IBM

IBM System Storage N series

# Single Mailbox Recovery 5.0 Administrator's Guide

### Copyright and trademark information

This section includes copyright and trademark information, and important notices.

#### **Copyright information**

Copyright ©1994 - 2008 Network Appliance, Inc. All rights reserved. Printed in the U.S.A.

Portions copyright © 2006, 2008 IBM Corporation. All rights reserved.

US Government Users Restricted Rights - Use, duplication or disclosure restricted by GSA ADP Schedule Contract with IBM Corp.

No part of this file covered by copyright may be reproduced in any form or by any means—graphic, electronic, or mechanical, including photocopying, recording, taping, or storage in an electronic retrieval system—without prior written permission of the copyright owner.

Software derived from copyrighted material of NetApp, Inc. is subject to the following license and disclaimer:

THIS SOFTWARE IS PROVIDED BY NETAPP "AS IS" AND WITHOUT ANY EXPRESS OR IMPLIED WARRANTIES, INCLUDING, BUT NOT LIMITED TO, THE IMPLIED WARRANTIES OF MERCHANTABILITY AND FITNESS FOR A PARTICULAR PURPOSE, WHICH ARE HEREBY DISCLAIMED. IN NO EVENT SHALL NETAPP BE LIABLE FOR ANY DIRECT, INDIRECT, INCIDENTAL, SPECIAL, EXEMPLARY, OR CONSEQUENTIAL DAMAGES (INCLUDING, BUT NOT LIMITED TO, PROCUREMENT OF SUBSTITUTE GOODS OR SERVICES; LOSS OF USE, DATA, OR PROFITS; OR BUSINESS INTERRUPTION) HOWEVER CAUSED AND ON ANY THEORY OF LIABILITY, WHETHER IN CONTRACT, STRICT LIABILITY, OR TORT (INCLUDING NEGLIGENCE OR OTHERWISE) ARISING IN ANY WAY OUT OF THE USE OF THIS SOFTWARE, EVEN IF ADVISED OF THE POSSIBILITY OF SUCH DAMAGE.

Portions of this product are Copyright © 2005-2006 Kroll Ontrack Inc. All rights reserved.

Single Mailbox Recovery is a software application that has been developed, copyrighted, and licensed by Kroll Ontrack, Inc. Use of the software is governed by the terms and conditions of the end user license agreement contained within the software.

This manual should not be construed as any representation or warranty with respect to the software named herein. Occasionally, changes or variations exist in the software that are not reflected in the manual. Generally, if such changes or variations are known to exist and affect the product significantly, a release note or Read Me file will accompany the User Guide, or will be available on the Kroll Ontrack Web site. In that event, please read the release note or Read Me file before using the product.

No part of this publication may be reproduced, transmitted, transcribed, stored in a retrieval system, or translated into a language or computer language, in any form

by any means, electronic, mechanical, optical, chemical, manual or otherwise, without the express written consent of Kroll Ontrack Inc.

NetApp reserves the right to change any products described herein at any time, and without notice. NetApp assumes no responsibility or liability arising from the use of products described herein, except as expressly agreed to in writing by NetApp. The use or purchase of this product does not convey a license under any patent rights, trademark rights, or any other intellectual property rights of NetApp.

The product described in this manual may be protected by one or more U.S. patents, foreign patents, or pending applications.

RESTRICTED RIGHTS LEGEND: Use, duplication, or disclosure by the government is subject to restrictions as set forth in subparagraph (c)(1)(ii) of the Rights in Technical Data and Computer Software clause at DFARS 252.277-7103 (October 1988) and FAR 52-227-19 (June 1987).

#### **Trademark information**

The following terms are trademarks of International Business Machines Corporation in the United States, other countries, or both: IBM, the IBM logo, AIX, System Storage.

Apple is a registered trademark and QuickTime is a trademark of Apple, Inc. in the U.S.A. and/or other countries. Microsoft is a registered trademark and Windows Media is a trademark of Microsoft Corporation in the U.S.A. and/or other countries. RealAudio, RealNetworks, RealPlayer, RealSystem, RealText, and RealVideo are registered trademarks and RealMedia, RealProxy, and SureStream are trademarks of RealNetworks, Inc. in the U.S.A. and/or other countries.

NetApp, the Network Appliance logo, the bolt design, NetApp—the Network Appliance Company, Cryptainer, Cryptoshred, DataFabric, DataFort, Data ONTAP, Decru, FAServer, FilerView, FlexClone, FlexVol, Manage ONTAP, MultiStore, NearStore, NetCache, NOW NetApp on the Web, SANscreen, SecureShare, SnapDrive, SnapLock, SnapManager, SnapMirror, SnapMover, SnapRestore, SnapValidator, SnapVault, Spinnaker Networks, SpinCluster, SpinFS, SpinHA, SpinMove, SpinServer, StoreVault, SyncMirror, Topio, VFM, and WAFL are registered trademarks of NetApp, Inc. in the U.S.A. and/or other countries. gFiler, Network Appliance, SnapCopy, Snapshot, and The evolution of storage are trademarks of NetApp, Inc. in the U.S.A. and/or other countries and registered trademarks in some other countries. The NetApp arch logo; the StoreVault logo; ApplianceWatch; BareMetal; Camera-to-Viewer; ComplianceClock; ComplianceJournal; ContentDirector; ContentFabric; EdgeFiler; FlexShare; FPolicy; Go Further, Faster; HyperSAN; InfoFabric; Lifetime Key Management, LockVault; NOW; ONTAPI; OpenKey, RAID-DP; ReplicatorX; RoboCache; RoboFiler; SecureAdmin; Serving Data by Design; SharedStorage; Simplicore; Simulate ONTAP; Smart SAN; SnapCache; SnapDirector; SnapFilter; SnapMigrator; SnapSuite; SohoFiler; SpinMirror; SpinRestore; SpinShot; SpinStor; vFiler; VFM Virtual File Manager; VPolicy; and Web Filer are trademarks of NetApp, Inc. in the U.S.A. and other countries. NetApp Availability Assurance and NetApp ProTech Expert are service marks of NetApp, Inc. in the U.S.A.

All other brands or products are trademarks or registered trademarks of their respective holders and should be treated as such.

Network Appliance is a licensee of the CompactFlash and CF Logo trademarks.

Network Appliance NetCache is certified RealSystem compatible.

| Notice to User             | S                                                                                                    |
|----------------------------|----------------------------------------------------------------------------------------------------|
|                            | Single Mailbox Recovery is a software application that has been developed, copyrighted, and licensed by Kroll Ontrack Inc. Use of the software is governed by the terms and conditions of the end user license agreement contained within the software.                                                                                                    |
|                            | This manual should not be construed as any representation or warranty with respect to the software named herein. Occasionally, changes or variations exist in the software that are not reflected in the manual.                                                                                                    |
|                            | Generally, if such changes or variations are known to exist and affect the product<br>significantly, a release note or Read Me file will accompany the User Guide, or will<br>be available on the NetApp web site. In that event, please read the release notes or<br>Read Me file before using the product.                                                                       |
| Supported features         | IBM® System Storage <sup>TM</sup> N series products are driven by NetApp® Data<br>ONTAP software. Some features described in the product software<br>documentation are neither offered nor supported by IBM. Please contact your<br>local IBM representative or reseller for further details. Information about<br>supported features can also be found at the following Web site: |
|                            | www.ibm.com/storage/support/nas/                                                                                                    |
|                            | A listing of currently available N series products and features can be found at the following Web site:                                                                                                    |
|                            | www.ibm.com/storage/nas/                                                                                                    |
| Using the<br>documentation | Information about the N series hardware products is available in printed<br>documents and a documentation CD that comes with your system. The same<br>documentation is available as PDF files on the IBM NAS support Web site:<br>www.ibm.com/storage/support/nas/                                                                                                    |
|                            |                                                                                                    |

### Notices

This information was developed for products and services offered in the U.S.A.

IBM may not offer the products, services, or features discussed in this document in other countries. Consult your local IBM representative for information on the products and services currently available in your area. Any reference to an IBM product, program, or service is not intended to state or imply that only that IBM product, program, or service may be used. Any functionally equivalent product, program, or service that does not infringe on any IBM intellectual property right may be used instead. However, it is the user's responsibility to evaluate and verify the operation of any non-IBM product, program, or service.

IBM may have patents or pending patent applications covering subject matter described in this document. The furnishing of this document does not give you any license to these patents. You can send license inquiries, in writing to:

IBM Director of Licensing IBM Corporation North Castle Drive Armonk, N.Y. 10504-1785 U.S.A.

For additional information, visit the web at: http://www.ibm.com/ibm/licensing/contact/

The following paragraph does not apply to the United Kingdom or any other country where such provisions are inconsistent with local law:

INTERNATIONAL BUSINESS MACHINES CORPORATION PROVIDES THIS PUBLICATION "AS IS" WITHOUT WARRANTY OF ANY KIND, EITHER EXPRESS OR IMPLIED, INCLUDING, BUT NOT LIMITED TO, THE IMPLIED WARRANTIES OF NON-INFRINGEMENT, MERCHANTABILITY OR FITNESS FOR A PARTICULAR PURPOSE. Some states do not allow disclaimer of express or implied warranties in certain transactions, therefore, this statement may not apply to you.

This information could include technical inaccuracies or typographical errors. Changes are periodically made to the information herein; these changes will be incorporated in new editions of the publication. IBM may make improvements and/or changes in the product(s) and/or the program(s) described in this publication at any time without notice.

Any references in this information to non-IBM web sites are provided for convenience only and do not in any manner serve as an endorsement of those web sites. The materials at those web sites are not part of the materials for this IBM product and use of those web sites is at your own risk.

IBM may use or distribute any of the information you supply in any way it believes appropriate without incurring any obligation to you.

Any performance data contained herein was determined in a controlled environment. Therefore, the results obtained in other operating environments may vary significantly. Some measurements may have been made on development-level systems and there is no guarantee that these measurements will be the same on generally available systems. Furthermore, some measurement may have been estimated through extrapolation. Actual results may vary. Users of this document should verify the applicable data for their specific environment.

Information concerning non-IBM products was obtained from the suppliers of those products, their published announcements or other publicly available sources. IBM has not tested those products and cannot confirm the accuracy of performance, compatibility or any other claims related to non-IBM products. Questions on the capabilities of non-IBM products should be addressed to the suppliers of those products.

If you are viewing this information in softcopy, the photographs and color illustrations may not appear.

## CONTENTS

| oduction                                                         |         |
|------------------------------------------------------------------|---------|
| Overview                                                         |         |
| Five Major Reasons for Using Single Mailbox Recovery             |         |
| Single Mailbox Recovery 5.0 Enhancements                         |         |
| Single Mailbox Recovery Editions                                 |         |
| Single Mailbox Recovery Agents                                   |         |
| PST Source Agent                                                 |         |
| Advanced Searching Agent                                         |         |
| Single Mailbox Recovery ExtractWizard Agents                     |         |
| How Single Mailbox Recovery ExtractWizard Can Be Used with SnapM | Manager |
| About This Guide                                                 |         |
| Menu Commands and Shortcuts                                      |         |
| Shortcut Menu                                                    |         |
| Notes and Tips                                                   |         |
| Other Documents                                                  |         |
| Reference Documents                                              |         |
| For the Most Current Information                                 |         |
| Getting Help                                                     |         |
| Online Help                                                      |         |
| Technical Support                                                |         |
| Installing or Upgrading Single Mailbox Recovery                  |         |
| Task I: Prepare Your Installation Environment                    |         |
| Single Mailbox Recovery 5.0                                      | 1       |
| Mailbox Creation Wizard                                          | 1       |
| Task II: Install or Upgrade Single Mailbox Recovery              | 1       |
| Task III: Enable Any Optional Agents                             | 1       |
| Keyboard Shortcuts                                               |         |

### Chapter 1: Using the Single Mailbox Recovery ExtractWizard..... 17

| Overview                                                           | 17 |
|--------------------------------------------------------------------|----|
| Prerequisites 1                                                    | 17 |
| Single Mailbox Recovery ExtractWizard                              | 18 |
| Welcome Page 1                                                     | 18 |
| Single Mailbox Recovery ExtractWizard: Pointing to a NetApp Device | 18 |

| Exchange Information Store Extraction Source<br>Catalog Performance Options                                                                                                    | 01                                                                 |
|----------------------------------------------------------------------------------------------------|--------------------------------------------------------------------|
| Catalog Performance Options                                                                                                    |                                                                    |
|                                                                                                    | 22                                                                 |
| Catalog Progress                                                                                                    |                                                                    |
| Exchange Information Store Selection                                                                                                    |                                                                    |
| Exchange Information Store Destination Folder                                                                                                    |                                                                    |
| Exchange Information Store Copy Progress<br>Completing the Wizard                                                                                                    |                                                                    |
| Organizing the Extracted Files for Single Mailbox Recovery                                                                                                    |                                                                    |
|                                                                                                    |                                                                    |
| Chapter 2: Using the Single Mailbox Recovery ExtractWizard Advar                                                                                                    |                                                                    |
| Method                                                                                                    | . 35                                                               |
| Overview                                                                                                    | 35                                                                 |
| Using the API Method                                                                                                    | 37                                                                 |
| Using the API Method for IBM Tivoli Storage Manager                                                                                                    | 37                                                                 |
| Using the API Method for EMC NetWorker                                                                                                    | 43                                                                 |
| Using the Exchange Emulation Method                                                                                                    | 50                                                                 |
| Exchange Emulation for Microsoft NT Backup                                                                                                    | 52                                                                 |
| Exchange Emulation for HP OpenView Storage Data Protector                                                                                                    | 65                                                                 |
| Exchange Emulation for Symantec Backup Exec 8.6 and 9.1/10.1/11d                                                                                                    | 75                                                                 |
| Exchange Emulation for CA ARCserve Backup                                                                                                    |                                                                    |
| Exchange Emulation for Veritas NetBackup                                                                                                    |                                                                    |
| Exchange Emulation for CommVault Galaxy Backup & Recovery                                                                                                    |                                                                    |
| Exchange Emulation for UltraBac                                                                                                    | 129                                                                |
| One of the Entre of a Ether for Cine 1. Maille or Decomer                                                                                                    |                                                                    |
| Organizing the Extracted Files for Single Mailbox Recovery                                                                                                    | 138                                                                |
|                                                                                                    |                                                                    |
| Chapter 3: Looking at the Interface                                                                                                    | 139                                                                |
| Chapter 3: Looking at the Interface                                                                                                    | <b>139</b><br>139                                                  |
| Chapter 3: Looking at the Interface<br>Overview<br>Single Mailbox Recovery Main Window                                                                                                    | <b>139</b><br>139<br>139                                           |
| Chapter 3: Looking at the Interface<br>Overview<br>Single Mailbox Recovery Main Window<br>Source Pane                                                                                                    | <b>139</b><br>139<br>139<br>140                                    |
| Chapter 3: Looking at the Interface.<br>Overview<br>Single Mailbox Recovery Main Window<br>Source Pane<br>Source Message List.                                                                                 | <b>139</b><br>139<br>139<br>140<br>142                             |
| Chapter 3: Looking at the Interface                                                                                                    | <b>139</b><br>139<br>139<br>140<br>142<br>142                      |
| Chapter 3: Looking at the Interface.<br>Overview<br>Single Mailbox Recovery Main Window<br>Source Pane<br>Source Message List<br>Target Pane<br>Target Message List (Restored Messages)                        | <b>139</b><br>139<br>139<br>140<br>142<br>142<br>143               |
| Chapter 3: Looking at the Interface.<br>Overview<br>Single Mailbox Recovery Main Window<br>Source Pane<br>Source Message List.<br>Target Pane<br>Target Message List (Restored Messages)<br>Menu Bar.          | <b>139</b><br>139<br>140<br>142<br>142<br>143<br>144               |
| Chapter 3: Looking at the Interface.<br>Overview<br>Single Mailbox Recovery Main Window<br>Source Pane<br>Source Message List<br>Target Pane<br>Target Message List (Restored Messages)                        | <b>139</b><br>139<br>140<br>142<br>142<br>142<br>143<br>144<br>145 |
| Chapter 3: Looking at the Interface.<br>Overview<br>Single Mailbox Recovery Main Window<br>Source Pane<br>Source Message List<br>Target Pane<br>Target Message List (Restored Messages)<br>Menu Bar<br>Toolbar | <b>139</b><br>139<br>140<br>142<br>142<br>143<br>144<br>145<br>146 |

| • |  |
|---|--|
| • |  |
| • |  |
| • |  |
|   |  |

•

| Changing the View                                                                       | 148 |
|-----------------------------------------------------------------------------------------|-----|
| Viewing or Hiding the Toolbar and Status Bar                                            | 148 |
| Resizing Panes Separated by a Split Bar                                                 | 148 |
| Sorting Messages in the Message Lists                                                   | 149 |
| Refreshing the Screen                                                                   | 149 |
| Viewing the Properties of an EDB File, PST File, CAS File, CAS Profile Folde<br>Mailbox |     |
| Performing an Integrity Check                                                           | 153 |
| Viewing Deleted Messages                                                                | 153 |
| Setting Preferences                                                                     | 154 |
| Options Tab                                                                             | 154 |
| Security Tab<br>Warnings Tab                                                            |     |
| Chapter 4: Using Single Mailbox Recovery                                                |     |
| Overview                                                                                | 159 |
| Pointing Single Mailbox Recovery to a NetApp Device                                     | 159 |
| Alternative Ways to Specify a NetApp Device                                             | 160 |
| Running the Data Wizard                                                                 | 160 |
| Configuring Single Mailbox Recovery                                                     | 160 |
| Before You Use the Data Wizard                                                          | 163 |
| Data Wizard: Welcome Page                                                               | 164 |
| Data Wizard: Source Path Selection                                                      | 165 |
| Data Wizard: Target Type and Path Selection                                             |     |
| Data Wizard: Now Processing Data File                                                   |     |
| Data Wizard: Completing the Data Wizard                                                 | 170 |
| Looking at the Main Window after Using the Data Wizard<br>Returning to the Data Wizard  |     |
| Opening the Source Database and Target Mailboxes from the Main Window                   |     |
| Before You Proceed                                                                      |     |
| Opening Source and Target Files                                                         |     |
| Before You Open the Source Database From the Main Window                                |     |
| Specifying a Source and a Target From the Main Window                                   | 175 |
| Opening a Live Microsoft Exchange Server as a Target                                    | 179 |
| Opening Multiple Sources and Targets                                                    |     |
| Closing Sources and Targets                                                             |     |
| Deleting Items in the Target Pane                                                       | 186 |
| Using the Mailbox Creation Wizard                                                       | 186 |

| User Permission                                                            | 186   |
|----------------------------------------------------------------------------|-------|
| Creating Mailboxes                                                         | 186   |
| Preference Settings                                                        | 193   |
| Auditing Failure                                                           | 193   |
| Chapter 5: Finding Messages                                                | . 195 |
| Overview                                                                   | 195   |
| Guidelines for Using the Find Window                                       | 195   |
| Searching Sources                                                          | 196   |
| Searching Embedded Message Items                                           | 199   |
| Searching Within Results                                                   | 199   |
| Searching Microsoft Exchange Server Target                                 | 201   |
| Managing Message Items                                                     | 201   |
| Saving and Using Search Profiles                                           | 204   |
| Using Multiple Search Windows                                              | 205   |
| Searching Within Attachments                                               | 206   |
| Exceptions When Searching Within Attachments                               | 206   |
| Other Single Mailbox Recovery Features Available Through the Find Window   | 207   |
| Opening and Saving Attachments in the Find Window                          | 207   |
| Exporting Message Items from the Find Window                               |       |
| Restoring Message Items from the Find Window                               |       |
| Performing an Integrity Check on Message Items in the Find in Source Windo |       |
| Search Results Report                                                      |       |
| Save Report                                                                | 208   |
| Chapter 6: Exporting Messages                                              | . 211 |
| Overview                                                                   | 211   |
| General Information about Exporting Messages                               | 211   |
| About Message (.msg), Text (.txt), and PST Export                          | 211   |
| Exporting Messages                                                         | 212   |
| Exporting to PST                                                           | 215   |
| Output                                                                     | 216   |
| About the Export Progress Window                                           | 217   |
| Saving and Printing the Report                                             | 218   |
|                                                                            |       |

•

| Overview                                                                                                    |                                                                                  |
|----------------------------------------------------------------------------------------------------|----------------------------------------------------------------------------------|
| Quick Look at Restoring Your Exchange Data                                                                                                    |                                                                                  |
| Restoring Your Exchange Data in Three Easy Steps                                                                                                    |                                                                                  |
| Limits for PST and Folder Targets                                                                                                    |                                                                                  |
| About Restoring Messages to an Exchange Server                                                                                                    |                                                                                  |
| About the Copy Progress Window                                                                                                    |                                                                                  |
| Creating, Renaming, and Deleting Folders in the Target Pane                                                                                                    |                                                                                  |
| Copying and Pasting or Dragging and Dropping                                                                                                    |                                                                                  |
| Examples of Restoring Your Exchange Data                                                                                                    |                                                                                  |
| Restoring Messages with Copy-Paste                                                                                                    |                                                                                  |
| Restoring Messages with Paste Special                                                                                                    |                                                                                  |
| Restoring a Folder                                                                                                    |                                                                                  |
| Restoring a Mailbox                                                                                                    |                                                                                  |
| Restoring an EDB File                                                                                                    |                                                                                  |
| Restoring to Public Folders                                                                                                    |                                                                                  |
| Chapter 8: Using the Command Line                                                                                                    |                                                                                  |
| Overview                                                                                                    |                                                                                  |
| Command Line Syntax                                                                                                    |                                                                                  |
| Command Line Parameters                                                                                                    |                                                                                  |
| Examples of Using the Command Line                                                                                                    |                                                                                  |
|                                                                                                    |                                                                                  |
| Chapter 9: Reporting                                                                                                    | 247                                                                              |
| Chapter 9: Reporting         Overview                                                                                                    |                                                                                  |
|                                                                                                    |                                                                                  |
| Overview<br>Creating Reports                                                                                                    |                                                                                  |
| Overview<br>Creating Reports<br>Viewing Reports                                                                                                    |                                                                                  |
| Overview<br>Creating Reports<br>Viewing Reports<br>Single Instance Storage (SIS) vs. Cumulative Counts                                                                                                    |                                                                                  |
| Overview<br>Creating Reports<br>Viewing Reports<br>Single Instance Storage (SIS) vs. Cumulative Counts<br>Attachment Statistics Report                                                                                                    | 247<br>247<br>250<br>250<br>250<br>251                                           |
| Overview<br>Creating Reports<br>Viewing Reports<br>Single Instance Storage (SIS) vs. Cumulative Counts                                                                                                    | 247<br>247<br>250<br>250<br>250<br>251<br>251                                    |
| Overview<br>Creating Reports<br>Viewing Reports<br>Single Instance Storage (SIS) vs. Cumulative Counts<br>Attachment Statistics Report<br>Domain Statistics Report                                                                                         | 247<br>247<br>250<br>250<br>250<br>251<br>251<br>251<br>252                      |
| Overview<br>Creating Reports<br>Viewing Reports<br>Single Instance Storage (SIS) vs. Cumulative Counts<br>Attachment Statistics Report<br>Domain Statistics Report<br>Messages by Database Report                                                          | 247<br>247<br>250<br>250<br>250<br>251<br>251<br>251<br>252<br>253               |
| Overview<br>Creating Reports<br>Viewing Reports<br>Single Instance Storage (SIS) vs. Cumulative Counts<br>Attachment Statistics Report<br>Domain Statistics Report<br>Messages by Database Report<br>Messages by Mailbox Report                            | 247<br>247<br>250<br>250<br>251<br>251<br>251<br>252<br>252<br>253<br>253        |
| Overview<br>Creating Reports<br>Viewing Reports<br>Single Instance Storage (SIS) vs. Cumulative Counts<br>Attachment Statistics Report<br>Domain Statistics Report<br>Messages by Database Report<br>Messages by Mailbox Report<br>Messages by Date Report | 247<br>247<br>250<br>250<br>251<br>251<br>251<br>252<br>253<br>253<br>254<br>255 |

| Chapter 10: Content Analysis Store                             | 257 |
|----------------------------------------------------------------|-----|
| Overview                                                       |     |
| Creating a Content Analysis Store                              |     |
| Creating and Processing Content Analysis Store Profile Folders |     |
| Suspending and Resuming Content Analysis Store Profile Folders |     |
| Adding Sources to Content Analysis Stores                      |     |
| Editing and Deleting Profiles                                  |     |
| Closing a Content Analysis Store                               |     |
| Opening a Content Analysis Store as Source                     |     |
| Viewing Properties of a Content Analysis Store                 |     |
| Creating Reports in Content Analysis Store                     |     |
| Viewing Profiles in Content Analysis Store                     |     |
| Missing Database Files                                         |     |
| Wrong Database Files                                           | 273 |
| Chapter 11: Message Views                                      | 275 |
| Overview                                                       |     |
| Message Views Menus and Toolbars                               |     |
| Message Views Menus                                            |     |
| Message Views Toolbar Icons                                    |     |
| Message View Shortcut Menu                                     |     |
| Message View Pane                                              |     |
| Other Options Available in the Message View                    |     |
| Message View Options                                           | 279 |
| Message Table View                                             |     |
| Attachment Table View                                          |     |
| Conversation View                                              |     |
| Opening a View for the First Time                              |     |
| Find in Source Window in Message Views                         |     |
| Appendix A: Before You Open an EDB File as a Source            | 285 |
| About the Exchange Database                                    |     |
| Organizing Files Extracted From Other Backup Applications      |     |
| Verifying Hard Drive Space for .idx and .dat Files             |     |
| Appendix B: Known Issues                                       | 289 |
| Duplicated Message                                             |     |
| Dupincalou message                                             |     |

| • |  |
|---|--|
| • |  |
| • |  |
| • |  |
| • |  |
|   |  |

| New Mailbox Not Visible                                                          | 289      |
|----------------------------------------------------------------------------------|----------|
| No Virus Checking                                                                | 289      |
| Single Mailbox Recovery ExtractWizard Requires Windows Drivers                   | 290      |
| Single Mailbox Recovery ExtractWizard Support of Tape Block Sizes Greater th 290 | an 64 KB |
| PST Files Do Not Support HTML Message Bodies                                     | 290      |
| Automatic Renaming of Mailboxes                                                  | 290      |
| General Procedure                                                                | 291      |
| Glossary                                                                         | 293      |
| Index                                                                            | 297      |

### **Overview**

Welcome to NetApp® Single Mailbox Recovery 5.0, the mailbox recovery software that saves time, money, and resources when recovering Microsoft Exchange data.

Single Mailbox Recovery works with your existing **Microsoft® Exchange server** backup architecture and procedures, and allows you to recover individual mailboxes, folders, messages, attachments, and even calendar, notes, and tasks directly to your production Exchange server or any PST file. This eliminates time-consuming and expensive single mailbox (brick-level) backups. This powerful software also lets you search and create a copy of all archived email that matches a given keyword or criteria.

Because Single Mailbox Recovery can work in conjunction with your existing **NetApp® SnapManager® for Microsoft® Exchange** environment, you can continue to use SnapManager to perform full, online backups of Exchange databases using NetApp Snapshot<sup>™</sup> technology. This technology enables you to retain many Exchange backups on a **NetApp storage system** with minimal storage requirements for each incremental backup. Later, whenever you need to restore previously deleted, individual Exchange mail items, use Single Mailbox Recovery to rapidly locate and then restore the items—at any level of granularity—directly to an existing mailbox on your **production Exchange server** or to a new or existing offline **Outlook PST file**.

- To restore mail items from an Exchange database (EDB) file in a **SnapManager backup set snapshot**, connect to the LUN in the snapshot on the NetApp storage system and then use Single Mailbox Recovery to restore the mail items directly from the SnapManager-created snapshot.
- To restore mail items from an EDB file in a **tape or disk backup created using an Exchange-aware backup application**, first use the appropriate application-specific Single Mailbox Recovery ExtractWizard agent to read the Exchange server backup directly from the backup media and restore the Exchange database to any alternate location where you can perform Single Mailbox Recovery processes. You can then use Single Mailbox Recovery to restore the mail items from the database. The use of an Single Mailbox Recovery ExtractWizard agent also enables you to use Single Mailbox Recovery to restore Exchange mail items from **an archived copy of a SnapManager-based full backup set** created by a supported, Exchange-aware backup application run in copy mode.
- To restore mail items from an Outlook PST file located on any alternate location where you
  can perform Single Mailbox Recovery processes, use the Single Mailbox Recovery PST
  agent.

Single Mailbox Recovery locates and restores Exchange mail items without the assistance of the Exchange server, thereby eliminating the need for a recovery server. In contrast, most backup programs let you restore Exchange data only to the same or duplicate server from which it was backed up.

This user guide provides step-by-step instructions for completing specific tasks on the Windows platform. See the table of contents or the Index to locate the pages on which particular topics are discussed.

Use Adobe Acrobat to open the PDF version of this user guide. After you open the PDF file, click the Hand tool to view the Table of Contents hyperlinks in layout view. Then click a hyperlink to jump to a specific topic in the manual.

### Five Major Reasons for Using Single Mailbox Recovery

There are five primary ways you can benefit from using Single Mailbox Recovery:

. . . . . . . . . . . . . . . . . . .

**Minimize the time to restore an individual mailbox.** Single Mailbox Recovery can slash restore time, making it possible to restore mail items from a previous full backup directly into your production Exchange Server, or directly into a new or existing PST file. This eliminates the need for a recovery server and the extra steps required to separately import mail back into Exchange or Outlook.

**Eliminate backups of an individual mailbox.** Single Mailbox Recovery eliminates the need to back up individual mailboxes because they can be restored directly from an EDB file.

**Minimize the time to locate all email matching specific criteria.** Single Mailbox Recovery includes an Advanced Find feature that can search across all mailboxes in an archive EDB file, rather than searching one mailbox at a time or bringing an old backup back online for analysis. And you can search by a variety of criteria, including keywords, subject, date and specific users.

**Minimize storage space and the cost required to store and archive your backups.** Because you don't need to back up mailboxes individually doing a brick-level backup, you eliminate the backup space, cost, and time associated with performing brick-level backups.

**Minimize the time to back up all mailboxes.** Single Mailbox Recovery eliminates the need to back up mailboxes individually. Normally, companies do a full Exchange backup, and then run a second process to back up "Very Important Mailboxes" (VIMs) individually as well. Single Mailbox Recovery eliminates this second process.

### Single Mailbox Recovery 5.0 Enhancements

Single Mailbox Recovery 5.0 contains all the features and benefits of Single Mailbox Recovery 4.2 plus these exciting new and improved features:

- Live Microsoft Exchange Server as a Target: You can open live Exchange Servers as a Target within Single Mailbox Recovery.
- Searching Microsoft Exchange Server Target: You can search a Exchange Server Target and perform actions on the search results.
- Mailbox Creation Wizard: You can create mailboxes on a Target Exchange Server manually or as part of copy and paste process. This gives you the ability to create a new mailbox-enabled user, or to create a new mailbox for an existing user.
- Search Results Report: You can save a text-based report of the search results without having to copy or export any of the actual search results. The search results report includes search criteria, date/time the search was started, and a report of messages that matched the criteria.

- **Export to PST:** The Export to PST feature provides you a method for selecting a single mailbox from an off-line EDB or an entire off-line EDB and exporting to PST files—one for each mailbox.
- Journaling Support: Single Mailbox Recovery has added the capability to search multiple levels of embedded messages.
- Exchange Server 2007 support in Single Mailbox Recovery ExtractWizard: Single Mailbox Recovery ExtractWizard functionality has been expanded to support current product releases of Agent-supported backup software products offered by Single Mailbox Recovery ExtractWizard Agents. Also, Single Mailbox Recovery ExtractWizard functionality has been expanded to support current product releases of Agent-supported backup software product releases of Agent-supported backup software product releases of Agent-supported backup software product software products offering Exchange Server 2007 support.
- Exchange Server 2007 Service Pack 1 (SP1) Support: Single Mailbox Recovery can perform both Source and Target functions and Single Mailbox Recovery ExtractWizard (SP1 supported limited to VERITAS NetBackup Bkf files) operations on Microsoft Exchange Server 2007 SP1 EDB data stores and Server systems.
- **Operation in Virtualized Environments:** Single Mailbox Recovery is supported to run in virtualized environments using VMware Server v1.0x, VMware Workstation for Windows v6.0x, Microsoft Virtual Server 2005 R2, and Microsoft Virtual PC 2007.

### **Single Mailbox Recovery Editions**

#### \*\*\*\*\*

Single Mailbox Recovery 5.0 is available as a **fully-licensed** edition or as a **trial** edition. The trial edition supports all the features of the fully-licensed edition, but it is enabled for a maximum of 30 days before it expires.

To determine whether an installed copy of Single Mailbox Recovery 5.0 is a trial edition or a fullylicensed edition, select **Help > About** in the Single Mailbox Recovery main window.

*Note:* To upgrade from a trial edition to fully-licensed edition, you must uninstall the trial edition and install the fully-licensed version.

### **Single Mailbox Recovery Agents**

Single Mailbox Recovery is distributed with the following agents:

- PST Source Agent
- Advanced Searching Agent
- Single Mailbox Recovery ExtractWizard Agents
- How Single Mailbox Recovery ExtractWizard Can Be Used with SnapManager

#### **PST Source Agent**

By default, Single Mailbox Recovery enables you to open an **EDB file** as the source of the Exchange mail items to be restored to your production Exchange server or to a new or existing PST file. If you enable the optional PST source agent (priced separately), you can also open a **PST file** as the source of the Exchange mail items.

#### **Advanced Searching Agent**

By default, Single Mailbox Recovery enables you to search attachment text for user-defined keywords or phrases. If you enable the optional advanced searching agent (priced separately), you can also search any combination of attachment text, message subject, message body, and attachment file name(s).

#### Single Mailbox Recovery ExtractWizard Agents

Typically, Single Mailbox Recovery is used to restore individual mail items from Exchange database files that you backed up to a **NetApp storage system** using **SnapManager for Microsoft Exchange**. However, for integration with your legacy tape backup environment, Single Mailbox Recovery also enables you to restore mail items from Exchange Information Store data that you backed up to **disks or tapes** using **an Exchange-aware, tape-based backup application other than SnapManager**. Application-specific Single Mailbox Recovery ExtractWizard agents enable you to read Exchange Information Store data from the media and copy the data to any location where you can perform Single Mailbox Recovery processes. NetApp provides Single Mailbox Recovery ExtractWizard agents for the most widely-used disk and tape backup software, as summarized in the following table.

| Single Mailbox<br>Recovery<br>ExtractWizard<br>Agent | Versions<br>Supported                                   | Disk Backup                | Tape Backup                      |  |
|------------------------------------------------------|---------------------------------------------------------|----------------------------|----------------------------------|--|
| Agents enabled by default                            |                                                         |                            |                                  |  |
| Microsoft® NT<br>Backup                              | All Versions                                            | .BKF Files                 | Microsoft Tape Format<br>(MTF)   |  |
| Symantec Backup<br>Exec <sup>TM</sup>                | 8.x, 9.x, 10.1, and 11.d                                | .BKF Files                 | Microsoft Tape Format<br>(MTF)   |  |
|                                                      | Optional agents (priced separately)                     |                            |                                  |  |
| EMC® NetWorker®                                      | $6.x$ and $7.x$ through $7.4^3$                         | .0 Files                   | NetWorker Tape<br>Format         |  |
| CA ARCserve®<br>Backup                               | 9.x, 11.5 <sup>2</sup> , and 11.5<br>SP3 <sup>2,5</sup> | .CTF (ARCserve)<br>Files   | ARCserve Tape Format             |  |
| VERITAS<br>NetBackup™                                | 4.5, 5.x, 6.0, and 6.5 <sup>1</sup>                     | _C1_F (NetBackup)<br>Files | VERITAS NetBackup<br>Tape Format |  |

:

| Single Mailbox<br>Recovery<br>ExtractWizard<br>Agent   | Versions<br>Supported                    | Disk Backup                    | Tape Backup                                                          |
|--------------------------------------------------------|------------------------------------------|--------------------------------|----------------------------------------------------------------------|
| IBM® Tivoli®<br>Storage Manager                        | 5.1, 5.2, 5.3 <sup>4</sup> , and $5.4^4$ | .BFS and .OST Files            | Tivoli Tape Format                                                   |
| Hewlett-Packard<br>OpenView® Storage<br>Data Protector | 4.2 and 5.x                              | User-Defined File<br>Extension | Hewlett-Packard<br>OpenView Storage<br>Data Protector Tape<br>Format |
| CommVault® Galaxy<br>™ Backup &<br>Recovery            | 5.0 and 5.9                              | BackupPath                     | CommVault Galaxy<br>Tape Format                                      |
| UltraBac                                               | 7.1 and 8.0                              | Magnetic Library               | UltraBac Software<br>Tape Format                                     |

1) For NetBackup 6.x backups created using Bare Metal Restore or Off-Host Backup, NetApp recommends the Advanced Method for extraction.

2) For CA ARCserve 11.5 multiplexed backup tapes, NetApp recommends the Advanced Method for extraction.

3) For EMC NetWorker 7.2, 7.3, and 7.4 backups created using Advanced File Backups, NetApp recommends the Advanced Method for extraction.

4) For IBM Tivoli Storage Manager 5.3 and 5.4 backups created using Export mini format, NetApp recommends the Advanced Method for extraction.

5) For CA ARCserve 11.5 SP3 backups of Microsoft Exchange Server 2007 created using Advanced Mode, NetApp recommends the Direct method for extraction.

#### How Single Mailbox Recovery ExtractWizard Can Be Used with SnapManager

Even if you are using SnapManager for Exchange as your primary Exchange backup application, Single Mailbox Recovery ExtractWizard is useful in the following situations:

- To enable recovery of mailbox items from a legacy backup. If you have Exchange Information Store data stored in legacy backups created using a supported backup application, you can use the associated Single Mailbox Recovery ExtractWizard agent to restore the Exchange data to any location where you can perform Single Mailbox Recovery processes.
- To enable recovery of mailbox items from a SnapManager archive. If you used an Exchange aware backup application to archive a SnapManager for Exchange full backup set in read only mode, use the associated Single Mailbox Recovery ExtractWizard agent to restore the Exchange Information Store data from the archive to any location where you can perform Single Mailbox Recovery processes.

After the Exchange data has been restored, you can use Single Mailbox Recovery to restore individual mailbox items to your production Exchange server or to a PST file.

### **About This Guide**

#### 

This guide shows you how to install Single Mailbox Recovery, how to use its commands and design features, and how to get help. It provides step-by-step instructions for completing specific tasks on the Windows platform.

#### **Menu Commands and Shortcuts**

This manual uses the following conventions for documenting menu commands and shortcuts:

| Example                                                                                  | Describes                                                                         |
|------------------------------------------------------------------------------------------|-----------------------------------------------------------------------------------|
| On the <b>File</b> menu, point to <b>Target PST</b> , and then click <b>Create New</b> . | Choosing the Create New command on the Target PST submenu on the File menu.       |
| On the Edit menu, click Paste Special.                                                   | Choosing the Paste Special command on the Edit menu.                              |
| Press Ctrl+S (Open Source EDB)                                                           | Holding down the Ctrl key and the S key at the same time and then releasing them. |
| Right-click                                                                              | Clicking the right mouse button.                                                  |

#### **Shortcut Menu**

You can access many of the same commands available on the menu bar and toolbar by rightclicking the mouse to display a shortcut menu. The contents of the shortcut menu depend on whether you right-click in the Source or Target pane. This manual seeks to teach you how to use commands on the menu bar and toolbar, and doesn't always specify when you can use the shortcut menu. Once you become familiar with Single Mailbox Recovery, the commands available to you on the shortcut menu should become apparent.

### Notes and Tips<sup>1</sup>

Notes (including cautions, important notes, tips, and warnings, as well as general notes) call the reader's attention to information of special importance or information that can't otherwise be suitably presented in the main text.

*Note:* A note indicates neutral or positive information that emphasizes or supplements important points of the main text. A note supplies information that may apply only in special cases—for example, memory limitations, equipment configurations, or details that apply to specific versions of a program.

**Tip:** A tip helps users apply the techniques and procedures described in the text to their specific needs. A tip suggests alternative methods that may not be obvious and helps users understand the benefits and capabilities of the product. A tip is not essential to the basic understanding of the text.

<sup>1.</sup> The information in this section is taken from the *Microsoft Manual of Style for Technical Publications, 3<sup>rd</sup> Edition.* Redmond, WA: Microsoft Press, 2002.

*Important:* An important note provides information essential to the completion of a task. Users can disregard information in a note and still complete a task, but they should not disregard an important note.

*Caution:* A caution advises users that failure to take or avoid a specified action could result in loss of data.

### **Other Documents**

In addition to this guide, you should be familiar with the following guides and have them at hand, available for reference during installation and administration.

*Note:* All of the NetApp documents can be found on the NetApp on the Web (NOW) site at <u>http://now.netapp.com/NOW/knowledge/docs</u>.

#### **Reference Documents**

You should have the following documents readily available for reference.

| For detailed information about                          | Read                                                                                                    |
|---------------------------------------------------------|----------------------------------------------------------------------------------------------------|
| Connecting NetApp LUNs                                  | SnapDrive Installation and Administration<br>Guide for the version of SnapDrive that you<br>are using               |
| Configuring a Windows server                            | Microsoft Windows documentation                                                                                     |
| Configuring Microsoft Outlook                           | Microsoft Outlook documentation                                                                                     |
| Configuring Microsoft Exchange                          | Microsoft Exchange documentation                                                                                    |
| Installing or upgrading SnapDrive <sup>™</sup> software | <i>SnapDrive Installation and Administration</i><br><i>Guide</i> for the version of SnapDrive that you<br>are using |

#### For the Most Current Information

The following documents contain the most current information about NetApp products.

| For detailed information about                                                        | Read                                                                                  |
|---------------------------------------------------------------------------------------|---------------------------------------------------------------------------------------|
| Compatible versions of SnapDrive and Data ONTAP <sup>™</sup> software                 | SnapDrive/ONTAP Compatibility Matrix                                                  |
| SnapDrive system requirements: *<br>Operating system * Hardware platform *<br>Network | <i>SnapDrive NOW Description</i> page for the version of SnapDrive that you are using |

| For detailed information about                    | Read                                                |
|---------------------------------------------------|-----------------------------------------------------|
| Single Mailbox Recovery installation requirements | Single Mailbox Recovery 5.0 NOW<br>Description page |

### **Getting Help**

NetApp provides you with the following ways to get help with Single Mailbox Recovery: "Online Help" on page 8 and "Technical Support" on page 8.

#### **Online Help**

Online help includes all of the information in the administrator's guide and more, and it lets you quickly access this information by using one of three tabs. The Contents tab offers a hierarchical view of the contents of the administrator's guide. The Search tab offers a full-text search of the administrator's guide. The Index tab offers a keyword-based way to get to specific topics.

#### To start online Help

Do one of the following:

- Click the Help menu and then click Contents.
- Click 🥩 on the toolbar.
- Press the **F1** key.

#### To identify a tool or control

• Position the pointer over a tool or control, and then pause. A tool tip shows the name of the item.

#### **Technical Support**

If you have questions or problems not answered in the administrator's guide or the online help, call NetApp Global Services at 1-888-4NETAPP. When reporting an issue, please include any information that might help us diagnose the problem. The following details are often the most helpful:

- The version of Single Mailbox Recovery you are using (on the Help menu, click About).
- The version of Data ONTAP you are using.
- The version of SnapDrive you are using.
- The versions of Windows and Outlook that you are running.
- The version of Exchange that contained the source EDB file.
- The circumstances and sequence of steps that led to the problem.
- The text of the error messages (if any appeared), and the contents of the Details dialog box.
- A list of other Windows programs that you were running when the error occurred.

Installing or Upgrading Single Mailbox Recovery

## Installing or Upgrading Single Mailbox Recovery

To install or upgrade to Single Mailbox Recovery 5.0, step through each of the following tasks:

- Task I: Prepare Your Installation Environment
- <u>Task II: Install or Upgrade Single Mailbox Recovery</u>
- Task III: Enable Any Optional Agents

#### **Task I: Prepare Your Installation Environment**

Single Mailbox Recovery runs on the Windows server on which Microsoft **Outlook** is running, and it uses native Microsoft Messaging Application Program Interface (MAPI) protocol to communicate with the Microsoft **Exchange Server** that is running on a separate machine. The following illustration shows an example of a Single Mailbox Recovery environment in which you can restore mail items from an Exchange database (EDB) file in a SnapManager backup set snapshot.

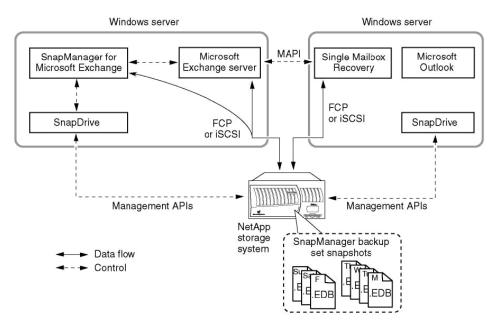

Figure 1-1. Example of a typical Single Mailbox Recovery environment

Before you install or upgrade to Single Mailbox Recovery 5.0, you must prepare your installation environment by verifying system requirements on both of the Microsoft Windows servers and configure Microsoft Outlook so that MAPI is installed on the Single Mailbox Recovery server.

#### VERIFY SYSTEM REQUIREMENTS FOR YOUR SINGLE MAILBOX RECOVERY SERVER

This section covers System Requirements for Single Mailbox Recovery 5.0 and the minimum software requirements for Mailbox Creation Wizard.

#### Single Mailbox Recovery 5.0

The machine on which you will run Single Mailbox Recovery must meet the following requirements:

- Intel Pentium class processor
- 1024 GB RAM
- 200 MB of free hard disk space for the installation of Single Mailbox Recovery.

Note: More disk space will be needed for processing log files when opening an EDB file.

- Monitor with 800 x 600 or higher screen resolution
- One of the following operating systems:
  - Windows 2000 Server
  - Windows 2003 Server
  - Windows Server 2008 Standard
  - Windows Server 2008 Data Center
  - Windows Server 2008 Enterprise
  - Windows Vista Business
  - Windows Vista Ultimate (32-bit and 64-bit versions)
  - Windows Vista Enterprise

*Note:* Single Mailbox Recovery in Vista can only be run by users with administrative privileges and in administrative mode.

*Note:* The HASP HL override key functionality does not work on Windows Vista systems when using a remote desktop connection to the computer.

- The following virtual environments are supported:
  - VMWare Server 1.0x
  - VMWare Workstation for Windows v6.0x
  - Microsoft Virtual Server 2005 R2
  - Microsoft Virtual PC 2007

*Note:* Virtual operation of tape devices may have restrictions imposed by virtual operating systems.

*Note:* HASP key operation is validated in environments that support USB attached devices and support the NetApp distributed HASP drivers only.

**Note:** If SnapDrive will be used to connect and disconnect LUNs on the Single Mailbox Recovery server, then the operating system requirements must match the system requirements specified in the SnapDrive Installation and Administration Guide for the version of SnapDrive that you are using.

• Microsoft Outlook 2000 or later. Machine must have Outlook 2000 or greater installed and Outlook must have been run at least once to configure Outlook's settings. Additionally,

those versions of Outlook that make a distinction between "Internet Email" and "Corporate Email" need to be configured for the latter.

• For Exchange Server 5.5: Microsoft Outlook 2000 or Outlook 2003 is required.

*Note:* Microsoft Outlook 2007 cannot connect to an Exchange Server 5.5. However, Microsoft Outlook 2007 can be used with Single Mailbox Recovery to access an .edb file originating from an Exchange 5.5 environment.

- For Exchange Server 2000 and Exchange Server 2003: Microsoft Outlook 2000 or later is required.
- For Exchange Server 2007: Microsoft Outlook 2003 or Outlook 2007 is required.

*Note:* The Operating Systems listed above and Microsoft Outlook are required to have the latest service packs installed.

- Microsoft .NET 2.0 framework
- For connecting and disconnecting LUNs:
  - Optional but recommended. SnapDrive

*Note:* The SnapDrive version must be compatible with the version of Data ONTAP that is running on your NetApp storage system.

• FCP or iSCSI connectivity to the NetApp storage system

*Note:* Single Mailbox Recovery is not designed to run from an Exchange server. Also, Outlook cannot be installed on an Exchange server.

- One or more NetApp storage systems must exist in the same network environment as the machine on which you run Single Mailbox Recovery.
- USB port (for Single Mailbox Recovery product licenses requiring HASP key dongle to run application)

*Note:* Single Mailbox Recovery 5.0 supports Microsoft Exchange 5.5, Exchange Server 2000, Exchange Server 2003, Exchange Server 2007, or Exchange Server 2007 with SP1 installed. Single Mailbox Recovery 5.0 may run on Exchange Server 2007 or Exchange Server 2007 with SP1 installed. If running Single Mailbox Recovery with Exchange Server 2007 or 2007 with SP1, Outlook 2003 or Outlook 2007 must be installed and configured.

Single Mailbox Recovery is designed to run from a Microsoft Windows workstation and uses native Microsoft Messaging APIs (MAPI) to communicate to the Exchange Server, ensuring reliable and consistent operation of your server. For MAPI to initialize properly, Microsoft Outlook must be installed and configured on the workstation to connect to an Exchange Server. When connecting to an Exchange Server 2007 or 2007 with SP1, Microsoft Outlook 2003 or Outlook 2007 must be installed and configured.

While Single Mailbox Recovery is designed to run from a Microsoft Windows workstation, Exchange Server 2007 installation configuration is supported. If running Single Mailbox Recovery on Exchange Server 2007, Microsoft Outlook 2003 or Outlook 2007 must be installed and configured on the Exchange Server. Single Mailbox Recovery does not support other Exchange Server installation configurations.

#### **Mailbox Creation Wizard**

To use Mailbox Creation Wizard on your computer, you need these minimum software requirements.

| Exchange Server | Software Required                                                         | Prerequisites                                                                             |
|-----------------|---------------------------------------------------------------------------|-------------------------------------------------------------------------------------------|
| Exchange 2000   | Exchange 2000<br>Management Tools*                                        | Windows 2000 Administrative Tools                                                         |
| Exchange 2003   | Exchange 2003<br>Management Tools**                                       | Internet Information Server (IIS)<br>Windows Server 2003 SP1 Administrative<br>Tools Pack |
| Exchange 2007   | Exchange 2007<br>Management Tools***<br>(64-bit: CD; 32-bit:<br>download) | IIS<br>.NET Framework 2.0<br>MMC 3.0<br>PowerShell 1.0                                    |

The Exchange Management Tools can be installed on Windows XP Professional, Windows 2000 Professional, Windows 2000 Server; Windows 2000 SP3, or Windows Server 2003. To see additional supported operating system and prerequisite requirements, please refer to the Exchange Management Tools documentation for your specific version.

\*The Exchange 2000 Management Tools can only be used on Exchange Server 2000 and can be installed on Windows XP Professional, Windows 2000 Professional, Windows 2000 Server, Windows 2000 SP3, or Windows Server 2003.

\*\*The Exchange 2003 Management Tools can be used on Exchange 2000 or 2003 and can be installed on Windows XP Professional, Windows 2000 Professional, Windows 2000 Server SP3, or Windows Server 2003.

\*\*\*The Exchange 2007 Management Tools can only be used on Exchange Server 2007 and can be installed on Windows XP Professional, Windows 2000 Professional, Windows 2000 Server SP3, or Windows Server 2003.

#### **CONFIGURE MAPI FUNCTIONALITY ON YOUR SINGLE MAILBOX RECOVERY SERVER**

Single Mailbox Recovery requires MAPI to communicate with the Exchange server. Perform the following steps **prior to** installing the Single Mailbox Recovery software. These steps ensure that a MAPI client (Outlook) is installed on the Single Mailbox Recovery server and establishes the MAPI connection between the Single Mailbox Recovery server and the MAPI application (Exchange).

- 1. Make sure that Microsoft Outlook is installed and has been run once.
- 2. Set up an email account on a Microsoft Exchange Server.
- 3. For those versions of Microsoft Outlook that distinguish between "Internet Email" and "Corporate Email," use "Corporate Email" when configuring Microsoft Outlook.
- 4. Run Microsoft Outlook again, and connect to the Exchange Server.

#### Task II: Install or Upgrade Single Mailbox Recovery

*Note:* If you are upgrading from a **trial** version of Single Mailbox Recovery, first uninstall the trial version and then install the fully enabled release of Single Mailbox Recovery. Both <u>Installing Single Mailbox Recovery</u> and <u>Uninstalling Single Mailbox Recovery</u> are described in the paragraphs that follow.

#### INSTALLING SINGLE MAILBOX RECOVERY

Follow these steps to install Single Mailbox Recovery:

- 1. Turn off any disk utility or antivirus program running in the background.
- 2. Insert the Single Mailbox Recovery CD-ROM into your CD-ROM drive.
- 3. The installation program will automatically start. If it does not, click **Run** on the **Start** menu, and type *D*:\autorun.exe or *D*:\bin\setup.exe, where *D* is the drive letter of your CD-ROM drive. Click **OK**.
- 4. Follow the on-screen instructions.

#### UPDATING SINGLE MAILBOX RECOVERY

NetApp periodically improves Single Mailbox Recovery—adding features, making changes based on customer requests, and fixing problems. When an update becomes available, follow these steps to download and install the update from the NetApp on the Web (NOW) web site:

- 1. Using your web browser, navigate to http://now.netapp.com and select Software Downloads.
- 2. When the Download Software page appears, locate the listing for Single Mailbox Recovery, select the **Microsoft Exchange** platform and click **Go**.
- 3. On the Single Mailbox Recovery page, locate the listing for the latest version and click **View and Download**.
- 4. Read the Single Mailbox Recovery Description page and click Continue.
- 5. Read the License page and click Accept.
- 6. Read and follow the instructions on the Single Mailbox Recovery Download page.

#### UNINSTALLING SINGLE MAILBOX RECOVERY

You can uninstall Single Mailbox Recovery by running the uninstall program.

- 1. Click the **Start** button and then click Control Panel. (In Windows 2000 and earlier, you will point to **Settings** before you click Control Panel.)
- 2. In Control Panel, click the Add or Remove Programs icon.
- 3. Click Single Mailbox Recovery, and then click Change/Remove.
- 4. Click Yes when the confirmation dialog box appears.
- 5. Follow the on-screen instructions.

#### Task III: Enable Any Optional Agents

Single Mailbox Recovery includes all of the agents described in "Single Mailbox Recovery Agents" on page 3. The Single Mailbox Recovery ExtractWizard agent for **Microsoft NT Backup** and the Single Mailbox Recovery ExtractWizard agent for **Symantec Backup Exec™** are enabled by default at no extra cost. All other agents are disabled by default. The following paragraphs describe the license.ini file and how to enable optional Single Mailbox Recovery ExtractWizard agents.

See also:

- About the license file
- Viewing and enabling agents

#### ABOUT THE LICENSE FILE

Single Mailbox Recovery requires a license file. The license file is a NetApp-supplied, read only text file that specifies license settings. Before Single Mailbox Recovery enables itself, it checks the license file for the following:

- **Software version.** The license file must be valid for Single Mailbox Recovery 5.0. You cannot use a Single Mailbox Recovery 4.2 license file with Single Mailbox Recovery 5.0.
- Licensed agents. Only the agents specified in the license file will be enabled.

#### VIEWING AND ENABLING AGENTS

#### To view the currently enabled agents

• On the Help menu, click About and then click License Info.

#### To enable an agent

- 1. Contact a sales representative and specify which agent you wish to purchase. A license file containing the newly enabled agent will be sent to you.
- 2. Replace the existing .ini file with the new .ini file. The default location for this file is in the Single Mailbox Recovery directory.

*Tip:* To view or change the location of the license file, see "Setting Preferences" on page 154. In the Single Mailbox Recovery Preferences dialog box, click the *Options* tab and read the instructions for the "License file name" preference.

### **Keyboard Shortcuts**

| Menu Bar    | Keyboard Shortcut |
|-------------|-------------------|
| File Menu   |                   |
| Open Source | Ctrl+S            |

•

| Menu Bar                                                                | Keyboard Shortcut |
|-------------------------------------------------------------------------|-------------------|
| Open Target PST                                                         | Ctrl+T            |
| Open Target Exchange Server                                             | Ctrl+E            |
| Close Store                                                             | Ctrl+L            |
| User Data Wizard                                                        | Ctrl+W            |
| Exit                                                                    | Alt+F4            |
|                                                                         |                   |
| Edit Menu                                                               |                   |
| Copy Selection to Clipboard                                             | Ctrl+C            |
| Paste Copied Item(s)                                                    | Ctrl+V            |
| Paste Special                                                           | Ctrl+Y            |
| Delete                                                                  | DEL               |
| Rename                                                                  | Ctrl+R            |
| New Folder                                                              | Ctrl+N            |
| New Mailbox                                                             | Ctrl+M            |
| Move To Folder (Microsoft Exchange<br>Server as a Target - Find window) | Ctrl+Shift+V      |
| Cut (Microsoft Exchange Server as a<br>Target - Find window)            | Ctrl+X            |
|                                                                         |                   |
| View Menu                                                               |                   |
| Refresh Screen                                                          | F5                |
|                                                                         |                   |
| Tools Menu                                                              |                   |
| Integrity Check                                                         | Ctrl+I            |
| Export                                                                  | Ctrl+P            |
| Create Reports                                                          | Ctrl+O            |
| Find                                                                    | F3                |
|                                                                         |                   |
| Online Help                                                             |                   |
| View Help                                                               | F1                |

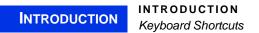

## USING THE SINGLE MAILBOX RECOVERY EXTRACTWIZARD

### **Overview**

If you have not yet extracted backed-up Exchange Information Store data, try using Single Mailbox Recovery ExtractWizard. The Single Mailbox Recovery ExtractWizard extracts both private and public Exchange Information Store data from tape and disk backups to any alternate location (e.g., machine, volume, folder), thereby eliminating the need for a recovery server. In contrast, most backup programs let you restore Exchange data only to the same or duplicate server from which it was backed up.

The *Direct Method* of extracting backed-up Exchange data reads the tape or disk file directly without needing the original backup software installed. This method is useful if the original backup software is unavailable and you know the tapes on which the Exchange Information Store backups reside. For more information, see "Method of Extraction" on page 19.

The *Advanced Method* uses your existing backup software to extract an Exchange database from a backup server or tape library, across the network, to the computer running Single Mailbox Recovery ExtractWizard. The Advanced Method takes full advantage of your backup software's knowledge of individual set locations and robotic library support. This is the fastest method to extract an Exchange Information Store from the most recent backups managed by your backup server.

For information about the Advanced Method of extracting backed-up Exchange data, see "Using the Single Mailbox Recovery ExtractWizard Advanced Method" on page 35.

### **Prerequisites**

- Single Mailbox Recovery ExtractWizard requires that the tape drive be configured and active in the Device Manager.
- Single Mailbox Recovery ExtractWizard works best with Windows drivers supplied directly from the manufacturer of the tape drive hardware.
- If Single Mailbox Recovery ExtractWizard is installed on your backup server, make sure the services for the backup software are disabled.

### Single Mailbox Recovery ExtractWizard

The Single Mailbox Recovery ExtractWizard steps you through the extracting process of both

The Single Mailbox Recovery ExtractWizard steps you through the extracting process of both private and public Exchange Information Store data from tape and disk backups to any alternate location.

#### **Welcome Page**

1. Click **Start**, and then point to **Programs**. Point to **NetApp**, point to **Single Mailbox Recovery**, and then click **Single Mailbox Recovery ExtractWizard**. The first page describes the wizard.

| Single Mailbox Recove | ry ExtractWizard                                                                                                    |
|-----------------------|----------------------------------------------------------------------------------------------------|
|                       | Welcome to the Single Mailbox Recovery ExtractWizard                                                                                                    |
|                       | This wizard will help you extract an Exchange Information store from a backup set. This backup set may reside on a backup tape or on disk in the form of a backup file.                   |
|                       | Once extracted, you can load the data into Single Mailbox Recovery and restore mailboxes, folders and Emails to a running Exchange server or to a local Personal Data Store file (*.pst). |
| -                     | Single Mailbox Recovery ExtractWizard supports different backup software with Single<br>Mailbox Recovery ExtractWizard Agents. If you need to purchase agents, click About.               |
|                       | About                                                                                                    |
|                       | Click Next to begin.                                                                                                    |
| NetApp                | Powered by<br><b>Kroll</b> On <b>track</b>                                                                                                    |
|                       | < Back. Next > Exit Help                                                                                                    |

Figure 1-1. Single Mailbox Recovery ExtractWizard Welcome Page

#### Single Mailbox Recovery ExtractWizard: Pointing to a NetApp Device

In order for Single Mailbox Recovery ExtractWizard to operate, one or more NetApp storage systems must be present on the same network as the one on which Single Mailbox Recovery ExtractWizard is installed.

The first time you start Single Mailbox Recovery ExtractWizard, complete the following steps to point Single Mailbox Recovery ExtractWizard to the presence of a NetApp storage system that is running in the same network environment.

- 1. When the Single Mailbox Recovery ExtractWizard Welcome page appears, click **About** and then click **License Info** to display the License Information page.
- 2. Locate the **Storage appliance name or IP address** field. Type or browse and select the name or address of any NetApp storage system on the network and press the **Enter** key.

Single Mailbox Recovery ExtractWizard

**Note:** The name or IP address of any NetApp storage system in the environment will suffice, whether or not you intend to carry out Single Mailbox Recovery ExtractWizard operations on it.

- 3. After you press the **Enter** key, click the **Close** button (Be sure to press the **Enter** key first) to close the License information box.
- 4. Click **OK** to close the About box and redisplay the Single Mailbox Recovery ExtractWizard Welcome page.
- 5. Click Next.

*Note:* After you have specified the name or IP address of a NetApp storage system in the environment once, you do not need to enter it again, as long as the specified storage system exists in this network environment.

#### **Method of Extraction**

The second page of the Single Mailbox Recovery ExtractWizard offers two methods of extracting backed-up Exchange data: "Direct Method" on page 19 and "Advanced Method" on page 20.

| C Direct Method | The direct method reads the tape or disk file directly without needing the original b software installed.                                                                        | ackup |
|-----------------|----------------------------------------------------------------------------------------------------|-------|
| Advanced Method | The advanced method leverages the backup software's knowledge of individual backup software's knowledge of individual backup software software to be installed on this computer. |       |
|                 | Select the software used to create the backup                                                                                                    |       |
|                 | Select the sofware used to create the backup.                                                                                                    |       |
|                 | Select the sofware used to create the backup.                                                                                                    |       |

Figure 1-2. Selecting IBM Tivoli Storage Manager in the Method of Extraction Advanced Method

#### **DIRECT METHOD**

The Direct Method reads the tape or disk file directly without needing the original backup software installed. This method is useful if the original backup software is unavailable and you know the tapes on which the Exchange Information Store backups reside.

The Direct Method has the following requirements:

- The tape drive must be directly attached to the computer and configured and active in the Windows Device Manager.
- The latest Windows drivers supplied directly from the manufacturer of the tape drive hardware should be installed for best results.
- Both online and offline Exchange backups are supported.
- As Single Mailbox Recovery ExtractWizard reads tapes one at a time, you must manually insert and eject each tape when prompted.
- I f Single Mailbox Recovery ExtractWizard is installed on your backup server, make sure the services for the backup software are disabled.

#### **ADVANCED METHOD**

The Single Mailbox Recovery ExtractWizard Advanced Method uses your existing backup software to extract an Exchange database from a backup server or tape library, across the network, to the computer running Single Mailbox Recovery ExtractWizard. The Advanced Method takes full advantage of your backup software's knowledge of individual set locations and robotic library support. This is the fastest method to extract an Exchange Information Store from the most recent backups managed by your backup server.

Once configured for the Advanced Method, Single Mailbox Recovery ExtractWizard seamlessly integrates with your backup software and fully supports your existing catalogs, backups, and tape library. No other changes to your existing backup architecture or settings are required.

The Advanced Method offers two choices: the API method of extraction and the Exchange Emulation method of extraction. They share the following requirements:

- Only online Exchange backups are supported. This includes full, copy, incremental, and differential backups.
- The backup client software must be installed on the computer running Single Mailbox Recovery ExtractWizard.

*Note:* The Exchange Emulation method has additional requirements. For information on using the Advanced Method of extracting backed-up Exchange data, see "Using the Single Mailbox Recovery ExtractWizard Advanced Method" on page 35.

Single Mailbox Recovery ExtractWizard

#### **Exchange Information Store Extraction Source**

On the next page of the Single Mailbox Recovery ExtractWizard, select the Exchange Information Store extraction Source.

| Please indicate where the files are t | action Source<br>to be extracted from. |              |     |
|---------------------------------------|----------------------------------------|--------------|-----|
| C Extract from Disk                   |                                        |              |     |
| File:                                 |                                        | * Bro        | Wse |
| Extract from Tape                     |                                        |              |     |
| Insert the tape in your tape device   | and click Next to continue.            |              |     |
| Enable Prescan for more accu          | rate time estimates.                   |              |     |
| The Endole Presedition more accu      |                                        |              |     |
| C Use Catalog File                    |                                        |              |     |
|                                       |                                        | Bro          | wse |
| - C Use Catalog File                  |                                        | ▼ Bro        | WSP |
| - C Use Catalog File                  |                                        | Bro          | WSE |
| - C Use Catalog File                  |                                        | <u>×</u> Bro | WSE |
| - C Use Catalog File                  |                                        | T Bro        | WSE |
| C Use Catalog File                    |                                        | ▼ Bro        | WSE |

Figure 1-3. Exchange Information Store Extraction Source

Do one of the following:

- Select **Extract from Disk**. Then type the extraction Source file path, use the history dropdown menu, or browse to it. Click **Next**.
- Select **Extract from Tape**. Then insert a backup tape in your tape device and, if desired, select the **Enable Prescan** option for more accurate time estimates. Click **Next**.
- If the Single Mailbox Recovery ExtractWizard cannot locate a tape in the selected device, it will prompt you to insert the tape. If you have more than one tape device connected to your system, another screen will appear. Select the device containing the tape.
- Select Use Catalog File. Then browse to a previously created catalog file, or use the history drop-down menu. Look for the .ewc extension on the file. Click Next.

**Important:** In order to select this option, you must have previously created one or more Single Mailbox Recovery ExtractWizard catalog files. For information on creating an Single Mailbox Recovery ExtractWizard catalog file, see "Step 3: Saving a Catalog File" on page 31.

#### **Catalog Performance Options**

The **Catalog Performance Options** page of the Single Mailbox Recovery ExtractWizard offers five options for cataloging Exchange backup data sets. All five of the options will automatically skip over known backup types that do not contain Exchange Information Store files. These types include registry backups, SQL backups, UNIX backups, image backups, NetWare backups, and Macintosh backups.

|          | g Online Exchange backup datasets only<br>line backups are created using Exchange-:        | specific backup software.                                                                          |
|----------|--------------------------------------------------------------------------------------------|----------------------------------------------------------------------------------------------------|
|          | ig Online and Offline Exchange backup dat<br>line backups are normal file system backu     | asets.<br>ps. Cataloging offline backups will be slower than online only                           |
| C Catalo | g specific SSID for EMC NetWorker Only:                                                    |                                                                                                    |
| -        | ent for EMC NetWorker allows you to catalc<br>es to catalog a tape. This does not apply to | og a select set of SSIDs on tapes only. This will decrease the time it<br>EMC NetWorker *.0 files. |
| C Catalo | g specific Object ID for IBM Tivoli Only:                                                  |                                                                                                    |
| -        | ent for IBM Tivoli Storage Manager allows y<br>es to catalog a tape or file.               | ou to catalog a select set of Object IDs. This will decrease the time it                           |
|          |                                                                                            |                                                                                                    |
| C Catalo | ig specific Job ID for CommVault Galaxγ Οι                                                 | nly:                                                                                               |

Figure 1-4. Catalog Performance Options

#### To choose a catalog performance option

- 1. Select one of the following options.
  - **Catalog Online Exchange backup datasets only**: This option will catalog only known online Exchange backup datasets. It will skip all other types of backups. If the backup type is unknown, it will be skipped.
  - Catalog Online and Offline Exchange backup datasets: This option will catalog known online and offline Exchange backup datasets. If an unknown backup type is encountered, Single Mailbox Recovery Extract Wizard will catalog it just in case it is a new backup identifier for Exchange backups. This option is slower because it will catalog more types of backups.
  - Catalog SSID for EMC NetWorker only: Enter a specific Save Set ID (SSID) or a list of SSIDs, separated by commas, in the box. This option is available only if the EMC NetWorker agent is installed and you selected a tape source. Single Mailbox Recovery ExtractWizard will catalog only the SSIDs listed. When Single Mailbox Recovery ExtractWizard detects the end of the SSIDs in the list, it will stop immediately and rewind the tape.

This option greatly increases the catalog speed for EMC NetWorker users who want to

start on a tape in the middle of a span set. If you select a specific SSID search on a non-EMC NetWorker tape, it will behave identically to the second option (Catalog Online and Offline Exchange backup datasets).

• **Catalog specific object ID for IBM Tivoli only**: Enter a specific object ID or a list of object IDs, separated by commas, in the box. This option is available only if the IBM Tivoli agent is installed. Single Mailbox Recovery ExtractWizard will catalog only the object IDs listed. When Single Mailbox Recovery ExtractWizard detects the end of the object IDs in the list, it will immediately stop processing.

This option greatly increases the catalog speed for Tivoli users who know the Object ID of the backup they wish to extract. If you select a specific Object ID search on a non-Tivoli tape, it will behave identically to the second option (Catalog Online and Offline Exchange backup datasets).

• **Catalog specific job ID for CommVault Galaxy only:** Enter a specific job ID or a list of job IDs, separated by commas, in the box. This option is available only if the CommVault Galaxy agent is installed. Single Mailbox Recovery ExtractWizard will catalog only the sessions associated with the Job IDs entered, both online and offline sessions. Single Mailbox Recovery ExtractWizard will be unable to know when all data associated with the Job ID has been processed; therefore, Single Mailbox Recovery ExtractWizard will still need to process the entire tape. Using this option will still greatly increase the speed of the catalog, because all other sessions can be quickly skipped over.

This option greatly increases the catalog speed for CommVault Galaxy users who know the job IDs of the backup they want to extract. This option also applies to CommVault backup-to-disk files. If you select a specific job ID search on a non-CommVault Galaxy tape, it will behave identically to the second option (Catalog Online and Offline Exchange backup datasets).

*Note:* All five options skip known non-Exchange backups (such as registry, SQL, Unix, Mac, and Netware).

2. Click Next.

# **Catalog Progress**

The **Catalog Progress** page of the Single Mailbox Recovery ExtractWizard displays the progression of the cataloging process and the time remaining until completion. The Single Mailbox Recovery ExtractWizard catalogs the disk or tape and locates the Information Store data. Cataloging a disk backup is much faster than cataloging a full tape. During cataloging, the Single Mailbox Recovery ExtractWizard can be in one of four states: initializing, reading (processing one block at a time), scanning (seeking ahead multiple blocks), and rewinding.

In addition, CommVault Galaxy Backup & Recovery displays a pre-cataloging stage (i.e., reading session information from the backup) after the initializing stage.

Do one of the following:

- Click Cancel if you want to stop the catalog process. If you click Cancel, the Single Mailbox Recovery ExtractWizard catalog will display all files that it found to that point.
- When the catalog is completed, click **Next** to proceed to the next page of the Single Mailbox Recovery ExtractWizard.

| Catalog Progress<br>Please wait while w | we search for Exchange Information Store data. |         |
|-----------------------------------------|------------------------------------------------|---------|
| Cataloging:                             | E:\Temp\Exchange Server.bkf                    |         |
| Time Elapsed:                           | 00h:00m:00s                                    |         |
| Time Remaining:                         | 00h:00m:00s                                    |         |
| Throughput:                             | 0.00 bytes/hr                                  |         |
| Bytes Searched:                         | 0 Bytes of:                                    | 0 Bytes |
| Q                                       | Initializing                                   |         |
|                                         | < Back Next > Cancel                           | Help    |

Figure 1-5. Catalog Progress

Single Mailbox Recovery ExtractWizard

# **Exchange Information Store Selection**

On the **Exchange Information Store File Selection** page of the Single Mailbox Recovery ExtractWizard, you can select both the private and public Exchange Information Store files that you want to extract from an Exchange backup. This page of the wizard requires you to perform four steps:

"Step 1: Viewing an Exchange Backup"

"Step 2: Extracting an Online or Offline Backup"

"Step 3: Saving a Catalog File"

"Step 4: Completing the Exchange Information Store Selection"

# STEP 1: VIEWING AN EXCHANGE BACKUP

- 1. On the left side of the window, click the plus sign (+) next to a backup set to view its volumes.
- 2. Select a volume (select its name, not its check box) to display the Exchange Information Store files on the right side of the window.

In the illustration below, the Microsoft NT Backup contains four backup sets and five volumes. Each backup set lists the session day and time (e.g., 8/29/2003 12:34 AM). Each volume lists the machine name and volume name (e.g., EXCH\Second Storage Group).

| 🖃 🔲 Catalog              | E                   | xchange In  | formation Store File | Size        | Date                     | Spans     |
|--------------------------|---------------------|-------------|----------------------|-------------|--------------------------|-----------|
| 8/29/2003 12             | 2:33 PM             | Priv2.edb   |                      | 12.01 MB    | 8/29/2003 12:34 PM       | No        |
| EXCH\Sec                 | ond Storage         | Priv2.stm   | 1                    | 2.00 MB     |                          | No        |
| 8/29/2003 12             | 2:34 PM             | E010003     | D.log                | 5.00 MB     | 8/29/2003 12:34 PM       | No        |
| EXCH\Sec                 | ond Storage         | E010003     | E.log                | 5.00 MB     | 8/29/2003 12:34 PM       | No        |
| 8/29/2003 12             | 2:35 PM             |             |                      |             |                          |           |
| EXCH\Sec                 | ond Storage         |             |                      |             |                          |           |
| R R 8/29/2003 12         | 2:38 PM             |             |                      |             |                          |           |
|                          | ond Storage         |             |                      |             |                          |           |
| EXCH\Firs                | t Storage           |             |                      |             |                          |           |
|                          |                     |             |                      |             |                          |           |
| <                        | >                   |             |                      |             |                          |           |
| f you select an Exchange |                     |             | spans another tape,  | you will be | prompted to insert the r | next tape |
| equence when the curre   | ent tape has reache | ed its end. |                      |             |                          |           |
| Total Files: 0           | т.                  | tal Size:   | 0 Puter              |             |                          |           |
| Save Catalog File:       | 10                  | tal Size.   | 0 Bytes              |             |                          |           |
|                          |                     |             |                      |             | -                        | Browse.   |

Figure 1-6. Viewing a full online disk backup (Microsoft NT Backup)

# STEP 2: EXTRACTING AN ONLINE OR OFFLINE BACKUP

After viewing the Exchange backup sets and information store files, you can select the files you want to extract. When viewing and selecting files, keep in mind the following points:

• Microsoft NT Backup, Symantec Backup Exec, VERITAS NetBackup, and IBM Tivoli Storage Manager can contain multiple backup sets for both disk and tape backups.

• CA ARCserve Backup and EMC NetWorker can contain only one backup set for disk, but multiple backup sets for tape.

# To extract a full online (normal) backup

• On the **Exchange Information Store File Selection** page of the Single Mailbox Recovery ExtractWizard, select the .edb, .stm, and .log files, as well as .pat files, if they exist.

### Example 1: Extracting a Full Online Disk Backup (Microsoft NT Backup)

A Microsoft NT Backup to disk can contain multiple backup sets and volumes. Each backup set lists the session day and time (e.g., 8/29/2003 12:34 AM). Each volume lists the machine name and volume name (e.g., EXCH\Second Storage Group).

| Exchange Information Store File Select<br>Please select the Exchange Information |                                     |             |                          |              |
|----------------------------------------------------------------------------------|-------------------------------------|-------------|--------------------------|--------------|
|                                                                                  |                                     |             |                          |              |
| E Catalog                                                                        | Exchange Information Store File     | Size        | Date                     | Spans        |
| ≓ ■ 8/29/2003 12:33 PM                                                           | Priv2.edb                           | 12.01 MB    | 8/29/2003 12:34 PM       | No           |
| EXCH\Second Storage                                                              | Priv2.stm                           | 2.00 MB     | 8/29/2003 12:34 PM       | No           |
| E 8/29/2003 12:34 PM                                                             | E010003D.log                        | 5.00 MB     | 8/29/2003 12:34 PM       | No           |
| EXCH\Second Storage                                                              | E010003E.log                        | 5.00 MB     | 8/29/2003 12:34 PM       | No           |
| ⊨ □ 8/29/2003 12:35 PM                                                           |                                     |             |                          |              |
| EXCH\Second Storage                                                              |                                     |             |                          |              |
| Ė. □ 8/29/2003 12:38 PM                                                          |                                     |             |                          |              |
| EXCH\Second Storage                                                              |                                     |             |                          |              |
| EXCH\First Storage                                                               |                                     |             |                          |              |
|                                                                                  |                                     |             |                          |              |
| If you select an Exchange Information S                                          | tore file which spans another tape, | you will be | prompted to insert the i | next tape in |
| sequence when the current tape has rea                                           | ched its end.                       |             |                          |              |
|                                                                                  |                                     |             |                          |              |
| Total Files: 4                                                                   | Total Size: 25,186,304 Bytes        |             |                          |              |
| Save Catalog File:                                                               |                                     |             | -                        | Browse       |
|                                                                                  |                                     |             |                          |              |
|                                                                                  | < <u>B</u> ack                      | Nex         | t > <u>E</u> xit         | Help         |

Figure 1-7. Extracting a full online disk backup (Microsoft NT Backup)

• Example 2: Extracting a Full Online Disk Backup (CA ARCserve Backup) A CA ARCserve backup to disk can contain only one backup set and volume. The backup set lists the session day and time (e.g., 8/29/2003 10:32 AM). Each volume lists the machine name and volume name (e.g., Exch\First Storage Group).

# USING THE SINGLE MAILBOX RECOVERY EXTRACTWIZARD

- Single Mailbox Recovery ExtractWizard
- •

|                         |                  |                                                     |               | -                        | -         |
|-------------------------|------------------|-----------------------------------------------------|---------------|--------------------------|-----------|
| Catalog                 |                  | Exchange Information Store File                     |               |                          | Spans     |
| 8/29/2003 1             |                  | exchclean.edb                                       |               | 8/29/2003 10:32 AM       | No        |
| EXCH\Sec                | ond Storage      | exchclean.stm                                       | 4.00 MB       | 8/29/2003 10:32 AM       | No        |
|                         |                  | Priv2.edb                                           | 12.01 MB      | 8/29/2003 10:32 AM       | No        |
|                         |                  | Priv2.stm                                           | 2.00 MB       | 8/29/2003 10:32 AM       | No        |
|                         |                  | E0100037.log                                        | 5.00 MB       | 8/29/2003 10:32 AM       | No        |
|                         |                  |                                                     |               |                          |           |
| <                       |                  |                                                     |               |                          |           |
| f you select an Exchang |                  | tore file which spans another tape<br>ched its end. | , you will be | prompted to insert the r | next tape |
|                         | ent tape has rea |                                                     | , you will be | prompted to insert the r | next tape |

Figure 1-8. Extracting a full online disk backup (CA ARCserve Backup)

# • Example 3: Extracting a Full Online Tape Backup (EMC NetWorker)

An EMC NetWorker backup to tape can contain multiple backup sets and volumes. This example only displays one online backup set. The backup set lists the SSID (e.g., 4247758661). The volume lists the machine name and volume name.

| Exchange Information Si<br>Please select the Excha | ore File Selection<br>nge Information Store files you wish to copy    | y to disk.                  |                       |              |
|----------------------------------------------------|-----------------------------------------------------------------------|-----------------------------|-----------------------|--------------|
| ⊡. ✓ Catalog                                       | Exchange Information                                                  | n Store File Size           | Date                  | Spans        |
| 4247758661                                         |                                                                       | 1                           | 8/5/2003 7:49 AM      |              |
| exchbbb\l                                          |                                                                       |                             | 8/5/2003 7:49 AM      |              |
|                                                    | EDB00460.LOG                                                          |                             | 8/5/2003 7:49 AM      |              |
|                                                    | EDB00461.LOG                                                          |                             | 8/5/2003 7:49 AM      |              |
|                                                    | EDB00462.LOG                                                          | 5.00 MB                     | 8/5/2003 7:49 AM      | No           |
|                                                    | EDB00463.LOG                                                          | 5.00 MB                     | 8/5/2003 7:49 AM      | No           |
|                                                    | EDB00464.LOG                                                          | 5.00 MB                     | 8/5/2003 7:49 AM      | No           |
|                                                    | PRIV.PAT                                                              | 8.00 KB                     | 8/5/2003 7:49 AM      | No           |
|                                                    | PUB.PAT                                                               | 8.00 KB                     | 8/5/2003 7:49 AM      | No           |
| · · · · ·                                          | Information Store file which spans an<br>It tape has reached its end. | other tape, you will be p   | rompted to insert the | next tape in |
| Total Files: 9                                     | Total Size: 419,463                                                   | ,168 Bytes                  |                       |              |
| Save Catalog File:                                 |                                                                       |                             | -                     | Browse       |
|                                                    |                                                                       |                             |                       |              |
|                                                    |                                                                       | < <u>B</u> ack <u>N</u> ext | > <u>E</u> xit        | Help         |

Figure 1-9. Extracting a full online tape backup (EMC NetWorker)

• Example 4: Extracting a Full Online Tape Backup (VERITAS NetBackup) A VERITAS NetBackup to tape can contain multiple backup sets and volumes. This example only displays one online backup set. Each backup set lists the session day and time (e.g., 11/17/2005 3:42 PM). Each volume lists the machine name. Online backups also include the volume name (e.g., pc\First Storage Group).

| Catalog                                 | Exchange Information Store File        | Size        | Date                     | Spans         |
|-----------------------------------------|----------------------------------------|-------------|--------------------------|---------------|
| 🖻 🔲 11/15/2004 4:21 PM                  | publ.edb                               | 7.01 MB     | 12/3/2003 10:32 AM       | No            |
|                                         | pub1.stm                               | 4.00 MB     | 12/3/2003 10:32 AM       | No            |
| pc\Third Storage                        |                                        |             |                          |               |
| ann an an an an an an an an an an an an | 2                                      |             |                          |               |
|                                         | n Store file which spans another tape, | you will be | e prompted to insert the | : next tape i |

Figure 1-10. Extracting a full online tape backup (VERITAS NetBackup)

To extract the last full online and every incremental backup

• On the **Exchange Information Store File Selection** page of the Single Mailbox Recovery ExtractWizard, select all of the files (e.g., .edb, .log, .stm, .pat) from the last full online (normal) backup, plus the .log files from every incremental backup.

| Exchange Information Store File Selection<br>Please select the Exchange Information Store                     |                                                                                                 |                                                                                                    |                     |
|----------------------------------------------------------------------------------------------------|-------------------------------------------------------------------------------------------------|----------------------------------------------------------------------------------------------------|---------------------|
| Catalog                                                                                                    | Exchange Information Store File<br>E010004B.log<br>E010004C.log<br>E010004D.log<br>E010004E.log | Size         Date           5.00 MB         9/2/2003 9.21 AM           5.00 MB         9/2/2003 9.21 AM           5.00 MB         9/2/2003 9.21 AM           5.00 MB         9/2/2003 9.21 AM           5.00 MB         9/2/2003 9.21 AM | 1 No<br>1 No        |
| If you select an Exchange Information Store file whether current tape has reached its end.<br>Total Files: 23 | ich spans another tape, you will be<br>Total Size: 124,801,024 Byte                             |                                                                                                    | be in sequence when |
| Save ExtractWizard Catalog File:                                                                              | < Back                                                                                          | Next > Ext                                                                                                    | Browse              |

*Figure 1-11. Extracting the full online plus every incremental backup to disk (Microsoft NT Backup)* 

Single Mailbox Recovery ExtractWizard

•

# To extract the last full online and last differential backup

• On the **Exchange Information Store File Selection** page of the Single Mailbox Recovery ExtractWizard, select all of the files (e.g., .edb, .log, .stm, .pat) from the last full online (normal) backup, plus the .log files from the last differential backup.

| Exchange Information Store File Selection<br>Please select the Exchange Information Store                                                                                                    | files you wish to copy to disk.                                                                                                    |                                                                                                    |                                                                                                    |                                                                         |
|----------------------------------------------------------------------------------------------------|----------------------------------------------------------------------------------------------------|----------------------------------------------------------------------------------------------------|----------------------------------------------------------------------------------------------------|-------------------------------------------------------------------------|
| <ul> <li>□-♥ Catalog</li> <li>□-♥ 2/2003 9:31 AM</li> <li>□-♥ EXCH\Second Storage</li> <li>□-♥ 9/2/2003 9:32 AM</li> <li>□-₩ EXCH\Second Storage</li> <li>□-♥ 2/2003 9:33 AM</li> <li>□-♥ EXCH\Second Storage</li> </ul> | Exchange Information Store File  ✓ E010004E.log  ✓ E0100050.log  ✓ E0100051.log  ✓ E0100052.log  ✓ E0100054.log  ✓ E0100054.log  ✓ E0100056.log  ✓ E0100056.log  ✓ E0100056.log  ✓ E0100057.log  ✓ E0100057.log  ✓ E0100058.log | Size<br>5.00 MB<br>5.00 MB<br>5.00 MB<br>5.00 MB<br>5.00 MB<br>5.00 MB<br>5.00 MB<br>5.00 MB<br>5.00 MB<br>5.00 MB | Date<br>9/2/2003 9:33 AM<br>9/2/2003 9:33 AM<br>9/2/2003 9:33 AM<br>9/2/2003 9:33 AM<br>9/2/2003 9:33 AM<br>9/2/2003 9:33 AM<br>9/2/2003 9:33 AM<br>9/2/2003 9:33 AM | Spans<br>No<br>No<br>No<br>No<br>No<br>No<br>No<br>No<br>No<br>No<br>No |
| If you select an Exchange Information Store file wh<br>the current tape has reached its end.<br>Total Files: 14<br>Save ExtractWizard Catalog File:                                                                      | ich spans another tape, you will br<br>Total Size: 134,238,208 Byte                                                                                                    |                                                                                                    | to insert the next tape                                                                                                    | e in sequence when                                                      |
|                                                                                                    | < Back                                                                                                    | Ne                                                                                                    | xt > Exit                                                                                                    | Help                                                                    |

*Figure 1-12. Extracting the last normal plus the last differential backup to disk (Microsoft NT Backup)* 

# To extract an online copy backup (plus every incremental or last differential)

Use the same procedure for extracting a copy backup as you do for extracting a full online backup. A copy backup also works the same as a full online backup when extracting a copy backup plus every incremental or last differential backup. For more information see the following topics:

- To "extract a full online (normal) backup" on page 26
- To "extract the last full online and every incremental backup" on page 28
- To "extract the last full online and last differential backup" on page 29

*Note:* The only difference between a full online backup and a copy backup is the following: For a full online backup, the .log files are truncated. For a copy backup, the .log files are not truncated.

### About Extracting a Full Offline Backup

The Single Mailbox Recovery ExtractWizard works the same for an offline backup as it does for an online backup. There are four differences between an offline backup and an online backup:

- 1. For an offline backup, you need to extract the .edb and .stm files. To ensure that all email data is recovered, you should also include all .log files, as well as .pat and .chk files if they exist. Single Mailbox Recovery performs its own verification process and will include the .log, .pat, and .chk files to determine if it needs them to recover the data.
- 2. An offline backup can contain a .chk file.
- 3. The name of the volume for an offline backup displays the drive letter.

4. The volume for an offline backup extracts the full path for the Information Store files.

### To extract a full offline backup

• On the **Exchange Information Store File Selection** page of the Single Mailbox Recovery ExtractWizard, select the .edb and .stm files. To ensure that all email data is recovered, you should also select .log files, as well as .pat and .chk files if they exist.

| Exchange Information Store File Select<br>Please select the Exchange Information 1 |                                     |               |                       |              |
|------------------------------------------------------------------------------------|-------------------------------------|---------------|-----------------------|--------------|
| Thease select the Exchange miorination a                                           | Store mes you wish to copy to disk. |               |                       |              |
|                                                                                    |                                     |               |                       |              |
| Catalog                                                                            | Exchange Information Store File     | Size          | Date                  | Spans        |
|                                                                                    | ✓ publ.edb                          | 135.01 MB     | 4/13/2006 1:50 PM     | No           |
| EXCH2003 \First Storage (                                                          | ✓ publ.stm                          | 2.00 MB       |                       | No           |
|                                                                                    | E0001FDB.log                        | 5.00 MB       |                       | No           |
|                                                                                    |                                     |               |                       |              |
|                                                                                    |                                     |               |                       |              |
|                                                                                    |                                     |               |                       |              |
|                                                                                    |                                     |               |                       |              |
|                                                                                    |                                     |               |                       |              |
|                                                                                    |                                     |               |                       |              |
|                                                                                    |                                     |               |                       |              |
| <                                                                                  |                                     |               |                       |              |
| If you select an Exchange Information St                                           | ore file which spans another tape,  | you will be p | rompted to insert the | next tape in |
| sequence when the current tape has rea                                             | ched its end.                       |               |                       |              |
|                                                                                    |                                     |               |                       |              |
| Total Files: 3                                                                     | Total Size: 148,918,272 Bytes       |               |                       |              |
| Save Catalog File:                                                                 |                                     |               | -                     | Browse       |
| - ,                                                                                |                                     |               |                       |              |
|                                                                                    |                                     |               |                       |              |
|                                                                                    | < Back                              | Next          | > Exit                | Help         |
|                                                                                    |                                     | Next          |                       | neip         |

Figure 1-13. Extracting a full offline disk backup (Microsoft NT Backup)

### About Extracting a Backup from Exchange Server 5.5 vs. Exchange Server 2000/2003/2007

Extracting data from Exchange Server 5.5 works the same way as extracting data from Exchange Server 2000/2003/2007. However, when you are selecting files to extract on the **Exchange Information Store File Selection** page of the Single Mailbox Recovery ExtractWizard, you will notice two differences:

• Exchange Server 5.5 through Exchange Server 2000 (SP1) contain .pat (patch) files in their information stores, whereas Exchange Server 2000 (SP2) and later do not contain .pat files in their information stores.

In Exchange Server 5.5 through Exchange Server 2000 (SP1), the .pat files are used to record information on page splits. In Exchange Server 2000 (SP2) and later, the functionality provided by .pat files is incorporated into Exchange log files.

• Exchange Server 2000/2003 information stores contain .stm files in addition to the .edb files. Exchange Server 5.5 and Exchange Server 2007 (SP1) do not contain .stm files.

Single Mailbox Recovery ExtractWizard

# Using the "Show Duplicates" Option for CommVault Galaxy Backup & Recovery

Single Mailbox Recovery ExtractWizard has a "Show Duplicates" check box for CommVault users. Duplicates can occur when CommVault Backup fails and restarts. You can select this check box, and if duplicates exist, they will appear on the right side of the Single Mailbox Recovery ExtractWizard window. If Single Mailbox Recovery ExtractWizard or Single Mailbox Recovery encounters a problem with a file, you can then attempt to extract its duplicate. This feature saves time by allowing you to extract only that file (i.e., its duplicate) which encountered the problem, instead of performing a full extraction of all of the files in the session.

# To use the "Show Duplicates" Option for CommVault Galaxy Backup & Recovery

- 1. Select the **Show Duplicates** check box. If duplicates exist, they will appear on the right side of the Single Mailbox Recovery ExtractWizard window.
- 2. Select the duplicate(s) of the file(s) that encountered problems in Single Mailbox Recovery ExtractWizard or Single Mailbox Recovery, and click **Next**.
- 3. Complete the remaining steps of the Single Mailbox Recovery ExtractWizard.

# STEP 3: SAVING A CATALOG FILE

The catalog file saves all the information that Single Mailbox Recovery ExtractWizard needs to extract from a backup disk or tape. Saving a catalog file means that the next time you extract from that tape or backup disk, you can skip the catalog process.

# To save a Catalog File

- 1. On the **Exchange Information Store File Selection** page of the Single Mailbox Recovery ExtractWizard, select the files you want to extract, and then select the **Save Single Mailbox Recovery ExtractWizard Catalog File** check box.
- 2. Browse to the desired location, type a file name, and click **Save**. Note that the catalog file is not saved until you click **Next**.

| Exchange Information Store File Selection<br>Please select the Exchange Information Store                                                                 |                                                                                                    |                                                                                                    |                                                              |
|----------------------------------------------------------------------------------------------------|----------------------------------------------------------------------------------------------------|----------------------------------------------------------------------------------------------------|--------------------------------------------------------------|
| Catalog  Catalog  Cy2/2/2003 9:31 AM  Cy2/2/003 9:32 AM  Cy2/2/003 9:32 AM  Cy2/2/003 9:33 AM  Cy2/2/2003 9:33 AM  Cy2/2/2003 9:33 AM  Cy2/2/2003 9:33 AM | Exchange Information Store File  E010004E.log E0100050.log E0100050.log E0100052.log E0100052.log E0100052.log E0100052.log E0100055.log E0100055.log E0100056.log E0100056.log E010056.log E010056.log E010566666666666666666666666666666666666 | Size         Date           5.00 MB         9/2/2003 9:33 AI           5.00 MB         9/2/2003 9:33 AI | M No<br>M No<br>M No<br>M No<br>M No<br>M No<br>M No<br>M No |
| If you select an Exchange Information Store file where the current tape has reached its end.     Total Files: 14     ✓ Save ExtractWizard Catalog File:   | <br>iich spans another tape, you will br<br>Total Size: 134,238,208 Byte                                                                                                    |                                                                                                    | pe in sequence when                                          |
| ,                                                                                                    | < Back                                                                                                    | Next > Ex                                                                                                    | it Help                                                      |

Figure 1-14. Saving a Catalog File

# STEP 4: COMPLETING THE EXCHANGE INFORMATION STORE SELECTION

On the **Exchange Information Store File Selection** page of the Single Mailbox Recovery ExtractWizard, make sure you have selected the Information Store files that you want to extract, and saved the Single Mailbox Recovery ExtractWizard catalog file, if desired. Then click **Next** to proceed to the last page of the wizard.

# **Exchange Information Store Destination Folder**

Use the Exchange Information Store Destination Folder page of the wizard to specify a location for the extracted data.

- 1. On the **Exchange Information Store Destination Folder** page of the Single Mailbox Recovery ExtractWizard, type the path where you want Single Mailbox Recovery ExtractWizard to extract the data, use the history drop-down menu, or browse to the desired location and type the file name. (The Browse window lets you create a new folder on the Target volume, unless you are running Windows NT 4).
- 2. Click **Next**. The Single Mailbox Recovery ExtractWizard verifies that you have enough disk space as well as access rights to create files and directories.

| Exchange Information Store Destination Folder<br>Please select the folder where the Exchange Information Store fil | les should be placed.                                            |
|----------------------------------------------------------------------------------------------------|------------------------------------------------------------------|
| Type the path for the folder where the Exchange Information<br>an already existing folder.                         | Store files will be copied, or click the Browse button to select |
| Destination Folder:<br>C:\Documents and Settings \My Documents \Search Results                                     | Report   Browse                                                  |
|                                                                                                    |                                                                  |
|                                                                                                    | <back next=""> Exit Help</back>                                  |

Figure 1-15. Exchange Information Store Destination Folder

Single Mailbox Recovery ExtractWizard

# **Exchange Information Store Copy Progress**

The **Exchange Information Store Copy Progress** page of the Single Mailbox Recovery ExtractWizard shows the progress of the Single Mailbox Recovery ExtractWizard extracting the Exchange Information Store data to the destination folder. This process may take some time.

The top bar indicates the progress for the file that is currently being extracted. The bottom bar indicates the progress for all of the files. For EMC NetWorker and NetBackup tapes, the top bar may switch back and forth between files if they are interleaved.

During file extraction, Single Mailbox Recovery ExtractWizard can be in one of four states: initializing, reading (processing one block at a time), scanning (seeking ahead multiple blocks), and rewinding.

| Exchange Information<br>Please wait while the B |                     | ore files are copied to the destination. |                     |
|-------------------------------------------------|---------------------|------------------------------------------|---------------------|
| Processing:                                     | \\ExtractWizard Dat | :a\4-13-2006 EXCH2003 Public Folders.bk  | f                   |
| Processing Block:                               | 30,659              |                                          |                     |
| Copying:                                        | File 1 of 3         |                                          |                     |
| From:                                           | 4_13_2006 1_50 PM   | 1\First Storage Group\pub1.edb           |                     |
| To:                                             | C:\Documents and    | Settings\My DocuPM\EXCH2003\First Sto    | rage Group\publ.edb |
| Time Elapsed:                                   | 00h:00m:04s         |                                          |                     |
| Copied:                                         |                     | 31,391,264Bytes of:                      | 141,570,048 Bytes   |
|                                                 |                     |                                          |                     |
| Total Time Remaining:                           | 00h:00m:14s         |                                          |                     |
| Total:                                          |                     | 31,391,264Bytes of:                      | 148,918,272 Bytes   |
|                                                 |                     |                                          |                     |
|                                                 |                     |                                          |                     |
| Reading                                         |                     |                                          |                     |
|                                                 |                     |                                          |                     |
|                                                 |                     | < Back Next >                            | Cancel Help         |

Figure 1-16. Exchange Information Store Copy Progress

*Note:* You can click *Cancel* to stop the process. The file currently being extracted will be deleted, but you can access any files that have completed extraction.

# **Completing the Wizard**

The last page of the Single Mailbox Recovery ExtractWizard displays all of the files that were successfully extracted. If you are satisfied with the results, click **Finish**.

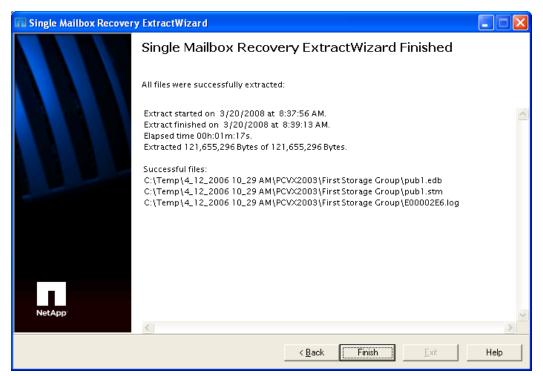

Figure 1-17. Single Mailbox Recovery ExtractWizard complete

If you extracted multiple data sets, see "Organizing the Extracted Files for Single Mailbox Recovery" on page 34.

# **Organizing the Extracted Files for Single Mailbox Recovery**

Before using the extracted files to restore Exchange mail items, you will need to organize the extracted files for Single Mailbox Recovery if the backup was created using one of the following backup methods:

- Online incremental backup
- Online differential backup
- Offline backup

For detailed information, see "Organizing Files Extracted from Other Backup Applications" on page 286.

# USING THE SINGLE MAILBOX RECOVERY EXTRACTWIZARD ADVANCED

. . . . . . . . . . . . . . . . .

# Method

# **Overview**

The Single Mailbox Recovery ExtractWizard Advanced Method uses your existing backup software to extract an Exchange database from a backup server or tape library, across the network, to the computer running Single Mailbox Recovery ExtractWizard. The Advanced Method takes full advantage of your backup software's knowledge of individual set locations and robotic library support. This is the fastest method to extract an Exchange Information Store from the most recent backups managed by your backup server.

Once configured for the Advanced Method, Single Mailbox Recovery ExtractWizard seamlessly integrates with your backup software and fully supports your existing catalogs, backups, and tape library. No other changes to your existing backup architecture or settings are required.

*Note:* For information on using the *Direct Method* of extracting backed-up Exchange data, see "Using the Single Mailbox Recovery ExtractWizard" on page 17.

# Single Mailbox Recovery ExtractWizard Advanced Method: Two Modes of Operation

The Single Mailbox Recovery ExtractWizard Advanced Method offers you two choices:

- **API Method:** With this method, Single Mailbox Recovery ExtractWizard communicates directly with the backup software server through methods provided by the client side .dll files. For more information, see "Using the API Method" on page 37. The API method is used for these types of backup software:
  - IBM Tivoli Storage Manager see "Using the API Method for IBM Tivoli Storage Manager" on page 37
  - EMC NetWorker see "Using the API Method for EMC NetWorker" on page 43
- Exchange Emulation: With this method, Single Mailbox Recovery ExtractWizard appears as an Exchange Server to the backup software. You run the backup software and extract the Exchange data to the computer running Single Mailbox Recovery ExtractWizard. For more information, see "Using the Exchange Emulation Method" on page 50. The Exchange Emulation method is used for these types of backup software:

- Microsoft NT Backup see "Exchange Emulation for Microsoft NT Backup" on page 52
- HP OpenView Storage Data Protector see "Exchange Emulation for HP OpenView Storage Data Protector" on page 65
- Symantec Backup Exec see "Exchange Emulation for Symantec Backup Exec 8.6 and 9.1/10.1/11d" on page 75
- VERITAS NetBackup see "Exchange Emulation for Veritas NetBackup" on page 108
- CA ARCserve Backup— see "Exchange Emulation for CA ARCserve Backup" on page 97
- CommVault Galaxy Backup & Recovery see "Exchange Emulation for CommVault Galaxy Backup & Recovery" on page 118

# Requirements for Using the Single Mailbox Recovery ExtractWizard Advanced Method

The API and Exchange Emulation advanced methods share three main requirements:

- Only online Exchange backups are supported. This includes full, copy, incremental, and differential backups.
- The backup client software must be installed on the computer running Single Mailbox Recovery ExtractWizard.
- One or more NetApp storage systems must exist in the same network environment.

*Note:* The Exchange Emulation method has additional requirements. For more information, see "Requirements for Using the Exchange Emulation Method" on page 51.

# **Using the API Method**

# 

The API method of extracting backed-up Exchange data allows Single Mailbox Recovery ExtractWizard to communicate directly to the backup software server. Single Mailbox Recovery ExtractWizard queries the backup server for online Exchange backups using the backup software's API (Application Program Interface). You then select which backups you want extracted and Single Mailbox Recovery ExtractWizard will extract the databases to the desired location on disk.

# Using the API Method for IBM Tivoli Storage Manager

- 1. Install the IBM Tivoli client software on the computer that will be running Single Mailbox Recovery ExtractWizard.
- Start Single Mailbox Recovery ExtractWizard. Click Start, and then point to Programs. Point to NetApp, point to Single Mailbox Recovery, and then click Single Mailbox RecoveryExtractWizard. The first page describes the wizard.

| Single Mailbox Recove | ry ExtractWizard                                                                                                    |
|-----------------------|----------------------------------------------------------------------------------------------------|
|                       | Welcome to the Single Mailbox Recovery ExtractWizard                                                                                                    |
|                       | This wizard will help you extract an Exchange Information store from a backup set. This<br>backup set may reside on a backup tape or on disk in the form of a backup file.                |
|                       | Once extracted, you can load the data into Single Mailbox Recovery and restore mailboxes, folders and Emails to a running Exchange server or to a local Personal Data Store file (*.pst). |
| -                     | Single Mailbox Recovery ExtractWizard supports different backup software with Single<br>Mailbox Recovery ExtractWizard Agents. If you need to purchase agents, click About.               |
|                       | About                                                                                                    |
|                       | Click Next to begin.                                                                                                    |
| NetApp                | Powered by<br><b>Kroll</b> On <b>track</b>                                                                                                    |
|                       | < Back Next > Exit Help                                                                                                    |

Figure 2-1. Single Mailbox Recovery ExtractWizard Welcome Page

*Note:* If you have not already done so, click *About* and *License Info* to specify the name or address of a NetApp storage device as described in "Single Mailbox Recovery *ExtractWizard: Pointing to a NetApp Device" on page 18; otherwise, continue to Step 3.* 

3. Click Next.

The **Method of Extraction** page of the Single Mailbox Recovery ExtractWizard offers two methods of extracting backed-up Exchange data. For more information on these two methods, see "Method of Extraction" on page 19.

| Please extract the data | lirectly or use the backup software.                                                                                                    |
|-------------------------|----------------------------------------------------------------------------------------------------|
| C Direct Method         | The direct method reads the tape or disk file directly without needing the original backup software installed.                                                                                                    |
| Advanced Method         | The advanced method leverages the backup software's knowledge of individual backup set                                                                                                    |
|                         | locations and robotic library support to quickly extract online exchange backups. This method requires the backup client software to be installed on this computer.                                               |
|                         | locations and robotic library support to quickly extract online exchange backups. This method requires the backup client software to be installed on this computer. Select the sofware used to create the backup. |
|                         | locations and robotic library support to quickly extract online exchange backups. This method requires the backup client software to be installed on this computer.                                               |

Figure 2-2. Method of Extraction

- 4. Select the Advanced Method option.
- 5. Select IBM Tivoli Storage Manager from the drop-down menu.
- 6. Click **Next**. The **Connection Parameters** page of the Single Mailbox Recovery ExtractWizard lets you specify the backup server and client computer names.

| Backup Server:            |                     | <u>•</u>       | Enter the name of the computer on which the backup server software is installed.                                                                                                    |
|---------------------------|---------------------|----------------|----------------------------------------------------------------------------------------------------|
| Client Node:              | ]]                  | •              | Enter the name of the computer or node on which the<br>backup client software is installed. This should also<br>be the name of the computer or node Exchange<br>Server is installed on. |
| Password:                 |                     |                | Enter the client password.                                                                                                    |
| Protocol<br>• TCP/IP Port | 1500                | - c            | Named Pipe \\.\pipe\adsmpipe                                                                                                    |
| Only catalog Exch         | ange databases that | were backed up | in this time period                                                                                                    |

Figure 2-3. Connection parameters for NT Backup

7. Specify the connection parameters:

- For **Backup Server**, enter the name of the computer on which the backup server software is installed.
- For **Client Node**, enter the IBM Tivoli client node that backed up the Exchange Information Store.
- For **Password**, enter the client password.
- For **Protocol**, select one of the following options:

==>**TCP/IP Port:** Refer to your IBM Tivoli Storage Manager user guide or help for instructions.

==>**Named Pipe:** Refer to your IBM Tivoli Storage Manager user guide or help for instructions.

• For **Only catalog Exchange databases that were backed up in this time period**, select the desired time period.

*Note:* The *Catalog Progress* page of the Single Mailbox Recovery ExtractWizard shows the catalog progress. The Single Mailbox Recovery ExtractWizard queries the Tivoli backup server database for Information Store backups.

| Exchange Emulation |                                                                                                    |
|--------------------|----------------------------------------------------------------------------------------------------|
|                    | up software to restore your backup.                                                                                                    |
|                    |                                                                                                    |
|                    | p software, select the option to restore to a different computer and enter TARGET as the<br>destination. If your backup software asks for a log file or temporary file directory, enter |
|                    | d Settings \jbrown \My Documents \Search Results Report \ as the path.                                                                                                    |
| Restore to:        | TARGET                                                                                                    |
| Log file path:     | C:\Documents and Settings\My Documents\Search Results Report\                                                                                                    |
| Storage Groups:    | First Storage                                                                                                    |
|                    |                                                                                                    |
| Initializing.      |                                                                                                    |
|                    |                                                                                                    |
| Click Stop when ye | our backup software completes extracting files.                                                                                                    |
|                    |                                                                                                    |
|                    | < Back Next > Stop Help                                                                                                    |

Figure 2-4. Initializing the Catalog Process

- 8. Do one of the following:
  - Click **Cancel** if you want to stop the catalog process. If you click **Cancel**, the Single Mailbox Recovery ExtractWizard catalog will display all files that it found to that point.
  - When the catalog is completed, click **Next** to proceed to the next page of the Single Mailbox Recovery ExtractWizard.

The **Exchange Information Store File Selection** page of the Single Mailbox Recovery ExtractWizard lets you select both the private and public Exchange Information Store files that you want to extract from an Exchange backup.

In the following example, IBM Tivoli Storage Manager can contains multiple backup sets and volumes. Each backup set lists the session day and time (e.g., Feb 08 14:01:29 2005). Each volume lists the computer name and volume name. The objects belonging to the volume appear on the right side of the window. One object contains the log files, and the other object contains the .edb and .stm files.

*Note:* An asterisk (\*) next to a backup indicates that it is an incremental or differential backup.

| En V Catalog                          |    | xchange Information Store File | Size        | Date             | Spans |
|---------------------------------------|----|--------------------------------|-------------|------------------|-------|
| 🚍 🔽 Feb 08 14:01:29 2005              |    | logs                           | 5.00 MB     | 2/8/2005 2:01 PM | N/A   |
| EXCH\STMUser                          |    | STMusers                       | 1,059.14 MB | 2/8/2005 2:01 PM | N/A   |
| 🖶 🔲 Feb 08 13:57:58 2005              |    |                                |             |                  |       |
| 🕀 🔲 Feb 08 13:56:02 2005              |    |                                |             |                  |       |
| 🔃 🔲 Feb 08 13:39:28 2005              |    |                                |             |                  |       |
| 🖶 🔲 Feb 08 13:00:29 2005              |    |                                |             |                  |       |
| 🖶 🔲 Feb 08 12:59:12 2005              |    |                                |             |                  |       |
| 🔃 🔲 Feb 08 12:58:29 2005              |    |                                |             |                  |       |
| 🔃 🔲 Feb 08 12:58:03 2005              |    |                                |             |                  |       |
| 🔃 🔲 Feb 08 12:56:57 2005              |    |                                |             |                  |       |
| 🔃 🔲 Feb 08 12:56:44 2005              |    |                                |             |                  |       |
| 🔃 🔲 Feb 08 12:56:40 2005              |    |                                |             |                  |       |
| 🔃 🔲 Feb 08 12:48:29 2005              |    |                                |             |                  |       |
| 🕀 🔲 Feb 08 12:46:05 2005              | -1 |                                |             |                  |       |
| · · · · · · · · · · · · · · · · · · · |    |                                |             |                  |       |

Figure 2-5. Extracting a full online disk backup (IBM Tivoli Storage Manager)

- 9. On the left side of the window, click the plus sign (+) next to a backup set to view its volumes.
- 10. Select a volume (select its name, not its check box) to display the Exchange Information Store objects on the right side of the window.
- 11. Select the check boxes next to the objects containing the .log, .edb, and .stm files, as well as .pat files, if they exist.
- 12. Click **Next**. The **Exchange Information Store Destination Folder** page of the Single Mailbox Recovery ExtractWizard lets you select a folder for the extracted files.

#### USING THE SINGLE MAILBOX RECOVERY EXTRACTWIZARD ADVANCED METHOD

Using the API Method

•

| Exchange Information Store Destination Folder<br>Please select the folder where the Exchange Information Store files should be placed.                     |                         |
|----------------------------------------------------------------------------------------------------|-------------------------|
| Type the path for the folder where the Exchange Information Store files will be copied, or click the<br>an already existing folder.<br>Destination Folder: | Browse button to select |
| C:\Documents and Settings \My Documents \Search Results Report                                                                                             | Browse                  |
|                                                                                                    |                         |
|                                                                                                    |                         |
|                                                                                                    |                         |
|                                                                                                    |                         |
| < Back Next >                                                                                                    | Exit Help               |

Figure 2-6. Exchange Information Store Destination Folder

- 13. Under **Destination Folder**, specify a location for the extracted files.
- 14. Click **Next**. Before proceeding to extract the Exchange Information Store data to the destination folder, Single Mailbox Recovery ExtractWizard performs two verification steps.
  - <u>First verification</u>: The Single Mailbox Recovery ExtractWizard checks for the following conditions:
    - You have specified the name or address of a NetApp storage system that exists in your network environment in the License information box of the Single Mailbox Recovery ExtractWizard as described in "Single Mailbox Recovery ExtractWizard: Pointing to a NetApp Device" on page 18.
    - A LUN on a NetApp storage system is connected to an available drive letter on the Single Mailbox Recovery server. You do not need to use this LUN as the Destination Folder.
    - The Destination Folder resides on CIFS share on a NetApp storage system, and the CIFS share is either mapped to a drive letter on the Single Mailbox Recovery server or is accessed by a specified UNC path.
    - The Destination Folder resides on a CIFS share on a Windows server that has a NetApp LUN connected to it, and the CIFS share is either mapped to a drive letter on the Single Mailbox Recovery server or is accessed by a specified UNC path.

If Single Mailbox Recovery ExtractWizard does not find any of the above conditions, the **Enter Storage Appliance Name** dialog box appears and prompts you to enter the name of a NetApp storage system.

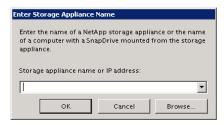

Figure 2-7. Enter Storage Appliance Name dialog box

- 15. If the Enter Storage Appliance Name dialog box appears, do one of the following:
  - Enter or browse to the host name of a NetApp storage system.
  - Enter the IP address of a NetApp storage system.
- 16. Click **OK** to proceed to the next verification.
- 17. <u>Second verification</u>: The Single Mailbox Recovery ExtractWizard verifies that you have enough disk space as well as access rights to create files and directories, and then begins to extract the Exchange Information Store files you have selected.
- 18. After both checkpoints have been passed successfully, the Exchange Information Store Copy Progress page of the Single Mailbox Recovery ExtractWizard shows the progress of the Single Mailbox Recovery ExtractWizard extracting the Exchange Information Store data to the destination folder. This process may take some time.

| Exchange Information<br>Please wait while the t |                       | files are copied to the destination. |                      |
|-------------------------------------------------|-----------------------|--------------------------------------|----------------------|
| Processing:                                     | \\ExtractWizard Data\ | 4-13-2006 EXCH2003 Public Folders.bk | f                    |
| Processing Block:                               | 30,659                |                                      |                      |
| Copying:                                        | File 1 of 3           |                                      |                      |
| From:                                           | 4_13_2006 1_50 PM\F   | irst Storage Group\pub1.edb          |                      |
| To:                                             | C:\Documents and Set  | tings\My DocuPM\EXCH2003\First Sto   | orage Group\pub1.edb |
| Time Elapsed:                                   | 00h:00m:04s           |                                      |                      |
| Copied:                                         |                       | 31,391,264Bytes of:                  | 141,570,048 Bytes    |
| Total Time Remaining:                           | 00h:00m:14s           |                                      |                      |
| Total:                                          |                       | 31,391,264Bytes of:                  | 148,918,272 Bytes    |
|                                                 |                       |                                      | <u>.</u>             |
| Reading                                         |                       |                                      |                      |
|                                                 |                       | < Back Next >                        | Cancel Help          |

Figure 2-8. Exchange Information Store Copy Progress

19. (Optional) Click **Cancel** only if you want to stop the process. The file currently being extracted will be deleted, but you can access any files that have completed extraction.

The last page of the Single Mailbox Recovery ExtractWizard displays all of the files that were successfully extracted.

USING THE SINGLE MAILBOX RECOVERY EXTRACTWIZARD ADVANCED METHOD

Using the API Method

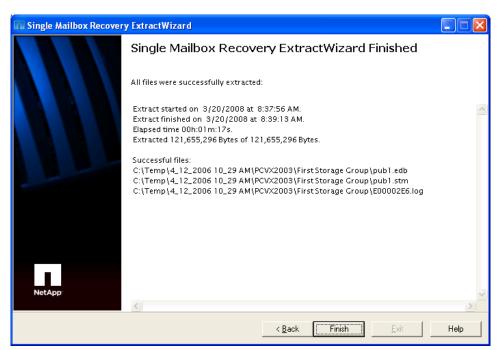

Figure 2-9. The Finished window for Single Mailbox Recovery ExtractWizard

- 20. If you are satisfied with the results, click **Finish**.
- 21. If you extracted multiple data sets, see "Organizing the Extracted Files for Single Mailbox Recovery" on page 138.

# Using the API Method for EMC NetWorker

Before you use the API Method for EMC NetWorker, you must do the following:

- For EMC NetWorker 7.3 and older: Make sure your current login has remote access to the client to which you are restoring. To gain remote access, perform these steps: 1) Run NetWorker Administrator. 2) Select Manage Clients. 3) Right-click the Exchange client you wish to restore the database from and click Edit. 4) In the Remote tab, enter your full user name in the Remote Access box. Example: postmaster@netapp.com.
- For EMC NetWorker 7.4: Make sure your current login has remote access to the client to which you are restoring. To gain remote access, perform these steps: 1) Run NetWorker Administrator. 2) Select Manage Clients. 3) Right-click the Exchange client you wish to restore the database from and click Edit. 4) In the client Properties, click the Globals (1 of 2) tab. Add the machine name that will be running Single Mailbox Recovery ExtractWizard in the Aliases field for the client.
- Make sure your login has EMC NetWorker administrative rights to get correct sizes for Exchange files. If you do not have these rights, you can still run Single Mailbox Recovery ExtractWizard, but you will not get accurate extraction progress.

### To use the API Method for EMC NetWorker

1. Install the EMC NetWorker client software on the computer that will be running Single Mailbox Recovery ExtractWizard.

 Start Single Mailbox Recovery ExtractWizard. Click Start, and then point to Programs. Point to NetApp, point to Single Mailbox Recovery, and then click Single Mailbox Recovery ExtractWizard. The first page describes the wizard.

*Note:* If you have not already done so, click *About* and *License Info* to specify the name or address of a NetApp storage device as described in "Single Mailbox Recovery *ExtractWizard: Pointing to a NetApp Device" on page 18; otherwise, continue to Step 3.* 

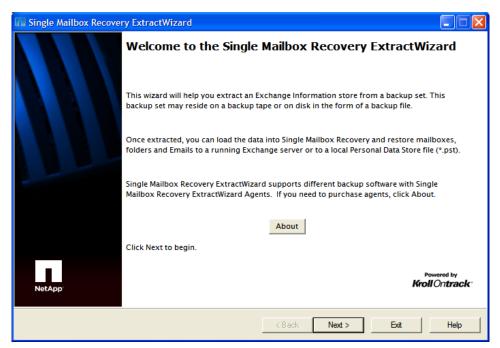

Figure 2-10. Single Mailbox Recovery ExtractWizard Welcome Page

3. (Optional) To change the location of the license file, click **About** and then click **License Info**. Under **License File Name**, specify a new location.

The license file controls which Single Mailbox Recovery ExtractWizard agents are active. For more information, see "Single Mailbox Recovery Agents" on page 3 and "About the license file" on page 14.

The **Method of Extraction** page of the Single Mailbox Recovery ExtractWizard offers two methods of extracting backed-up Exchange data. For more information on these two methods, see "Method of Extraction" on page 19.

```
•
```

| C Direct Method | The direct method reads the tape or disk file directh<br>software installed.                                                                                     | / without n | eeding the origina | al backup |
|-----------------|----------------------------------------------------------------------------------------------------|-------------|--------------------|-----------|
| Advanced Method | The advanced method leverages the backup softwar<br>locations and robotic library support to quickly extr<br>method requires the backup client software to be in | act online  | exchange backup    |           |
|                 |                                                                                                    |             |                    |           |
|                 | Select the sofware used to create the backup.                                                                                                    |             |                    |           |
|                 | EMC NetWorker                                                                                                    | <u> </u>    |                    |           |
|                 | EMC NetWorker<br>CA BrightStor ARCserve                                                                                                    | ×           |                    |           |
|                 | EMC NetWorker                                                                                                    |             |                    |           |
|                 | EMC NetWorker<br>CA BrightStor ARCserve<br>EMC NetWorker<br>Veritas NetBackup<br>IBM Tivoli Storage Manager                                                      |             |                    |           |
|                 | EMC NetWorker<br>CA BrightStor ARCserve<br>EMC NetWorker<br>Veritas NetBackup                                                                                    |             |                    |           |

Figure 2-11. Selecting EMC NetWorker in the Method of Extraction Advanced Method

- 4. On the **Method of Extraction** page of the Single Mailbox Recovery ExtractWizard, select **Advanced Method** and **EMC NetWorker**.
- 5. Click **Next**. The **Connection Parameters** page of the Single Mailbox Recovery ExtractWizard lets you specify the backup server and client computer names.

| Backup Server: |                    | e name of the computer of server software is installe                                                                                                    |  |  |  |  |
|----------------|--------------------|----------------------------------------------------------------------------------------------------|--|--|--|--|
| Client:        | backup<br>be the r | Enter the name of the computer or node on which the<br>backup client software is installed. This should also<br>be the name of the computer or node Exchange<br>Server is installed on. |  |  |  |  |
|                |                    |                                                                                                    |  |  |  |  |
|                |                    |                                                                                                    |  |  |  |  |
|                |                    |                                                                                                    |  |  |  |  |

Figure 2-12. Connection parameters for EMC NetWorker

- 6. Specify the connection parameters:
  - For **Backup Server**, enter the name of the computer on which the backup server software is installed.
  - For **Client**, enter the EMC NetWorker client that backed up the Exchange Information Store.
  - For **Only catalog Exchange databases that were backed up in this time period**, select the desired time period.

*Note:* The *Catalog Progress* page of the Single Mailbox Recovery ExtractWizard shows the catalog progress. The Single Mailbox Recovery ExtractWizard queries the EMC NetWorker backup server database for Information Store backups.

| Catalog Progress<br>Querying the database for Exchange backups |        |        |        |      |
|----------------------------------------------------------------|--------|--------|--------|------|
| Querying the backup server database for Exchange backups.      |        |        |        | Q    |
| Initializing                                                   |        |        |        |      |
|                                                                |        |        |        |      |
|                                                                |        |        |        |      |
|                                                                |        |        |        |      |
|                                                                |        |        |        |      |
|                                                                | < Back | Next > | Cancel | Help |

Figure 2-13. Initializing the Catalog Progress

- 7. Do one of the following:
  - Click **Cancel** if you want to stop the catalog process. If you click **Cancel**, the Single Mailbox Recovery ExtractWizard catalog will display all files that it found to that point.
  - When the catalog is completed, click **Next** to proceed to the next page of the Single Mailbox Recovery ExtractWizard.

*Note:* The *Exchange Information Store File Selection* page of the Single Mailbox Recovery ExtractWizard lets you select both the private and public Exchange Information Store files that you want to extract from an Exchange backup.

• In the following example, EMC NetWorker can contains multiple backup sets and volumes. Each backup set lists the session day and time (e.g., Wed Jan 26 14:36:58 2005). Each volume lists the computer name and volume name.

*Note:* An asterisk (\*) next to a backup indicates that it is an incremental or differential backup.

•

|                               | _ | []                              |         |                       |            |
|-------------------------------|---|---------------------------------|---------|-----------------------|------------|
| Catalog                       | 4 | Exchange Information Store File | Size    | Date                  | Spans      |
| 🗄 🗌 Wed Jan 26 14:36:54 2005  |   | STMusers.edb                    | Unknown | 1/26/2005 2:34 PM     | N/A        |
| 📄 🔽 Wed Jan 26 14:34:58 2005  |   | STMusers.stm                    | Unknown | 1/26/2005 2:34 PM     | N/A        |
| exch \Information             |   | 🗹 E0100006.log                  | 5.00 MB | 1/26/2005 2:34 PM     | N/A        |
| 🖶 🔲 Wed Jan 26 14:32:10 2005  |   |                                 |         |                       |            |
| 🗄 🔲 Wed Jan 26 14:31:23 2005  |   |                                 |         |                       |            |
| 🗄 🔲 Wed Jan 26 14:20:51 2005  |   |                                 |         |                       |            |
| 🗄 🔲 *Tue Jan 25 14:31:43 2005 |   |                                 |         |                       |            |
| 🗄 🔲 *Tue Jan 25 14:30:28 2005 |   |                                 |         |                       |            |
| 🗄 🗖 *Tue Jan 25 14:30:06 2005 |   |                                 |         |                       |            |
| 🗄 🔲 Tue Jan 25 14:29:37 2005  |   |                                 |         |                       |            |
| 🗄 🔲 Tue Jan 25 10:59:17 2005  |   |                                 |         |                       |            |
| 🗄 🔲 Tue Jan 25 10:56:22 2005  |   |                                 |         |                       |            |
|                               |   |                                 |         |                       |            |
|                               |   |                                 |         |                       |            |
| Total Files: 3                |   |                                 | *       | Incremental/Different | ial Backur |

Figure 2-14. Extracting a full online disk backup (EMC NetWorker)

- 8. On the left side of the window, click the plus sign (+) next to a backup set to view its volumes.
- 9. Select a volume (select its name, not its check box) to display the Exchange Information Store objects on the right side of the window.
- 10. Select the check boxes next to the .log, .edb, and .stm files, as well as .pat files, if they exist.
- 11. Click **Next**. The **Exchange Information Store Destination Folder** page of the Single Mailbox Recovery ExtractWizard lets you select a folder for the extracted files.

| Exchange Information Store Destination Folder<br>Please select the folder where the Exchange Information Store files should be placed.                     |    |
|----------------------------------------------------------------------------------------------------|----|
| Type the path for the folder where the Exchange Information Store files will be copied, or click the Browse button to selec<br>an already existing folder. | ct |
| Destination Folder:<br>C:\Documents and Settings \My Documents \Search Results Report                                                                      |    |
|                                                                                                    |    |
|                                                                                                    |    |
| < Back Next > Exit Help                                                                                                    |    |

Figure 2-15. Exchange Information Store Destination Folder

- 12. Under Destination Folder, specify a location for the extracted files.
- 13. Click **Next**. Before proceeding to extract the Exchange Information Store data to the destination folder, Single Mailbox Recovery performs two verification steps.
  - <u>First verification</u>: The Single Mailbox Recovery ExtractWizard checks for the following conditions:
    - You have specified the name or address of a NetApp storage system that exists in your network environment in the License information box of the Single Mailbox Recovery ExtractWizard as described in "Single Mailbox Recovery ExtractWizard: Pointing to a NetApp Device" on page 18.
    - A LUN on a NetApp storage system is connected to an available drive letter on the Single Mailbox Recovery server. You do not need to use this LUN as the Destination Folder.
    - The Destination Folder resides on CIFS share on a NetApp storage system, and the CIFS share is either mapped to a drive letter on the Single Mailbox Recovery server or is accessed by a specified UNC path.
    - The Destination Folder resides on a CIFS share on a Windows server that has a NetApp LUN connected to it, and the CIFS share is either mapped to a drive letter on the Single Mailbox Recovery server or is accessed by a specified UNC path.

If Single Mailbox Recovery ExtractWizard does not find any of the above conditions, the **Enter Storage Appliance Name** dialog box appears and prompts you to enter the name of a NetApp storage system.

Enter Storage Appliance Name
Enter the name of a NetApp storage appliance or the name
of a computer with a SnapDrive mounted from the storage
appliance.
Storage appliance name or IP address:
OK Cancel Browse...

Figure 2-16. Enter Storage Appliance Name dialog box

- 14. If the Enter Storage Appliance Name dialog box appears, do one of the following:
  - Enter or browse to the host name of a NetApp storage system.
  - Enter the IP address of a NetApp storage system.
- 15. Click **OK** to proceed to the next verification.
- 16. <u>Second verification</u>: The Single Mailbox Recovery ExtractWizard verifies that you have enough disk space as well as access rights to create files and directories, and then begins to extract the Exchange Information Store files you have selected.
- 17. After both checkpoints have been passed successfully, the **Exchange Information Store Copy Progress** page of the Single Mailbox Recovery ExtractWizard shows the progress of the Single Mailbox Recovery ExtractWizard extracting the Exchange Information Store data to the destination folder. This process may take some time.

| Processing:           | \\ExtractWizard Da | ta\4-13-2006 EXCH2003 Public Folders.bk | f                   |
|-----------------------|--------------------|-----------------------------------------|---------------------|
| Processing Block:     | 30,659             |                                         |                     |
| Copying:              | File 1 of 3        |                                         |                     |
| from:                 | 4_13_2006 1_50 PM  | 4\FirstStorageGroup\pub1.edb            |                     |
| Го:                   | C:\Documents and   | Settings\My DocuPM\EXCH2003\First Sto   | rage Group\pub1.edb |
| Fime Elapsed:         | 00h:00m:04s        |                                         |                     |
| Copied:               |                    | 31,391,264Bytes of:                     | 1 41,570,048 Byte   |
|                       | -                  |                                         |                     |
| Fotal Time Remaining: | 00h:00m:14s        |                                         |                     |
| Fotal:                | -                  | 31,391,264Bytes of:                     | 148,918,272 Byte    |
|                       |                    |                                         |                     |
|                       |                    |                                         |                     |
| Reading               |                    |                                         |                     |

Figure 2-17. Exchange Information Store Copy Progress

18. (Optional) Click **Cancel** only if you want to stop the process. The file currently being extracted will be deleted, but you can access any files that have completed extraction. The last page of the Single Mailbox Recovery ExtractWizard displays all of the files that were successfully extracted.

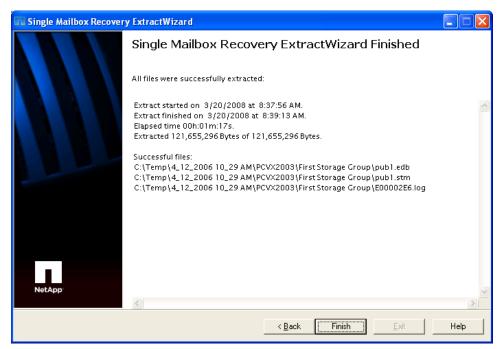

Figure 2-18. Finished window for Single Mailbox Recovery ExtractWizard

- 19. If you are satisfied with the results, click Finish.
- 20. If you extracted multiple data sets, see "Organizing the Extracted Files for Single Mailbox Recovery" on page 34.

# **Using the Exchange Emulation Method**

The Exchange Emulation method of extracting backed-up Exchange data allows you to run your backup software and restore to the computer running Single Mailbox Recovery ExtractWizard, which acts as the alternate Exchange Server. Single Mailbox Recovery ExtractWizard responds to the backup software by using the same interfaces that Exchange uses.

. . . . . . . . . . . . . . . . .

# Two Basic Steps for Using the Exchange Emulation Method

- 1. Start Single Mailbox Recovery ExtractWizard on the computer where the Exchange Information Store files will be restored. Then configure it for the Advanced Method of Exchange Emulation.
- 2. Start your backup restore software on the computer you normally run it on, and then perform a redirected online restore to an alternate Exchange Server. The computer running Single Mailbox Recovery ExtractWizard acts as the alternate Exchange Server.

Using the Exchange Emulation Method

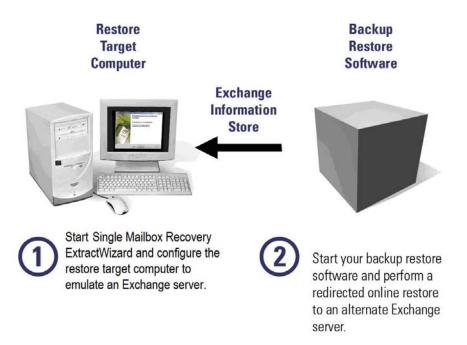

Figure 2-19. The Single Mailbox Recovery ExtractWizard Exchange Emulation Method

# Terms

- **Restore Target Computer** is the computer running Single Mailbox Recovery ExtractWizard, where the Exchange Information Store files will be restored.
- **Backup Restore Software** is the backup software used to initiate the restore. It may be on the same computer running Single Mailbox Recovery ExtractWizard.

*Note:* For Veritas NetBackup, you must run your backup restore software on the computer running Single Mailbox Recovery ExtractWizard.

# **Requirements for Using the Exchange Emulation Method**

The Advanced Method for Exchange Emulation has five requirements:

- Only online Exchange backups are supported. This includes full, copy, incremental, and differential backups.
- The backup client software must be installed on the computer running Single Mailbox Recovery ExtractWizard.
- Single Mailbox Recovery ExtractWizard cannot be run on an Exchange Server.
- Backup restore .dll files must be in the system path on the computer running Single Mailbox Recovery ExtractWizard. For Exchange Server 2000/2003/2007, esebcli2.dll is required as well as a registry key pointing to it. For Exchange Server 5.5, edbbcli.dll is required. For more information, see the instructions for each type of backup software discussed in this section.
- You must have the rights to create and start services on the computer running Single Mailbox Recovery ExtractWizard.

# **Exchange Emulation for Microsoft NT Backup**

In order to run Microsoft NT Backup on the computer running Exchange Emulation, NT Backup must be set up to do online Exchange backups. If it is not, follow the instructions in this Microsoft Knowledge Base article:

• XADM: How to Use Microsoft NT Backup from a Non-Exchange 2000 Computer http://support.microsoft.com/?kbid=275876

# For information on related topics, refer to these Microsoft Knowledge Base articles:

- XADM: Troubleshooting a Remote Online Backup of Exchange 2000 http://support.microsoft.com/?kbid=275676
- XADM: Files Needed to Perform Exchange NT Backup on Workstation http://support.microsoft.com/?kbid=181445

# Exchange Emulation for NT Backup: Exchange Server 2000/2003/2007 on Windows 2000/XP/2003

- 1. On the computer that will be running Single Mailbox Recovery ExtractWizard, do one of the following:
  - Install the Exchange System Management Tools and update the system path to include the Exchsrvr\bin\ directory.
  - Add the path C:\Program Files\Exchsrvr\bin\ to the system path: winnt\system32 or windows\system32.

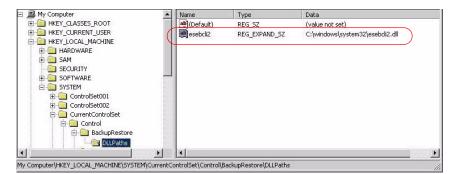

Figure 2-20. Example of Setting the Registry Key

2. Start Single Mailbox Recovery ExtractWizard. The computer running Single Mailbox Recovery ExtractWizard is known as the Restore Target Computer.

*Note:* If you have not already done so, click *About* and *License Info* to specify the name or address of a NetApp storage device as described in "Single Mailbox Recovery *ExtractWizard: Pointing to a NetApp Device" on page 18; otherwise, continue to Step 3.* 

- (Optional) To change the location of the license file, click About and then click License Info. Under License File Name, specify a new location. The license file controls which Single Mailbox Recovery ExtractWizard agents are active. For more information, see "Single Mailbox Recovery Agents" on page 3.
- 4. Click Next.
- 5. On the **Method of Extraction** page of the Single Mailbox Recovery ExtractWizard, select **Advanced Method** and **NT Backup**.

Using the Exchange Emulation Method

•

| C Direct Method | The direct method reads the ta<br>software installed.                                          | ape or disk file directl | y without needi  | ng the original | backup     |
|-----------------|------------------------------------------------------------------------------------------------|--------------------------|------------------|-----------------|------------|
| Advanced Method | The advanced method leverag<br>locations and robotic library s<br>method requires the backup c | upport to quickly ext    | ract online exch | ange backups.   | 10 Store 1 |
|                 | Select the sofware used to                                                                     | create the backup.       | _                |                 |            |
|                 | Титваскир                                                                                      |                          | -                |                 |            |
|                 |                                                                                                |                          |                  |                 |            |

Figure 2-21. Selecting NT Backup in the Method of Extraction Advanced Method

6. Click **Next**. The **Connection Parameters** page of the Single Mailbox Recovery ExtractWizard appears.

| Select the Exchange Server vers           | ion to restore.                                                |                         |
|-------------------------------------------|----------------------------------------------------------------|-------------------------|
|                                           | rg names are case sensitive and must match exactly as they app | pear in Exchange System |
| Manager.                                  |                                                                |                         |
| Exchange Server 200                       | 00, 2003, or 2007                                              |                         |
| Please enter the E                        | Exchange Storage Groups, seperated by semicolons (;)           |                         |
|                                           |                                                                |                         |
|                                           |                                                                |                         |
| Storage Groups                            | S: First Storage Group;Second Storage Group                    | <u>.</u>                |
| Storage Group:                            | S: First Storage Group;Second Storage Group                    |                         |
| Storage Groups                            |                                                                | <b>•</b>                |
| C Exchange Server 5.5                     |                                                                | <b>.</b>                |
| C Exchange Server 5.5                     | 5<br>Exchange Server Site and Org names.                       | ×                       |
| Exchange Server 5.5<br>Please enter the E | 5                                                              |                         |

Figure 2-22. Selecting the Connection Parameters, NT Backup

7. Select the Exchange Server 2000, 2003, or 2007 option.

- 8. In the **Storage Groups** box, enter the name of the storage group you will be extracting. The storage group name is case sensitive and must match exactly the name that appears in the Exchange System Manager. You can enter multiple storage groups, separated by semicolons (;).
- 9. Click Next.
- 10. On the **Exchange Information Store Destination Folder** page of the Single Mailbox Recovery ExtractWizard, specify a location for the extracted files. This location must be a local drive of the form x:\Path where x is a valid drive letter that has an administrative share associated with it such as x\$, and Path is the complete path to a folder (if a folder doesn't exist, Single Mailbox Recovery ExtractWizard will create it).

| Exchange Information Store Destination Folder<br>Please select the folder where the Exchange Information Store files should be placed.                      |
|----------------------------------------------------------------------------------------------------|
| Type the path for the folder where the Exchange Information Store files will be copied, or click the Browse button to select<br>an already existing folder. |
| Destination Folder:<br>C:\Documents and Settings\My Documents\Search Results Report                                                                         |
| Kack Next > Exit Help                                                                                                    |

Figure 2-23. Exchange Information Store Destination Folder

- 11. Click **Next**. Before proceeding to extract the Exchange Information Store data to the destination folder, Single Mailbox Recovery performs two verification steps.
  - <u>First verification</u>: The Single Mailbox Recovery ExtractWizard checks for the following conditions:
    - You have specified the name or address of a NetApp storage system that exists in your network environment in the License information box of the Single Mailbox Recovery ExtractWizard as described in "Single Mailbox Recovery ExtractWizard: Pointing to a NetApp Device" on page 18.
    - A LUN on a NetApp storage system is connected to an available drive letter on the Single Mailbox Recovery server. You do not need to use this LUN as the Destination Folder.
    - The Destination Folder resides on CIFS share on a NetApp storage system, and the CIFS share is either mapped to a drive letter on the Single Mailbox Recovery server or is accessed by a specified UNC path.
    - The Destination Folder resides on a CIFS share on a Windows server that has a NetApp LUN connected to it, and the CIFS share is either mapped to a

Using the Exchange Emulation Method

•

drive letter on the Single Mailbox Recovery server or is accessed by a specified UNC path.

If Single Mailbox Recovery ExtractWizard does not find any of the above conditions, the **Enter Storage Appliance Name** dialog box appears and prompts you to enter the name of a NetApp storage system.

| Enter Storage Appliance Name                                                                                                    |
|----------------------------------------------------------------------------------------------------|
| Enter the name of a NetApp storage appliance or the name<br>of a computer with a SnapDrive mounted from the storage<br>appliance. |
| Storage appliance name or IP address:                                                                                             |
|                                                                                                    |
| OK Cancel Browse                                                                                                    |

Figure 2-24. Enter Storage Appliance Name dialog box

- 12. If the Enter Storage Appliance Name dialog box appears, do one of the following:
  - Enter or browse to the host name of a NetApp storage system.
  - Enter the IP address of a NetApp storage system.
- 13. Click **OK** to proceed to the next verification.
- 14. <u>Second verification</u>: The Single Mailbox Recovery ExtractWizard verifies that you have enough disk space as well as access rights to create files and directories, and then begins to extract the Exchange Information Store files you have selected.
- 15. After both checkpoints have been passed successfully, the **Exchange Information Store Copy Progress** page of the Single Mailbox Recovery ExtractWizard shows the progress of the Single Mailbox Recovery ExtractWizard extracting the Exchange Information Store data to the destination folder.

When the **Exchange Emulation** page changes from "Initializing" to "Emulating Exchange Server," you are ready to start NT Backup.

Note: Do not click the Stop button until you reach the end of these instructions.

| Exchange Emulation<br>Please use your bac | kup software to restore your backup.                                                                                                    |
|-------------------------------------------|----------------------------------------------------------------------------------------------------|
| Exchange server                           | up software, select the option to restore to a different computer and enter TARGET as the<br>destination. If your backup software asks for a log file or temporary file directory, enter<br>nd Settings\jbrown\My Documents\Search Results Report\ as the path. |
| Restore to:                               | TARGET                                                                                                    |
| Log file path:                            | C:\Documents and Settings\My Documents\Search Results Report\                                                                                                    |
| Storage Groups:                           | First Storage                                                                                                    |
| Emulating                                 | Exchange Server                                                                                                    |
| Click Stop when y                         | your backup software completes extracting files.                                                                                                    |
|                                           |                                                                                                    |
|                                           | < Back Next > Stop Help                                                                                                    |

Figure 2-25. The Exchange Emulation information window

*Tip:* You can copy the "Restore to" and "Log file path" information on this page and paste it into NT Backup when prompted later in this section.

- 16. Start NT Backup (Backup Utility in Windows XP and 2003) on the computer you normally run your restores on. This can be the same computer as the one running Single Mailbox Recovery ExtractWizard.
- 17. Do one of the following:
  - If NT Backup is on a different computer than Single Mailbox Recovery ExtractWizard, proceed to step 12.
  - If NT Backup is on the same computer as Single Mailbox Recovery ExtractWizard, skip steps 12-15 and proceed to step 16.
- 18. In NT Backup, click the Backup tab.
- 19. On the Tools menu, click Remote Store.
- 20. In the **Remote Store** window, enter the name of the Restore Target Computer (i.e., the computer running Single Mailbox Recovery ExtractWizard). The name must be in all capital letters. See previous step 9 to verify that you are using the "Restore to" value from the Exchange Emulation page of the Single Mailbox Recovery ExtractWizard. Click **OK**.
- 21. If you receive an error stating that the Microsoft Exchange Server does not appear in the **Backup** tree (i.e., it does not appear in the left pane in the **Backup** tab), this means that NT Backup is not able to verify the Single Mailbox Recovery ExtractWizard emulation. Therefore, you must follow the steps outlined in this article from the Microsoft Knowledge Base: "XADM: Troubleshooting a Remote Online Backup of Exchange 2000": http://support.microsoft.com/?kbid=275676

When NT Backup has finished verifying the computer, the Restore Target computer appears under the **Microsoft Exchange Server** node.

- 22. In NT Backup, click the **Restore** tab (the **Restore and Manage Media** tab in Windows 2003).
- 23. In the tree view, select your Exchange backup from the list of media.
- 24. Click Start Restore. The Restoring Database Store window appears.
- 25. In the **Restore To** box, enter the name of the Restore Target Computer (i.e., the computer running Single Mailbox Recovery ExtractWizard). The name must be in all capital letters. See previous step 9 to verify that you are using the "Restore to" value from the Exchange Emulation page of the Single Mailbox Recovery ExtractWizard.
- 26. In the **Temporary location for log and patch files** box, enter the log file path. See previous step 9 to verify that you are using the "Log file path" value from the Exchange Emulation page of the Single Mailbox Recovery ExtractWizard.
- 27. Do not select either of the check boxes at the bottom of the **Restoring Database Restore** window.
- 28. Click **OK**. NT Backup will start to restore Exchange files to the Single Mailbox Recovery ExtractWizard. The **Restore Progress** window appears.
- 29. When NT Backup has finished, click Close and close NT Backup.
- 30. In Single Mailbox Recovery ExtractWizard, click Stop and then click Finish.

# Exchange Emulation for NT Backup: Exchange Server 5.5 on Windows 2000/XP/2003

- 1. On the computer that will be running Single Mailbox Recovery ExtractWizard, make sure edbbcli.dll is in the system path. The easiest way to ensure this is to copy edbbcli.dll to winnt\system32 or windows\system32. The edbbcli.dll file can be found on the Exchange Server in the Exchange Server\bin directory.
- 2. Start Single Mailbox Recovery ExtractWizard.

*Note:* If you have not already done so, click About and License Info to specify the name or address of a NetApp storage device as described in "Single Mailbox Recovery ExtractWizard: Pointing to a NetApp Device" on page 18; otherwise, continue to Step 3.

- (Optional) To change the location of the license file, click About and then License Info. Under License File Name, specify a new location. The license file controls which Single Mailbox Recovery ExtractWizard agents are active. For more information, see "Single Mailbox Recovery Agents" on page 3.
- 4. Click Next.
- 5. On the **Method of Extraction** page of the Single Mailbox Recovery ExtractWizard, select **Advanced Method** and **NT Backup**. Then click **Next**.

| Please extract the data | directly or use the backup software.                    |                                                                                                    |   |
|-------------------------|---------------------------------------------------------|----------------------------------------------------------------------------------------------------|---|
| C Direct Method         | The direct method reads the tape or software installed. | disk file directly without needing the original back                                                                                                | q |
| Advanced Method         | locations and robotic library support                   | backup software's knowledge of individual backup<br>t to quickly extract online exchange backups. This<br>oftware to be installed on this computer. |   |
|                         |                                                         |                                                                                                    |   |
|                         | Select the sofware used to create                       | the backup.                                                                                                    |   |
|                         | Select the sofware used to create                       | the backup.                                                                                                    |   |
|                         |                                                         | the backup.                                                                                                    |   |

Figure 2-26. Selecting NT Backup in the Method of Extraction Advanced Method

6. On the **Connection Parameters** page of the Single Mailbox Recovery ExtractWizard, select the **Exchange Server 5.5** option and click **Next**.

|           | ge Server version t  | o restore.                                                         |               |
|-----------|----------------------|--------------------------------------------------------------------|---------------|
|           | ip, Site, and Org na | mes are case sensitive and must match exactly as they appear in Ex | change System |
| Manager.  |                      |                                                                    |               |
| C Excha   | nge Server 2000, 2   | 003, or 2007                                                       |               |
| Ple       | ase enter the Excha  | ange Storage Groups, seperated by semicolons ( ; )                 |               |
| 2         | itorage Groups:      | First Storage Group Second Storage Group                           | ~             |
|           |                      |                                                                    |               |
| - C Excha | ange Server 5.5      |                                                                    |               |
|           |                      | ange Server Site and Org names.                                    |               |
|           | lite:                | NOT REQUIRED                                                       | -             |
| 9         |                      |                                                                    |               |
|           | Drg:                 | NOT REQUIRED                                                       | *             |

Figure 2-27. Selecting Exchange Server 5.5 as the Connection Parameters, NT Backup

Using the Exchange Emulation Method

- •
- 7. On the **Exchange Information Store Destination Folder** page of the Single Mailbox Recovery ExtractWizard, specify a location for the extracted files. This location must be a local drive and of the form x:\Path where x is a valid drive letter that has an administrative share associated with it such as x\$, and Path is the complete path to a folder (if a folder doesn't exist, Single Mailbox Recovery ExtractWizard will create it).

| Exchange Information Store Destination Folder<br>Please select the folder where the Exchange Information Store files should be placed.                      |
|----------------------------------------------------------------------------------------------------|
| Type the path for the folder where the Exchange Information Store files will be copied, or click the Browse button to select<br>an already existing folder. |
| Destination Folder:<br>C:\Documents and Settings\My Documents\Search Results Report                                                                         |
|                                                                                                    |
| <back next=""> Exit Help</back>                                                                                                    |

Figure 2-28. Exchange Information Store Destination Folder

- 8. Click **Next**. Before proceeding to extract the Exchange Information Store data to the destination folder, Single Mailbox Recovery performs two verification steps.
  - <u>First verification</u>: The Single Mailbox Recovery ExtractWizard checks for the following conditions:
    - You have specified the name or address of a NetApp storage system that exists in your network environment in the License information box of the Single Mailbox Recovery ExtractWizard as described in "Single Mailbox Recovery ExtractWizard: Pointing to a NetApp Device" on page 18.
    - A LUN on a NetApp storage system is connected to an available drive letter on the Single Mailbox Recovery server. You do not need to use this LUN as the Destination Folder.
    - The Destination Folder resides on CIFS share on a NetApp storage system, and the CIFS share is either mapped to a drive letter on the Single Mailbox Recovery server or is accessed by a specified UNC path.
    - The Destination Folder resides on a CIFS share on a Windows server that has a NetApp LUN connected to it, and the CIFS share is either mapped to a drive letter on the Single Mailbox Recovery server or is accessed by a specified UNC path.

If Single Mailbox Recovery ExtractWizard does not find any of the above conditions, the **Enter Storage Appliance Name** dialog box appears and prompts you to enter the name of a NetApp storage system.

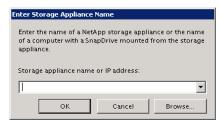

Figure 2-29. Enter Storage Appliance Name dialog box

- 9. If the Enter Storage Appliance Name dialog box appears, do one of the following:
  - Enter or browse to the host name of a NetApp storage system.
  - Enter the IP address of a NetApp storage system.
- 10. Click **OK** to proceed to the next verification.
- 11. <u>Second verification</u>: The Single Mailbox Recovery ExtractWizard verifies that you have enough disk space as well as access rights to create files and directories, and then begins to extract the Exchange Information Store files you have selected.
- 12. After both checkpoints have been passed successfully, the **Exchange Information Store Copy Progress** page of the Single Mailbox Recovery ExtractWizard shows the progress of the Single Mailbox Recovery ExtractWizard extracting the Exchange Information Store data to the destination folder.

When the **Exchange Emulation** page changes from "Initializing" to "Emulating Exchange Server," you are ready to start NT Backup.

*Note:* Do not click the *Stop* button until you reach the end of these instructions.

| Exchange Emulation<br>Please use your backup software to restore your backup.                                                                                                    |  |  |  |  |
|----------------------------------------------------------------------------------------------------|--|--|--|--|
| Using your backup software, select the option to restore to a different computer and enter TARGET as the<br>Exchange server destination. If your backup software asks for a log file or temporary file directory, enter<br>C:\Documents and Settings\jbrown\My Documents\Search Results Report\ as the path. |  |  |  |  |
| Restore to:       TARGET         Log file path:       C:\Documents and Settings\My Documents\Search Results Report\         Storage Groups:       First Storage                                                                                                    |  |  |  |  |
| Emulating Exchange Server                                                                                                    |  |  |  |  |
| Click Stop when your backup software completes extracting files.                                                                                                    |  |  |  |  |
| < Back Next> Stop Help                                                                                                    |  |  |  |  |

*Figure 2-30. The Exchange Emulation information window* 

•

*Tip:* You can copy the "Restore to" information on this page and paste it into NT Backup when prompted later in this section.

- 13. Start NT Backup (Backup Utility in Windows XP and 2003) on the computer you normally run your restores on. This can be the same computer as the one running Single Mailbox Recovery ExtractWizard.
- 14. In NT Backup, click the **Restore** tab (the **Restore and Manage Media** tab in Windows 2003).
- 15. In the tree view, select your Exchange backup from the list of media. NT Backup allows you to restore only one Exchange Information Store at a time.

Note: You cannot restore the Directory.

- 16. Click Start Restore. The Restoring Microsoft Exchange window appears.
- 17. Select the Erase all existing data check box.
- 18. In the **Restore To** box, enter the name of the Restore Target Computer (i.e., the computer running Single Mailbox Recovery ExtractWizard). The name must be in all capital letters. See previous step 7 to verify that you are using the "Restore to" value from the Exchange Emulation page of the Single Mailbox Recovery ExtractWizard.
- 19. Click **OK**. NT Backup will start to restore Exchange files to the Single Mailbox Recovery ExtractWizard.
- 20. When NT Backup has finished, click Close and close NT Backup.
- 21. In Single Mailbox Recovery ExtractWizard, click Stop and then click Finish.

## Exchange Emulation for NT Backup: Exchange Server 5.5 on Windows NT 4

- 1. On the computer that will be running Single Mailbox Recovery ExtractWizard, make sure edbbcli.dll is in the system path. The easiest way to ensure this is to copy edbbcli.dll to winnt\system32 or windows\system32. The edbbcli.dll file can be found on the Exchange Server in the Exchange Server\bin directory.
- 2. Start Single Mailbox Recovery ExtractWizard. The computer running Single Mailbox Recovery ExtractWizard is the Restore Target Computer.

*Note:* If you have not already done so, click *About* and *License Info* to specify the name or address of a NetApp storage device as described in "Single Mailbox Recovery ExtractWizard: Pointing to a NetApp Device" on page 18; otherwise, continue to Step 3.

- 3. (Optional) To change the location of the license file, click About and then click License Info. Under License File Name, specify a new location. The license file controls which Single Mailbox Recovery ExtractWizard agents are active. For more information, see "Single Mailbox Recovery Agents" on page 3.
- 4. Click Next.
- 5. On the **Method of Extraction** page of the Single Mailbox Recovery ExtractWizard, select **Advanced Method** and **NT Backup**.

| C Direct Method | The direct method reads the tape<br>software installed.                                                                                                    | or disk file directly without | needing the original backup |  |
|-----------------|----------------------------------------------------------------------------------------------------|-------------------------------|-----------------------------|--|
| Advanced Method | The advanced method leverages the backup software's knowledge of individual backup set locations and robotic library support to quickly extract online exchange backups. This method requires the backup client software to be installed on this computer. |                               |                             |  |
|                 | Select the sofware used to cr                                                                                                    | eate the backup.              |                             |  |
|                 |                                                                                                    |                               |                             |  |
|                 | NT Backup                                                                                                    | <u>•</u>                      |                             |  |

Figure 2-31. Selecting NT Backup in the Method of Extraction Advanced Method

- 6. Click Next.
- 7. On the **Connection Parameters** page of the Single Mailbox Recovery ExtractWizard, select the **Exchange Server 5.5** option and click **Next**.

| Connection Parameters<br>Specify the Exchange Server S | Norage Group.                                                                       |
|--------------------------------------------------------|-------------------------------------------------------------------------------------|
| Select the Exchange Server vers                        | ion to restore.                                                                     |
| The Storage Group, Site, and Or<br>Manager.            | g names are case sensitive and must match exactly as they appear in Exchange System |
| — C Exchange Server 20                                 | 00 2002 or 2007                                                                     |
|                                                        | Exchange Storage Groups, seperated by semicolons (;)                                |
| Storage Group                                          | s: First Storage Group;Second Storage Group                                         |
| <ul> <li>Exchange Server 5.</li> </ul>                 | 5                                                                                   |
|                                                        | Exchange Server Site and Org names.                                                 |
| Site:                                                  | NOT REQUIRED                                                                        |
| Org:                                                   | NOT REQUIRED                                                                        |
|                                                        |                                                                                     |
|                                                        | < Back Next > Exit Help                                                             |

Figure 2-32. Selecting Exchange Server 5.5 Connection Parameters

Using the Exchange Emulation Method

- •
- 8. On the **Exchange Information Store Destination Folder** page of the Single Mailbox Recovery ExtractWizard, specify a location for the extracted files. This location must be a local drive and of the form x:\Path where x is a valid drive letter that has an administrative share associated with it such as x\$, and Path is the complete path to a folder (if a folder doesn't exist, Single Mailbox Recovery ExtractWizard will create it).

| Exchange Information Store Destination Folder<br>Please select the folder where the Exchange Information Store files should be placed.                      |   |
|----------------------------------------------------------------------------------------------------|---|
| Type the path for the folder where the Exchange Information Store files will be copied, or click the Browse button to select<br>an already existing folder. | t |
| Destination Folder:<br>C:\Documents and Settings \My Documents \Search Results Report                                                                       | ] |
|                                                                                                    |   |
| < Back Next > Exit Help                                                                                                    |   |

Figure 2-33. Exchange Information Store Destination Folder

- 9. Click **Next**. Before proceeding to extract the Exchange Information Store data to the destination folder, Single Mailbox Recovery performs two verification steps.
  - <u>First verification</u>: The Single Mailbox Recovery ExtractWizard checks for the following conditions:
    - You have specified the name or address of a NetApp storage system that exists in your network environment in the License information box of the Single Mailbox Recovery ExtractWizard as described in "Single Mailbox Recovery ExtractWizard: Pointing to a NetApp Device" on page 18.
    - A LUN on a NetApp storage system is connected to an available drive letter on the Single Mailbox Recovery server. You do not need to use this LUN as the Destination Folder.
    - The Destination Folder resides on CIFS share on a NetApp storage system, and the CIFS share is either mapped to a drive letter on the Single Mailbox Recovery server or is accessed by a specified UNC path.
    - The Destination Folder resides on a CIFS share on a Windows server that has a NetApp LUN connected to it, and the CIFS share is either mapped to a drive letter on the Single Mailbox Recovery server or is accessed by a specified UNC path.

If Single Mailbox Recovery ExtractWizard does not find any of the above conditions, the **Enter Storage Appliance Name** dialog box appears and prompts you to enter the name of a NetApp storage system.

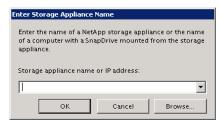

Figure 2-34. Enter Storage Appliance Name dialog box

- 10. If the Enter Storage Appliance Name dialog box appears, do one of the following:
  - Enter or browse to the host name of a NetApp storage system.
  - Enter the IP address of a NetApp storage system.
- 11. Click **OK** to proceed to the next verification.
- 12. <u>Second verification</u>: The Single Mailbox Recovery ExtractWizard verifies that you have enough disk space as well as access rights to create files and directories, and then begins to extract the Exchange Information Store files you have selected.
- 13. After both checkpoints have been passed successfully, the **Exchange Information Store Copy Progress** page of the Single Mailbox Recovery ExtractWizard shows the progress of the Single Mailbox Recovery ExtractWizard extracting the Exchange Information Store data to the destination folder.

When the **Exchange Emulation** page changes from "Initializing" to "Emulating Exchange Server," you are ready to start NT Backup.

Note: Do not click the Stop button until you reach the end of these instructions.

| Exchange Emulation<br>Please use your backup software to restore your backup.                                                                                                    |                                    |  |  |  |
|----------------------------------------------------------------------------------------------------|------------------------------------|--|--|--|
| Using your backup software, select the option to restore to a different o<br>Exchange server destination. If your backup software asks for a log file<br>C:\Documents and Settings\jbrown\My Documents\Search Results Rej | or temporary file directory, enter |  |  |  |
| Restore to: TARGET                                                                                                    |                                    |  |  |  |
| Log file path: C:\Documents and Settings\My Documents\Searc                                                                                                    | h Results Report\                  |  |  |  |
| Storage Groups: First Storage                                                                                                    |                                    |  |  |  |
| Emulating Exchange Server<br>Click Stop when your backup software completes extracting files.                                                                                                    |                                    |  |  |  |
| Circk Stup when your backup soliware completes extracting files.                                                                                                    |                                    |  |  |  |
| < Back.                                                                                                    | Next > Stop Help                   |  |  |  |

*Figure 2-35. The Exchange Emulation information window* 

*Tip:* You can copy the "Restore to" information on this page and paste it into NT Backup when prompted later in this section.

- 14. Start Microsoft NT Backup on the computer you normally run your restores on. This can be the same computer as the one running Single Mailbox Recovery ExtractWizard.
- 15. In the **Tapes** window, select the Exchange backup you want to restore. NT Backup allows you to restore only one Exchange Information Store at a time.

Note: You cannot restore the Directory.

- 16. Click Restore. The Restoring Microsoft Exchange window appears.
- 17. In the **Destination Server** box, enter the name of the Restore Target Computer (i.e., the computer running Single Mailbox Recovery ExtractWizard). The name must be in all capital letters. See previous step 7 to verify that you are using the "Restore to" value from the Exchange Emulation page of the Single Mailbox Recovery ExtractWizard.
- 18. Select the Erase all existing data check box.
- 19. Click **OK**. NT Backup will start to restore Exchange files to the Single Mailbox Recovery ExtractWizard.
- 20. When NT Backup has finished, click Close and close NT Backup.
- 21. In Single Mailbox Recovery ExtractWizard, click Stop and then click Finish.

## Exchange Emulation for HP OpenView Storage Data Protector

# Exchange Emulation for HP OpenView Storage Data Protector and Exchange Server 2000/2003

1. Install HP client software on the computer that will be running Single Mailbox Recovery ExtractWizard. When choosing components for this client, make sure to include the MS Exchange 2000 Integration component.

**Note:** If the computer running Single Mailbox Recovery ExtractWizard already has the HP client software installed, make sure the MS Exchange 2000 Integration component has been included in the installation.

| ients 💽 🖳 🥵                                                  | 3   篇   ➡ 画 篇   ?   ] ≦ 鋒   @                                                                                                    |                     |
|--------------------------------------------------------------|----------------------------------------------------------------------------------------------------|---------------------|
| Data Protector Cell<br>Clients<br>Clients<br>C.singlemailbox | General Security Advanced Client System                                                                                                    |                     |
|                                                              | Name: r-1t.singlemailbox.com<br>Platform: microsoft i386 wNT-5.0-S                                                                                                    | Patches             |
|                                                              | Component         Version           Disk Agent         A.05.10           Media Agent         A.05.10           User Interface         A.05.10           MS Exchange 5.x Integration         A.05.10           MS Exchange 2000 Integration         A.05.10           MS Single Mailbox Integration         A.05.10 |                     |
| Objects                                                      | H 4 M Properties for c1t singlemailbox.com                                                                                                    | <u>Cancel</u> Apply |

Figure 2-36. Properties Window for HP OpenView Storage Data Protector

- 2. On the computer that will be running Single Mailbox Recovery ExtractWizard, do one of the following:
  - Install the Exchange System Management Tools and update the system path to include the Exchsrvr\bin\ directory.
  - Add the path C:\Program Files\Exchsrvr\bin\ to the system path: winnt\system32 or windows\system32.

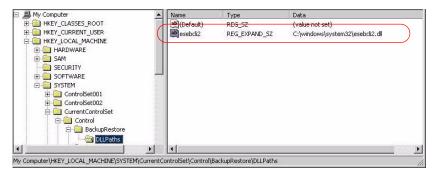

Figure 2-37. Example of Setting the Registry Key

3. Start Single Mailbox Recovery ExtractWizard. The computer running Single Mailbox Recovery ExtractWizard is known as the Restore Target Computer.

*Note:* If you have not already done so, click *About* and *License Info* to specify the name or address of a NetApp storage device as described in "Single Mailbox Recovery *ExtractWizard: Pointing to a NetApp Device" on page 18; otherwise, continue to Step 4.* 

4. Click Next.

5. On the **Method of Extraction** page of the Single Mailbox Recovery ExtractWizard, select **Advanced Method** and **HP OpenView Storage Data Protector**.

| Method of Extraction<br>Please extract the data | directly or use the backup software.                                                                                                    |
|-------------------------------------------------|----------------------------------------------------------------------------------------------------|
| C Direct Method                                 | The direct method reads the tape or disk file directly without needing the original backup software installed.                                                                                                    |
| Advanced Method                                 | The advanced method leverages the backup software's knowledge of individual backup set<br>locations and robotic library support to quickly extract online exchange backups. This<br>method requires the backup client software to be installed on this computer. |
|                                                 | Select the sofware used to create the backup.                                                                                                    |
|                                                 | HP OpenView Storage Data Protector                                                                                                    |
|                                                 |                                                                                                    |
|                                                 | < Back Next > Exit Help                                                                                                    |

*Figure 2-38. Selecting HP OpenView Storage Data Protector in the Method of Extraction Advanced Method* 

- 6. Click Next.
- 7. On the **Connection Parameters** page of the Single Mailbox Recovery ExtractWizard, select the **Exchange Server 2000 or 2003** option.

| Select the Exchange Serve       | er version t | to restore.                 |                |                 |                |            |
|---------------------------------|--------------|-----------------------------|----------------|-----------------|----------------|------------|
|                                 | and Org na   | imes are case sensitive and | must match ex  | actly as they a | opear in Excha | nge System |
| Manager.                        |              |                             |                |                 |                |            |
| Exchange Serv                   | ver 2000 o   | r 2003                      |                |                 |                |            |
|                                 |              | ange Storage Groups, sepe   | rated by semic | olons (;)       |                |            |
|                                 |              |                             |                |                 |                |            |
|                                 |              |                             |                |                 |                |            |
| Storage (                       | Groups:      | NOT REQUIRED                |                |                 |                |            |
| Storage (                       | Groups:      | NOT REQUIRED                |                |                 |                |            |
|                                 |              | NOT REQUIRED                |                |                 |                |            |
|                                 | rver 5.5     |                             |                |                 |                |            |
|                                 | rver 5.5     | ange Server Site and Org na | imes.          |                 |                |            |
|                                 | rver 5.5     |                             | imes.          |                 |                |            |
| — C Exchange Ser<br>Please ente | rver 5.5     | ange Server Site and Org na | imes.          |                 |                |            |

Figure 2-39. Selecting Exchange Server 2000 or 2003 Connection Parameters

.

- 8. Click Next.
- 9. On the **Exchange Information Store Destination Folder** page of the Single Mailbox Recovery ExtractWizard, specify a location for the extracted files. This location must be a local drive of the form x:\Path where x is a valid drive letter that has an administrative share associated with it such as x\$, and Path is the complete path to a folder (if a folder doesn't exist, Single Mailbox Recovery ExtractWizard will create it).

| Exchange Information Store Destination Folder<br>Please select the folder where the Exchange Information Store files should be placed.                      |
|----------------------------------------------------------------------------------------------------|
| Type the path for the folder where the Exchange Information Store files will be copied, or click the Browse button to select<br>an already existing folder. |
| Destination Folder:<br>C:\Documents and Settings\My Documents\Search Results Report                                                                         |
|                                                                                                    |
| < Back Next > Exit Help                                                                                                    |

Figure 2-40. Exchange Information Store Destination Folder

- 10. Click **Next**. Before proceeding to extract the Exchange Information Store data to the destination folder, Single Mailbox Recovery performs two verification steps.
  - <u>First verification</u>: The Single Mailbox Recovery ExtractWizard checks for the following conditions:
    - You have specified the name or address of a NetApp storage system that exists in your network environment in the License information box of the Single Mailbox Recovery ExtractWizard as described in "Single Mailbox Recovery ExtractWizard: Pointing to a NetApp Device" on page 18.
    - A LUN on a NetApp storage system is connected to an available drive letter on the Single Mailbox Recovery server. You do not need to use this LUN as the Destination Folder.
    - The Destination Folder resides on CIFS share on a NetApp storage system, and the CIFS share is either mapped to a drive letter on the Single Mailbox Recovery server or is accessed by a specified UNC path.
    - The Destination Folder resides on a CIFS share on a Windows server that has a NetApp LUN connected to it, and the CIFS share is either mapped to a drive letter on the Single Mailbox Recovery server or is accessed by a specified UNC path.

Using the Exchange Emulation Method

•

If Single Mailbox Recovery ExtractWizard does not find any of the above conditions, the **Enter Storage Appliance Name** dialog box appears and prompts you to enter the name of a NetApp storage system.

| Enter Storage Appliance Name                                                                                                    |
|----------------------------------------------------------------------------------------------------|
| Enter the name of a NetApp storage appliance or the name<br>of a computer with a SnapDrive mounted from the storage<br>appliance. |
| Storage appliance name or IP address:                                                                                             |
| OK Cancel Browse                                                                                                    |

Figure 2-41. Enter Storage Appliance Name dialog box

- 11. If the Enter Storage Appliance Name dialog box appears, do one of the following:
  - Enter or browse to the host name of a NetApp storage system.
  - Enter the IP address of a NetApp storage system.
- 12. Click **OK** to proceed to the next verification.
- 13. <u>Second verification</u>: The Single Mailbox Recovery ExtractWizard verifies that you have enough disk space as well as access rights to create files and directories, and then begins to extract the Exchange Information Store files you have selected.
- 14. After both checkpoints have been passed successfully, the **Exchange Information Store Copy Progress** page of the Single Mailbox Recovery ExtractWizard shows the progress of the Single Mailbox Recovery ExtractWizard extracting the Exchange Information Store data to the destination folder.

When the **Exchange Emulation** page changes from "Initializing" to "Emulating Exchange Server," you are ready to start NT Backup.

Note: Do not click the Stop button until you reach the end of these instructions.

| Exchange Emulation<br>Please use your backup software to restore your backup. |                                                                                                    |  |  |  |
|-------------------------------------------------------------------------------|----------------------------------------------------------------------------------------------------|--|--|--|
| Exchange server destinatio                                                    | e, select the option to restore to a different computer and enter TARGET as the<br>n. If your backup software asks for a log file or temporary file directory, enter<br>s{jbrown\My Documents{Search Results Report{ as the path. |  |  |  |
| Restore to: TARGI                                                             | ET<br>cuments and Settings\My Documents\Search Results Report\                                                                                                    |  |  |  |
| Storage Groups: First S                                                       | torage                                                                                                    |  |  |  |
| Emulating Exchange Server                                                     |                                                                                                    |  |  |  |
| Click Stop when your backup software completes extracting files.              |                                                                                                    |  |  |  |
|                                                                               | < Back Next> Stop Help                                                                                                    |  |  |  |

Figure 2-42. The Exchange Emulation information window

*Tip:* You can refer to the "Restore to" and "Log file path" information on this page when verifying it in HP OpenView Storage Data Protector later in this section.

- 15. Start HP OpenView Storage Data Protector on the computer you normally run your restores on. This can be the same computer as the one running Single Mailbox Recovery ExtractWizard.
- 16. Select **Restore** from the drop-down list at the top left of the window.
- 17. In the left pane, expand the MS Exchange 2000 Server tree node and select the appropriate Exchange Server.
- 18. In the right pane, click the **Source** tab and then select the Exchange backup you want to restore.
- 19. In the right pane, click the **Options** tab.
- 20. Select the Restore to another client check box.
- 21. Select the name of the Restore Target Computer from the drop-down menu. See previous step 8 to verify that you are using the "Restore to" value from the Exchange Emulation page of the Single Mailbox Recovery ExtractWizard.
- 22. In the **Directory for temporary log files** box, enter the log file path. See previous step 8 to verify that you are using the "Log file path" value from the Exchange Emulation page of the Single Mailbox Recovery ExtractWizard.
- 23. Do not select the Last resort set (start recovery) check box.

*Note:* If this check box is selected, HP OpenView Storage Data Protector will display a message stating the restore failed. Click OK. The files will still be extracted and usable.

- 24. Click the Devices tab, and verify your devices are properly configured.
- 25. Click the Media tab, and verify the required media is available.
- 26. Click Restore. The Start Restore Session window appears.

:

- 27. Do one of the following:
  - Click Next to specify options on Report level and Network load, and then click Finish.
  - Click Finish.
- 28. When HP OpenView Storage Data Protector says it has finished, close the program.
- 29. In Single Mailbox Recovery ExtractWizard, click Stop and then click Finish.

### Exchange Emulation for HP OpenView Storage Data Protector and Exchange Server 5.5

1. Install HP client software on the computer that will be running Single Mailbox Recovery ExtractWizard. When choosing components for this client, make sure to include the MS Exchange 5.x Integration component.

**Note:** If the computer running Single Mailbox Recovery ExtractWizard already has the HP client software installed, make sure the MS Exchange 5.x Integration component has been included in the installation.

- 2. On the computer running Single Mailbox Recovery ExtractWizard, make sure edbbcli.dll is in the system path. The easiest way to ensure this is to copy edbbcli.dll to winnt\system32 or windows\system32. The edbbcli.dll file can be found on the Exchange Server in the Exchange Server\bin directory.
- 3. Start Single Mailbox Recovery ExtractWizard. The computer running Single Mailbox Recovery ExtractWizard is known as the Restore Target Computer.

*Note:* If you have not already done so, click *About* and *License Info* to specify the name or address of a NetApp storage device as described in "Single Mailbox Recovery *ExtractWizard: Pointing to a NetApp Device" on page 18; otherwise, continue to Step 4.* 

- 4. (Optional) To change the location of the license file, click About and then click License Info. Under License File Name, specify a new location. The license file controls which Single Mailbox Recovery ExtractWizard agents are active. For more information, see "Single Mailbox Recovery Agents" on page 3.
- 5. Click Next.
- 6. On the **Method of Extraction** page of the Single Mailbox Recovery ExtractWizard, select **Advanced Method** and **HP OpenView Storage Data Protector**.

| Method of Extraction<br>Please extract the data | directly or use the backup software.                                                                                                    |
|-------------------------------------------------|----------------------------------------------------------------------------------------------------|
| C Direct Method                                 | The direct method reads the tape or disk file directly without needing the original backup software installed.                                                                                                    |
| Advanced Method                                 | The advanced method leverages the backup software's knowledge of individual backup set<br>locations and robotic library support to quickly extract online exchange backups. This<br>method requires the backup client software to be installed on this computer. |
|                                                 | Select the software used to create the backup.                                                                                                    |
|                                                 | HP OpenView Storage Data Protector                                                                                                    |
|                                                 |                                                                                                    |
|                                                 |                                                                                                    |
|                                                 | < Back Next > Exit Help                                                                                                    |

*Figure 2-43. Selecting HP OpenView Storage Data Protector in the Method of Extraction Advanced Method* 

- 7. Click Next.
- 8. On the **Connection Parameters** page of the Single Mailbox Recovery ExtractWizard, select the **Exchange Server 5.5** option.

| Select the Exc                                                                                                    | hange Server version t  | to restore.                                                                     |
|----------------------------------------------------------------------------------------------------|-------------------------|---------------------------------------------------------------------------------|
| a second second s | Group, Site, and Org na | mes are case sensitive and must match exactly as they appear in Exchange System |
| Manager.                                                                                                    |                         |                                                                                 |
| C Ex                                                                                                    | change Server 2000 o    | r 2003                                                                          |
|                                                                                                    | Please enter the Exch   | ange Storage Groups, seperated by semicolons (; )                               |
|                                                                                                    |                         |                                                                                 |
|                                                                                                    | Storage Groups:         | First Storage Group, Second Storage Group                                       |
| -                                                                                                    |                         |                                                                                 |
| - @ E                                                                                                    | xchange Server 5.5      |                                                                                 |
|                                                                                                    |                         | ange Server Site and Org names.                                                 |
|                                                                                                    | Site:                   | NOT REQUIRED                                                                    |
|                                                                                                    |                         | NO 1 REQUIRED                                                                   |
|                                                                                                    | Org:                    | NOT REQUIRED                                                                    |
|                                                                                                    |                         |                                                                                 |

Figure 2-44. Selecting Exchange Server 5.5 Connection Parameters

9. Click Next.

Using the Exchange Emulation Method

- •
- 10. On the **Exchange Information Store Destination Folder** page of the Single Mailbox Recovery ExtractWizard, specify a location for the extracted files. This location must be a local drive and of the form x:\Path where x is a valid drive letter that has an administrative share associated with it such as x\$, and Path is the complete path to a folder (if a folder doesn't exist, Single Mailbox Recovery ExtractWizard will create it).

| Exchange Information Store Destination Folder<br>Please select the folder where the Exchange Information Store files should be placed.                      |   |
|----------------------------------------------------------------------------------------------------|---|
| Type the path for the folder where the Exchange Information Store files will be copied, or click the Browse button to select<br>an already existing folder. | t |
| Destination Folder:<br>C:\Documents and Settings \My Documents \Search Results Report                                                                       | ] |
|                                                                                                    |   |
| < Back Next > Exit Help                                                                                                    |   |

Figure 2-45. Exchange Information Store Destination Folder

- 11. Click **Next**. Before proceeding to extract the Exchange Information Store data to the destination folder, Single Mailbox Recovery performs two verification steps.
  - <u>First verification</u>: The Single Mailbox Recovery ExtractWizard checks for the following conditions:
    - You have specified the name or address of a NetApp storage system that exists in your network environment in the License information box of the Single Mailbox Recovery ExtractWizard as described in "Single Mailbox Recovery ExtractWizard: Pointing to a NetApp Device" on page 18.
    - A LUN on a NetApp storage system is connected to an available drive letter on the Single Mailbox Recovery server. You do not need to use this LUN as the Destination Folder.
    - The Destination Folder resides on CIFS share on a NetApp storage system, and the CIFS share is either mapped to a drive letter on the Single Mailbox Recovery server or is accessed by a specified UNC path.
    - The Destination Folder resides on a CIFS share on a Windows server that has a NetApp LUN connected to it, and the CIFS share is either mapped to a drive letter on the Single Mailbox Recovery server or is accessed by a specified UNC path.

If Single Mailbox Recovery ExtractWizard does not find any of the above conditions, the **Enter Storage Appliance Name** dialog box appears and prompts you to enter the name of a NetApp storage system.

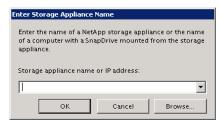

Figure 2-46. Enter Storage Appliance Name dialog box

- 12. If the Enter Storage Appliance Name dialog box appears, do one of the following:
  - Enter or browse to the host name of a NetApp storage system.
  - Enter the IP address of a NetApp storage system.
- 13. Click **OK** to proceed to the next verification.
- 14. <u>Second verification</u>: The Single Mailbox Recovery ExtractWizard verifies that you have enough disk space as well as access rights to create files and directories, and then begins to extract the Exchange Information Store files you have selected.
- 15. After both checkpoints have been passed successfully, the **Exchange Information Store Copy Progress** page of the Single Mailbox Recovery ExtractWizard shows the progress of the Single Mailbox Recovery ExtractWizard extracting the Exchange Information Store data to the destination folder.

When the **Exchange Emulation** page changes from "Initializing" to "Emulating Exchange Server," you are ready to start NT Backup.

*Note:* Do not click the *Stop* button until you reach the end of these instructions.

| Exchange Emulation<br>Please use your backup software to restore your backup.                                                                                                    |
|----------------------------------------------------------------------------------------------------|
| Using your backup software, select the option to restore to a different computer and enter TARGET as the<br>Exchange server destination. If your backup software asks for a log file or temporary file directory, enter<br>C:\Documents and Settings\jbrown\My Documents\Search Results Report\ as the path. |
| Restore to:       TARGET         Log file path:       C:\Documents and Settings\My Documents\Search Results Report\         Storage Groups:       First Storage                                                                                                    |
| Emulating Exchange Server                                                                                                    |
| Click Stop when your backup software completes extracting files.                                                                                                    |
| < Back Next> Stop Help                                                                                                    |

*Figure 2-47. The Exchange Emulation information window* 

*Tip:* You can refer to the "Restore to" information on this page when verifying it in HP OpenView Storage Data Protector later in this section.

- 16. Start HP OpenView Storage Data Protector on the computer you normally run your restores on. This can be the same computer as the one running Single Mailbox Recovery ExtractWizard.
- 17. Select **Restore** from the drop-down list at the top left of the window.
- 18. In the left pane, expand the **MS Exchange 5.x Server** folder and select the appropriate Exchange Server.
- 19. In the right pane, select the Exchange backup you would like to restore.

Note: You cannot restore the DS object.

- 20. In the right pane, click the **Options** tab.
- 21. Select the **Restore to another client** check box.
- 22. Select the name of the Restore Target Computer from the drop-down menu. See previous step 8 to verify that you are using the "Restore to" value from the Exchange Emulation page of the Single Mailbox Recovery ExtractWizard.
- 23. Do not select either the **Stop services before restore** check box or the **Start services after restore** check box.

*Note:* If these check boxes are selected, HP OpenView Storage Data Protector will display a message stating the restore failed. Click OK. The files will still be extracted and usable.

- 24. Under Restore actions, select the action you want to perform:
  - Restore both databases
  - Restore private database only
  - Restore public database only
- 25. Click the **Devices** tab, and verify your devices are properly configured.
- 26. Click the **Media** tab, and verify the required media is available.
- 27. Click Restore. The Start Restore Session window appears.
- 28. Do one of the following:
  - Click Next to specify options on Report level and Network load, and then click Finish.
  - Click Finish.
- 29. When HP OpenView Storage Data Protector says it has finished, close the program.
- 30. In Single Mailbox Recovery ExtractWizard, click Stop and then click Finish.

## Exchange Emulation for Symantec Backup Exec 8.6 and 9.1/10.1/11d

#### Exchange Emulation for Symantec Backup Exec 9.1/10.1 and Exchange Server 2000/2003

- 1. Install "Backup Exec Remote Agent for Windows Servers" client software on the computer that will be running Single Mailbox Recovery ExtractWizard.
- 2. On the computer that will be running Single Mailbox Recovery ExtractWizard, do one of the following:
  - Install the Exchange System Management Tools.
  - Add the path C:\Program Files\Exchsrvr\bin\ to the system path: winnt\systems32 or windows\system32.

| 🖃 📕 My Computer                                                                                                    | <ul> <li>Name</li> </ul> | Туре                   | Data                             |   |
|----------------------------------------------------------------------------------------------------|--------------------------|------------------------|----------------------------------|---|
| HKEY_CLASSES_ROOT                                                                                                    | ab](Default)             | REG_SZ                 | (value not set)                  |   |
| HKEY_CURRENT_USER<br>HKEY_LOCAL_MACHINE<br>HKEY_LOCAL_MACHINE<br>SAM<br>SECURITY<br>SOFTWARE<br>SOFTWARE<br>ControlSet001<br>ControlSet002 | esebcli2                 | REG_EXPAND_SZ          | C:\windows\system32\esebcli2.dll |   |
| CurrentControlSet                                                                                                    | Internet Control         | BackupRestore\DLLPaths |                                  | • |

Figure 2-48. Example of Setting the Registry Key

3. Start Single Mailbox Recovery ExtractWizard. The computer running Single Mailbox Recovery ExtractWizard is known as the Restore Target Computer.

*Note:* If you have not already done so, click *About* and *License Info* to specify the name or address of a NetApp storage device as described in "Single Mailbox Recovery *ExtractWizard: Pointing to a NetApp Device" on page 18; otherwise, continue to Step 4.* 

- 4. (Optional) To change the location of the license file, click About and then click License Info. Under License File Name, specify a new location. The license file controls which Single Mailbox Recovery ExtractWizard agents are active. For more information, see "Single Mailbox Recovery Agents" on page 3.
- 5. Click Next.
- 6. On the **Method of Extraction** page of the Single Mailbox Recovery ExtractWizard, select **Advanced Method** and **Symantec Backup Exec**.
- 7. Click **Next**. The **Connection Parameters** page of the Single Mailbox Recovery ExtractWizard appears.

| Select the Exchange Server versior          | n to restore.                                                                   |    |
|---------------------------------------------|---------------------------------------------------------------------------------|----|
|                                             | names are case sensitive and must match exactly as they appear in Exchange Syst | em |
| Manager.                                    |                                                                                 |    |
| Exchange Server 2000                        | or 2003                                                                         |    |
| Please enter the Exc                        | change Storage Groups, seperated by semicolons ( ; )                            |    |
|                                             |                                                                                 |    |
|                                             |                                                                                 |    |
| Storage Groups:                             | First Storage Group;Second Storage Group                                        | •  |
| Storage Groups:                             | First Storage Group;Second Storage Group                                        |    |
|                                             | First Storage Group;Second Storage Group                                        |    |
|                                             |                                                                                 |    |
| Exchange Server 5.5<br>Please enter the Exc | change Server Site and Org names.                                               | •  |
| C Exchange Server 5.5                       |                                                                                 | •  |

Figure 2-49. Selecting Exchange Server 2000 or 2003 Connection Parameters

- 8. Select the Exchange Server 2000 or 2003 option.
- 9. In the **Storage Groups** box, enter the name of the storage group you will be extracting. The storage group name is case sensitive and must match exactly the name that appears in the Exchange System Manager. You can enter multiple storage groups, separated by semicolons (;).
- 10. Click Next.
- 11. On the **Exchange Information Store Destination Folder** page of the Single Mailbox Recovery ExtractWizard, specify a location for the extracted files. This location must be a local drive of the form x:\Path where x is a valid drive letter that has an administrative share associated with it such as x\$, and Path is the complete path to a folder (if a folder doesn't exist, Single Mailbox Recovery ExtractWizard will create it).

| Exchange Information Store Destination Folder<br>Please select the folder where the Exchange Information Store files should be placed.                      |   |
|----------------------------------------------------------------------------------------------------|---|
| Type the path for the folder where the Exchange Information Store files will be copied, or click the Browse button to select<br>an already existing folder. | t |
| Destination Folder:<br>C:\Documents and Settings \My Documents \Search Results Report  Browse                                                               | ] |
|                                                                                                    |   |
| < Back Next > Exit Help                                                                                                    |   |

Figure 2-50. Exchange Information Store Destination Folder

- 12. Click **Next**. Before proceeding to extract the Exchange Information Store data to the destination folder, Single Mailbox Recovery performs two verification steps.
  - <u>First verification</u>: The Single Mailbox Recovery ExtractWizard checks for the following conditions:
    - You have specified the name or address of aa NetApp storage system that exists in your network environment in the License information box of the Single Mailbox Recovery ExtractWizard as described in "Single Mailbox Recovery ExtractWizard: Pointing to a NetApp Device" on page 18.
    - A LUN on a NetApp storage system is connected to an available drive letter on the Single Mailbox Recovery server. You do not need to use this LUN as the Destination Folder.
    - The Destination Folder resides on CIFS share on a NetApp storage system, and the CIFS share is either mapped to a drive letter on the Single Mailbox Recovery server or is accessed by a specified UNC path.

• The Destination Folder resides on a CIFS share on a Windows server that has a NetApp LUN connected to it, and the CIFS share is either mapped to a drive letter on the Single Mailbox Recovery server or is accessed by a specified UNC path.

If Single Mailbox Recovery ExtractWizard does not find any of the above conditions, the **Enter Storage Appliance Name** dialog box appears and prompts you to enter the name of a NetApp storage system.

| Enter    | Storage Appliance Name                                                                                                    |  |  |
|----------|----------------------------------------------------------------------------------------------------|--|--|
| of a     | Enter the name of a NetApp storage appliance or the name<br>of a computer with a SnapDrive mounted from the storage<br>appliance. |  |  |
| Stor     | age appliance name or IP address:                                                                                                 |  |  |
| <u> </u> | OK Cancel Browse                                                                                                    |  |  |

Figure 2-51. Enter Storage Appliance Name dialog box

- 13. If the Enter Storage Appliance Name dialog box appears, do one of the following:
  - Enter or browse to the host name of a NetApp storage system.
  - Enter the IP address of a NetApp storage system.
- 14. Click **OK** to proceed to the next verification.
- 15. <u>Second verification</u>: The Single Mailbox Recovery ExtractWizard verifies that you have enough disk space as well as access rights to create files and directories, and then begins to extract the Exchange Information Store files you have selected.
- 16. After both checkpoints have been passed successfully, the **Exchange Information Store Copy Progress** page of the Single Mailbox Recovery ExtractWizard shows the progress of the Single Mailbox Recovery ExtractWizard extracting the Exchange Information Store data to the destination folder.

When the **Exchange Emulation** page changes from "Initializing" to "Emulating Exchange Server," you are ready to start NT Backup.

Note: Do not click the Stop button until you reach the end of these instructions.

Using the Exchange Emulation Method

•

| Exchange server               | ip software, select the option to restore to a different computer and enter TARGET as the<br>destination. If your backup software asks for a log file or temporary file directory, enter<br>id Settings\jbrown\My Documents\Search Results Report\ as the path. |
|-------------------------------|----------------------------------------------------------------------------------------------------|
| Restore to:<br>Log file path: | TARGET<br>C:\Documents and Settings\My Documents\Search Results Report\                                                                                                    |
| Storage Groups:               | First Storage                                                                                                    |
| Emulating                     | Exchange Server                                                                                                    |
| Click Stop when y             | our backup software completes extracting files.                                                                                                    |

Figure 2-52. The Exchange Emulation information window

*Tip:* You can refer to the "Restore to" information on this page when verifying it in Symantec Backup Exec later in this section.

- 17. Start Symantec Backup Exec 9.1/10.1 on the computer you normally run your restores on. This can be the same computer as the one running Single Mailbox Recovery ExtractWizard.
- 18. Click Restore. The Restore Job Properties window appears.
- 19. In the Properties pane, select Selections under the Source heading.
- 20. In the All Resources tree, select the Exchange backup you want to restore.
- 21. In the Properties pane, select Exchange Redirection under the Destination heading.
- 22. Select the Redirect Exchange sets check box.
- 23. In the **Restore to server** box, enter the name of the Restore Target Computer (i.e., the computer running Single Mailbox Recovery ExtractWizard). See previous step 9 to verify that you are using the "Restore to" value from the Exchange Emulation page of the Single Mailbox Recovery ExtractWizard.
- 24. In the **Server logon account**, change the logon account if necessary. The account you select must have backup operator rights to the Restore Target Computer.
- 25. In the Properties pane, select Exchange under the Settings heading.
- 26. In the Exchange 2000 and Exchange 2003 area, deselect the No Loss Restore check box.

Important: If the No Loss Restore check box is selected, the restore will fail.

- 27. In the **Temporary location for log and path files** box, enter the log file path. See previous step 9 to verify that you are using the "Log file path" value from the Exchange Emulation page of the Single Mailbox Recovery ExtractWizard.
- 28. Deselect the Commit after restore completes check box.

*Caution:* Make sure to deselect the *Commit after restore completes* check box. If this check box remains selected, Backup Exec will automatically delete the restored files after completing the restore.

- 29. Click **Run Now**. Backup Exec displays a warning about restoring a server with different Site and Organization names. You can safely click **Yes**. Single Mailbox Recovery ExtractWizard and Single Mailbox Recoverydo not depend on the Site and Organization names. Backup Exec will start to restore Exchange files to the Single Mailbox Recovery ExtractWizard.
- 30. When Backup Exec has finished, click OK and close Backup Exec.
- 31. In Single Mailbox Recovery ExtractWizard, click Stop and then click Finish.

#### Exchange Emulation for Symantec Backup Exec 11d and Exchange Server 2000/2003/2007

- 1. Install "Backup Exec Remote Agent for Windows Servers" client software on the computer that will be running Single Mailbox Recovery ExtractWizard.
- 2. On the computer that will be running Single Mailbox Recovery ExtractWizard, do one of the following:
  - Install the Exchange System Management Tools.
  - Add the path C:\Program Files\Exchsrvr\bin\ to the system path: winnt\systems32 or windows\system32.

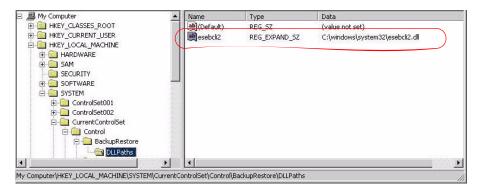

Figure 2-53. Example of Setting the Registry Key

3. Start Single Mailbox Recovery ExtractWizard. The computer running Single Mailbox Recovery ExtractWizard is known as the Restore Target Computer.

*Note:* If you have not already done so, click *About* and *License Info* to specify the name or address of a NetApp storage device as described in "Single Mailbox Recovery *ExtractWizard: Pointing to a NetApp Device" on page 18; otherwise, continue to Step 4.* 

- 4. (Optional) To change the location of the license file, click About and then click License Info. Under License File Name, specify a new location. The license file controls which Single Mailbox Recovery ExtractWizard agents are active. For more information, see "Single Mailbox Recovery Agents" on page 3.
- 5. Click Next.
- 6. On the **Method of Extraction** page of the Single Mailbox Recovery ExtractWizard, select **Advanced Method** and **Symantec Backup Exec**.

7. Click **Next**. The **Connection Parameters** page of the Single Mailbox Recovery ExtractWizard appears.

|          | change Server version t                      | o restore.                                                           |              |
|----------|----------------------------------------------|----------------------------------------------------------------------|--------------|
| Th. C    |                                              |                                                                      |              |
| Manager. | Group, Site, and Org na                      | mes are case sensitive and must match exactly as they appear in Excl | nange System |
| 6 5      |                                              |                                                                      |              |
| - • Đ    | change Server 2000, 2                        | 003, or 2007<br>ange Storage Groups, seperated by semicolons ( ; )   |              |
|          | ficuse enter the exem                        | ange storage droups, seperated by semicolons (;)                     |              |
|          | Storage Groups:                              | First Storage Group;Second Storage Group                             | •            |
|          |                                              |                                                                      |              |
|          |                                              |                                                                      |              |
| C E      | xchange Server 5.5                           |                                                                      |              |
| C E      | xchange Server 5.5<br>Please enter the Excha | ange Server Site and Org names.                                      |              |
| E        | Please enter the Excha                       | ange Server Site and Org names.                                      |              |
| C E      |                                              |                                                                      |              |

Figure 2-54. Selecting Exchange Server 2000, 2003, or 2007 Connection Parameters

- 8. Select the Exchange Server 2000, 2003, or 2007 option.
- 9. In the **Storage Groups** box, enter the name of the storage group you will be extracting. The storage group name is case sensitive and must match exactly the name that appears in the Exchange System Manager. You can enter multiple storage groups, separated by semicolons (;).
- 10. Click Next.
- 11. On the **Exchange Information Store Destination Folder** page of the Single Mailbox Recovery ExtractWizard, specify a location for the extracted files. This location must be a local drive of the form x:\Path where x is a valid drive letter that has an administrative share associated with it such as x\$, and Path is the complete path to a folder (if a folder doesn't exist, Single Mailbox Recovery ExtractWizard will create it).

| Exchange Information Store Destination Folder<br>Please select the folder where the Exchange Information Store files should be placed.                      |  |
|----------------------------------------------------------------------------------------------------|--|
| Type the path for the folder where the Exchange Information Store files will be copied, or click the Browse button to select<br>an already existing folder. |  |
| Destination Folder:                                                                                                    |  |
| C:\Documents and Settings \My Documents \Search Results Report   Browse                                                                                     |  |
|                                                                                                    |  |
| < Back Next > Exit Help                                                                                                    |  |

Figure 2-55. Exchange Information Store Destination Folder

- 12. Click **Next**. Before proceeding to extract the Exchange Information Store data to the destination folder, Single Mailbox Recovery performs two verification steps.
  - <u>First verification</u>: The Single Mailbox Recovery ExtractWizard checks for the following conditions:
    - You have specified the name or address of a NetApp storage system that exists in your network environment in the License information box of the Single Mailbox Recovery ExtractWizard as described in "Single Mailbox Recovery ExtractWizard: Pointing to a NetApp Device" on page 18.
    - A LUN on a NetApp storage system is connected to an available drive letter on the Single Mailbox Recovery server. You do not need to use this LUN as the Destination Folder.
    - The Destination Folder resides on CIFS share on a NetApp storage system, and the CIFS share is either mapped to a drive letter on the Single Mailbox Recovery server or is accessed by a specified UNC path.
    - The Destination Folder resides on a CIFS share on a Windows server that has a NetApp LUN connected to it, and the CIFS share is either mapped to a drive letter on the Single Mailbox Recovery server or is accessed by a specified UNC path.

If Single Mailbox Recovery ExtractWizard does not find any of the above conditions, the **Enter Storage Appliance Name** dialog box appears and prompts you to enter the name of a NetApp storage system.

Using the Exchange Emulation Method

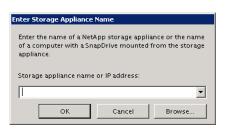

Figure 2-56. Enter Storage Appliance Name dialog box

- 13. If the Enter Storage Appliance Name dialog box appears, do one of the following:
  - Enter or browse to the host name of a NetApp storage system.
  - Enter the IP address of a NetApp storage system.
- 14. Click **OK** to proceed to the next verification.
- 15. <u>Second verification</u>: The Single Mailbox Recovery ExtractWizard verifies that you have enough disk space as well as access rights to create files and directories, and then begins to extract the Exchange Information Store files you have selected.
- 16. After both checkpoints have been passed successfully, the **Exchange Information Store Copy Progress** page of the Single Mailbox Recovery ExtractWizard shows the progress of the Single Mailbox Recovery ExtractWizard extracting the Exchange Information Store data to the destination folder.

When the **Exchange Emulation** page changes from "Initializing" to "Emulating Exchange Server," you are ready to start NT Backup.

Note: Do not click the Stop button until you reach the end of these instructions.

| Using your backup<br>Exchange server de          | p software to restore your backup.<br>software, select the option to restore to a different computer and enter TARGET as the<br>estination. If your backup software asks for a log file or temporary file directory, enter<br>Settings{jbrown{My Documents{Search Results Report{ as the path. |
|--------------------------------------------------|----------------------------------------------------------------------------------------------------|
| Restore to:<br>Log file path:<br>Storage Groups: | TARGET<br>C:\Documents and Settings\My Documents\Search Results Report\<br>First Storage                                                                                                    |
| Emulating E                                      | xchange Server                                                                                                    |
| Click Stop when yo                               | ur backup software completes extracting files.                                                                                                    |
|                                                  | < Back Next > Stop Help                                                                                                    |

*Figure 2-57. The Exchange Emulation information window* 

*Tip:* You can refer to the "Restore to" information on this page when verifying it in Symantec Backup Exec later in this section.

- 17. Start Symantec Backup Exec 11d on the computer you normally run your restores on. This can be the same computer as the one running Single Mailbox Recovery ExtractWizard.
- 18. Click Restore. The Restore Job Properties window appears.
- 19. In the **Properties** pane, select **Selections** under the **Source** heading.
- 20. In the All Resources tree, select the Exchange backup you want to restore.
- 21. In the **Properties** pane, select **Microsoft Exchange Redirection** under the **Destination** heading.
- 22. Select the **Redirect Exchange sets** check box.
- 23. In the **Restore to server** box, enter the name of the Restore Target Computer (i.e., the computer running Single Mailbox Recovery ExtractWizard). See previous step 9 to verify that you are using the "Restore to" value from the Exchange Emulation page of the Single Mailbox Recovery ExtractWizard.
- 24. In the **Server logon account**, change the logon account if necessary. The account you select must have backup operator rights to the Restore Target Computer.
- 25. If using Volume Shadow Copy Services (VSS), select the **Redirect using Volume Shadow Copy Service (VSS) snapshot provider** check box.
- 26. Select the Redirect to drive and path (Exchange 2003 and 2007) option.
- 27. In the **Restore to drive**, select the computer name of the one running Single Mailbox Recovery ExtractWizard.
- 28. In **Restore to path**, enter the path to that same computer. This should match the Single Mailbox Recovery ExtractWizard destination path.
- 29. In the Properties pane, select Microsoft Exchange under the Settings heading.
- 30. In the Exchange 2000 and later area, select the Purge existing data and restore only the databases and transaction logs from the backup sets option.
- 31. In the **Exchange Server for temporary storage of log and patch files** box, enter the log file path.
- 32. Deselect the **Commit after restore completes** and **Mount database after restore** check boxes.

*Caution:* Make sure to deselect the *Commit after restore completes* check box. If this check box remains selected, Backup Exec will automatically delete the restored files after completing the restore.

- 33. Click Run Now. Backup Exec displays a warning about restoring a server with different Site and Organization names. You can safely click Yes. Single Mailbox Recovery ExtractWizard and Single Mailbox Recovery do not depend on the Site and Organization names. Backup Exec will start to restore Exchange files to the Single Mailbox Recovery ExtractWizard.
- 34. When Backup Exec has finished, click **OK** and close Backup Exec.
- 35. In Single Mailbox Recovery ExtractWizard, click Stop and then click Finish.

#### Exchange Emulation for Symantec Backup Exec 9.1/10.1 and Exchange Server 5.5

- 1. Install "Backup Exec Remote Agent for Windows Servers" client software on the computer that will be running Single Mailbox Recovery ExtractWizard.
- 2. On the computer running Single Mailbox Recovery ExtractWizard, make sure edbbcli.dll is in the system path. The easiest way to ensure this is to copy edbbcli.dll to winnt\system32 or windows\system32. The edbbcli.dll file can be found on the Exchange Server in the Exchange Server\bin directory.
- 3. Start Single Mailbox Recovery ExtractWizard. The computer running Single Mailbox Recovery ExtractWizard is known as the Restore Target Computer.

*Note:* If you have not already done so, click *About* and *License Info* to specify the name or address of a NetApp storage device as described in "Single Mailbox Recovery *ExtractWizard: Pointing to a NetApp Device" on page 18; otherwise, continue to Step 4.* 

- 4. (Optional) To change the location of the license file, click About and then click License Info. Under License File Name, specify a new location. The license file controls which Single Mailbox Recovery ExtractWizard agents are active. For more information, see "Single Mailbox Recovery Agents" on page 3.
- 5. Click Next.
- 6. On the **Method of Extraction** page of the Single Mailbox Recovery ExtractWizard, select **Advanced Method** and **Symantec Backup Exec**. Then click **Next**.
- 7. On the **Connection Parameters** page of the Single Mailbox Recovery ExtractWizard, select the **Exchange Server 5.5** option.

| Select ti                                                             | he Exchange Server version t | o restore.                                                         |               |  |  |
|-----------------------------------------------------------------------|------------------------------|--------------------------------------------------------------------|---------------|--|--|
| The Sto                                                               | rage Group, Site, and Org na | mes are case sensitive and must match exactly as they appear in Ex | change System |  |  |
| Manage                                                                | r.                           |                                                                    |               |  |  |
| -                                                                     | C Exchange Server 2000 or    | 2003                                                               |               |  |  |
| Please enter the Exchange Storage Groups, seperated by semicolons (;) |                              |                                                                    |               |  |  |
|                                                                       | Storage Groups:              |                                                                    |               |  |  |
|                                                                       | Storage Groups.              | First Storage Group Second Storage Group                           | ¥.            |  |  |
|                                                                       |                              |                                                                    |               |  |  |
|                                                                       | • Exchange Server 5.5        |                                                                    |               |  |  |
|                                                                       | Please enter the Exch        | ange Server Site and Org names.                                    |               |  |  |
|                                                                       | Site:                        | NOT REQUIRED                                                       | Ψ.            |  |  |
|                                                                       | Org:                         | NOT REQUIRED                                                       |               |  |  |

Figure 2-58. Selecting Exchange Server 5.5 Connection Parameters

8. Click Next.

9. On the **Exchange Information Store Destination Folder** page of the Single Mailbox Recovery ExtractWizard, specify a location for the extracted files. This location must be a local drive of the form x:\Path where x is a valid drive letter that has an administrative share associated with it such as x\$, and Path is the complete path to a folder (if a folder doesn't exist, Single Mailbox Recovery ExtractWizard will create it).

| Exchange Information Store Destination Folder<br>Please select the folder where the Exchange Information Store files should be placed.                      |
|----------------------------------------------------------------------------------------------------|
| Type the path for the folder where the Exchange Information Store files will be copied, or click the Browse button to select<br>an already existing folder. |
| Destination Folder:<br>C:\Documents and Settings\My Documents\Search Results Report  Browse  Browse                                                         |
| <back next=""> Exit Help</back>                                                                                                    |

Figure 2-59. Exchange Information Store Destination Folder

- 10. Click **Next**. Before proceeding to extract the Exchange Information Store data to the destination folder, Single Mailbox Recovery performs two verification steps.
  - <u>First verification</u>: The Single Mailbox Recovery ExtractWizard checks for the following conditions:
    - You have specified the name or address of a NetApp storage system that exists in your network environment in the License information box of the Single Mailbox Recovery ExtractWizard as described in "Single Mailbox Recovery ExtractWizard: Pointing to a NetApp Device" on page 18.
    - A LUN on a NetApp storage system is connected to an available drive letter on the Single Mailbox Recovery server. You do not need to use this LUN as the Destination Folder.
    - The Destination Folder resides on CIFS share on a NetApp storage system, and the CIFS share is either mapped to a drive letter on the Single Mailbox Recovery server or is accessed by a specified UNC path.
    - The Destination Folder resides on a CIFS share on a Windows server that has a NetApp LUN connected to it, and the CIFS share is either mapped to a drive letter on the Single Mailbox Recovery server or is accessed by a specified UNC path.

If Single Mailbox Recovery ExtractWizard does not find any of the above conditions, the **Enter Storage Appliance Name** dialog box appears and prompts you to enter the name of a NetApp storage system.

Using the Exchange Emulation Method

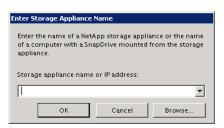

Figure 2-60. Enter Storage Appliance Name dialog box

- 11. If the Enter Storage Appliance Name dialog box appears, do one of the following:
  - Enter or browse to the host name of a NetApp storage system.
  - Enter the IP address of a NetApp storage system.
- 12. Click **OK** to proceed to the next verification.
- 13. <u>Second verification</u>: The Single Mailbox Recovery ExtractWizard verifies that you have enough disk space as well as access rights to create files and directories, and then begins to extract the Exchange Information Store files you have selected.
- 14. After both checkpoints have been passed successfully, the **Exchange Information Store Copy Progress** page of the Single Mailbox Recovery ExtractWizard shows the progress of the Single Mailbox Recovery ExtractWizard extracting the Exchange Information Store data to the destination folder.

When the **Exchange Emulation** page changes from "Initializing" to "Emulating Exchange Server," you are ready to start NT Backup.

Note: Do not click the Stop button until you reach the end of these instructions.

|    | <b>nge Emulation</b><br>ease use your backup | ) software to restore your backup.                                                                                                    |
|----|----------------------------------------------|----------------------------------------------------------------------------------------------------|
| E  | xchange server de                            | software, select the option to restore to a different computer and enter TARGET as the<br>stination. If your backup software asks for a log file or temporary file directory, enter<br>Settings\jbrown\My Documents\Search Results Report\ as the path. |
| R  | estore to:                                   | TARGET                                                                                                    |
| U  | og file path:                                | C:\Documents and Settings\My Documents\Search Results Report\                                                                                                    |
| St | torage Groups:                               | First Storage                                                                                                    |
|    | Ū                                            | <b>xchange Server</b><br>Ir backup software completes extracting files.                                                                                                    |
|    |                                              | < Back Next> Stop Help                                                                                                    |

*Figure 2-61. The Exchange Emulation information window* 

*Tip:* You can copy the "Restore to" information on this page and paste it into Backup Exec when prompted later in this section.

- 15. Start Symantec Backup Exec on the computer you normally run your restores on. This can be the same computer as the one running Single Mailbox Recovery ExtractWizard.
- 16. Click **Restore** at the top left of the Backup Exec window. The **Restore Job Properties** window appears.
- 17. In the Properties pane, select Selections under the Source heading.
- 18. In the All Resources tree, select the Exchange backup you want to restore.

Note: You cannot restore the Microsoft Exchange Directory.

- 19. In the Properties pane, select Exchange Redirection under the Destination heading.
- 20. Select the Redirect Exchange sets check box.
- 21. In the **Restore to server** box, enter the name of the Restore Target Computer (i.e., the computer running Single Mailbox Recovery ExtractWizard). See previous step 8 to verify that you are using the "Restore to" value from the Exchange Emulation page of the Single Mailbox Recovery ExtractWizard.
- 22. In the **Server logon account**, change the logon account if necessary. The account you select must have backup operator rights to the Restore Target Computer.
- 23. In the **Properties** pane, select **Exchange** under the **Settings** heading.
- 24. In the Exchange v5.5 area, deselect the No Loss Restore check box.

Important: If the No Loss Restore check box is selected, the restore will fail.

- 25. Select one or both of the following check boxes: Select the **Restore public folder** if you would like to restore the pub.edb. Select the **Restore private mailboxes** if you would like to restore the priv.edb.
- 26. Click **Run Now**. Backup Exec will display a warning about restoring a server with different Site and Organization names. You can safely click **Yes**. Single Mailbox Recovery ExtractWizard and Single Mailbox Recovery do not depend on the Site and Organization names. Backup Exec will start to restore Exchange files to the Single Mailbox Recovery ExtractWizard.
- 27. When Backup Exec has finished, click OK and close Backup Exec.
- 28. In Single Mailbox Recovery ExtractWizard, click Stop and then click Finish.

#### Exchange Emulation for Symantec Backup Exec 8.6 and Exchange Server 2000/2003

- 1. Install "Backup Exec Remote Agent for Windows Servers" client software on the computer that will be running Single Mailbox Recovery ExtractWizard.
- 2. On the computer that will be running Single Mailbox Recovery ExtractWizard, <u>do one of the following</u>:
  - Install the Exchange System Management Tools.
  - Add the path C:\Program Files\Exchsrvr\bin\ to the system path: winnt\system32 or windows\system32.

USING THE SINGLE MAILBOX RECOVERY EXTRACTWIZARD ADVANCED METHOD

Using the Exchange Emulation Method

| 🗐 🕮 My Computer                        | <ul> <li>Name</li> </ul> | Туре                  | Data                             |   |
|----------------------------------------|--------------------------|-----------------------|----------------------------------|---|
| E A HKEY_CLASSES_ROOT                  | ab](Default)             | REG_SZ                | (value not set)                  |   |
|                                        | esebcli2                 | REG_EXPAND_SZ         | C:\windows\system32\esebcli2.dll |   |
|                                        |                          |                       |                                  |   |
|                                        |                          |                       |                                  |   |
| ControlSet001      ControlSet002       |                          |                       |                                  |   |
| 🚊 🦲 CurrentControlSet                  |                          |                       |                                  |   |
| E-Control                              |                          |                       |                                  |   |
|                                        |                          |                       |                                  | J |
| Computer\HKEY LOCAL MACHINE\SYSTEM\Cur | rentControlSet\Control\B | ackupRestore\DLLPaths |                                  |   |

Figure 2-62. Example of Setting the Registry Key

3. Start Single Mailbox Recovery ExtractWizard. The computer running Single Mailbox Recovery ExtractWizard is known as the Restore Target Computer.

*Note:* If you have not already done so, click *About* and *License Info* to specify the name or address of a NetApp storage device as described in "Single Mailbox Recovery *ExtractWizard: Pointing to a NetApp Device" on page 18; otherwise, continue to Step 4.* 

- 4. (Optional) To change the location of the license file, click About and then click License Info. Under License File Name, specify a new location. The license file controls which Single Mailbox Recovery ExtractWizard agents are active. For more information, see "Single Mailbox Recovery Agents" on page 3.
- 5. Click Next.
- 6. On the **Method of Extraction** page of the Single Mailbox Recovery ExtractWizard, select **Advanced Method** and **Symantec Backup Exec**.
- 7. Click **Next**. The **Connection Parameters** page of the Single Mailbox Recovery ExtractWizard appears.

| Select the Exchange Serv                                                                                                    | ver version  | to restore                    |                               |                          |  |
|----------------------------------------------------------------------------------------------------|--------------|-------------------------------|-------------------------------|--------------------------|--|
|                                                                                                    |              |                               | and an and a second           |                          |  |
| The Storage Group, Site,<br>Manager.                                                                                            | and Org na   | imes are case sensitive and r | nust match exactly as they ap | ipear in Exchange System |  |
|                                                                                                    |              |                               |                               |                          |  |
| <ul> <li>Exchange Server 2000 or 2003</li> <li>Please enter the Exchange Storage Groups, seperated by semicolons (;)</li> </ul> |              |                               |                               |                          |  |
| ricase en                                                                                                    | ter the Exch | ange storage Groups, sepen    | ated by semicolons (,)        |                          |  |
| Storage                                                                                                    | Groups:      | NOT REQUIRED                  |                               |                          |  |
|                                                                                                    |              |                               |                               |                          |  |
| C Exchange Se                                                                                                    |              |                               |                               |                          |  |
|                                                                                                    |              | ange Server Site and Org na   | mac                           |                          |  |
|                                                                                                    | ter the Exch |                               | nes.                          |                          |  |
| Site:                                                                                                    |              | NOT REQUIRED                  |                               | <u></u>                  |  |
| Org:                                                                                                    |              | NOT REQUIRED                  |                               | ×                        |  |

Figure 2-63. Selecting Exchange Server 2000 or 2003 Connection Parameters

- 8. Select the Exchange Server 2000 or 2003 option.
- 9. In the **Storage Groups** box, enter the name of the storage group you will be extracting, exactly as it appears in the Exchange System Manager. Backup Exec will check this name, which is case sensitive, and it must match exactly. You can enter multiple storage groups, separated by semicolons (;).
- 10. Click Next.
- 11. On the **Exchange Information Store Destination Folder** page of the Single Mailbox Recovery ExtractWizard, specify a location for the extracted files. This location must be a local drive of the form x:\Path where x is a valid drive letter that has an administrative share associated with it such as x\$, and Path is the complete path to a folder (if a folder doesn't exist, Single Mailbox Recovery ExtractWizard will create it).

#### USING THE SINGLE MAILBOX RECOVERY EXTRACTWIZARD ADVANCED METHOD

#### Using the Exchange Emulation Method

•

| Exchange Information Store Destination Folder<br>Please select the folder where the Exchange Information Store files should be placed. |                       |
|----------------------------------------------------------------------------------------------------|-----------------------|
| Tγpe the path for the folder where the Exchange Information Store files will be copied, or click the Br<br>an already existing folder. | owse button to select |
| Destination Folder:<br>C: \Documents and Settings \My Documents \Search Results Report                                                 | ▼ Browse              |
|                                                                                                    |                       |
|                                                                                                    |                       |
|                                                                                                    |                       |
| < Back Next > 1                                                                                                    | Exit Help             |

Figure 2-64. Exchange Information Store Destination Folder

- 12. Click **Next**. Before proceeding to extract the Exchange Information Store data to the destination folder, Single Mailbox Recovery performs two verification steps.
  - <u>First verification</u>: The Single Mailbox Recovery ExtractWizard checks for the following conditions:
    - You have specified the name or address of a NetApp storage system that exists in your network environment in the License information box of the Single Mailbox Recovery ExtractWizard as described in "Single Mailbox Recovery ExtractWizard: Pointing to a NetApp Device" on page 18.
    - A LUN on a NetApp storage system is connected to an available drive letter on the Single Mailbox Recovery server. You do not need to use this LUN as the Destination Folder.
    - The Destination Folder resides on CIFS share on a NetApp storage system, and the CIFS share is either mapped to a drive letter on the Single Mailbox Recovery server or is accessed by a specified UNC path.
    - The Destination Folder resides on a CIFS share on a Windows server that has a NetApp LUN connected to it, and the CIFS share is either mapped to a drive letter on the Single Mailbox Recovery server or is accessed by a specified UNC path.

If Single Mailbox Recovery ExtractWizard does not find any of the above conditions, the **Enter Storage Appliance Name** dialog box appears and prompts you to enter the name of a NetApp storage system.

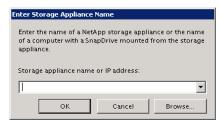

Figure 2-65. Enter Storage Appliance Name dialog box

- 13. If the Enter Storage Appliance Name dialog box appears, do one of the following:
  - Enter or browse to the host name of a NetApp storage system.
  - Enter the IP address of a NetApp storage system.
- 14. Click **OK** to proceed to the next verification.
- 15. <u>Second verification</u>: The Single Mailbox Recovery ExtractWizard verifies that you have enough disk space as well as access rights to create files and directories, and then begins to extract the Exchange Information Store files you have selected.
- 16. After both checkpoints have been passed successfully, the **Exchange Information Store Copy Progress** page of the Single Mailbox Recovery ExtractWizard shows the progress of the Single Mailbox Recovery ExtractWizard extracting the Exchange Information Store data to the destination folder.

When the **Exchange Emulation** page changes from "Initializing" to "Emulating Exchange Server," you are ready to start NT Backup.

*Note:* Do not click the *Stop* button until you reach the end of these instructions.

| Exchange Emulation<br>Please use your backup software to restore your backup.                                                                                                    |
|----------------------------------------------------------------------------------------------------|
| Using your backup software, select the option to restore to a different computer and enter TARGET as the<br>Exchange server destination. If your backup software asks for a log file or temporary file directory, enter<br>C:\Documents and Settings\jbrown\My Documents\Search Results Report\ as the path. |
| Restore to:       TARGET         Log file path:       C:\Documents and Settings\My Documents\Search Results Report\         Storage Groups:       First Storage                                                                                                    |
| Emulating Exchange Server                                                                                                    |
| Click Stop when your backup software completes extracting files.                                                                                                    |
| < Back Next> Stop Help                                                                                                    |

*Figure 2-66. The Exchange Emulation information window* 

*Tip:* You can copy the "Restore to" and "Log file path" information on this page and paste it into Backup Exec when prompted later in this section.

- 17. Start Symantec Backup Exec on the computer you normally run your restores on. This can be the same computer as the one running Single Mailbox Recovery ExtractWizard.
- 18. On the toolbar at the top of the Backup Exec window, click **Restore**. The **Restore Job Properties** window appears.
- 19. In the **Restore Job Properties** window, click the **Selections** tab.
- 20. In the All Volumes tree, select the Exchange backup you want to restore.
- 21. Click the **Redirection** tab.
- 22. Select the Redirect Exchange sets check box.
- 23. In the **Restore to server** box, enter the name of the Restore Target Computer. See previous step 9 to verify that you are using the "Restore to" value from the Exchange Emulation page of the Single Mailbox Recovery ExtractWizard.
- 24. Select the **Exchange** tab.
- 25. In the Exchange 2000 area, deselect the No Loss Restore check box.

Important: If the No Loss Restore check box is selected, the restore will fail.

- 26. In the **Temporary location for log and path files** box, enter the log file path. See previous step 9 to verify that you are using the "Log file path" value from the Exchange Emulation page of the Single Mailbox Recovery ExtractWizard.
- 27. Deselect the Commit after restore completes check box.

*Caution:* Make sure to deselect the *Commit after restore completes* check box. If this check box remains selected, Backup Exec will automatically delete the restored files after completing the restore.

- 28. Click **Run Now**. Backup Exec will display a warning about restoring a server with different Site and Organization names. You can safely click **Yes**. Single Mailbox Recovery ExtractWizard and Single Mailbox Recovery do not depend on the Site and Organization names. Backup Exec will start to restore Exchange files to the Single Mailbox Recovery ExtractWizard.
- 29. When Backup Exec has finished, click OK and close Backup Exec.
- 30. In Single Mailbox Recovery ExtractWizard, click Stop and then click Finish.

#### Exchange Emulation for Symantec Backup Exec 8.6 and Exchange Server 5.5

- 1. Install "Backup Exec Remote Agent for Windows Servers" client software on the computer that will be running Single Mailbox Recovery ExtractWizard.
- On the computer running Single Mailbox Recovery ExtractWizard, make sure edbbcli.dll is in the system path. The easiest way to ensure this is to copy to winnt\system32 or windows\system32. The edbbcli.dll file can be found on the Exchange Server in the Exchange Server\bin directory.
- 3. Start Single Mailbox Recovery ExtractWizard. The computer running Single Mailbox Recovery ExtractWizard is known as the Restore Target Computer.

*Note:* If you have not already done so, click *About* and *License Info* to specify the name or address of a NetApp storage device as described in "Single Mailbox Recovery ExtractWizard: Pointing to a NetApp Device" on page 18; otherwise, continue to Step 4.

- 4. (Optional) To change the location of the license file, click About and then click License Info. Under License File Name, specify a new location. The license file controls which Single Mailbox Recovery ExtractWizard agents are active. For more information, see "Single Mailbox Recovery Agents" on page 3.
- 5. Click Next.
- 6. On the **Method of Extraction** page of the Single Mailbox Recovery ExtractWizard, select **Advanced Method** and **Symantec Backup Exec**. Then click **Next**.
- 7. On the **Connection Parameters** page of the Single Mailbox Recovery ExtractWizard, select the **Exchange Server 5.5** option.

| Select the Ex | change Server version                                                 | o restore.                                                          |              |  |  |  |  |
|---------------|-----------------------------------------------------------------------|---------------------------------------------------------------------|--------------|--|--|--|--|
| The Storage   | Group, Site, and Org na                                               | mes are case sensitive and must match exactly as they appear in Exc | hange System |  |  |  |  |
| Manager.      |                                                                       |                                                                     |              |  |  |  |  |
| C E           | xchange Server 2000 o                                                 | 2003                                                                |              |  |  |  |  |
|               | Please enter the Exchange Storage Groups, seperated by semicolons (;) |                                                                     |              |  |  |  |  |
|               |                                                                       |                                                                     |              |  |  |  |  |
|               | Storage Groups:                                                       | First Storage Group Second Storage Group                            | ×            |  |  |  |  |
|               |                                                                       |                                                                     |              |  |  |  |  |
| - • 1         | Exchange Server 5.5                                                   |                                                                     |              |  |  |  |  |
|               |                                                                       | ange Server Site and Org names.                                     |              |  |  |  |  |
|               | Site:                                                                 | NOT REQUIRED                                                        |              |  |  |  |  |
|               |                                                                       |                                                                     | <u> </u>     |  |  |  |  |
|               | Org:                                                                  | NOT REQUIRED                                                        | ¥.           |  |  |  |  |

Figure 2-67. Selecting Exchange Server 5.5 Connection Parameters

- 8. Click Next.
- 9. On the **Exchange Information Store Destination Folder** page of the Single Mailbox Recovery ExtractWizard, specify a location for the extracted files. This location must be a local drive of the form x:\Path where x is a valid drive letter that has an administrative share associated with it such as x\$, and Path is the complete path to a folder (if a folder doesn't exist, Single Mailbox Recovery ExtractWizard will create it).

## USING THE SINGLE MAILBOX RECOVERY EXTRACTWIZARD ADVANCED METHOD

#### Using the Exchange Emulation Method

•

| Exchange Information Store Destination Folder<br>Please select the folder where the Exchange Information | ation Store files should be place | ed.                   |               |              |
|----------------------------------------------------------------------------------------------------|-----------------------------------|-----------------------|---------------|--------------|
| Type the path for the folder where the Exchange In<br>an already existing folder.                        | formation Store files will b      | e copied, or click th | ne Browse but | ton to selec |
| Destination Folder:<br>C: \Documents and Settings \My Documents \Sear                                    | ch Results Report                 |                       | <b>•</b>      | Browse       |
|                                                                                                    |                                   |                       |               |              |
|                                                                                                    | < Back                            | Next >                | Exit          | Help         |

Figure 2-68. Exchange Information Store Destination Folder

- 10. Click **Next**. Before proceeding to extract the Exchange Information Store data to the destination folder, Single Mailbox Recovery performs two verification steps.
  - <u>First verification</u>: The Single Mailbox Recovery ExtractWizard checks for the following conditions:
    - You have specified the name or address of a NetApp storage system that exists in your network environment in the License information box of the Single Mailbox Recovery ExtractWizard as described in "Single Mailbox Recovery ExtractWizard: Pointing to a NetApp Device" on page 18.
    - A LUN on a NetApp storage system is connected to an available drive letter on the Single Mailbox Recovery server. You do not need to use this LUN as the Destination Folder.
    - The Destination Folder resides on CIFS share on a NetApp storage system, and the CIFS share is either mapped to a drive letter on the Single Mailbox Recovery server or is accessed by a specified UNC path.
    - The Destination Folder resides on a CIFS share on a Windows server that has a NetApp LUN connected to it, and the CIFS share is either mapped to a drive letter on the Single Mailbox Recovery server or is accessed by a specified UNC path.

If Single Mailbox Recovery ExtractWizard does not find any of the above conditions, the **Enter Storage Appliance Name** dialog box appears and prompts you to enter the name of a NetApp storage system.

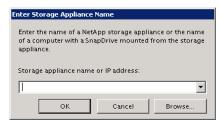

Figure 2-69. Enter Storage Appliance Name dialog box

- 11. If the Enter Storage Appliance Name dialog box appears, do one of the following:
  - Enter or browse to the host name of a NetApp storage system.
  - Enter the IP address of a NetApp storage system.
- 12. Click **OK** to proceed to the next verification.
- 13. <u>Second verification</u>: The Single Mailbox Recovery ExtractWizard verifies that you have enough disk space as well as access rights to create files and directories, and then begins to extract the Exchange Information Store files you have selected.
- 14. After both checkpoints have been passed successfully, the **Exchange Information Store Copy Progress** page of the Single Mailbox Recovery ExtractWizard shows the progress of the Single Mailbox Recovery ExtractWizard extracting the Exchange Information Store data to the destination folder.

When the **Exchange Emulation** page changes from "Initializing" to "Emulating Exchange Server," you are ready to start NT Backup.

Note: Do not click the Stop button until you reach the end of these instructions.

| Exchange Emulation<br>Please use your backup software to restore your backup.                                                                                                    |                                    |
|----------------------------------------------------------------------------------------------------|------------------------------------|
| Using your backup software, select the option to restore to a different o<br>Exchange server destination. If your backup software asks for a log file<br>C:\Documents and Settings\jbrown\My Documents\Search Results Rej | or temporary file directory, enter |
| Restore to: TARGET                                                                                                    |                                    |
| Log file path: C:\Documents and Settings\My Documents\Searc                                                                                                    | h Results Report\                  |
| Storage Groups: First Storage                                                                                                    |                                    |
| Emulating Exchange Server<br>Click Stop when your backup software completes extracting files.                                                                                                    |                                    |
|                                                                                                    |                                    |
| < Back.                                                                                                    | Next > Stop Help                   |

Figure 2-70. The Exchange Emulation information window

*Tip:* You can copy the "Restore to" information on this page and paste it into Backup Exec when prompted later in this section.

- 15. Start Symantec Backup Exec on the computer you normally run your restores on. This can be the same computer as the one running Single Mailbox Recovery ExtractWizard.
- 16. Click **Restore** at the top left of the Backup Exec window. The **Restore Job Properties** window appears.
- 17. In the Restore Job Properties window, click the Selections tab.
- 18. In the All Volumes tree, select the Exchange backup you want to restore.

Note: You cannot restore the Microsoft Exchange Directory.

- 19. Click the **Redirection** tab.
- 20. Select the Redirect Exchange sets check box.
- 21. In the **Restore to server** box, enter the name of the Restore Target Computer. See previous step 8 to verify that you are using the "Restore to" value from the Exchange Emulation page of the Single Mailbox Recovery ExtractWizard.
- 22. Select the **Exchange** tab.
- 23. In the Exchange v5.5 area, deselect the No Loss Restore check box.

Important: If the No Loss Restore check box is selected, the restore will fail.

- 24. Select one or both of the following check boxes: Select the **Restore public folder** if you would like to restore the pub.edb. Select the **Restore private mailboxes** if you would like to restore the priv.edb.
- 25. Click **Run Now**. Backup Exec will display a warning about restoring a server with different Site and Organization names. You can safely click **Yes**. Single Mailbox Recovery ExtractWizard and Single Mailbox Recovery do not depend on the Site and Organization names. Backup Exec will start to restore Exchange files to the Single Mailbox Recovery ExtractWizard.
- 26. When Backup Exec has finished, click OK and close Backup Exec.
- 27. In Single Mailbox Recovery ExtractWizard, click Stop and then click Finish.

## Exchange Emulation for CA ARCserve Backup

## Exchange Emulation for CA ARCserve Backup and Exchange Server 2000/2003

- 1. On the computer that will be running Single Mailbox Recovery ExtractWizard, <u>do one of the following</u>:
  - Install the Exchange System Management Tools.
  - Add the path C:\Program Files\Exchsrvr\bin\ to the system path: winnt\system32 or windows\system32.

| 📕 My Computer                      | *         | Name                                                                                                    | Туре                        | Data                             |   |
|------------------------------------|-----------|----------------------------------------------------------------------------------------------------|-----------------------------|----------------------------------|---|
| E A HKEY_CLASSES_ROOT              |           | ab)(Default)                                                                                                    | REG_SZ                      | (value not set)                  |   |
| E MEY_CURRENT_USER                 |           | esebcli2                                                                                                    | REG EXPAND SZ               | C:\windows\system32\esebcli2.dll | ) |
| E HKEY_LOCAL_MACHINE               | $\sim$    |                                                                                                    | and the state of the second |                                  | / |
| 😟 🦲 HARDWARE                       |           |                                                                                                    |                             |                                  |   |
| 😟 🧰 SAM                            |           |                                                                                                    |                             |                                  |   |
| SECURITY                           |           |                                                                                                    |                             |                                  |   |
| 🗄 🧰 SOFTWARE                       |           |                                                                                                    |                             |                                  |   |
| E SYSTEM                           |           |                                                                                                    |                             |                                  |   |
| 😟 🧰 ControlSet001                  |           |                                                                                                    |                             |                                  |   |
| 🕀 🧰 ControlSet002                  |           |                                                                                                    |                             |                                  |   |
|                                    |           |                                                                                                    |                             |                                  |   |
| Control                            |           |                                                                                                    |                             |                                  |   |
| 🗄 🧰 BackupRestore                  |           |                                                                                                    |                             |                                  |   |
| L. Caller DLLPaths                 |           |                                                                                                    |                             |                                  |   |
|                                    | -         | in the second second se |                             |                                  |   |
|                                    | •         |                                                                                                    |                             |                                  |   |
| Computer\HKEY LOCAL MACHINE\SYSTEM | CurrentCo | ontrolSet\Control\B                                                                                                    | ackupRestore\DLLPaths       |                                  |   |

Figure 2-71. Example of Setting the Registry Key

2. Start Single Mailbox Recovery ExtractWizard. The computer running Single Mailbox Recovery ExtractWizard is the Restore Target Computer.

*Note:* If you have not already done so, click *About* and *License Info* to specify the name or address of a NetApp storage device as described in "Single Mailbox Recovery *ExtractWizard: Pointing to a NetApp Device" on page 18; otherwise, continue to Step 3.* 

- 3. (Optional) To change the location of the license file, click About and then click License Info. Under License File Name, specify a new location. The license file controls which Single Mailbox Recovery ExtractWizard agents are active. For more information, see "Single Mailbox Recovery Agents" on page 3.
- 4. Click Next.
- 5. On the **Method of Extraction** page of the Single Mailbox Recovery ExtractWizard, select **Advanced Method** and **CA ARCserve Backup**.

| Method of Extraction<br>Please extract the data | directly or use the backup software.                                                                                                    |
|-------------------------------------------------|----------------------------------------------------------------------------------------------------|
| C Direct Method                                 | The direct method reads the tape or disk file directly without needing the original backup<br>software installed.                                                                                                    |
| Advanced Method                                 | The advanced method leverages the backup software's knowledge of individual backup set<br>locations and robotic library support to quickly extract online exchange backups. This<br>method requires the backup client software to be installed on this computer. |
|                                                 | Select the sofware used to create the backup.                                                                                                    |
|                                                 | CA BrightStor ARCserve                                                                                                    |
|                                                 |                                                                                                    |
|                                                 |                                                                                                    |
|                                                 |                                                                                                    |
|                                                 | < Back Next > Exit Help                                                                                                    |

Figure 2-72. Selecting CA ARCserve Backup in the Method of Extraction Advanced Method

6. Click **Next**. The **Connection Parameters** page of the Single Mailbox Recovery ExtractWizard appears.

|                                                                                                    | ge Group.                                                        |                 |
|----------------------------------------------------------------------------------------------------|------------------------------------------------------------------|-----------------|
| Select the Exchange Server version                                                                  | to restore.                                                      |                 |
| 있는 것은 것 같은 것은 것은 것은 것은 것은 것은 것은 것은 것은 것은 것은 것을 알았는 것은 것을 했다. 것은 것은 것은 것은 것은 것은 것은 것은 것은 것은 것은 것은 것은 | ames are case sensitive and must match exactly as they appear in | Exchange System |
| Manager.                                                                                            |                                                                  |                 |
| <ul> <li>Exchange Server 2000 or</li> </ul>                                                         | r 2003                                                           |                 |
| Please enter the Exch                                                                               | ange Storage Groups, seperated by semicolons (;)                 |                 |
|                                                                                                    |                                                                  |                 |
| Storage Groups:                                                                                     | First Storage Group;Second Storage Group                         | +               |
|                                                                                                    |                                                                  |                 |
|                                                                                                    |                                                                  |                 |
| C Exchange Server 5.5                                                                               | -                                                                |                 |
|                                                                                                    | ange Server Site and Org names.                                  |                 |
|                                                                                                    | nange Server Site and Org names.                                 |                 |
| Please enter the Exch<br>Site:                                                                      | NOT REQUIRED                                                     |                 |
| Please enter the Exch                                                                               | NASA KASI SI SAMININ                                             |                 |
| Please enter the Exch<br>Site:                                                                      | NOT REQUIRED                                                     |                 |
| Please enter the Exch<br>Site:                                                                      | NOT REQUIRED                                                     |                 |

Figure 2-73. Selecting Exchange Server 2000 or 2003 Connection Parameters

- 7. Select the Exchange Server 2000 or 2003 option.
- 8. In the **Storage Groups** box, enter the name of the storage group you will be extracting. The storage group name is case sensitive and must match exactly as it appears in the Exchange System Manager. You can enter multiple storage groups, separated by semicolons (;).
- 9. Click Next.
- 10. If Single Mailbox Recovery ExtractWizard displays a warning about the CA ARCserve Exchange client not being properly configured for emulating Exchange Server 2000/2003, click **OK** to continue. You can configure the CA ARCserve Exchange client when you get to step 12 later in this section.
- 11. On the **Exchange Information Store Destination Folder** page of the Single Mailbox Recovery ExtractWizard, specify a location for the extracted files. This location must be a local drive of the form x:\Path where x is a valid drive letter that has an administrative share associated with it such as x\$, and Path is the complete path to a folder (if a folder doesn't exist, Single Mailbox Recovery ExtractWizard will create it).

| Exchange Information Store Destination Folder<br>Please select the folder where the Exchange Information Store files | should be place   | d.               |               |                 |
|----------------------------------------------------------------------------------------------------|-------------------|------------------|---------------|-----------------|
|                                                                                                    |                   |                  |               |                 |
| Type the path for the folder where the Exchange Information St<br>an already existing folder.                        | ore files will be | copied, or click | the Browse bu | itton to select |
| Destination Folder:                                                                                                  |                   |                  |               |                 |
| C:\Documents and Settings\My Documents \Search Results Re                                                            | port              |                  | •             | Browse          |
|                                                                                                    |                   |                  |               |                 |
|                                                                                                    |                   |                  |               |                 |
|                                                                                                    |                   |                  |               |                 |
|                                                                                                    |                   |                  |               |                 |
|                                                                                                    |                   |                  |               |                 |
|                                                                                                    |                   |                  |               |                 |
|                                                                                                    | < Back            | Next>            | Exit          | Help            |
|                                                                                                    |                   |                  |               |                 |

Figure 2-74. Exchange Information Store Destination Folder

- 12. Click **Next**. Before proceeding to extract the Exchange Information Store data to the destination folder, Single Mailbox Recovery performs two verification steps.
  - <u>First verification</u>: The Single Mailbox Recovery ExtractWizard checks for the following conditions:
    - You have specified the name or address of a NetApp storage system that exists in your network environment in the License information box of the Single Mailbox Recovery ExtractWizard as described in "Single Mailbox Recovery ExtractWizard: Pointing to a NetApp Device" on page 18.
    - A LUN on a NetApp storage system is connected to an available drive letter on the Single Mailbox Recovery server. You do not need to use this LUN as the Destination Folder.
    - The Destination Folder resides on CIFS share on a NetApp storage system, and the CIFS share is either mapped to a drive letter on the Single Mailbox Recovery server or is accessed by a specified UNC path.
    - The Destination Folder resides on a CIFS share on a Windows server that has a NetApp LUN connected to it, and the CIFS share is either mapped to a drive letter on the Single Mailbox Recovery server or is accessed by a specified UNC path.

If Single Mailbox Recovery ExtractWizard does not find any of the above conditions, the **Enter Storage Appliance Name** dialog box appears and prompts you to enter the name of a NetApp storage system.

Using the Exchange Emulation Method

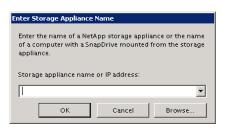

Figure 2-75. Enter Storage Appliance Name dialog box

- 13. If the Enter Storage Appliance Name dialog box appears, do one of the following:
  - Enter or browse to the host name of a NetApp storage system.
  - Enter the IP address of a NetApp storage system.
- 14. Click **OK** to proceed to the next verification.
- 15. <u>Second verification</u>: The Single Mailbox Recovery ExtractWizard verifies that you have enough disk space as well as access rights to create files and directories, and then begins to extract the Exchange Information Store files you have selected.
- 16. After both checkpoints have been passed successfully, the **Exchange Information Store Copy Progress** page of the Single Mailbox Recovery ExtractWizard shows the progress of the Single Mailbox Recovery ExtractWizard extracting the Exchange Information Store data to the destination folder.

When the **Exchange Emulation** page changes from "Initializing" to "Emulating Exchange Server," you are ready to start NT Backup.

Note: Do not click the Stop button until you reach the end of these instructions.

|       | Emulation<br>use your backup | o software to restore your backup.                                                                                                    |
|-------|------------------------------|----------------------------------------------------------------------------------------------------|
| Exch  | ange server de               | software, select the option to restore to a different computer and enter TARGET as the<br>estination. If your backup software asks for a log file or temporary file directory, enter<br>Settings{jbrown{My Documents}Search Results Report} as the path. |
| Resto | ore to:                      | TARGET                                                                                                    |
| Log f | ïle path:                    | C:\Documents and Settings\My Documents\Search Results Report\                                                                                                    |
| Stora | ige Groups:                  | FirstStorage                                                                                                    |
|       | U                            | xchange Server<br>ur backup software completes extracting files.                                                                                                    |
|       |                              | < Back Next > Stop Help                                                                                                    |

*Figure 2-76. The Exchange Emulation information window* 

*Tip:* You can copy the "Restore to" and "Log file path" information on this page and paste it into CA ARCserve Backup when prompted later in this section.

- 17. Make sure "CA ARCserve Backup Client Agent for Windows" software and "Backup Agent for Microsoft Exchange" software are installed on the computer running Single Mailbox Recovery ExtractWizard.
- 18. If you have already installed the Backup Agent for Exchange Server 5.5 and you wish to emulate Exchange Server 2000/2003, you must <u>do one of the following</u>:
  - **Option 1:** Reinstall the Backup Agent for Microsoft Exchange with Single Mailbox Recovery ExtractWizard, running the correct emulation type.
  - **Option 2:** Manually edit the registry setting for the CA ARCserve Exchange client. Make sure the following key exists:

HKEY\_LOCAL\_MACHINE\SOFTWARE\ComputerAssociates\BrightStor ARCserve Backup\DSAgent\CurrentVersion\agent\dbaexch.

In this key, make sure the **REG\_DWORD** value **"isExch2000"** exists with a value of **"1"**.

- Start CA ARCserve Backup on the computer you normally run your restores on. This can be the same computer as the one running Single Mailbox Recovery ExtractWizard. The CA ARCserve Backup window appears.
- 20. On the Quick Start menu, click Restore. A Server tree appears in the Source tab.
- 21. In the Source tab, select the Exchange backup you want to restore.
- 22. Right-click the storage group you want to restore and click **Backup Agent Option**. The **Backup Agent Restore Options** window appears.
- 23. In the **Temporary location for log and path files** box, enter the log file path. See previous step 10 to verify that you are using the "Log file path" value from the Exchange Emulation page of the Single Mailbox Recovery ExtractWizard.
- 24. Click OK to close the Backup Agent Restore Options window.
- 25. Click the **Destination** Tab.
- 26. Deselect the **Restore files to their original location** check box.

*Important:* For the following two steps, use the Network tree. Do not use the Windows NT/2000/XP/2003 Systems tree.

- 27. In the **Network** tree, expand the **Microsoft Windows Network** node, and locate the Restore Target Computer. If the Restore Target Computer does not appear, do one or both of the following:
  - If the domain or workgroup that the Restore Target Computer belongs to does not appear in the Microsoft Windows Network node, right-click the Microsoft Windows Network node and click **Add Machine/Object**. In the **Add Object** window, enter the domain or workgroup and click **Add**.
  - If the Restore Target Computer does not appear in the domain or workgroup it belongs to, right-click the domain or workgroup node, and click **Add Machine/Object**. In the **Add Object** window, enter the name of the Restore Target Computer and click Add. See previous step 10 to verify that you are using the "Restore to" value from the Exchange Emulation page of the Single Mailbox Recovery ExtractWizard.
- 28. Expand the Restore Target Computer node and select the **Microsoft Information Store** node.

Using the Exchange Emulation Method

*Note:* If the *Microsoft Information Store* node does not appear under the Restore Target Computer, select the Restore Target Computer node so that its name appears in the Address box above the Destination tree. Then append \dbaexchis to the Restore Target Computer name. This signals CA ARCserve Backup you are restoring an Information Store.

- 29. On the toolbar, click Start.
- 30. If the Remote Agent Security is *not* properly configured, the **Security** window appears. Make sure your Server logon account (User Name and Password) is correct. The account you use must have backup operator rights to the Restore Target Computer.
- 31. Click OK. The Session User Name and Password window appears.
- 32. Verify the session information is correct.
- 33. Click OK. The Submit Job window appears.
- 34. In the **Description** box, enter a description if desired, and click **OK**. CA ARCserve Backup will start to restore Exchange files to the Single Mailbox Recovery ExtractWizard.
- 35. When CA ARCserve Backup has finished, click **OK** and close CA ARCserve Backup.
- 36. In Single Mailbox Recovery ExtractWizard, click Stop and then click Finish.

## Exchange Emulation for CA ARCserve Backup and Exchange Server 5.5

- 1. On the computer that will be running Single Mailbox Recovery ExtractWizard, make sure edbbcli.dll is in the system path. The easiest way to ensure this is to copy edbbcli.dll to winnt\system32 or windows\system32. The edbbcli.dll file can be found on the Exchange Server in the Exchange Server\bin directory.
- 2. Start Single Mailbox Recovery ExtractWizard. The computer running Single Mailbox Recovery ExtractWizard is the Restore Target Computer.

*Note:* If you have not already done so, click *About* and *License Info* to specify the name or address of a NetApp storage device as described in "Single Mailbox Recovery *ExtractWizard: Pointing to a NetApp Device" on page 18; otherwise, continue to Step 3.* 

- 3. (Optional) To change the location of the license file, click About and then click License Info. Under License File Name, specify a new location. The license file controls which Single Mailbox Recovery ExtractWizard agents are active. For more information, see "Single Mailbox Recovery Agents" on page 3.
- 4. Click Next.
- 5. On the **Method of Extraction** page of the Single Mailbox Recovery ExtractWizard, select **Advanced Method** and **CA ARCserve Backup**.

| Method of Extraction<br>Please extract the data | directly or use the backup software.                                                                            |                    |                  |                          |  |
|-------------------------------------------------|----------------------------------------------------------------------------------------------------|--------------------|------------------|--------------------------|--|
| C Direct Method                                 | The direct method reads the tape o<br>software installed.                                                       | r disk file direct | ly without need  | ling the original backup |  |
| Advanced Method                                 | The advanced method leverages the<br>locations and robotic library suppo<br>method requires the backup client : | rt to quickly ex   | tract online exc | hange backups. This      |  |
|                                                 | Select the sofware used to crea                                                                                 | te the backup.     |                  |                          |  |
|                                                 | CA BrightStor ARCserve                                                                                          |                    | _                |                          |  |
|                                                 |                                                                                                    |                    |                  |                          |  |
|                                                 |                                                                                                    | < Back             | Next >           | Exit Help                |  |

Figure 2-77. Selecting CA ARCserve Backup in the Method of Extraction Advanced Method

- 6. Click Next.
- 7. On the **Connection Parameters** page of the Single Mailbox Recovery ExtractWizard, select the **Exchange Server 5.5** option.

| Connection Parameters<br>Specify the Exchange Server Storag                | je Group.                                                                       |
|----------------------------------------------------------------------------|---------------------------------------------------------------------------------|
| Manager.                                                                   | mes are case sensitive and must match exactly as they appear in Exchange System |
| Please enter the Exch<br>Storage Groups:                                   | ange Storage Groups, separated by semicolons (; )           First Storage       |
| <ul> <li>Exchange Server 5.5</li> <li>Please enter the Exchange</li> </ul> | ange Server Site and Org names.                                                 |
| Site:                                                                      | <b>•</b>                                                                        |
| Org:                                                                       |                                                                                 |
|                                                                            |                                                                                 |
|                                                                            | < Back Next > Exit Help                                                         |

Figure 2-78. Selecting Exchange Server 5.5 Connection Parameters

- 8. In the **Site** and **Org** boxes, enter the Site and Org for the Exchange Information Store files you are preparing to restore. The Site and Org names are case sensitive and must match exactly as they appear in the Exchange System Manager.
- 9. Click Next.
- 10. If Single Mailbox Recovery ExtractWizard displays a warning about the CA ARCserve Backup Exchange client not being properly configured for emulating Exchange 5.5, click **OK** to continue. You can configure the CA ARCserve Backup Exchange client when you get to step 12 later in this section.
- 11. On the **Exchange Information Store Destination Folder** page of the Single Mailbox Recovery ExtractWizard, specify a location for the extracted files. This location must be of the form x:\Path where x is a valid drive letter that has an administrative share associated with it such as x\$, and Path is the complete path to a folder (if a folder doesn't exist, Single Mailbox Recovery ExtractWizard will create it).

| Exchange Information Store Destination Folder<br>Please select the folder where the Exchange Information Store files should be placed.                      |
|----------------------------------------------------------------------------------------------------|
| Type the path for the folder where the Exchange Information Store files will be copied, or click the Browse button to select<br>an already existing folder. |
| Destination Folder: C:\Documents and Settings \My Documents \Search Results Report Browse Browse                                                            |
|                                                                                                    |
|                                                                                                    |
|                                                                                                    |
|                                                                                                    |
| <back next=""> Exit Help</back>                                                                                                    |

Figure 2-79. Exchange Information Store Destination Folder

- 12. Click **Next**. Before proceeding to extract the Exchange Information Store data to the destination folder, Single Mailbox Recovery performs two verification steps.
  - <u>First verification</u>: The Single Mailbox Recovery ExtractWizard checks for the following conditions:
    - You have specified the name or address of a NetApp storage system that exists in your network environment in the License information box of the Single Mailbox Recovery ExtractWizard as described in "Single Mailbox Recovery ExtractWizard: Pointing to a NetApp Device" on page 18.
    - A LUN on a NetApp storage system is connected to an available drive letter on the Single Mailbox Recovery server. You do not need to use this LUN as the Destination Folder.

- The Destination Folder resides on CIFS share on a NetApp storage system, and the CIFS share is either mapped to a drive letter on the Single Mailbox Recovery server or is accessed by a specified UNC path.
- The Destination Folder resides on a CIFS share on a Windows server that has a NetApp LUN connected to it, and the CIFS share is either mapped to a drive letter on the Single Mailbox Recovery server or is accessed by a specified UNC path.

If Single Mailbox Recovery ExtractWizard does not find any of the above conditions, the **Enter Storage Appliance Name** dialog box appears and prompts you to enter the name of a NetApp storage system.

| Enter Sto | rage Appliance   | Name             |                                          |
|-----------|------------------|------------------|------------------------------------------|
|           | nputer with a Sn |                  | liance or the name<br>I from the storage |
| Storage   | appliance name   | e or IP address: |                                          |
|           |                  |                  | •                                        |
|           | ок               | Cancel           | Browse                                   |

Figure 2-80. Enter Storage Appliance Name dialog box

- 13. If the Enter Storage Appliance Name dialog box appears, do one of the following:
  - Enter or browse to the host name of a NetApp storage system.
  - Enter the IP address of a NetApp storage system.
- 14. Click **OK** to proceed to the next verification.
- 15. <u>Second verification</u>: The Single Mailbox Recovery ExtractWizard verifies that you have enough disk space as well as access rights to create files and directories, and then begins to extract the Exchange Information Store files you have selected.
- 16. After both checkpoints have been passed successfully, the **Exchange Information Store Copy Progress** page of the Single Mailbox Recovery ExtractWizard shows the progress of the Single Mailbox Recovery ExtractWizard extracting the Exchange Information Store data to the destination folder.

When the **Exchange Emulation** page changes from "Initializing" to "Emulating Exchange Server," you are ready to start NT Backup.

*Note:* Do not click the *Stop* button until you reach the end of these instructions.

Using the Exchange Emulation Method

•

| Exchange s   | backup software, select the option to restore to a different computer and enter TARGET as the<br>server destination. If your backup software asks for a log file or temporary file directory, enter<br>ents and Settings\jbrown\My Documents\Search Results Report\ as the path. |
|--------------|----------------------------------------------------------------------------------------------------|
| Restore to:  | TARGET                                                                                                    |
| Log file pat | h: C:\Documents and Settings\My Documents\Search Results Report\                                                                                                    |
| Storage Gr   | oups: First Storage                                                                                                    |
| Emulat       | ing Exchange Server                                                                                                    |
| Click Stop v | when your backup software completes extracting files.                                                                                                    |

Figure 2-81. The Exchange Emulation information window

*Tip:* You can copy the "Restore to" and "Log file path" information on this page and paste it into CA ARCserve Backup when prompted later in this section.

- 17. Make sure "CA ARCserve Backup Client Agent for Windows" software and "Backup Agent for Microsoft Exchange" software are installed on the computer running Single Mailbox Recovery ExtractWizard.
- 18. If you have already installed the Backup Agent for Exchange Server 2000/2003 and you wish to emulate Exchange Server 5.5, you must <u>do one of the following</u>:
  - **Option 1:** Reinstall the Backup Agent for Microsoft Exchange with Single Mailbox Recovery ExtractWizard, running the correct emulation type.
  - Option 2: Manually edit the registry setting for the CA ARCserve Backup Exchange client. Make sure the following key exists: HKEY\_LOCAL\_MACHINE\SOFTWARE\ComputerAssociates\BrightStor ARCserve Backup\DSAgent\CurrentVersion\agent\dbaexch.

In this key, make sure the REG\_DWORD value "isExch2000" does not exist.

#### Important Note: If REG\_DWORD value "isExch2000" exists, delete it.

- Start CA ARCserve Backup on the computer you normally run your restores on. This can be the same computer as the one running Single Mailbox Recovery ExtractWizard. The CA ARCserve Backup window appears.
- 20. On the Quick Start menu, click Restore. A Server tree appears in the Source tab.
- 21. Select the Exchange backup you want to restore.

Note: You cannot restore the Directory.

22. Click the **Destination** tab.

23. Deselect the **Restore files to their original location** check box.

*Important:* For the following two steps, use the *Network* tree. Do not use the *Windows NT/2000/XP/2003* Systems tree.

- 24. In the **Network** tree, expand the **Microsoft Windows Network** node, and locate the Restore Target Computer. If the Restore Target Computer does not appear, do one or both of the following:
  - If the domain or workgroup that the Restore Target Computer belongs to does not appear in the Microsoft Windows Network node, right-click the Microsoft Windows Network node and click **Add Machine/Object**. In the **Add Object** window, enter the domain or workgroup and click **Add**.
  - If the Restore Target Computer does not appear in the domain or workgroup it belongs to, right-click the domain or workgroup node, and click **Add Machine/Object**. In the **Add Object** window, enter the name of the Restore Target Computer and click Add. See previous step 10 to verify that you are using the "Restore to" value from the Exchange Emulation page of the Single Mailbox Recovery ExtractWizard.
- 25. Expand the Restore Target Computer node and select the **Microsoft Exchange Server** node.

*Note:* If the *Microsoft Exchange Server* node does not appear under the Restore Target Computer, select the Restore Target Computer node so that its name appears in the Address box above the Destination tree. Then append \dbaexch to the Restore Target Computer name. This signals CA ARCserve Backup you are restoring an Information Store.

- 26. On the toolbar, click Start.
- 27. If the Remote Agent Security is *not* properly configured, the Security window appears. Make sure your Server logon account (User Name and Password) is correct. The account you use must have backup operator rights to the Restore Target Computer.
- 28. Click OK. The Session User Name and Password window appears.
- 29. Verify the session information is correct.
- 30. Click OK. The Submit Job window appears.
- 31. In the **Description** box, enter a description if desired, and click **OK**. CA ARCserve Backup starts to restore Exchange files to the Single Mailbox Recovery ExtractWizard.
- 32. When CA ARCserve Backup has finished, click **OK** and close CA ARCserve Backup.
- 33. In Single Mailbox Recovery ExtractWizard, click Stop and then click Finish.

## Exchange Emulation for Veritas NetBackup

#### Exchange Emulation for Veritas NetBackup 4.5-5.1 and Exchange Server 2000/2003

*Note:* For NetBackup 4.5, you must install the NetBackup client and the Exchange agent on the computer running Single Mailbox Recovery ExtractWizard.

- 1. Install NetBackup client software for Windows on the computer that will be running Single Mailbox Recovery ExtractWizard.
- 2. Allow the computer running Single Mailbox Recovery ExtractWizard to restore backups created by the Exchange Server client. Follow the instructions for allowing redirected restores in the NetBackup Administrators Guide.

- 3. On the computer that will be running Single Mailbox Recovery ExtractWizard, <u>do one of the following</u>:
  - Install the Exchange System Management Tools.
  - Add the path C:\Program Files\Exchsrvr\bin\ to the system path: winnt\system32 or windows\system32.

| 🖃 📕 My Computer                | *   | Name         | Туре          | Data                             |
|--------------------------------|-----|--------------|---------------|----------------------------------|
| 🗄 🧰 HKEY_CLASSES_ROOT          |     | ab)(Default) | REG_SZ        | (value not set)                  |
|                                |     | Desebcli2    | REG_EXPAND_SZ | C:\windows\system32\esebcli2.dll |
| HARDWARE                       |     |              |               |                                  |
|                                | 201 |              |               |                                  |
| SYSTEM                         |     |              |               |                                  |
| ControlSet001     OntrolSet002 |     |              |               |                                  |
|                                |     |              |               |                                  |
| 🖻 🛄 Control                    |     |              |               |                                  |
| DLLPaths                       |     |              |               |                                  |
|                                | •   | 1            |               |                                  |

Figure 2-82. Example of Setting the Registry Key

4. Start Single Mailbox Recovery ExtractWizard. The computer running Single Mailbox Recovery ExtractWizard is the Restore Target Computer.

*Note:* If you have not already done so, click *About* and *License Info* to specify the name or address of a NetApp storage device as described in "Single Mailbox Recovery *ExtractWizard: Pointing to a NetApp Device" on page 18; otherwise, continue to Step 5.* 

- 5. (Optional) To change the location of the license file, click About and then click License Info. Under License File Name, specify a new location. The license file controls which Single Mailbox Recovery ExtractWizard agents are active. For more information, see "Single Mailbox Recovery Agents" on page 3.
- 6. Click Next.
- 7. On the **Method of Extraction** page of the Single Mailbox Recovery ExtractWizard, select **Advanced Method** and **Veritas NetBackup**.

.

| Method of Extraction<br>Please extract the data | directly or use the backup software.                                                                                                    |
|-------------------------------------------------|----------------------------------------------------------------------------------------------------|
| C Direct Method                                 | The direct method reads the tape or disk file directly without needing the original backup software installed.                                                                                                    |
| Advanced Method                                 | The advanced method leverages the backup software's knowledge of individual backup set<br>locations and robotic library support to quickly extract online exchange backups. This<br>method requires the backup client software to be installed on this computer. |
|                                                 | Select the sofware used to create the backup.                                                                                                    |
|                                                 |                                                                                                    |
|                                                 | < Back Next > Exit Help                                                                                                    |

Figure 2-83. Selecting Veritas NetBackup in the Method of Extraction Advanced Method

8. Click **Next**. The **Connection Parameters** page of the Single Mailbox Recovery ExtractWizard appears.

|                                                                                                    | the Exchange Server Storag     | e Group.                                                                                                    |                                                                                                    |
|----------------------------------------------------------------------------------------------------|--------------------------------|----------------------------------------------------------------------------------------------------|----------------------------------------------------------------------------------------------------|
| Select the E                                                                                                    | Exchange Server version t      | o restore.                                                                                                    |                                                                                                    |
| and the second second second second second second second second second second second second second second second | e Group, Site, and Org na      | mes are case sensitive and must match exactly as they appear in Exchange                                       | System                                                                                                    |
| Manager.                                                                                                    |                                |                                                                                                    |                                                                                                    |
| -•                                                                                                    | Exchange Server 2000 or        |                                                                                                    |                                                                                                    |
|                                                                                                    | Please enter the Exch          | ange Storage Groups, seperated by semicolons (;)                                                               |                                                                                                    |
|                                                                                                    | Storage Groups:                | NOT REQUIRED                                                                                                   | *                                                                                                    |
|                                                                                                    |                                |                                                                                                    | 100 million (100 million (100 m |
|                                                                                                    |                                |                                                                                                    |                                                                                                    |
|                                                                                                    | Exchange Server 5.5            |                                                                                                    |                                                                                                    |
|                                                                                                    |                                | ange Server Site and Org names.                                                                                |                                                                                                    |
|                                                                                                    |                                | ange Server Site and Org names.                                                                                |                                                                                                    |
| c                                                                                                    | Please enter the Exch          | Free states and states and states and states and states and states and states and states and states and states |                                                                                                    |
|                                                                                                    | Please enter the Exch<br>Site: | NOT REQUIRED                                                                                                   | ×                                                                                                    |

Figure 2-84. Selecting Exchange Server 2000 or 2003 Connection Parameters

9. Select the Exchange Server 2000 or 2003 option.

Using the Exchange Emulation Method

- 10. In the **Storage Groups** box, enter the name of the storage group you will be extracting. The storage group name is case sensitive and must match exactly the name that appears in the Exchange System Manager. You can enter multiple storage groups, separated by semicolons (;).
- 11. Click Next.
- 12. On the **Exchange Information Store Destination Folder** page of the Single Mailbox Recovery ExtractWizard, specify a location for the extracted files. This location must be a local drive of the form x:\Path where x is a valid drive letter that has an administrative share associated with it such as x\$, and Path is the complete path to a folder (if a folder doesn't exist, Single Mailbox Recovery ExtractWizard will create it).

| Exchange Information Store Destination Folder<br>Please select the folder where the Exchange Information Store files should be placed. |                             |
|----------------------------------------------------------------------------------------------------|-----------------------------|
| Type the path for the folder where the Exchange Information Store files will be copied, or click t<br>an already existing folder.      | the Browse button to select |
| Destination Folder:<br>C:\Documents and Settings\My Documents\Search Results Report                                                    | ▼ Browse                    |
|                                                                                                    |                             |
| < Back Next >                                                                                                    | Exit Help                   |

Figure 2-85. Exchange Information Store Destination Folder

- 13. Click **Next**. Before proceeding to extract the Exchange Information Store data to the destination folder, Single Mailbox Recovery performs two verification steps.
  - <u>First verification</u>: The Single Mailbox Recovery ExtractWizard checks for the following conditions:
    - You have specified the name or address of a NetApp storage system that exists in your network environment in the License information box of the Single Mailbox Recovery ExtractWizard as described in "Single Mailbox Recovery ExtractWizard: Pointing to a NetApp Device" on page 18.
    - A LUN on a NetApp storage system is connected to an available drive letter on the Single Mailbox Recovery server. You do not need to use this LUN as the Destination Folder.
    - The Destination Folder resides on CIFS share on a NetApp storage system, and the CIFS share is either mapped to a drive letter on the Single Mailbox Recovery server or is accessed by a specified UNC path.
    - The Destination Folder resides on a CIFS share on a Windows server that has a NetApp LUN connected to it, and the CIFS share is either mapped to a

drive letter on the Single Mailbox Recovery server or is accessed by a specified UNC path.

If Single Mailbox Recovery ExtractWizard does not find any of the above conditions, the **Enter Storage Appliance Name** dialog box appears and prompts you to enter the name of a NetApp storage system.

| Enter Storage Appliance Name                                                                                                    |  |  |  |  |  |
|----------------------------------------------------------------------------------------------------|--|--|--|--|--|
| Enter the name of a NetApp storage appliance or the name<br>of a computer with a SnapDrive mounted from the storage<br>appliance. |  |  |  |  |  |
| Storage appliance name or IP address:                                                                                             |  |  |  |  |  |
| OK Cancel Browse                                                                                                    |  |  |  |  |  |

Figure 2-86. Enter Storage Appliance Name dialog box

- 14. If the Enter Storage Appliance Name dialog box appears, do one of the following:
  - Enter or browse to the host name of a NetApp storage system.
  - Enter the IP address of a NetApp storage system.
- 15. Click **OK** to proceed to the next verification.
- 16. <u>Second verification</u>: The Single Mailbox Recovery ExtractWizard verifies that you have enough disk space as well as access rights to create files and directories, and then begins to extract the Exchange Information Store files you have selected.
- 17. After both checkpoints have been passed successfully, the **Exchange Information Store Copy Progress** page of the Single Mailbox Recovery ExtractWizard shows the progress of the Single Mailbox Recovery ExtractWizard extracting the Exchange Information Store data to the destination folder.

When the **Exchange Emulation** page changes from "Initializing" to "Emulating Exchange Server," you are ready to start NT Backup.

Note: Do not click the Stop button until you reach the end of these instructions.

Using the Exchange Emulation Method

•

| Exchange server d             | o software, select the option to restore to a different computer and enter TARGET as the<br>lestination. If your backup software asks for a log file or temporary file directory, enter<br>d Settings \jbrown \My Documents \Search Results Report \ as the path. |
|-------------------------------|----------------------------------------------------------------------------------------------------|
| Restore to:<br>Log file path: | TARGET<br>C:\Documents and Settings\My Documents\Search Results Report\                                                                                                    |
| Storage Groups:               | First Storage                                                                                                    |
| Emulating E                   | Exchange Server                                                                                                    |
| Click Stop when yo            | our backup software completes extracting files.                                                                                                    |

*Figure 2-87. The Exchange Emulation information window* 

*Tip:* You can copy the "Log file path" information on this page and paste it into NetBackup when prompted later in this section.

- 18. Start the NetBackup client on the computer running Single Mailbox Recovery ExtractWizard.
- 19. On the **File** menu, click **Specify NetBackup Machines and Policy Type**. (For NetBackup 4.5, click **Specify NetBackup Machines**.)

| vbackup60                                     | Edi <u>t</u> Server List |
|-----------------------------------------------|--------------------------|
| Source <u>client</u> for restores (or virtual | client for backups):     |
| p200                                          | ▼ Edit Client List       |
| Destination dient for restores:               |                          |
| tärget                                        | <b>.</b>                 |
| Policy type for restores:                     |                          |
| MS-Exchange-Server                            | -                        |

Figure 2-88. Specify the client and policy type

- 20. In the **Specify NetBackup Machines and Policy Type** window, click the **Client/Policy Type** tab.
- 21. Under **Client List**, select the Exchange client you wish to restore from and make it the current client. Click **OK**.

- 22. On the toolbar, click **Select for Restore**, and then select the Exchange backup you wish to restore.
- 23. On the Actions menu, click Start Restore of Marked Files.
- 24. In the **Restore Marked Files** window, deselect the **Commit after restore completes** check box.

*Caution:* If the *Commit after restore completes* check box is selected, NetBackup will automatically delete the restored files after completing the restore.

- 25. In the **Temporary location for log and patch files** box, enter the log file path. See previous step 11 to verify that you are using the "Log file path" value from the Exchange Emulation page of the Single Mailbox Recovery ExtractWizard.
- 26. Click Start Restore.
- 27. When NetBackup has finished, click OK and close NetBackup.
- 28. In Single Mailbox Recovery ExtractWizard, click Stop and then click Finish.

#### Exchange Emulation for Veritas NetBackup 4.5-5.1 and Exchange Server 5.5

*Note:* For NetBackup 4.5, you must install the NetBackup client and the Exchange agent on the computer running Single Mailbox Recovery ExtractWizard.

- 1. Install NetBackup client software for Windows on the computer that will be running Single Mailbox Recovery ExtractWizard.
- 2. Allow the computer running Single Mailbox Recovery ExtractWizard to restore backups created by the Exchange Server client. Follow the instructions for allowing redirected restores in the NetBackup Administrators Guide.
- 3. On the computer running Single Mailbox Recovery ExtractWizard, make sure edbbcli.dll is in the system path. The easiest way is to copy edbbcli.dll to winnt\system32 or windows\system32. The edbbcli.dll file can be found on the Exchange Server in the Exchange Server\bin directory.
- 4. Start Single Mailbox Recovery ExtractWizard. The computer running Single Mailbox Recovery ExtractWizard is the Restore Target Computer.

*Note:* If you have not already done so, click *About* and *License Info* to specify the name or address of a NetApp storage device as described in "Single Mailbox Recovery ExtractWizard: Pointing to a NetApp Device" on page 18; otherwise, continue to Step 5.

- 5. (Optional) To change the location of the license file, click About and then click License Info. Under License File Name, specify a new location. The license file controls which Single Mailbox Recovery ExtractWizard agents are active. For more information, see "Single Mailbox Recovery Agents" on page 3.
- 6. Click Next.
- 7. On the **Method of Extraction** page of the Single Mailbox Recovery ExtractWizard, select **Advanced Method** and **Veritas NetBackup**.

Using the Exchange Emulation Method

•

| C Direct Method | The direct method reads the tape or disk file directly without needing the original backup<br>software installed.                                                                                                    |
|-----------------|----------------------------------------------------------------------------------------------------|
| Advanced Method | The advanced method leverages the backup software's knowledge of individual backup set<br>locations and robotic library support to quickly extract online exchange backups. This<br>method requires the backup client software to be installed on this computer. |
|                 | Select the sofware used to create the backup.                                                                                                    |
|                 | Veritas NetBackup                                                                                                    |
|                 |                                                                                                    |

Figure 2-89. Selecting Veritas NetBackup in the Method of Extraction Advanced Method

- 8. Click Next.
- 9. On the **Connection Parameters** page of the Single Mailbox Recovery ExtractWizard, select the **Exchange Server 5.5** option and click **Next**.
- 10. On the **Exchange Information Store Destination Folder** page of the Single Mailbox Recovery ExtractWizard, specify a location for the extracted files. This location must be a local drive of the form x:\Path where x is a valid drive letter that has an administrative share associated with it such as x\$, and Path is the complete path to a folder (if a folder doesn't exist, Single Mailbox Recovery ExtractWizard will create it).

| Exchange Information Store Destination Folder<br>Please select the folder where the Exchange Information Store files | should be place   | :d.              |                 |                 |
|----------------------------------------------------------------------------------------------------|-------------------|------------------|-----------------|-----------------|
|                                                                                                    |                   |                  |                 |                 |
| Type the path for the folder where the Exchange Information St<br>an already existing folder.                        | ore files will be | copied, or click | : the Browse bu | itton to select |
| Destination Folder:                                                                                                  |                   |                  |                 |                 |
| C:\Documents and Settings\My Documents\Search Results Re                                                             | port              |                  | •               | Browse          |
|                                                                                                    |                   |                  |                 |                 |
|                                                                                                    |                   |                  |                 |                 |
|                                                                                                    |                   |                  |                 |                 |
|                                                                                                    |                   |                  |                 |                 |
|                                                                                                    |                   |                  |                 |                 |
|                                                                                                    |                   |                  |                 |                 |
|                                                                                                    | < Back            | Next>            | Exit            | Help            |
|                                                                                                    |                   |                  |                 |                 |

Figure 2-90. Exchange Information Store Destination Folder

- 11. Click **Next**. Before proceeding to extract the Exchange Information Store data to the destination folder, Single Mailbox Recovery performs two verification steps.
  - <u>First verification</u>: The Single Mailbox Recovery ExtractWizard checks for the following conditions:
    - You have specified the name or address of a NetApp storage system that exists in your network environment in the License information box of the Single Mailbox Recovery ExtractWizard as described in "Single Mailbox Recovery ExtractWizard: Pointing to a NetApp Device" on page 18.
    - A LUN on a NetApp storage system is connected to an available drive letter on the Single Mailbox Recovery server. You do not need to use this LUN as the Destination Folder.
    - The Destination Folder resides on CIFS share on a NetApp storage system, and the CIFS share is either mapped to a drive letter on the Single Mailbox Recovery server or is accessed by a specified UNC path.
    - The Destination Folder resides on a CIFS share on a Windows server that has a NetApp LUN connected to it, and the CIFS share is either mapped to a drive letter on the Single Mailbox Recovery server or is accessed by a specified UNC path.

If Single Mailbox Recovery ExtractWizard does not find any of the above conditions, the **Enter Storage Appliance Name** dialog box appears and prompts you to enter the name of a NetApp storage system.

Using the Exchange Emulation Method

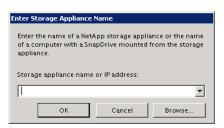

Figure 2-91. Enter Storage Appliance Name dialog box

- 12. If the Enter Storage Appliance Name dialog box appears, do one of the following:
  - Enter or browse to the host name of a NetApp storage system.
  - Enter the IP address of a NetApp storage system.
- 13. Click **OK** to proceed to the next verification.
- 14. <u>Second verification</u>: The Single Mailbox Recovery ExtractWizard verifies that you have enough disk space as well as access rights to create files and directories, and then begins to extract the Exchange Information Store files you have selected.
- 15. After both checkpoints have been passed successfully, the **Exchange Information Store Copy Progress** page of the Single Mailbox Recovery ExtractWizard shows the progress of the Single Mailbox Recovery ExtractWizard extracting the Exchange Information Store data to the destination folder.

When the **Exchange Emulation** page changes from "Initializing" to "Emulating Exchange Server," you are ready to start NT Backup.

Note: Do not click the Stop button until you reach the end of these instructions.

| <b>Exchange E</b><br>Please u |                                                                              | o software to restore your backup.                                                                                                    |  |  |  |  |
|-------------------------------|------------------------------------------------------------------------------|----------------------------------------------------------------------------------------------------|--|--|--|--|
| Exchai                        | nge server de                                                                | software, select the option to restore to a different computer and enter TARGET as the<br>stination. If your backup software asks for a log file or temporary file directory, enter<br>Settings{jbrown\My Documents\Search Results Report\ as the path. |  |  |  |  |
| Restor                        | e to:                                                                        | TARGET                                                                                                    |  |  |  |  |
| Log fil                       | Log file path: C:\Documents and Settings\My Documents\Search Results Report\ |                                                                                                    |  |  |  |  |
| Storag                        | e Groups:                                                                    | FirstStorage                                                                                                    |  |  |  |  |
|                               | -                                                                            | xchange Server<br>ur backup software completes extracting files.                                                                                                    |  |  |  |  |
|                               |                                                                              | < Back Next > Stop Help                                                                                                    |  |  |  |  |

*Figure 2-92. The Exchange Emulation information window* 

*Tip:* You can copy the "Log file path" information on this page and paste it into NetBackup when prompted later in this section.

- 16. Start the NetBackup client on the computer running Single Mailbox Recovery ExtractWizard.
- 17. On the **File** menu, click **Specify NetBackup Machines and Policy Type**. (For NetBackup 4.5, click **Specify NetBackup Machines**.)

| vbackup60                              |                                | Edi <u>t</u> Server List |
|----------------------------------------|--------------------------------|--------------------------|
| Source <u>cl</u> ient for restores (or | r virtual client for backups): |                          |
| p200                                   | •                              | Edit Client List         |
| Destination dient for restore          | 'S:                            |                          |
| target                                 |                                |                          |
| Policy type for restores:              |                                |                          |
| MS-Exchange-Server                     |                                |                          |

Figure 2-93. Specify client and policy type

- In the Specify NetBackup Machines and Policy Type window, click the Client/Policy Type tab.
- 19. Under **Client List**, select the Exchange client you wish to restore from and make it the current client. Click **OK**.
- 20. On the toolbar, click **Select for Restore**, and then select the Exchange backup you wish to restore.
- 21. On the Actions menu, click Start Restore of Marked Files.
- 22. In the **Restore Marked Files** window, click **Start Restore**.
- 23. When NetBackup has finished, click OK and close NetBackup.
- 24. In Single Mailbox Recovery ExtractWizard, click Stop and then click Finish.

## Exchange Emulation for CommVault Galaxy Backup & Recovery

# Exchange Emulation for CommVault Galaxy Backup & Recovery 5.0 and 5.9 and Exchange Server 2000/2003

*Important:* CommVault Galaxy will not install the Exchange agent onto a non-server OS. The Exchange agent is required for Single Mailbox Recovery ExtractWizard to work.

- 1. On the computer that will be running Single Mailbox Recovery ExtractWizard, do the following:
  - Install the Exchange System Management Tools.
  - Add the path C:\Program Files\Exchsrvr\bin\ to the system path: winnt\system32 or windows\system32.

Using the Exchange Emulation Method

| <ul> <li>Name</li> </ul> | Туре          | Data                                                                                                    |                                                                                                    |
|--------------------------|---------------|----------------------------------------------------------------------------------------------------|----------------------------------------------------------------------------------------------------|
| ab)(Default)             | REG SZ        | (value not set)                                                                                                    |                                                                                                    |
| esebcii2                 | REG_EXPAND_SZ | C:\windows\system32\esebcli2.dll                                                                                                    |                                                                                                    |
|                          |               |                                                                                                    |                                                                                                    |
|                          | esebcli2      | Bolden Control Control Co | Image: Contract of the sector of the sector of th |

Figure 2-94. Example of Setting the Registry Key

2. Start Single Mailbox Recovery ExtractWizard. The computer running Single Mailbox Recovery ExtractWizard is the Restore Target Computer.

*Note:* If you have not already done so, click *About* and *License Info* to specify the name or address of a NetApp storage device as described in "Single Mailbox Recovery *ExtractWizard: Pointing to a NetApp Device" on page 18; otherwise, continue to Step 3.* 

- 3. (Optional) To change the location of the license file, click About and then click License Info. Under License File Name, specify a new location. The license file controls which Single Mailbox Recovery ExtractWizard agents are active. For more information, see "Single Mailbox Recovery Agents" on page 3.
- 4. Click Next.
- 5. On the **Method of Extraction** page of the Single Mailbox Recovery ExtractWizard, select **Advanced Method** and **CommVault Galaxy Backup & Recovery**.

| Method of Extraction<br>Please extract the data | directly or use the backup software.                                                                                                    |
|-------------------------------------------------|----------------------------------------------------------------------------------------------------|
| C Direct Method                                 | The direct method reads the tape or disk file directly without needing the original backup software installed.                                                                                                    |
| Advanced Method                                 | The advanced method leverages the backup software's knowledge of individual backup set<br>locations and robotic library support to quickly extract online exchange backups. This<br>method requires the backup client software to be installed on this computer. |
|                                                 | Select the sofware used to create the backup.                                                                                                    |
|                                                 | CommVault Galaxy Backup & Recovery                                                                                                    |
|                                                 |                                                                                                    |
|                                                 | < Back Next > Exit Help                                                                                                    |

*Figure 2-95. Selecting CommVault Galaxy Backup & Recovery in the Method of Extraction Advanced Method* 

6. Click **Next**. The **Connection Parameters** page of the Single Mailbox Recovery ExtractWizard appears.

| Select the Exchange Server versio | i to restore.                                     |                                   |
|-----------------------------------|---------------------------------------------------|-----------------------------------|
|                                   | names are case sensitive and must match exactly a | as they appear in Exchange System |
| Manager.                          |                                                   |                                   |
| Exchange Server 2000              | or 2003                                           |                                   |
| Please enter the Ex               | hange Storage Groups, seperated by semicolons (   | (;)                               |
|                                   |                                                   |                                   |
| Storage Groups:                   | NOT REQUIRED                                      | <u>×</u>                          |
|                                   |                                                   |                                   |
| C Exchange Server 5.5             |                                                   |                                   |
| Please enter the Ex               | hange Server Site and Org names.                  |                                   |
| Site:                             | NOT REQUIRED                                      | -                                 |
|                                   |                                                   |                                   |
| Org:                              | NOT REQUIRED                                      | <u>×</u>                          |
|                                   |                                                   |                                   |

Figure 2-96. Selecting Exchange Server 2000 or 2003 Connection Parameters

- 7. Select the Exchange Server 2000 or 2003 option.
- 8. Click Next.
- 9. On the **Exchange Information Store Destination Folder** page of the Single Mailbox Recovery ExtractWizard, specify a location for the extracted files. This location must be a local drive of the form x:\Path where x is a valid drive letter that has an administrative share associated with it such as x\$, and Path is the complete path to a folder (if a folder doesn't exist, Single Mailbox Recovery ExtractWizard will create it).

## USING THE SINGLE MAILBOX RECOVERY EXTRACTWIZARD ADVANCED METHOD

#### Using the Exchange Emulation Method

•

| Exchange Information Store Destination Folder<br>Please select the folder where the Exchange Information Store files | should be placed.    |                   |             |                |
|----------------------------------------------------------------------------------------------------|----------------------|-------------------|-------------|----------------|
| Type the path for the folder where the Exchange Information St<br>an already existing folder.                        | ore files will be co | pied, or click th | e Browse bu | tton to select |
| Destination Folder:<br>C:\Documents and Settings\My Documents\Search Results Re                                      | eport                |                   | •           | Browse         |
|                                                                                                    |                      |                   |             |                |
|                                                                                                    | < Back               | Next >            | Exit        | Help           |

Figure 2-97. Exchange Information Store Destination Folder

- 10. Click **Next**. Before proceeding to extract the Exchange Information Store data to the destination folder, Single Mailbox Recovery performs two verification steps.
  - <u>First verification</u>: The Single Mailbox Recovery ExtractWizard checks for the following conditions:
    - You have specified the name or address of a NetApp storage system that exists in your network environment in the License information box of the Single Mailbox Recovery ExtractWizard as described in "Single Mailbox Recovery ExtractWizard: Pointing to a NetApp Device" on page 18.
    - A LUN on a NetApp storage system is connected to an available drive letter on the Single Mailbox Recovery server. You do not need to use this LUN as the Destination Folder.
    - The Destination Folder resides on CIFS share on a NetApp storage system, and the CIFS share is either mapped to a drive letter on the Single Mailbox Recovery server or is accessed by a specified UNC path.
    - The Destination Folder resides on a CIFS share on a Windows server that has a NetApp LUN connected to it, and the CIFS share is either mapped to a drive letter on the Single Mailbox Recovery server or is accessed by a specified UNC path.

If Single Mailbox Recovery ExtractWizard does not find any of the above conditions, the **Enter Storage Appliance Name** dialog box appears and prompts you to enter the name of a NetApp storage system.

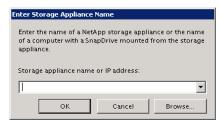

Figure 2-98. Enter Storage Appliance Name dialog box

- 11. If the Enter Storage Appliance Name dialog box appears, do one of the following:
  - Enter or browse to the host name of a NetApp storage system.
  - Enter the IP address of a NetApp storage system.
- 12. Click **OK** to proceed to the next verification.
- 13. <u>Second verification</u>: The Single Mailbox Recovery ExtractWizard verifies that you have enough disk space as well as access rights to create files and directories, and then begins to extract the Exchange Information Store files you have selected.
- 14. After both checkpoints have been passed successfully, the **Exchange Information Store Copy Progress** page of the Single Mailbox Recovery ExtractWizard shows the progress of the Single Mailbox Recovery ExtractWizard extracting the Exchange Information Store data to the destination folder.

When the **Exchange Emulation** page changes from "Initializing" to "Emulating Exchange Server," you are ready to start NT Backup.

Note: Do not click the Stop button until you reach the end of these instructions.

| Exchange Emulation<br>Please use your backu | p software to restore your backup.                                                                                                    |
|---------------------------------------------|----------------------------------------------------------------------------------------------------|
| Exchange server d                           | software, select the option to restore to a different computer and enter TARGET as the<br>estination. If your backup software asks for a log file or temporary file directory, enter<br>I Settings\jbrown\My Documents\Search Results Report\ as the path. |
| Restore to:                                 | TARGET                                                                                                    |
| Log file path:                              | C:\Documents and Settings\My Documents\Search Results Report\                                                                                                    |
| Storage Groups:                             | FirstStorage                                                                                                    |
| Emulating E                                 | xchange Server                                                                                                    |
| Click Stop when yo                          | ur backup software completes extracting files.                                                                                                    |
|                                             | < Back Next > Stop Help                                                                                                    |

Figure 2-99. The Exchange Emulation information window

*Tip:* You can copy the "Log file path" information on this page and paste it into CommVault when prompted later in this section.

•

15. Do one of the following:

- For CommVault Galaxy 5.9: Make sure "iDA for Windows File Systems" software and "iDA for Exchange Database" software are installed on the computer running Single Mailbox Recovery ExtractWizard.
- For CommVault Galaxy 5.0: Make sure "CommVault Systems File System iDataAgent" software and "CommVault Systems Exchange Database iDataAgent" software are installed on the computer running Single Mailbox Recovery ExtractWizard.

## Note:

- You must run Single Mailbox Recovery ExtractWizard in Advanced mode while running the CommVault installer.
- CommVault Galaxy will not install the Exchange agent onto a non-server OS. The Exchange agent is required for Single Mailbox Recovery ExtractWizard to work.
- 16. If you have already installed the Exchange Database iDataAgent for Exchange Server 5.5 and you wish to emulate Exchange Server 2000/2003, you must reinstall the Exchange Database iDataAgent with Single Mailbox Recovery ExtractWizard running the correct emulation type. That is, the **Exchange Server 2000 or Exchange Server 2003** option must be selected on the **Connection Parameters** page).
- 17. Start CommCell Console on the computer you normally run your restores on. This can be the same computer as the one running Single Mailbox Recovery ExtractWizard. The **CommCell Console** window appears.
- 18. In the **CommCell Browser**, right-click the Exchange Server you want to restore and click **Browse & Recover**. The **Browse Options** window appears.
- 19. Specify the appropriate browse time for your recovery:
  - Browse the Latest Data
  - Specify Browse Time
- 20. In the **Browse Options** window, select your Exchange Server from the **Client Computer** drop-down menu.
- 21. Click **OK** to show the browse data for your Exchange Server.
- 22. Select the storage groups to restore.

Note: You can only restore data from under the Exchange Database tree node.

- 23. Click Recover All Selected.
- 24. The Restore Options for All Selected Items window appears.
- 25. Select the **Restore to a Different Client** option.
- 26. Select the **Restore Target Computer** from the **Select a Client** drop-down menu. See previous step 8 to verify that you are using the "Restore to" value from the Exchange Emulation page of the Single Mailbox Recovery ExtractWizard.
- 27. Click OK to close the Restore Options for All Selected Items window.
- 28. When CommVault has finished the restore, you can close CommCell Console.
- 29. In Single Mailbox Recovery ExtractWizard, click Stop and then click Finish.

#### Exchange Emulation for CommVault Galaxy Backup & Recovery and Exchange Server 5.5

*Important:* CommVault Galaxy will not install the Exchange agent onto a non-server OS. The Exchange agent is required for Single Mailbox Recovery ExtractWizard to work.

- 1. On the computer that will be running Single Mailbox Recovery ExtractWizard, make sure edbbcli.dll is in the system path. The easiest way to ensure this is to copy edbbcli.dll to winnt\system32 or windows\system32. The edbbcli.dll file can be found on the Exchange Server in the Exchange Server\bin directory.
- 2. Start Single Mailbox Recovery ExtractWizard. The computer running Single Mailbox Recovery ExtractWizard is the Restore Target Computer.

*Note:* If you have not already done so, click *About* and *License Info* to specify the name or address of a NetApp storage device as described in "Single Mailbox Recovery ExtractWizard: Pointing to a NetApp Device" on page 18; otherwise, continue to Step 3.

- 3. (Optional) To change the location of the license file, click About and then click License Info. Under License File Name, specify a new location. The license file controls which Single Mailbox Recovery ExtractWizard agents are active. For more information, see "Single Mailbox Recovery Agents" on page 3.
- 4. Click Next.
- 5. On the **Method of Extraction** page of the Single Mailbox Recovery ExtractWizard, select **Advanced Method** and **CommVault Galaxy Backup & Recovery**.

| C Direct Method | The direct method reads the tape or disk file directly without needing the original backup software installed.                                                                                                    |
|-----------------|----------------------------------------------------------------------------------------------------|
| Advanced Method | The advanced method leverages the backup software's knowledge of individual backup set<br>locations and robotic library support to quickly extract online exchange backups. This<br>method requires the backup client software to be installed on this computer. |
|                 | Select the sofware used to create the backup.                                                                                                    |
|                 | CommVault Calaxy Backup & Recovery                                                                                                    |
|                 |                                                                                                    |

*Figure 2-100. Selecting CommVault Galaxy Backup & Recovery in the Method of Extraction Advanced Method* 

- 6. Click Next.
- 7. On the **Connection Parameters** page of the Single Mailbox Recovery ExtractWizard, select the **Exchange Server 5.5** option.

USING THE SINGLE MAILBOX RECOVERY EXTRACTWIZARD ADVANCED METHOD

Using the Exchange Emulation Method

•

| Select        | t the Exchange Server version t               | o restore.                                                               |                                       |
|---------------|-----------------------------------------------|--------------------------------------------------------------------------|---------------------------------------|
| The S<br>Mana |                                               | mes are case sensitive and must match exactly as they appear in Exchange | System                                |
| 1             | C Exchange Server 2000 or                     | r 2003                                                                   |                                       |
|               |                                               | ange Storage Groups, seperated by semicolons ( ; )                       |                                       |
|               |                                               |                                                                          |                                       |
|               | Storage Croups:                               |                                                                          | 1 1 1 1 1 1 1 1 1 1 1 1 1 1 1 1 1 1 1 |
|               | Storage Groups:                               | First Storage Group;Second Storage Group                                 | <u>*</u>                              |
|               |                                               | First Storage Group;Second Storage Group                                 | <u>×</u>                              |
|               |                                               |                                                                          | <u>*</u>                              |
|               | Exchange Server 5.5<br>Please enter the Excha | ange Server Site and Org names.                                          | <u>×</u>                              |
|               |                                               |                                                                          | ×                                     |

Figure 2-101. Selecting Exchange Server 5.5 Connection Parameters

- 8. Click Next.
- 9. On the **Exchange Information Store Destination Folder** page of the Single Mailbox Recovery ExtractWizard, specify a location for the extracted files. This location must be of the form x:\Path where x is a valid drive letter that has an administrative share associated with it such as x\$, and Path is the complete path to a folder (if a folder doesn't exist, Single Mailbox Recovery ExtractWizard will create it).

| Exchange Information Store Destination Folder<br>Please select the folder where the Exchange Information Store files should be placed.                     |   |
|----------------------------------------------------------------------------------------------------|---|
|                                                                                                    |   |
|                                                                                                    |   |
| Type the path for the folder where the Exchange Information Store files will be copied, or click the Browse button to selec<br>an already existing folder. | t |
| Destination Folder:                                                                                                    | - |
| C:\Documents and Settings\My Documents \Search Results Report     Browse  Browse                                                                           |   |
|                                                                                                    |   |
|                                                                                                    |   |
|                                                                                                    |   |
|                                                                                                    |   |
| < Back Next > Exit Help                                                                                                    |   |

Figure 2-102. Exchange Information Store Destination Folder

- 10. Click **Next**. Before proceeding to extract the Exchange Information Store data to the destination folder, Single Mailbox Recovery performs two verification steps.
  - <u>First verification</u>: The Single Mailbox Recovery ExtractWizard checks for the following conditions:
    - You have specified the name or address of a NetApp storage system that exists in your network environment in the License information box of the Single Mailbox Recovery ExtractWizard as described in "Single Mailbox Recovery ExtractWizard: Pointing to a NetApp Device" on page 18.
    - A LUN on a NetApp storage system is connected to an available drive letter on the Single Mailbox Recovery server. You do not need to use this LUN as the Destination Folder.
    - The Destination Folder resides on CIFS share on a NetApp storage system, and the CIFS share is either mapped to a drive letter on the Single Mailbox Recovery server or is accessed by a specified UNC path.
    - The Destination Folder resides on a CIFS share on a Windows server that has a NetApp LUN connected to it, and the CIFS share is either mapped to a drive letter on the Single Mailbox Recovery server or is accessed by a specified UNC path.

If Single Mailbox Recovery ExtractWizard does not find any of the above conditions, the **Enter Storage Appliance Name** dialog box appears and prompts you to enter the name of a NetApp storage system.

Using the Exchange Emulation Method

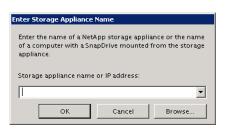

Figure 2-103. Enter Storage Appliance Name dialog box

- 11. If the Enter Storage Appliance Name dialog box appears, do one of the following:
  - Enter or browse to the host name of a NetApp storage system.
  - Enter the IP address of a NetApp storage system.
- 12. Click **OK** to proceed to the next verification.
- 13. <u>Second verification</u>: The Single Mailbox Recovery ExtractWizard verifies that you have enough disk space as well as access rights to create files and directories, and then begins to extract the Exchange Information Store files you have selected.
- 14. After both checkpoints have been passed successfully, the **Exchange Information Store Copy Progress** page of the Single Mailbox Recovery ExtractWizard shows the progress of the Single Mailbox Recovery ExtractWizard extracting the Exchange Information Store data to the destination folder.

When the **Exchange Emulation** page changes from "Initializing" to "Emulating Exchange Server," you are ready to start NT Backup.

Note: Do not click the Stop button until you reach the end of these instructions.

|                     | p software to restore your backup.<br>software, select the option to restore to a different computer and enter TARGET as the                                   |
|---------------------|----------------------------------------------------------------------------------------------------|
| -                   | estination. If your backup software asks for a log file or temporary file directory, enter<br>Settings\jbrown\My Documents\Search Results Report\ as the path. |
|                     | 2.0                                                                                                    |
| Restore to:         | TARGET                                                                                                    |
| Log file path:      | C:\Documents and Settings\My Documents\Search Results Report\                                                                                                  |
|                     |                                                                                                    |
| Storage Groups:     | First Storage                                                                                                    |
|                     |                                                                                                    |
| Emulating E         | xchange Server                                                                                                    |
| Emalating E         | Achunge bervernm                                                                                                    |
|                     |                                                                                                    |
| Click Stop when you | ur backup software completes extracting files.                                                                                                    |
|                     |                                                                                                    |
|                     |                                                                                                    |
|                     | < Back Next > Stop Help                                                                                                    |

*Figure 2-104. The Exchange Emulation information window* 

*Tip:* You can refer to the "Restore to" information on this page when verifying it in CommVault Galaxy Backup & Restore later in this section.

15. Do one of the following:

- For CommVault Galaxy 5.9: Make sure "iDA for Windows File Systems" software and "iDA for Exchange Database" software are installed on the computer running Single Mailbox Recovery ExtractWizard.
- For CommVault Galaxy 5.0: Make sure "CommVault Systems File System iDataAgent" software and "CommVault Systems Exchange Database iDataAgent" software are installed on the computer running Single Mailbox Recovery ExtractWizard.

## Note:

- You must run Single Mailbox Recovery ExtractWizard in Advanced mode while running the CommVault installer.
- CommVault Galaxy will not install the Exchange agent onto a non-server OS. The Exchange agent is required for Single Mailbox Recovery ExtractWizard to work.
- 16. If you have already installed the Exchange Database iDataAgent for Exchange Server 2000/2003 and you wish to emulate Exchange Server 5.5, you must reinstall the Exchange Database iDataAgent with Single Mailbox Recovery ExtractWizard running the correct emulation type. That is, the Exchange Server 5.5 option must be selected on the Connection Parameters page.
- 17. Start CommCell Console on the computer you normally run your restores on. This can be the same computer as the one running Single Mailbox Recovery ExtractWizard. The **CommCell Console** window appears.
- In the CommCell Browser, right-click the Exchange Server you want to restore and click Browse & Recover. The Browse Options window appears.
- 19. Specify the appropriate browse time for your recovery:
  - Browse the Latest Data
  - Specify Browse Time
- 20. In the **Browse Options** window, select your Exchange Server from the **Client Computer** drop-down menu.
- 21. Click **OK** to show the browse data for your Exchange Server.
- 22. Select the Exchange backup you want to restore.

*Note:* You can only restore data from under the Exchange Database tree node. You cannot restore the Directory (DSA item).

- 23. Click Recover All Selected. The Restore Options for All Selected Items window appears.
- 24. Select the **Restore to a Different Client** option.
- 25. Select the **Restore Target Computer** from the **Select a Client** drop-down menu. See previous step 8 to verify that you are using the "Restore to" value from the Exchange Emulation page of the Single Mailbox Recovery ExtractWizard.
- 26. Click **OK**.
- 27. When CommVault has finished the restore, you can close CommCell Console.
- 28. In Single Mailbox Recovery ExtractWizard, click Stop and then click Finish.

## Exchange Emulation for UltraBac

## Exchange Emulation for UltraBac and Exchange Server 2000/2003

- 1. On the computer that will be running Single Mailbox Recovery ExtractWizard, do the following:
  - Install the Exchange System Management Tools.
  - Add the path C:\Program Files\Exchsrvr\bin\ to the system path: winnt\system32 or windows\system32.

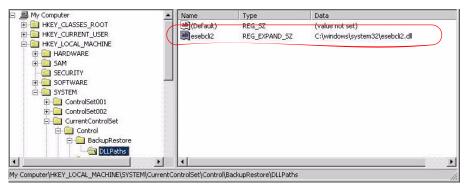

Figure 2-105. Example of Setting the Registry Key

2. Start Single Mailbox Recovery ExtractWizard. The computer running Single Mailbox Recovery ExtractWizard is the Restore Target Computer.

*Note:* If you have not already done so, click *About* and *License Info* to specify the name or address of a NetApp storage device as described in "Single Mailbox Recovery *ExtractWizard: Pointing to a NetApp Device" on page 18; otherwise, continue to Step 3.* 

- 3. (Optional) To change the location of the license file, click About and then click License Info. Under License File Name, specify a new location. The license file controls which Single Mailbox Recovery ExtractWizard agents are active. For more information, see "Single Mailbox Recovery Agents" on page 3.
- 4. Click Next.
- 5. On the **Method of Extraction** page of the Single Mailbox Recovery ExtractWizard, select **Advanced Method** and **UltraBac**.

| Method of Extraction<br>Please extract the data | directly or use the backup software.                                                               |                        |                  |                         |
|-------------------------------------------------|----------------------------------------------------------------------------------------------------|------------------------|------------------|-------------------------|
| C Direct Method                                 | The direct method reads the tap software installed.                                                | pe or disk file direct | ly without need  | ing the original backup |
| Advanced Method                                 | The advanced method leverage<br>locations and robotic library su<br>method requires the backup cli | apport to quickly ex   | tract online exc | hange backups. This     |
|                                                 | Select the sofware used to                                                                         | create the backup.     |                  |                         |
|                                                 | UltraBac                                                                                           |                        | -                |                         |
|                                                 |                                                                                                    |                        |                  |                         |
|                                                 |                                                                                                    |                        |                  |                         |
|                                                 |                                                                                                    |                        |                  |                         |
|                                                 |                                                                                                    | < Back                 | Next >           | Exit Help               |

Figure 2-106. Selecting UltraBac in the Method of Extraction Advanced Method

6. Click **Next**. The **Connection Parameters** page of the Single Mailbox Recovery ExtractWizard appears.

| ciece the Exeria            |                      | o restore.                                                                                                    |            |
|-----------------------------|----------------------|----------------------------------------------------------------------------------------------------|------------|
|                             |                      |                                                                                                    |            |
| The Storage Gro<br>Manager. | up, Site, and Org na | mes are case sensitive and must match exactly as they appear in Excha                                                                                                    | nge System |
| ianagan.                    |                      |                                                                                                    |            |
| C Exch                      | ange Server 2000 o   | 2003                                                                                                    |            |
| PI                          | ease enter the Exch  | ange Storage Groups, seperated by semicolons (;)                                                                                                    |            |
|                             |                      |                                                                                                    |            |
|                             | Storage Groups:      | First Storage Group,Second Storage Group                                                                                                    | ×          |
|                             |                      |                                                                                                    |            |
| • Exch                      | ange Server 5.5      |                                                                                                    |            |
| PI                          | ease enter the Exch  | ange Server Site and Org names.                                                                                                    |            |
|                             | Site:                | NOT REQUIRED                                                                                                    | -          |
|                             |                      | These second second s |            |
|                             | Org:                 | NOT REQUIRED                                                                                                    |            |

Figure 2-107. Selecting Exchange Server 2000 or 2003 Connection Parameters

7. Select the Exchange Server 2000 or 2003 option and click Next.

Using the Exchange Emulation Method

- •
- 8. On the **Exchange Information Store Destination Folder** page of the Single Mailbox Recovery ExtractWizard, specify a location for the extracted files. This location must be a local drive of the form x:\Path where x is a valid drive letter that has an administrative share associated with it such as x\$, and Path is the complete path to a folder (if a folder doesn't exist, Single Mailbox Recovery ExtractWizard will create it).

| Exchange Information Store Destination Folder<br>Please select the folder where the Exchange Information Store files should be placed.               |        |
|----------------------------------------------------------------------------------------------------|--------|
| Type the path for the folder where the Exchange Information Store files will be copied, or click the Browse button to<br>an already existing folder. | select |
| Destination Folder:<br>C:\Documents and Settings\My Documents\Search Results Report                                                                  | vse    |
|                                                                                                    |        |
| <back next=""> Exit I</back>                                                                                                    | Help   |

Figure 2-108. Exchange Information Store Destination Folder

- 9. Click **Next**. Before proceeding to extract the Exchange Information Store data to the destination folder, Single Mailbox Recovery performs two verification steps.
  - <u>First verification</u>: The Single Mailbox Recovery ExtractWizard checks for the following conditions:
    - You have specified the name or address of a NetApp storage system that exists in your network environment in the License information box of the Single Mailbox Recovery ExtractWizard as described in "Single Mailbox Recovery ExtractWizard: Pointing to a NetApp Device" on page 18.
    - A LUN on a NetApp storage system is connected to an available drive letter on the Single Mailbox Recovery server. You do not need to use this LUN as the Destination Folder.
    - The Destination Folder resides on CIFS share on a NetApp storage system, and the CIFS share is either mapped to a drive letter on the Single Mailbox Recovery server or is accessed by a specified UNC path.
    - The Destination Folder resides on a CIFS share on a Windows server that has a NetApp LUN connected to it, and the CIFS share is either mapped to a drive letter on the Single Mailbox Recovery server or is accessed by a specified UNC path.

If Single Mailbox Recovery ExtractWizard does not find any of the above conditions, the **Enter Storage Appliance Name** dialog box appears and prompts you to enter the name of a NetApp storage system.

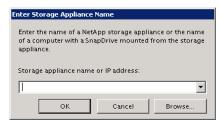

Figure 2-109. Enter Storage Appliance Name dialog box

- 10. If the Enter Storage Appliance Name dialog box appears, do one of the following:
  - Enter or browse to the host name of a NetApp storage system.
  - Enter the IP address of a NetApp storage system.
- 11. Click **OK** to proceed to the next verification.
- 12. <u>Second verification</u>: The Single Mailbox Recovery ExtractWizard verifies that you have enough disk space as well as access rights to create files and directories, and then begins to extract the Exchange Information Store files you have selected.
- 13. After both checkpoints have been passed successfully, the **Exchange Information Store Copy Progress** page of the Single Mailbox Recovery ExtractWizard shows the progress of the Single Mailbox Recovery ExtractWizard extracting the Exchange Information Store data to the destination folder.

When the **Exchange Emulation** page changes from "Initializing" to "Emulating Exchange Server," you are ready to start NT Backup.

Note: Do not click the Stop button until you reach the end of these instructions.

| Exchange Emulation<br>Please use your backup software to restore your backup.                                                                                                    |                                    |
|----------------------------------------------------------------------------------------------------|------------------------------------|
| Using your backup software, select the option to restore to a different o<br>Exchange server destination. If your backup software asks for a log file<br>C:\Documents and Settings\jbrown\My Documents\Search Results Rej | or temporary file directory, enter |
| Restore to: TARGET                                                                                                    |                                    |
| Log file path: C:\Documents and Settings\My Documents\Searc                                                                                                    | h Results Report\                  |
| Storage Groups: First Storage                                                                                                    |                                    |
| Emulating Exchange Server<br>Click Stop when your backup software completes extracting files.                                                                                                    |                                    |
|                                                                                                    |                                    |
| < Back.                                                                                                    | Next > Stop Help                   |

*Figure 2-110. The Exchange Emulation information window* 

*Tip:* You can copy the "Restore to" and "Log file path" information on this page and paste it into UltraBac when prompted later in this section.

- •
- 14. Start **UltraBac Management Console** on the computer you normally run your restores on. This can be the same computer as the one running Single Mailbox Recovery ExtractWizard. The **UltraBac** window appears.
- 15. In UltraBac, click **Restore Wizard** on the toolbar. The **Select Index Source** window appears.
- 16. Select the appropriate source for your backup index, and click **Next**. The **Select Online Index** window appears.
- 17. Select the correct online index to load for your backup. Click **Next** to return to the UltraBac window.
- 18. In UltraBac, select the appropriate backup item to restore from the tree and list views. You can only restore one storage group at a time.

Note: You can only restore data from under the Exchange Agent tree node.

- 19. Click Restore. The General Restore Options window appears.
- 20. Click **Exchange 2000, 2003 Options**. The **Exchange 2000, 2003-Specific Options** window appears.
- 21. Select the Restore to Alternate Server option. In its Restore to box, enter the name of the Restore Target Computer (i.e., the computer running Single Mailbox Recovery ExtractWizard). See previous step 7 to verify you are using the "Restore to" value from the Exchange Emulation page of the Single Mailbox Recovery ExtractWizard.
- 22. Select the **Alternate Temporary Log File Directory** option. In its **Restore to** box, enter the log file path. See previous step 7 to verify you are using the "Log file path" value from the Exchange Server Emulation page of the Single Mailbox Recovery ExtractWizard.
- 23. Click OK.
- 24. In the General Restore Options window, click Next. The Restore Options window appears.
- 25. Click Restore.
- 26. When UltraBac has finished the restore, click Exit to close UltraBac.
- 27. In Single Mailbox Recovery ExtractWizard, click Stop and then click Finish.

#### Exchange Emulation for UltraBac and Exchange Server 5.5

- 1. On the computer that will be running Single Mailbox Recovery ExtractWizard, make sure edbbcli.dll is in the system path. The easiest way to ensure this is to copy edbbcli.dll to winnt\system32 or windows\system32. The edbbcli.dll file can be found on the Exchange Server in the Exchange Server\bin directory.
- 2. Start Single Mailbox Recovery ExtractWizard. The computer running Single Mailbox Recovery ExtractWizard is the Restore Target Computer.

*Note:* If you have not already done so, click *About* and *License Info* to specify the name or address of a NetApp storage device as described in "Single Mailbox Recovery ExtractWizard: Pointing to a NetApp Device" on page 18; otherwise, continue to Step 3.

- 3. (Optional) To change the location of the license file, click About and then click License Info. Under License File Name, specify a new location. The license file controls which Single Mailbox Recovery ExtractWizard agents are active. For more information, see "Single Mailbox Recovery Agents" on page 3.
- 4. Click Next.

5. On the **Method of Extraction** page of the Single Mailbox Recovery ExtractWizard, select **Advanced Method** and **UltraBac**.

| C Direct Method | The direct method reads the tape o<br>software installed. | r disk file directly without needing the original backup                                                                                                    |
|-----------------|-----------------------------------------------------------|----------------------------------------------------------------------------------------------------|
| Advanced Method | locations and robotic library suppo                       | e backup software's knowledge of individual backup set<br>rt to quickly extract online exchange backups. This<br>software to be installed on this computer. |
|                 | Select the sofware used to crea                           | te the backup.                                                                                                    |
|                 | UltraBac                                                  | •                                                                                                    |
|                 |                                                           |                                                                                                    |
|                 |                                                           |                                                                                                    |
|                 |                                                           |                                                                                                    |
|                 |                                                           | < Back Next > Exit Help                                                                                                    |

Figure 2-111. Selecting UltraBac in the Method of Extraction Advanced Method

- 6. Click Next.
- 7. On the **Connection Parameters** page of the Single Mailbox Recovery ExtractWizard, select the **Exchange Server 5.5**.

| Select the Exchange Serve | r version | o restore.                                                      |                   |
|---------------------------|-----------|-----------------------------------------------------------------|-------------------|
|                           |           |                                                                 | - Evebange Sustam |
| Manager.                  | na Org na | mes are case sensitive and must match exactly as they appear ir | i Exchange system |
| Contractor                |           | 2002                                                            |                   |
| C Exchange Serve          |           | 2003<br>ange Storage Groups, seperated by semicolons ( ; )      |                   |
| Flease cinci              | the Exch  | inge storage groups, seperated by semicolons (, )               |                   |
| Storage G                 | roups:    | First Storage Group Second Storage Group                        | *                 |
|                           |           | 1                                                               |                   |
| • Exchange Serv           |           |                                                                 |                   |
|                           |           | ange Server Site and Org names.                                 |                   |
| 100 C                     | the Exch  | inge server site and org names.                                 |                   |
| Site:                     |           | NOT REQUIRED                                                    | Ψ.                |
| Org:                      |           | NOT REQUIRED                                                    | *                 |
|                           |           |                                                                 |                   |

Figure 2-112. Selecting Exchange Server 5.5 Connection Parameters

•

- 8. Click Next.
- 9. On the **Exchange Information Store Destination Folder** page of the Single Mailbox Recovery ExtractWizard, specify a location for the extracted files. This location must be of the form x:\Path where x is a valid drive letter that has an administrative share associated with it such as x\$, and Path is the complete path to a folder (if a folder doesn't exist, Single Mailbox Recovery ExtractWizard will create it).

| Exchange Information Store Destination Folder<br>Please select the folder where the Exchange Information Store files should be placed. |                       |
|----------------------------------------------------------------------------------------------------|-----------------------|
| Type the path for the folder where the Exchange Information Store files will be copied, or click the Br<br>an already existing folder. | owse button to select |
| Destination Folder:<br>C:\Documents and Settings \My Documents \Search Results Report                                                  | ▼ Browse              |
|                                                                                                    |                       |
| < Back Next >                                                                                                    | Exit Help             |

Figure 2-113. Exchange Information Store Destination Folder

- 10. Click **Next**. Before proceeding to extract the Exchange Information Store data to the destination folder, Single Mailbox Recovery performs two verification steps.
  - <u>First verification</u>: The Single Mailbox Recovery ExtractWizard checks for the following conditions:
    - You have specified the name or address of a NetApp storage system that exists in your network environment in the License information box of the Single Mailbox Recovery ExtractWizard as described in "Single Mailbox Recovery ExtractWizard: Pointing to a NetApp Device" on page 18.
    - A LUN on a NetApp storage system is connected to an available drive letter on the Single Mailbox Recovery server. You do not need to use this LUN as the Destination Folder.
    - The Destination Folder resides on CIFS share on a NetApp storage system, and the CIFS share is either mapped to a drive letter on the Single Mailbox Recovery server or is accessed by a specified UNC path.
    - The Destination Folder resides on a CIFS share on a Windows server that has a NetApp LUN connected to it, and the CIFS share is either mapped to a drive letter on the Single Mailbox Recovery server or is accessed by a specified UNC path.

If Single Mailbox Recovery ExtractWizard does not find any of the above conditions, the **Enter Storage Appliance Name** dialog box appears and prompts you to enter the name of a NetApp storage system.

| Enter Storage Appliance Name                                                                                                    |
|----------------------------------------------------------------------------------------------------|
| Enter the name of a NetApp storage appliance or the name<br>of a computer with a SnapDrive mounted from the storage<br>appliance. |
| Storage appliance name or IP address:                                                                                             |
|                                                                                                    |
| OK Cancel Browse                                                                                                    |

Figure 2-114. Enter Storage Appliance Name dialog box

- 11. If the Enter Storage Appliance Name dialog box appears, do one of the following:
  - Enter or browse to the host name of a NetApp storage system.
  - Enter the IP address of a NetApp storage system.
- 12. Click **OK** to proceed to the next verification.
- 13. <u>Second verification</u>: The Single Mailbox Recovery ExtractWizard verifies that you have enough disk space as well as access rights to create files and directories, and then begins to extract the Exchange Information Store files you have selected.
- 14. After both checkpoints have been passed successfully, the **Exchange Information Store Copy Progress** page of the Single Mailbox Recovery ExtractWizard shows the progress of the Single Mailbox Recovery ExtractWizard extracting the Exchange Information Store data to the destination folder.

When the **Exchange Emulation** page changes from "Initializing" to "Emulating Exchange Server," you are ready to start NT Backup.

Note: Do not click the Stop button until you reach the end of these instructions.

Using the Exchange Emulation Method

•

| Exchange server d | software, select the option to restore to a different computer and enter TARGET as the<br>estination. If your backup software asks for a log file or temporary file directory, enter<br>I Settings \jbrown \My Documents \Search Results Report \ as the path. |
|-------------------|----------------------------------------------------------------------------------------------------|
| Restore to:       | TARGET                                                                                                    |
| Log file path:    | C:\Documents and Settings\My Documents\Search Results Report\                                                                                                    |
| Storage Groups:   | First Storage                                                                                                    |
| J                 | <b>xchange Server</b><br>ur backup software completes extracting files.                                                                                                    |

Figure 2-115. The Exchange Emulation information window

*Tip:* You can copy the "Restore to" information on this page and paste it into UltraBac when prompted later in this section.

- 15. Start **UltraBac Management Console** on the computer you normally run your restores on. This can be the same computer as the one running Single Mailbox Recovery ExtractWizard. The **UltraBac** window appears.
- 16. In UltraBac, click **Restore Wizard** on the toolbar. The **Select Index Source** window appears.
- 17. Select the appropriate source for your backup index. Click **Next**. The **Select Online Index** window appears.
- 18. Select the correct online index to load for your backup. Click **Next** to return to the UltraBac window.
- 19. Select the appropriate backup item to restore from the tree and list views.

Note:

- You can only restore data from under the Exchange Agent tree node.
- You cannot restore the Directory Store.
- 20. Click Restore. The General Restore Options window appears.
- 21. Click Exchange 5.5 Options. The Exchange 5.5-Specific Options window appears.
- 22. Select the **Restore to Alternate Server** option. In its **Restore to** box, enter the name of the **Restore Target Computer** (i.e., the computer running Single Mailbox Recovery ExtractWizard). See previous step 7 to verify you are using the "Restore to" value from the Exchange Emulation page of the Single Mailbox Recovery ExtractWizard.
- 23. Under **Databases to Restore**, select the appropriate option: Public Store, Private Store, or Both.
- 24. Click OK.

- 25. In the General Restore Options window, click Next.
- 26. In the Restore Options window, click Restore.
- 27. When UltraBac has finished the restore, click Exit to close UltraBac.
- 28. In Single Mailbox Recovery ExtractWizard, click Stop and then click Finish.

## **Organizing the Extracted Files for Single Mailbox Recovery**

Before using the extracted files to restore Exchange mail items, you will need to organize the extracted files for Single Mailbox Recovery if the backup was created using one of the following

- Online incremental backup
- Online differential backup
- Offline backup

backup methods:

For detailed information, see "Organizing Files Extracted from Other Backup Applications" on page 286.

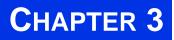

# LOOKING AT THE INTERFACE

## **Overview**

This chapter describes the parts of the main Single Mailbox Recovery window, and shows you how to preview messages, view details of an EDB, PST, or CAS file, and change the view.

## Single Mailbox Recovery Main Window

#### 

The Single Mailbox Recovery main window is where you do most of your work. This window displays the Source EDB, PST, or CAS file(s) as well as the Target PST file(s), Exchange Server or CAS. The Target acts as a container for the restored files. The various work areas and controls are described in the following sections.

*Note:* In the illustration below, the Target pane displays a PST that acts as a container for restored files. Keep in mind that the Target pane could just as easily display an Exchange Server.

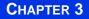

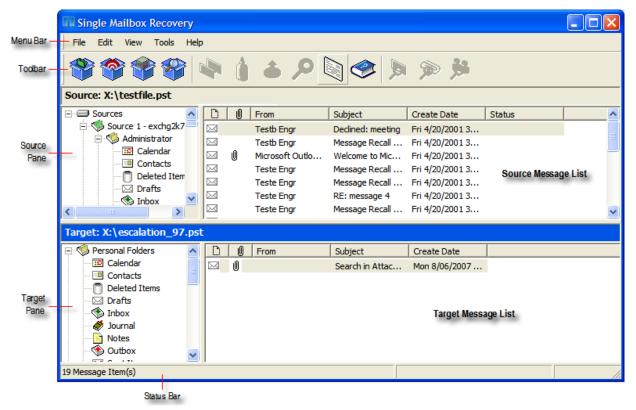

Figure 3-1. The Single Mailbox Recovery main window

#### **Source Pane**

The Source pane displays the EDB file(s) that you extracted from a disk or tape backup. The Source pane can also display one or more PST files if you have purchased the "PST as Source File" agent. It also displays a content analysis store (CAS) as Source. If you have not yet extracted Exchange data from a backup tape or disk, see "Using the Single Mailbox Recovery ExtractWizard" on page 17 or "Using the Single Mailbox Recovery ExtractWizard Advanced Method" on page 35.

Single Mailbox Recovery Main Window

•

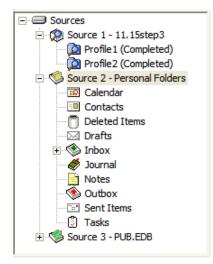

Figure 3-2. Sample icons with descriptions below

|         | <b>Sources Root Node</b> contains one or more Source data stores that are pre-pended with a "SourceX" where X is a number starting with 1 and is incremented for each additional Source opened. You can select the Sources root node as your search Source.                                                          |
|---------|----------------------------------------------------------------------------------------------------|
|         | <b>Source EDB File</b> (e.g., Source 3 - PUB.EDB) contains the Exchange Information Store data that you extracted from a tape or disk backup. Click the plus sign (+) next to an EDB file to expand its contents.                                                                                                    |
| <b></b> | Mailbox (e.g., Personal Folders) contains the Outlook folders. Click the plus sign (+) next to a mailbox to expand its contents.                                                                                                    |
|         | <b>Outlook Folders</b> (e.g., <b>S</b> Inbox, <b>D</b> Contacts, <b>D</b> Tasks) contain Outlook message items. Select a folder to view its contents in the Source message list.                                                                                                    |
| <b></b> | Source CAS File (e.g., Source 1) contains the content analysis store data created to analyze content based on certain criteria.                                                                                                    |
| Ø       | <b>CAS Profile Folder</b> (e.g., Profile2 (Completed)) which contains the results of a content analysis.                                                                                                    |
| ۲       | <b>Inaccessible Mailbox</b> which displays the inaccessible mailbox but the contents are not accessible based on administrator permission settings.                                                                                                    |
|         | Status indicator which indicates that Single Mailbox Recovery is licensed for the<br>Agent for Administrative Services and that it is connected to Single Mailbox<br>Recovery Administrative Server. This icon is located in the Status Bar of the Single<br>Mailbox Recovery main window.                           |
|         | Status indicator which indicates that Single Mailbox Recovery is either not licensed<br>for the Agent for Administrative Services or it is licensed but not connected to the<br>Single Mailbox Recovery Administrative Server. This icon is located in the Status<br>Bar of the Single Mailbox Recovery main window. |

*Note:* In the above illustration, the Source pane displays an EDB file, but it could just as easily display a PST file, CAS, or even multiple EDB and PST files.

#### Source Message List

The Source message list displays the message items in the Outlook folder that you selected in the Source pane. This folder is one of the Outlook folders (e.g., Inbox, Contacts, Tasks). In the illustration below, the Source message list displays the messages in an Inbox.

| D         | Û | From       | Subject          | Create Date   | Status |
|-----------|---|------------|------------------|---------------|--------|
|           |   | Testa engr | RE: message 2    | Tue 6/03/2003 |        |
|           |   | Testa engr | RE: test meeting | Tue 6/03/2003 |        |
|           |   | Testa engr | Message Recall   | Tue 6/03/2003 |        |
|           | Û | Teste Engr | FW: stuff        | Tue 6/03/2003 |        |
|           |   | Teste Engr | recall test      | Tue 6/03/2003 |        |
|           |   | Teste Engr | message 4        | Tue 6/03/2003 |        |
| $\square$ |   | Teste Engr | 1 recall test    | Tue 6/03/2003 |        |
| $\square$ |   | Teste Engr | test message 9   | Tue 6/03/2003 |        |
|           |   | Teste Engr | message10        | Tue 6/03/2003 |        |
|           | U | Teste Engr | message 11       | Tue 6/03/2003 |        |
|           |   | Teste Engr | another meeting  | Tue 6/03/2003 |        |

Figure 3-3. The Source Message List

The Source message list displays metadata about the message items in six columns. The metadata includes file type; attachments, if any; message sender; subject; date; and status. The Sent Items folder also displays the "To" column. For more information on the message list, see "Sorting Messages in the Message Lists" on page 149.

The Source content analysis store message list includes file type; Database #, Database, and Path. The Source content analysis store profile folder message list includes file type; Attachment, if any; From; Subject; Create Date; Database #; Folder, and Status. For more information on content analysis stores, see "Content Analysis Store" on page 257.

#### **Target Pane**

The Target pane can display one or more Target PST files and/or one Target mailbox, public folders and mailboxes from an Exchange Server, and content analysis stores (CAS) with profile folders. The Target acts as a container for your restored files. If a Target is a newly created PST file, it defaults to 10 Outlook folders. If a Target is an existing PST file or Exchange Server, it shows whatever folders are in the Target. It is into these folders that you paste and restore your message items. For information on restoring message items, see "Restoring Exchange Data" on page 219."

#### Single Mailbox Recovery Main Window Target: C:\Documents and Target: C:\Documents and S Target: C:\Documents and S V Personal Folders + 🖅 Dbase 🖃 🧖 11.15step1 🕂 🖂 Brad Drofile 1 (Completed) 🗄 🧐 Personal Calendar Discrete (Completed) 🗄 🖂 Brad Contacts Drofile3 (Completed) Calendar Deleted Items Sersonal Folders Contacts Drafts 🗄 🖂 Brad Deleted Items Evno4v30aa Calendar Drafts E S Inbox + 🖂 Evno4v30aa Contacts Deleted Items 🗄 🛞 Inbox Deleted Items B Folder 1 Drafts *J*ournal - Folder 10 🗄 🖂 Evno4v30aa Notes 🗄 🧐 Inbox 🗄 🌑 Outbox Target pane with PST Deleted Items + 🖂 Personal Folders files Solder 1 Sent Items ÷ ſ. Tasks Target pane with CAS Target pane with Exchange files Server

LOOKING AT THE INTERFACE

Figure 3-4. Target panes with PST, CAS, and Exchange Server files

## Target Message List (Restored Messages)

The Target message list displays the message items in the Outlook folder that you selected in the Target pane. If the Target is a newly created PST file or CAS, the Outlook folders and message list will be empty. If the Target is an existing PST file, CAS file, or Exchange Server, or if you have restored message items to a newly created PST file, you can select a folder in the Target pane to display messages in the Target message list.

| D | 0 | From       | Subject              | Create Date     |
|---|---|------------|----------------------|-----------------|
|   |   | STM User 1 | test outlook express | Fri 7/12/2002 4 |
|   |   | STM User 1 | Fw: Specials from W  | Fri 7/12/2002 4 |
|   | Ű | STM User 1 | webpage              | Fri 7/12/2002 4 |
|   | 0 | STM User2  | Re: webpage          | Fri 7/12/2002 4 |
|   | Ű | STM User 1 | with stationary      | Fri 7/12/2002 4 |

Figure 3-5. Target Message List Displaying Restored Messages

The Target message list displays metadata about the message items in five columns (instead of six columns in the Source message list). The metadata includes file type; attachments, if any; message sender; Subject; and Create Date. The Sent Items folder also displays the "To" column. For more information on the message list, see "Sorting Messages in the Message Lists" on page 149.

The Target content analysis store message list includes file type; Database #, Database, and Path. The Target content analysis store profile folder message list includes file type; attachment, if any; From; Subject; Create Date; Database #; Folder; and Status. For more information on content analysis stores, see "Content Analysis Store" on page 257.

LOOKING AT THE INTERFACE Single Mailbox Recovery Main Window

#### Menu Bar

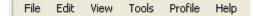

Figure 3-6. The Menu Bar in the main window

The menu bar contains most of the Single Mailbox Recovery commands. The menu commands, submenu commands, and resulting windows are discussed fully in the chapters that focus on those specific commands. See the Index to quickly locate the pages on which a menu command is discussed.

#### HELP MENU - ADMINISTRATIVE SERVICES

The Administrative Services option is available in the Help menu when the Single Mailbox Recovery Agent for Administrative Services is active. It displays information regarding the Single Mailbox Recovery Administrative Server that Single Mailbox Recovery is connected to and the services that are being used.

*Note:* During normal operation, the auditing service (if activated) does not alter the behavior of Single Mailbox Recovery.

•

### Toolbar

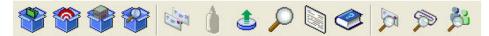

Figure 3-7. The Button Toolbar in the main window

The buttons on the toolbar perform the following functions:

|          | <b>Open Source</b> displays the Open window, which lets you navigate to and select a Source Exchange Database (EDB), PST, or CAS file. The EDB, PST, or CAS file contains the message items you want to restore.                                                  |
|----------|----------------------------------------------------------------------------------------------------|
|          | <b>Open Target PST</b> displays the Open window, which lets you navigate to and select a Target Personal Folders (PST) file. The Target PST file is a container for restored message items.                                                                       |
| <b>}</b> | <b>Open Target Exchange Server</b> displays the Connect to Exchange Server window, which lets you connect to a Target Exchange Server. The Target Exchange Server is a container for restored message items.                                                      |
|          | <b>Create/Open Content Analysis Store</b> displays the Create Content Analysis File window which allows you to open an existing content analysis store or to create a new one in the Target pane.                                                                 |
| 100      | <b>Copy</b> copies into the Clipboard the selected message(s) in the Source message list; or the selected folder, mailbox, or EDB file in the Source pane.                                                                                                    |
| P        | <b>Paste</b> inserts the items from the Clipboard into the selected folder in the Target pane.<br>If you wish to retain the directory structure of the restored messages, you must use<br>the Paste Special command instead of the Paste command or Paste button. |
| ٩        | <b>Export</b> displays the Export window, which lets you export messages to a local or network drive destination. You can choose to save exported messages as plain text files (.txt) or as Microsoft Outlook files (.msg). You can also export EDBs to a PST.    |
| Q        | <b>Search</b> displays the Find window, which lets you specify the desired search criteria for finding messages in the Source pane.                                                                                                    |
|          | <b>Preview Pane</b> displays the Preview pane on the Single Mailbox Recovery main window so you can read a message without opening it.                                                                                                    |
| <b></b>  | <b>View Help</b> displays Single Mailbox Recovery Online Help, which includes all of the information in this user guide and more. Online Help lets you quickly access this information by using a Contents, Search, or Index tab.                                 |
|          | <b>Message Table View</b> is only available when a message in the Source message list is highlighted. It opens a Message Table View of that message and any message related to it.                                                                                |

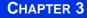

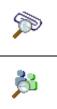

Attachment Table View is only available when a message with an attachment in the Source message list is highlighted. It opens an Attachment Table View of that message and attachment and all related messages and attachments.

**Conversation View** is only available when a message in the Source message list is highlighted. It shows the thread of that message with indentions to indicate the responses to each e-mail.

#### **Previewing and Opening Messages**

In the Preview pane, you can read the contents of a message item and open attachments. You can preview a message located in either the Source message list or the Target message list. The information displayed in the Message Header is different for messages, calendars, contacts, tasks, and distribution lists.

#### To open the preview pane

Do one of the following:

- On the **View** menu, click **Preview Pane**.
- On the toolbar, click the **Preview Pane** icon  $\square$  in the toolbar.

#### To hide the preview pane

• Repeat one of the previous steps.

Tip: Hiding the Preview pane will allow you to scroll through messages faster.

#### To display a message in the preview pane

- 1. In the Source or Target message list, select a message.
- 2. Open the Preview pane by clicking on the **Preview Pane** icon in the toolbar.

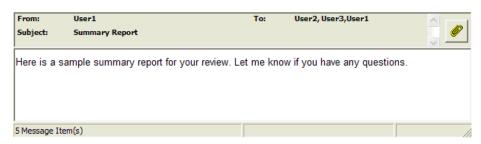

Figure 3-8. Preview pane for a message

#### To open a message in its own window

• In the Source or Target message list, double-click a message.

## **Opening Attachments**

#### 

If you have the appropriate program installed on your computer, Single Mailbox Recovery will load the application to view the selected attachment (e.g., to view an .xls file attachment, Single Mailbox Recovery will launch MS Excel).

If no associated program is available for the attachment's file type, Single Mailbox Recovery presents a message window saying the attachment cannot be viewed.

Note: Single Mailbox Recovery cannot view attached embedded graphics in HTML messages.

#### To open an attachment in an open message

- 1. In the message list, double-click a message that has the Attachment icon 🔳 next to its name.
- 2. Click the **Attachment** icon *on* the right side of the message header. A pop-up window lists the attachments for the selected message.
- 3. Click the name of the attachment you want to view.

#### To open an attachment in the preview pane

- 1. In the message list, select a message that has the Attachment icon 🔟 next to its name.
- 3. Click the **Attachment** icon *formulation* on the right side of the message header in the Preview pane. A pop-up window lists the attachments for the selected message.
- 4. Click the name of the attachment you want to view.

## **Saving Attachments**

A "save attachments" option is available on the File menu and paperclip menu of an open message, as well as on the paperclip menu of the Preview pane. The Save Attachments window lists the attachments for the selected message and lets you select the attachments you want to save.

#### To save attachments in an open message

- In the Source or Target message list, double-click a message that has the Attachment icon
   next to its name.
- 2. In the open message, do one of the following:
  - On the File menu, click Save Attachments.
  - Click the Attachment icon *on the right side of the message header, and then click* **Save Attachments**.
- 3. In the Save Attachments window, select one or more attachments, and click OK.
- 4. In the Browse For Folder window, select a location for the attachment(s), and click OK.

#### To save attachments in the preview pane

1. In the Source or Target message list, select a message that has the Attachment icon **u** next to its name.

- 2. In the Preview pane, click the **Attachment** icon *on* the right side of the message header, and then click **Save Attachments**.
- 3. In the Save Attachments window, select one or more attachments, and click OK.
- 4. In the Browse For Folder window, select a location for the attachment(s), and click OK.

## **Changing the View**

You can change the view in the Single Mailbox Recovery window by hiding the toolbar or status bar, by using split bars; by sorting message lists; and by refreshing the screen.

#### Viewing or Hiding the Toolbar and Status Bar

The toolbar and status bar appear by default in the main Single Mailbox Recovery window, but you can easily hide them.

#### To hide the toolbar or status bar

• On the **View** menu, click **Toolbar or Status Bar**. The check mark no longer appears next to the name of the toolbar or status bar.

#### To view the toolbar or status bar

• On the View menu, click Toolbar or Status Bar. The check mark appears next to the name of the toolbar or status bar.

#### **Resizing Panes Separated by a Split Bar**

You can use a split bar (the horizontal or vertical double line that separates two panes) to increase the area within one pane while simultaneously decreasing the area within the adjacent pane. The Source pane, Source message list, Target pane, Target message list, and Preview pane all border a split bar.

#### To resize panes separated by a split bar

1. Position the cursor over a split bar between two panes until a double arrow ↔ appears. A vertical double arrow ‡ appears if you position the cursor over a horizontal split bar.

#### Changing the View

| Calendar                                 | < D                     | U     | From       | Subject              | Create Date     | ^ |
|------------------------------------------|-------------------------|-------|------------|----------------------|-----------------|---|
| Contacts                                 |                         |       | STM User 1 | test outlook express | Fri 7/12/2002 4 |   |
| Deleted Items                            |                         | 22    | STM User 1 | Fw: Specials from W  | Fri 7/12/2002 4 |   |
|                                          |                         | U     | STM User 1 | webpage fonews.com   | Fri 7/12/2002 4 |   |
|                                          | ≥ ⊠                     | U     | STM User2  | Re: webpage fonews   | Fri 7/12/2002 4 |   |
|                                          |                         | ill i | STM User 1 | with stationary      | Fri 7/12/2002 4 | Y |
| From: STM User1                          |                         |       |            | To:                  |                 | ~ |
| From: STM User1<br>Subject: test outlook | c <mark>expres</mark> s |       |            |                      |                 | ~ |
|                                          |                         |       |            |                      |                 |   |

Figure 3-9. Before dragging the split bar between the Target message list and the Preview pane

2. Drag the split bar until the two panes are the desired size.

#### Sorting Messages in the Message Lists

You can sort messages in the Source and Target message lists based on attachments, message sender, subject, date, and status. In addition, the Source message list lets you sort messages based on status, and the Sent Items folder lets you sort items based on the "To" heading. Sorting messages on the From column, for example, can help to identify messages from a specific sender.

#### To sort a message list

- 1. Click a column heading to sort the messages based on that heading. For most headings, an arrow appears indicating the sort direction. An up arrow indicates that the messages appear in ascending (A-Z) order. A down arrow indicates that the messages appear in descending (Z-A) order.
- 2. To reverse the order of the messages based on that column heading, click the column heading again. Notice the arrow reverses directions.

#### An example of sorting messages

• If you click the attachment 🔳 column heading, messages are sorted in ascending order based on this heading, even though no arrow appears. This means that messages with attachments appear at the top of the message list, while messages with no attachments appear at the bottom of the document list. If you click the attachment 🔟 column heading again, the order is reversed.

*Note:* The view settings (sort order and column width) for a folder or mailbox are saved until you close the data store.

#### **Refreshing the Screen**

You may wish to refresh the screen occasionally when you are connected to a Target Exchange Server. That is because the information on the server may change while you are connected.

Viewing the Properties of an EDB File, PST File, CAS File, CAS Profile Folder, Folder, or Mailbox

#### To refresh the screen

Do one of the following:

- On the View menu, click Refresh.
- Press the F5 key.

# Viewing the Properties of an EDB File, PST File, CAS File, CAS Profile Folder, Folder, or Mailbox

Single Mailbox Recovery makes it easy to view the properties of a Source PST file, EDB file, CAS file, CAS profile folder, mailbox, or folder.

*Note:* Only accessible mailboxes can produce property reports. For CAS files, inaccessible mailboxes within that data store are not included in the totals.

#### To view the properties

- 1. In the Source pane, right-click an EDB file, PST file, CAS file, CAS profile folder, mailbox, or folder.
- 2. On the shortcut menu, click Properties. A Properties window appears.

| Status: Finished counting. |                   |  |
|----------------------------|-------------------|--|
| EDB Info                   |                   |  |
| Server:                    | Exchange          |  |
| EDB Consistency Check:     | Fail              |  |
| EDB Creation Time:         | 9/4/2003 10:11:59 |  |
| Size of EDB File:          | 87 MB             |  |
| EDB Version:               | Exchange 2007     |  |
| Number of Mailboxes:       | 19                |  |
| Number of Folders:         | 699               |  |
| Number of Messages:        | 1190              |  |
| Log File Info              |                   |  |
| Number of Log Files:       | 1                 |  |
| Size of Log Files:         | 5 MB              |  |
| STM File Info              |                   |  |
| .STM File:                 | Yes               |  |
| Size of STM file           | 8 MB              |  |

Figure 3-10. Properties of an EDB File

#### LOOKING AT THE INTERFACE

:

Viewing the Properties of an EDB File, PST File, CAS File, CAS Profile Folder, Folder, or Mailbox

| Number of Folders:  | 13                  |
|---------------------|---------------------|
| Number of Messages: | 6                   |
| PST Creation Time:  | 10/12/2006 15:53:30 |
| Size of PST File:   | O MB                |
| PST Version:        | Outlook 2007        |
| Status:             | Finished            |

Figure 3-11. Properties of a PST File

| Full Path:                          | priv1.edb\User 1   |
|-------------------------------------|--------------------|
| Number of Subfolders:               | 519                |
| Number of Messages:                 | 279                |
| Number of Associated Messages:      | 65                 |
| Approximate Total Size of Messages: | 14.22 megabytes    |
| Status:                             | Finished counting. |

Figure 3-12. Properties of a Mailbox

| Full Path:                          | priv1.edb\Ae, Stuart\Inbox |
|-------------------------------------|----------------------------|
| Number of Subfolders:               | 0                          |
| Number of Messages:                 | 10                         |
| Number of Associated Messages:      | 6                          |
| Approximate Total Size of Messages: | 268.65 kilobytes           |
| Status:                             | Finished counting.         |

Figure 3-13. Properties of a Folder

#### LOOKING AT THE INTERFACE

Viewing the Properties of an EDB File, PST File, CAS File, CAS Profile Folder, Folder, or Mailbox

| CAS File Properties          |                     |
|------------------------------|---------------------|
| Number of Source Containers: | o                   |
| Number of Profile Folders:   | 2                   |
| Number of Messages:          | 248                 |
| CAS Creation Time:           | 10/12/2006 13:50:43 |
| Size of CAS File:            | 0 MB                |
| ОК                           | Help                |

Figure 3-14. Properties of a content analysis store file

| Properties of Profile1              |                       |
|-------------------------------------|-----------------------|
| Full Path:                          | 11.15step125\Profile1 |
| Number of Messages:                 | 0                     |
| Approximate Total Size of Messages: | 0 Bytes               |
| Number of Messages Processed:       | 0                     |
| Status:                             | Finished counting.    |
| Processing State:                   | Completed Processing  |
|                                     |                       |
|                                     | OK Help               |

Figure 3-15. Properties of a content analysis store profile folder

#### An alternate way to view the properties of an EDB or PST file

Once you have viewed the properties of the Source EDB or PST file as described above, you can then display the properties in the Preview pane.

- 1. Open the Preview pane by clicking the **Preview Pane** icon in the toolbar or by clicking the **View** menu and pointing to **Preview Pane**.
- 2. Right-click on the Source EDB or PST file in the Source pane and click Properties.

| Number of Folders: 11<br>Number of Messages: 1<br>PST Creation Time: 8/14/2007 16:44:00<br>Size of PST File: 50 MB | Database Details                      |  |
|----------------------------------------------------------------------------------------------------|---------------------------------------|--|
| PST Creation Time: 8/14/2007 16:44:00<br>Size of PST File: 50 MB                                                   | Number of Folders: 11                 |  |
| Size of PST File: 50 MB                                                                                            | Number of Messages: 1                 |  |
|                                                                                                    | PST Creation Time: 8/14/2007 16:44:00 |  |
|                                                                                                    | Size of PST File: 50 MB               |  |
| PST Version: Outlook 97/2000/XP                                                                                    | PST Version: Outlook 97/2000/XP       |  |

Figure 3-16. Properties of an EDB File

## Performing an Integrity Check

You can perform an integrity check on messages, folders, mailboxes, PST files, CAS files, CAS profile folders, EDB files, and live Exchange Server Target search results. During the integrity check, Single Mailbox Recovery verifies that it can read all folder and message properties from the selected Source.

#### To perform an integrity check

- 1. In the Source pane, select an EDB file, PST file, CAS file, CAS profile folder, mailbox, folder, or message(s).
- 2. Do one of the following:
  - On the Tools menu, click Integrity Check. The Integrity Check window appears.
  - Right-click the item and click **Integrity Check** in the shortcut menu.
- 3. Click **Print** to print a copy of the integrity check.
- 4. Click Save to save a copy of the integrity check to file.

| ntegrity Check sta<br>ntegrity Check: | arted on 10/19/2006 at 9:21 AM         |   |
|---------------------------------------|----------------------------------------|---|
|                                       | olders to be processed: 719            | - |
|                                       | nessages to be processed: 1190         |   |
| Fotal number of a                     | ssociated messages to be processed: 93 |   |
| <                                     |                                        | > |
| ntegrity Check Fin                    | ished                                  |   |
| 0h:00m:00s                            |                                        |   |
|                                       | د و و و و و و و و و و و و و و و        |   |
| on.oom.oos                            |                                        |   |

Figure 3-17. An integrity check of an EDB file

## **Viewing Deleted Messages**

Single Mailbox Recovery can view and restore deleted messages that are held in the EDB file. These messages appear under the Status column in the Source message list. If deleted messages have been purged from the EDB file due to the deleted retention schedule, Single Mailbox Recovery cannot view or restore these messages.

Content analysis store deleted messages in both the Source and Target panes also appear under the Status column in the message list.

## **Setting Preferences**

#### \*\*\*\*\*

The Preferences window allows you to streamline Single Mailbox Recovery operations. Most of the preference settings in the three tabs are selected by default. There are two exceptions: the "Display new PST when PST limit is reached" setting in the Options tab, and the "Enable Tamper-Proof Target" setting in the Security tab. If you change the settings, they are stored and reloaded on the next run of Single Mailbox Recovery.

#### To change preference settings

- 1. On the Edit menu, click Preferences.
- 2. Select or deselect the check boxes in the three tabs, as desired.

#### **Options Tab**

| Preferences ?X                                                      |
|---------------------------------------------------------------------|
| Options Security Warnings                                           |
| 🔽 Run Data Wizard on startup                                        |
| ☞ Create new PST folders when PST message/folder limits are reached |
| Check for duplicate messages during copy                            |
| Check for duplicate messages during search                          |
| ☑ Display new PST when PST limit is reached                         |
| Mailbox Creation                                                    |
| ✓ Allow mailbox creation during copy                                |
| Prompt whether to create mailboxes during copy                      |
| License file name:                                                  |
| C:\Program Files \unlimited.ini                                     |
|                                                                     |
| OK Cancel Apply Help                                                |

Figure 3-18. The Options Tab in Preferences

- **Run Data Wizard on startup:** The Data Wizard will launch every time you open Single Mailbox Recovery.
- Create new PST folders when PST message/folder limits are reached: Single Mailbox Recovery will automatically create new folders (e.g., Inbox) when the 16,383 messages/folder limit is reached. After Single Mailbox Recovery creates a new folder, it continues to restore Exchange data where it left off. For more information, see "Limits for PST and Folder Targets" on page 220.
- **Check for duplicate messages during copy:** When restoring Exchange data, Single Mailbox Recovery does not copy duplicates of a message to the destination folder if a message already exists in the destination folder. Selecting this preference setting results in slower copy performance.

- •
- **Check for duplicate messages during search:** Single Mailbox Recovery will not return duplicates of a message during a search. For example, if the same message exists in two or more data stores, only the first message found is listed in the search results. Selecting this preference setting results in slower search performance.
- **Display new PST when PST limit is reached:** When the limit for a PST is reached in the Target pane, Single Mailbox Recovery automatically displays the overflow PST.
- Allow mailbox creation during copy: If this option is selected and a mailbox copy is initiated by you, mailboxes can be created during a mailbox copy. If it is deselected, mailbox creation cannot take place during copy. This setting has no effect on manual mailbox creation.
  - **Prompt whether to create mailboxes during copy:** If this option is selected, you are prompted at the beginning of a copy and are asked if mailboxes should or should not be created. When it is deselected, mailbox creation occurs automatically. This setting is only in effect when **Allow mailbox creation during copy** is enabled. This setting has no effect on manual mailbox creation, or during a single mailbox copy.
- License file name: This box displays the current location of the license file. To put this file in a different location, click Browse and navigate to the desired location. There are two ways to manage the location of the license file:
  - Multiple Copies of Single Mailbox Recovery: Put one license file in the Single Mailbox Recovery program directory of each Single Mailbox Recovery installation.
  - **Single Copy of Single Mailbox Recovery:** Put one license file in a single network folder to which all Single Mailbox Recovery installations make reference.

Note: For more information about the license file, see "About the license file" on page 14.

#### **Security Tab**

The options in this tab are modifiable by default only by users that belong to the Administrator Group. The options are stored in the registry:

HKEY\_LOCAL\_MACHINE\Software\NetApp\SMBR.

The Single Mailbox Recovery Installation program sets this registry key to have read/write access to users in the Administrators group and read-only access by any user in the Users group.

| Preferences                                                            | ? 🗙 |
|------------------------------------------------------------------------|-----|
| Options Security Warnings                                              |     |
| Allow preview of messages                                              |     |
| F Enable Tamper-Proof Target                                           |     |
| Allow Bcc field to be included when restoring<br>or searching messages |     |
| ✓ Enable Message Views                                                 |     |
| ☑ List inaccessible mailboxes                                          |     |
|                                                                        |     |
|                                                                        |     |
|                                                                        |     |
|                                                                        |     |
|                                                                        |     |
| OK Cancel Apply H                                                      | elp |

Figure 3-19. The Security Tab in Preferences

- Allow preview of messages: If this option is not selected, you will not have the ability to open or preview messages in the Source or Target.
- **Enable Tamper-Proof Target:** If this option is selected, Single Mailbox Recovery does not allow you to delete messages or folders in the Target or have the ability to rename folders in the Target. You only have the ability to add (copy) to the Target.
- Allow Bcc field to be included when restoring or searching messages: If this option is selected, Single Mailbox Recovery includes Bcc information when restoring or searching messages. This means that a recipient is able to see Bcc recipients that he or she was not intended to see. It also means that searching with the "Sent to" option returns messages for Bcc recipients.
- Enable Message Views: If this option is selected, it makes the Message Views available.
- List inaccessible mailboxes: If this option is selected, the inaccessible mailboxes listed in the directory are shown. They are for display only.

Setting Preferences

•

#### Warnings Tab

| Preferences                                                                         |
|-------------------------------------------------------------------------------------|
| Options Security Warnings                                                           |
| 🔽 Show warning when logs specified but not found                                    |
| 🔽 Show warning when no log file path specified                                      |
| 🔽 Show warning when copying to Exchange Server root                                 |
| Show warning when opening an Exchange Server and an Exchange Server is already open |
| OK Cancel Apply Help                                                                |

Figure 3-20. The Warnings Tab in Preferences

- Show warning when logs specified but not found: Single Mailbox Recovery warns you when opening an EDB file if no .log files were found at the specified directory.
- Show warning when no log file path specified: Single Mailbox Recovery warns you when opening an EDB file if a .log file path has not been specified.
- Show warning when copying to Exchange Server root: Single Mailbox Recovery warns you when you are about to copy a large amount of data to the Exchange Server root.
- Show warning when opening an Exchange Server and an Exchange Server is already open: This warning appears when you attempt to connect to either a single mailbox or all mailboxes on an Exchange Server when a Target Exchange connection is already open in Single Mailbox Recovery.

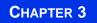

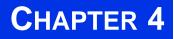

# USING SINGLE MAILBOX RECOVERY

### **Overview**

.....

This chapter describes how to open a source EDB file or PST file and specify a target PST file or target Exchange server. The following topics are covered:

**Pointing Single Mailbox Recovery to a NetApp device.** In order for Single Mailbox Recovery to operate, you must point it to a NetApp storage system that exists in the same network environment.

**Running the Data Wizard.** The first time you start Single Mailbox Recovery, the Data Wizard starts. This section describes the Data Wizard, which guides you through the reading of EDB files or PST files into Single Mailbox Recovery and shows you how to specify the target PST file or Exchange server.

**Opening the source and target from the main window.** Instead of using the Data Wizard to open the source databases and target mailboxes, you can use individual commands from the Single Mailbox Recovery main window.

**Opening multiple sources and targets.** This section describes how you can display multiple sources in the Source pane Single Mailbox Recovery main window and how you can display multiple targets in the Target pane of the Single Mailbox Recovery main window.

**Closing sources and targets.** This section describes how to close sources and targets from the Single Mailbox Recovery main window.

## Pointing Single Mailbox Recovery to a NetApp Device

In order for Single Mailbox Recovery to operate, one or more NetApp storage systems must be present on the same network as the one on which Single Mailbox Recovery is installed.

The first time you start Single Mailbox Recovery, NetApp recommends that you complete the following steps to point Single Mailbox Recovery to the presence of a NetApp storage system that is running in the same network environment.

- 1. Click the **Start** button, and then point to **Programs**. Point to **NetApp**, point to **Single Mailbox Recovery**, and then click **Single Mailbox Recovery**.
- When the Data Wizard appears, click Close to close it. And display your blank Single Mailbox Recovery panes.
- 3. Click Help and About and then click License Info to display the License Information page.

4. Locate the **Storage appliance name or IP address** field. Type or browse and select the name or IP address of any NetApp storage system on the network and press the **Enter** key.

*Note:* The name or IP address of any NetApp storage system in the environment will suffice, whether or not you intend to carry out Single Mailbox Recovery operations on it.

- 5. After you press the **Enter** key, click the **Close** button (Be sure to press the **Enter** key first) to close the License information box.
- 6. Click **OK** to close the About box.
- 7. If you want to restart the Data Wizard, open the File menu and select Use Wizard.

*Note:* After you have specified the name or IP address of a NetApp storage system in the environment once, you do not need to enter it again, as long as the specified storage system exists in this network environment.

#### Alternative Ways to Specify a NetApp Device

In addition to your entering the name or IP Address of a NetApp storage system on the License Information page, the following alternative conditions also satisfy the requirement for the presence of a NetApp storage system:

- A LUN on a NetApp storage system is connected to an available drive letter on the Single Mailbox Recovery server. You do not need to use this LUN as the Destination Folder.
- The Destination Folder resides on CIFS share on a NetApp storage system, and the CIFS share is either mapped to a drive letter on the Single Mailbox Recovery server or is accessed by a specified UNC path.
- The Destination Folder resides on a CIFS share on a Windows server that has a NetApp LUN connected to it, and the CIFS share is either mapped to a drive letter on the Single Mailbox Recovery server or is accessed by a specified UNC path.

## **Running the Data Wizard**

The Data Wizard guides you through the loading of EDB or PST files into Single Mailbox Recovery, and shows you how to specify the target PST file or Exchange server.

#### **Configuring Single Mailbox Recovery**

If Single Mailbox Recovery Administrative Server is connected and activated, you may have to manually locate a server if Single Mailbox Recovery cannot locate one automatically. By default, the automatic location is attempted. If it fails, the following message is displayed:

Running the Data Wizard

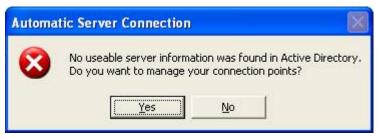

Figure 4-1. Automatic Server Connection message

If you select "No," Single Mailbox Recovery closes. If you select "Yes," the following window is displayed:

| Address             | port |       | ve Directory |      | Use       |
|---------------------|------|-------|--------------|------|-----------|
|                     |      |       |              |      | Rescan    |
| dy conne<br>Address |      | ource | Error        | <br> | Add       |
| Addicas             |      | Jaroo | 21101        |      | Edit      |
|                     |      |       |              |      | Move up   |
|                     |      |       |              |      | Delete    |
|                     |      |       |              |      | Move down |

Figure 4-2. Connection Point Manager

To add a server

- 1. Deselect Use Active Directory to locate server if it is selected.
- 2. Click Add. The Server Information window appears.

| erver Information                   |        |
|-------------------------------------|--------|
| Server address (name or IP address) |        |
| Port number (0 to 65,535)           |        |
| 49152                               |        |
|                                     | F      |
|                                     | Ok     |
|                                     | Cancel |

Figure 4-3. Enter Server Information

3. Enter the Server address name or IP address and click OK.

•

## Before You Use the Data Wizard

The following information describes what you need to do in order to be able to select the source of the mail items you want to recover.

| If the Source File is                                                                                                    | Then do this:                                                                                                    |
|----------------------------------------------------------------------------------------------------|----------------------------------------------------------------------------------------------------|
| An EDB file stored in a<br>LUN on a NetApp<br>storage system<br><i>NOTE:</i> This includes<br>SnapVault secondary<br>storage system | 1. Use the NetApp SnapDrive Connect Wizard to connect<br>that LUN to an available drive letter on the Single Mailbox<br>Recovery server. For details, see "Connecting Virtual Disks"<br>in <i>SnapDrive Installation and Administration Guide</i> . When<br>you select the source Exchange database, the mounted LUN<br>will be your source drive.                                                                                                    |
| configurations.                                                                                                    | <i>NOTE:</i> Do not use the Data ONTAP LUN cloning feature to clone a virtual disk backed by a snapshot that is connected using SnapDrive. SnapDrive considers such a disk to be temporary, and it deletes the disk upon disconnect.                                                                                                    |
|                                                                                                    | 2. Verify that there is sufficient hard drive space available to store temporary files that Single Mailbox Recovery creates. For details, see "Verifying Hard Drive Space for .idx and .dat Files" on page 287.                                                                                                    |
|                                                                                                    | <i>CAUTION:</i> Unmount this LUN as soon as your Single<br>Mailbox Recovery restore operation is completed. Avoid<br>maintaining a connection to a LUN in a snapshot during a<br>period when the NetApp storage system volume containing<br>that LUN is scheduled for update snapshots. While a LUN in<br>a snapshot is mounted, if one or more snapshots are taken of<br>the volume containing the LUN, a "busy snapshot" will<br>result, and you will be unable to unmount or delete that LUN<br>until all the more recent snapshots are deleted. |
| An EDB file in a backup<br>created using a supported<br>backup application other<br>than SnapManager                                | 1. Use Single Mailbox Recovery ExtractWizard to restore the files to a location accessible from the Single Mailbox Recovery server.                                                                                                    |
|                                                                                                    | 2. If the backup is an <b>offline backup</b> or in an <b>online</b><br><b>incremental or differential backup</b> , organize the files for<br>use by Single Mailbox Recovery. For details, see<br>"Organizing Files Extracted From Other Backup<br>Applications" on page 286.                                                                                                    |
|                                                                                                    | 3. Verify that there is sufficient hard drive space available to store temporary files that Single Mailbox Recovery creates. For details, see "Verifying Hard Drive Space for .idx and .dat Files" on page 287.                                                                                                    |

| If the Source File is | Then do this:                                                                                                    |
|-----------------------|----------------------------------------------------------------------------------------------------|
| A PST file            | Enable the PST source agent. For details, see "PST Source<br>Agent" on page 4 and "Task III: Enable Any Optional<br>Agents" on page 14.                                                |
|                       | <i>NOTE:</i> You cannot open the same PST file as both source and target. Also, due to the database nature of the PST file and MAPI subsystem, PSTs opened as source will be modified. |

#### Data Wizard: Welcome Page

1. Click **Start**, and then point to **Programs**. Point to **NetApp**, point to **Single Mailbox Recovery**, and then click **Single Mailbox Recovery**. The **Data Wizard** appears.

*Note:* Because Single Mailbox Recovery requires a NetApp storage system in the same network environment in order to carry out its operations, NetApp recommends that the first time you start Single Mailbox Recovery that you click **Cancel** to close the Data Wizard. Then complete the steps described in "Pointing Single Mailbox Recovery to a NetApp Device" on page 159 to specify an instance of a NetApp device. After completing this task, you can then restart the Wizard by opening the **File** menu and selecting **Use Wizard**.

2. If you do not want to run the Data Wizard every time you start Single Mailbox Recovery, deselect the **Run On Startup** check box. Click **Next**.

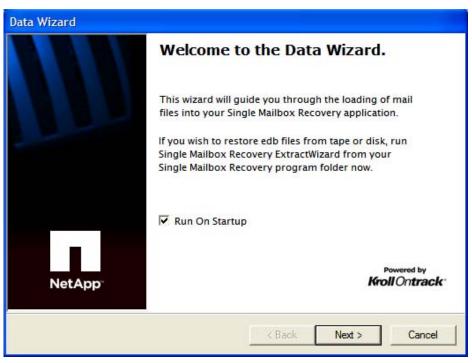

Figure 4-4. Opening page of the Data Wizard

#### **Data Wizard: Source Path Selection**

On the Source Path Selection page of the Data Wizard, specify the Source EDB file path along with its log file path and temporary file path; or specify the Source PST file or CAS file path. If you do not want to open a Source EDB, PST, or CAS file at this time, click Skip.

*Note:* Due to the database nature of the PST file and MAPI subsystem, PSTs opened as Source are modified.

#### To specify a source file

- 1. In the **Source File** box, click **Browse** to find the Source EDB file, Source PST file, or Source CAS file.
- 2. If you specified a PST or CAS file path, proceed to step 5. PST files do not require log file or temporary file paths.
- 3. In the **Log File Path** box, click **Browse** to find the log files associated with the Source EDB file.

*Important:* After you select an EDB file, the Log File Path box defaults to the Source EDB file path, even if the log files are not in the same directory as the Source EDB file. Therefore, make sure you enter the correct log file path in the Log File Path box.

4. In the **Temporary File Path** box, accept the default location for .idx and .dat files, or specify a new location if they require more hard drive space. For more information, see "Verifying Hard Drive Space for .idx and .dat Files" on page 287.

| Source Path Selection<br>Please browse for the EDB or PST file you will be using as your source. |               |
|--------------------------------------------------------------------------------------------------|---------------|
|                                                                                                  |               |
|                                                                                                  |               |
| 1                                                                                                | Browse        |
| Log File Path (*.log                                                                             |               |
| Log File Path (*.log                                                                             |               |
|                                                                                                  | *.pat, *.chk) |
|                                                                                                  | *.pat, *.chk) |

Figure 4-5. Browse to the EDB or PST file to use as Source

5. Click Next.

Before you can open a source, Single Mailbox Recovery checks for the following conditions:

- A LUN on a NetApp storage system is connected to an available drive letter on the Single Mailbox Recovery server. You do not need to use this LUN as the Destination Folder.
- An EDB file exists on either a drive litter on the Single Mailbox Recovery server that is mapped to CIFS share on a NetApp storage system or on a direct UNC path to a CIFS share on a NetApp storage system.

If Single Mailbox Recovery does not find any of the above conditions to be true, you cannot open a source file.

#### Data Wizard: Target Type and Path Selection

On the Target Type and Path Selection page of the Data Wizard, specify the type and path of the Target file you are using as the container for your restored data. You have four choices: 1) specify a PST file as the Target for restored data; 2) specify an Exchange Server single mailbox connection as the Target for restored data; 3) specify an Exchange Server all mailboxes connection as the Target for restored data; or 4) specify a Content Analysis Store (CAS) file as the Target for creation or processing. An option to open Public Folders is available upon connection to an Exchange Server.

Note: Click Skip if you do not want to select a Target file at this time.

#### To specify a PST File as the Target for restored data

1. Select the **PST File** option.

| Target Type & Path Selection<br>Please select the type and path of the target file you will be using as your container for<br>the restored data.                             |                                           |  |
|----------------------------------------------------------------------------------------------------|-------------------------------------------|--|
| Please select the type of target you wish to open. The target is where you plan to copy messages to and may be a PST file, Content Analysis Store or a live Exchange server. |                                           |  |
| Select Target                                                                                                    |                                           |  |
| PST File                                                                                                    |                                           |  |
| C Connect To Excha                                                                                                    | inge Server (Single Mailbox)              |  |
| C Connect To Excha                                                                                                    | inge Server (All Mailboxes)               |  |
| C Content Analysis :                                                                                                    | Store                                     |  |
| Target PST File                                                                                                    |                                           |  |
| \\PST's\New Large F                                                                                                    | ST\2003 Browse                            |  |
|                                                                                                    |                                           |  |
|                                                                                                    |                                           |  |
|                                                                                                    |                                           |  |
|                                                                                                    |                                           |  |
|                                                                                                    | <back next=""> Skip&gt;&gt; Cancel</back> |  |

Figure 4-6. Select the PST File option in the Target Type & Path Selection window

2. Do one of the following:

- If you know the Target PST file path, type it in the **Target PST File** path box.
- Click **Browse** to open the **Create PST File** window, and navigate to the desired location. Then create a new PST file by typing a name in the **File name** box, or select an existing PST file. Next, click **Open**. The path of the Target PST file appears in the **Target PST File** path box.
- 3. Click Next.

#### To specify an Exchange Server as the Target for restored data for a Single Mailbox

1. Select the Connect to Exchange Server (Single Mailbox) option.

| Target Type & Path Selection<br>Please select the type and pa<br>the restored data. | <b>n</b><br>ath of the target file you will be using as your container for                                            |
|-------------------------------------------------------------------------------------|----------------------------------------------------------------------------------------------------|
|                                                                                     | t you wish to open. The target is where you plan to copy<br>T file, Content Analysis Store or a live Exchange server. |
| C PST File                                                                          |                                                                                                    |
| Connect To Exchange Se                                                              | erver (Single Mailbox)                                                                                                |
| C Connect To Exchange Se                                                            |                                                                                                    |
| C Content Analysis Store                                                            |                                                                                                    |
| Target Exchange Server                                                              |                                                                                                    |
| Mailbox Name:                                                                       | pbon                                                                                                    |
|                                                                                     |                                                                                                    |
| Server Name:                                                                        | pc2000                                                                                                    |
| Connect To                                                                          | Public Folders                                                                                                    |
|                                                                                     |                                                                                                    |
|                                                                                     | <b></b>                                                                                                    |
|                                                                                     | Kack Next> Skip>> Cancel                                                                                              |

*Figure 4-7. Selecting Connect To Exchange Server (Single Mailbox) brings up the Target Exchange Server section.* 

2. For Mailbox and Server Name boxes, type the mailbox and server names.

*Tip:* If you do not know the full name of the mailbox, type the first letter of the mailbox in the *Mailbox Name* box, and click *Next*. In the *Check Name* window that appears, select the mailbox from the list, and click OK.

- 3. The **Connect to Public Folders** check box is selected by default. This feature allows you to open public folders as a Target for restoring public folders or messages. If you do not want to restore to public folders, deselect this check box. For more information, see "Restoring to Public Folders" on page 234.
- 4. If you are not connected to a domain, the **Enter Password** window appears. In this window, type a user name that has full rights to the mailbox, a password, and a domain name. Then click **OK**. This window may appear again, which will require you to reenter this information.

5. Click Next.

To specify an Exchange Server as the Target for restored data for All Mailboxes

1. Select the Connect to Exchange Server (All Mailboxes) option.

| Please select the type of target you wish to open. The target is where you plan to cop<br>messages to and may be a PST file, Content Analysis Store or a live Exchange server.<br>Select Target<br>C PST File<br>C Connect To Exchange Server (Single Mailbox)<br>Connect To Exchange Server (All Mailboxes)<br>C Content Analysis Store | 100 |
|----------------------------------------------------------------------------------------------------|-----|
| <ul> <li>PST File</li> <li>Connect To Exchange Server (Single Mailbox)</li> <li>Connect To Exchange Server (All Mailboxes)</li> <li>Content Analysis Store</li> </ul>                                                                                                    |     |
| <ul> <li>Connect To Exchange Server (Single Mailbox)</li> <li>Connect To Exchange Server (All Mailboxes)</li> <li>Content Analysis Store</li> </ul>                                                                                                    | -   |
| <ul> <li>Connect To Exchange Server (All Mailboxes)</li> <li>Content Analysis Store</li> </ul>                                                                                                    |     |
| C Content Analysis Store                                                                                                    |     |
|                                                                                                    |     |
| Terret Erstward Course                                                                                                    |     |
| Target Exchange Server                                                                                                    |     |
| Domain Controller: IT-ENG3                                                                                                    |     |
| Server Name:                                                                                                    |     |
| Server Name.                                                                                                    |     |
| Connect To Public Folders                                                                                                    |     |
|                                                                                                    |     |

*Figure 4-8. Selecting Connect To Exchange Server (All Mailboxes) brings up the Target Exchange Server section.* 

- For Domain Controller and Server Name boxes, the domain controller and server names auto-populate.
- 3. The **Connect to Public Folders** check box is selected by default. This feature allows you to open public folders as a Target for restoring public folders or messages. If you do not want to restore to public folders, deselect this check box. For more information, see "Restoring to Public Folders" on page 234.
- 4. If you are not connected to a domain, the **Enter Password** window appears. In this window, type a user name that has full rights to the mailbox, a password, and a domain name. Then click **OK**. This window may appear again, which will require you to reenter this information.
- 5. Click Next.

#### To specify a content analysis store

1. Select the Content Analysis Store option.

| Target Type & Path S<br>Please select the type<br>the restored data. | election<br>e and path of the target file you will be using as your container for                                                    |
|----------------------------------------------------------------------|----------------------------------------------------------------------------------------------------|
|                                                                      | if target you wish to open. The target is where you plan to copy<br>be a PST file, Content Analysis Store or a live Exchange server. |
| Select Target                                                        |                                                                                                    |
| C PST File                                                           |                                                                                                    |
| C Connect To Exch                                                    | ange Server (Single Mailbox)                                                                                                    |
| C Connect To Exch                                                    | ange Server (All Mailboxes)                                                                                                    |
| 🤨 Content Analysis                                                   | Store                                                                                                    |
| Content Analysis Stor                                                | re Path                                                                                                    |
|                                                                      | Browse                                                                                                    |
| *                                                                    |                                                                                                    |
|                                                                      |                                                                                                    |
|                                                                      |                                                                                                    |
|                                                                      |                                                                                                    |

Figure 4-9. Select Content Analysis Store in the Target Type & Path Selection

- 2. Do one of the following:
  - If you know the Target CAS file path, enter it in the Content Analysis Store Path box.
  - Click **Browse** to open the **Create Content Analysis File** window, and navigate to the desired location. Then create a new CAS file by typing a name in the **File name** box, or select an existing CAS file. Next, click **Open**. The path of the Target CAS file appears in the **Content Analysis Store Path** box.
- 3. Click Next.

#### Data Wizard: Now Processing Data File

The **Now Processing Data File** page of the Data Wizard reports the processing of the EDB file in three stages: *pre-scanning the log files* (integrity check); *scanning the log files* (i.e., playing the log files); and *hashing the EDB file* (building a folder hierarchy).

When the processing is complete, Single Mailbox Recovery automatically proceeds to the next page.

*Note:* If Single Mailbox Recovery encounters bad or missing log files during log playing, you will be given the option to continue without playing the logs. If you choose to continue, Single Mailbox Recovery processes the EDB without logs.

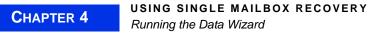

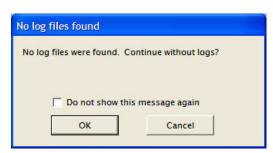

Figure 4-10. If log files are missing, an error message will display

# Data Wizard: Completing the Data Wizard

On the last page of the Data Wizard, click **Finish**. This page of the Data Wizard lists the Source file results and the Target file results.

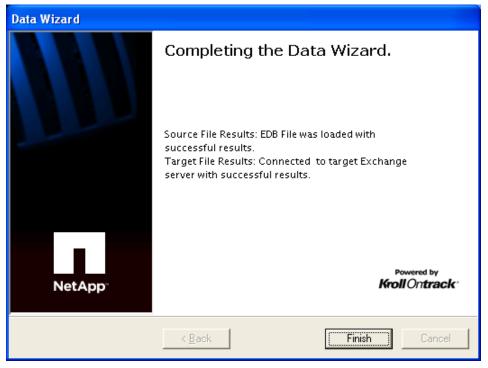

Figure 4-11. Last page of Data Wizard

## Looking at the Main Window after Using the Data Wizard

In the Single Mailbox Recovery main window, the Source and Target panes now contain a Source EDB file, PST file, CAS, Target PST file, a Target Exchange Server, or Target CAS.

| Source: C:\Documents and Setti                                                                                                    | Source: C:\Documents and Set                                                                                                    | Source: C:\Documents and Set                                                                                   |
|----------------------------------------------------------------------------------------------------|----------------------------------------------------------------------------------------------------|----------------------------------------------------------------------------------------------------|
| Sources Source Source 1 - priv 1.edb Source 2 - Personal Folders Calendar Contacts Contacts | □·○       Source 2 - Personal Folders         □·○       Source 3 - PUB.EDB         □·○       0001         □·○       1         □·○       10-32-33 AM 17         □·○       3         □·○       4         □·○       4.0.5         □·○       4.0.8         □·○       5 | Sources<br>Source 1 - 11.15step3<br>Profile1 (Completed)<br>Profile2 (Completed)<br>Source pane for a CAS file |

Source pane for a PST file Source pane for an EDB file

Figure 4-12. Source panes with PST, EDB, and CAS files

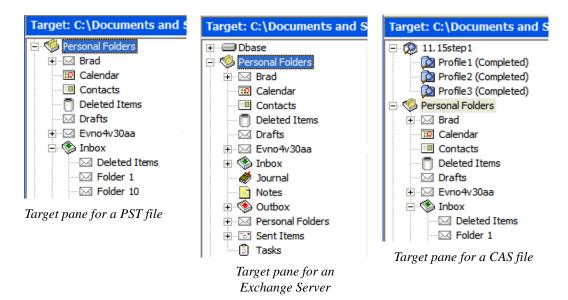

Figure 4-13. Target panes for PST files, Exchange Server, and CAS file

#### **Returning to the Data Wizard**

When working in the Single Mailbox Recovery main window, you can return to the Data Wizard at any time.

#### To open the Data Wizard from the main window

• On the File menu, click Use Wizard.

# Opening the Source Database and Target Mailboxes from the Main Window

#### 

Instead of using the Data Wizard to open the Source databases and Target mailboxes, you can open them from the Single Mailbox Recovery main window.

#### **Before You Proceed**

Before you proceed with opening Source databases and Target mailboxes, here is important information that will help enable smooth operation of Single Mailbox Recovery.

#### SINGLE MAILBOX RECOVERY EXTRACTWIZARD

Use the Single Mailbox Recovery ExtractWizard if you have not yet restored backed-up Exchange Information Store data. The Single Mailbox Recovery ExtractWizard reads previous Exchange Server backups and restores EDB files to any machine, volume, or folder. For more information, see "Using the Single Mailbox Recovery ExtractWizard" on page 17.

*Note:* Due to the database nature of the PST file and MAPI subsystem, PSTs opened as Source are modified.

#### **MAILBOX ACCESS**

If your Administrator is running Single Mailbox Recovery Administrative Server and has the Mailbox Permission plug-in activated, your access to mailboxes within a mailbox store (private EDB file) may be affected depending on the permission settings.

If permission to access a mailbox is denied, you are not able to access the contents of that specific mailbox. The inaccessible mailbox either in the Source or Target pane displays with an inaccessible icon O, or is hidden depending on your Preference setting. See "Setting Preferences" on page 154 for more information.

*Note:* Contact your Single Mailbox Recovery Administrative Server systems administrator if you need access to inaccessible mailboxes.

An EDB file that is denied access through the Single Mailbox Recovery Administrative Server Mailbox Permission setting affects:

- Find Window: An inaccessible mailbox's contents cannot be processed during a search.
- Message Views: Any message items in an inaccessible mailbox are not displayed in an Conversation Table View or an Attachment Table View.
- CAS as a Target: Only accessible mailbox messages in the EDB Source are processed when populating a CAS profile.
- Exporting: Inaccessible mailboxes cannot be exported.
- Copying: Inaccessible mailboxes cannot be copied.
- **Integrity Checking:** Inaccessible mailboxes cannot have an Integrity Check performed on them.
- **Properties:** An inaccessible mailbox's properties cannot be viewed.
- **Reports:** Reports cannot be generated for inaccessible mailboxes.

#### **Connection Interruption**

If errors are encountered that interrupt the communication between Single Mailbox Recovery and the Single Mailbox Recovery Administrative Server, an error is displayed. You can choose to retry the failed communication attempt. If the error is transient (e.g., a temporary network failure) and has been addressed, retrying allows Single Mailbox Recovery to continue.

| Server | communication prob                                                         | em |                 |
|--------|----------------------------------------------------------------------------|----|-----------------|
| •      | Server:BICDEV-2K3-VM<br>An exception occurred v<br>Do you want to try agai |    | ith the server. |
|        | Yes                                                                        | No |                 |

Figure 4-14. Server communication problem error message

If you click "No," a further error is displayed and Single Mailbox Recovery closes when "OK" is clicked.

| An erro            | r has occurred during an operation. 🛛 🛛 🛛                                                 |
|--------------------|-------------------------------------------------------------------------------------------|
| 8                  | Single Mailbox Recovery has encountered a problem.<br>We are sorry for the inconvenience. |
| Auditin<br>now clo | g Failed – This application is not permitted to run and will<br>ise                       |
|                    | ОК                                                                                        |

Figure 4-15. Message that Single Mailbox Recovery is not permitted to run.

*Note:* If the error cannot be overcome, or more than 8 minutes has passed since the fault occurred, a successful retry is not possible.

# **Opening Source and Target Files**

The File menu and toolbar can be used to open Source or Target files in addition to the Data Wizard.

# Before You Open the Source Database from the Main Window

The following information describes what you need to do in order to be able to select the source of the mail items you want to recover.

| If the Source File is                                                                                                    | Then do this:                                                                                                    |
|----------------------------------------------------------------------------------------------------|----------------------------------------------------------------------------------------------------|
| An EDB file stored in a<br>LUN on a NetApp<br>storage system<br><i>NOTE:</i> This includes<br>SnapVault secondary<br>storage system<br>configurations. | <ol> <li>Use the NetApp SnapDrive Connect Wizard to connect<br/>that LUN to an available drive letter on the Single Mailbox<br/>Recovery server. For details, see "Connecting Virtual Disks"<br/>in <i>SnapDrive Installation and Administration Guide</i>. When<br/>you select the source Exchange database, the mounted LUN<br/>will be your source drive.</li> <li><i>NOTE:</i> Do not use the Data ONTAP LUN cloning feature to<br/>clone a virtual disk backed by a snapshot that is connected<br/>using SnapDrive. SnapDrive considers such a disk to be<br/>temporary, and it deletes the disk upon disconnect.</li> </ol> |
|                                                                                                    | 2. Verify that there is sufficient hard drive space available to store temporary files that Single Mailbox Recovery creates. For details, see "Verifying Hard Drive Space for .idx and .dat Files" on page 287.                                                                                                    |
|                                                                                                    | <i>CAUTION:</i> Unmount this LUN as soon as your Single<br>Mailbox Recovery restore operation is completed. Avoid<br>maintaining a connection to a LUN in a snapshot during a<br>period when the NetApp storage system volume containing<br>that LUN is scheduled for update snapshots. While a LUN in<br>a snapshot is mounted, if one or more snapshots are taken of<br>the volume containing the LUN, a "busy snapshot" will<br>result, and you will be unable to unmount or delete that LUN<br>until all the more recent snapshots are deleted.                                                                               |

#### Opening the Source Database and Target Mailboxes from the Main Window

| • |  |
|---|--|
|   |  |

| If the Source File is                                                                                | Then do this:                                                                                                    |
|----------------------------------------------------------------------------------------------------|----------------------------------------------------------------------------------------------------|
| An EDB file in a backup<br>created using a supported<br>backup application other<br>than SnapManager | <ol> <li>Use Single Mailbox Recovery ExtractWizard to restore the<br/>files to a location accessible from the Single Mailbox<br/>Recovery server.</li> <li>If the backup is an offline backup or in an online<br/>incremental or differential backup, organize the files for<br/>use by Single Mailbox Recovery. For details, see</li> </ol> |
|                                                                                                    | <ul> <li>"Organizing Files Extracted From Other Backup<br/>Applications" on page 286.</li> <li>3. Verify that there is sufficient hard drive space available to<br/>store temporary files that Single Mailbox Recovery creates.<br/>For details, see "Verifying Hard Drive Space for .idx and .dat<br/>Files" on page 287.</li> </ul>        |
| A PST file                                                                                           | Enable the PST source agent. For details, see "PST Source<br>Agent" on page 4 and "Task III: Enable Any Optional<br>Agents" on page 14.<br><i>NOTE:</i> You cannot open the same PST file as both source and<br>target. Also, due to the database nature of the PST file and<br>MAPI subsystem, PSTs opened as source will be modified.      |

## Specifying a Source and a Target from the Main Window

The following topics are covered:

- To "specify a source file" on page 165
- To "open an existing Target PST" on page 177
- To "create a new Target PST" on page 177
- To "open a Target Exchange Server" on page 178

#### To open a Source file

- 1. Do one of the following:
  - On the File menu, click Open Source.
  - On the toolbar, click the **Open Source** icon **\***.

*Important:* Before you select a source file in the dialog box below, see "Before You Open the Source Database From the Main Window" on page 174.

| Source Path Selection<br>Please browse for the EDB or PST file you will be using as your source.                                                                                                    |        |
|----------------------------------------------------------------------------------------------------|--------|
| Click the Browse button to find the correct source file to open using th<br>you would not like to open a source file at this time, click the Skip butto<br>on to your next selection.<br>Source File (*.edb, *.pst, *.cas) |        |
| Les File Deth Wiles wast webly                                                                                                    |        |
| Log File Path (*.log, *.pat, *.chk)                                                                                                    |        |
|                                                                                                    | Browse |
| Temporary File Path (*.idx, *.dat, *.lkp)                                                                                                    | Browse |
|                                                                                                    | Browse |
| Temporary File Path (*.idx, *.dat, *.lkp)                                                                                                    |        |

Figure 4-16. Browse to a EDB, PST, or CAS file to use as Source

- 2. In the **Source File** box, click **Browse** to find a Source EDB, PST, or CAS file. The CAS files are used for the content analysis store feature.
- 3. If you selected a PST or CAS file, proceed to step 6. PST and CAS files do not require log file or temporary file paths.

*Note:* Due to the database nature of the PST file and MAPI subsystem, PSTs opened as source will be modified.

4. In the **Log File Path** box, click **Browse** to find the log files associated with the Source EDB file.

*Important:* After you select an EDB file, the *Log File Path* box defaults to the Source EDB file path, even if the log files are not in the same directory as the Source EDB file. Therefore, make sure you enter the correct log file path in the *Log File Path* box.

5. In the **Temporary File Path** box, accept the default location for .idx and .dat files, or specify a new location if they require more hard drive space.

For more information, see "Verifying Hard Drive Space for .idx and .dat Files" .

- Click OK. The EDB or PST file appears in the Single Mailbox Recovery Source pane. Before you can open a source, Single Mailbox Recovery checks for the following conditions:
  - A LUN on a NetApp storage system is connected to an available drive letter on the Single Mailbox Recovery server. You do not need to use this LUN as the Destination Folder.

• An EDB file exists on either a drive litter on the Single Mailbox Recovery server that is mapped to CIFS share on a NetApp storage system or on a direct UNC path to a CIFS share on a NetApp storage system.

If Single Mailbox Recovery does not find any of the above conditions to be true, you cannot open a source file.

If one or more of the above conditions are true, the EDB or PST file appears in the Single Mailbox Recovery Source pane.

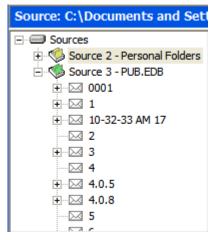

Figure 4-17. Source pane for an EDB file

*Tip:* You can use Windows Explorer to open an EDB, PST, or CAS file. In Windows Explorer, double-click the file or drag into the Single Mailbox Recovery Source pane.

#### To open an existing Target PST

- 1. Do one of the following:
  - On the File menu, point to Target PST, and click Open Existing.
  - On the toolbar, click the **Open Target PST** icon 🤎.
- 2. In the **Open Existing PST** window, navigate to the desired location, and select an existing PST file.
- 3. Click **Open**. The PST file appears in the Single Mailbox Recovery Target pane.

*Tip:* In Windows Explorer, you can drag a PST file into the Single Mailbox Recovery Target pane. Note that double-clicking a PST file does not open it when using Windows XP, Outlook XP, or Outlook 2003.

#### To create a new Target PST

- 1. On the File menu, point to Target PST, and click Create New.
- 2. In the **Create PST File** window, navigate to the desired location. You may want to create a new folder.
- 3. In the **File name** box, type a name for the new PST file.
- 4. Click New. The PST file appears in the Single Mailbox Recovery Target pane.

Note: With Outlook 2003, you have to choose between the 97 and 2003 version of the PST.

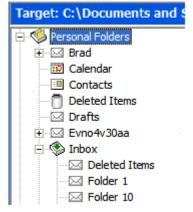

Figure 4-18. Target pane for a PST file

#### To open a Target Exchange Server

- 1. Do one of the following:
  - On the File menu, click Open Target Exchange Server.
  - On the toolbar, click the **Open Target Exchange Server** icon **\*** . The **Connect to Exchange Server** window appears.

| Mailbox Name: |    |        |   |
|---------------|----|--------|---|
| Server Name:  |    |        |   |
|               | ок | Cancel | ï |

Figure 4-19. Enter the Mailbox Name and Server Name to connect to the Exchange Server

2. For the Mailbox and Server Name boxes, type the mailbox and server names.

*Tip:* If you do not know the full name of the mailbox, type the first letter of the mailbox in the *Mailbox Name* box, and click *OK*. (Log on to the Exchange Server if prompted; see step 4.) In the *Check Name* window that appears, select the mailbox from the list, and click *OK*.

- 3. The **Connect to Public Folders** check box is selected by default. This feature allows you to open public folders as a Target for restoring public folders or messages. If you do not want to restore to public folders, deselect this check box. For more information, see "Restoring to Public Folders" on page 234.
- 4. If you are not authenticated to the domain, the **Enter Password** window appears. In this window, type a user name that has full rights to the mailbox, a password, and a domain name. Then click **OK**. This window may appear again, which requires you to reenter this information.
- 5. Click OK. The Exchange Server appears in the Single Mailbox Recovery Target pane.

#### USING SINGLE MAILBOX RECOVERY

Opening the Source Database and Target Mailboxes from the Main Window

•

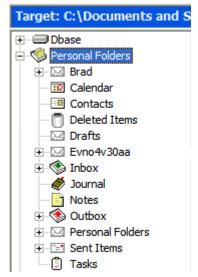

*Figure 4-20. Target pane for an Exchange Server* 

#### To open a Target content analysis store

- 1. Do one of the following:
  - On the File menu, click Open Target Content Analysis Store.
  - On the toolbar, click the **Open Target Content Analysis Store** icon **\***. The **Opening a Content Analysis File** window appears.
- 2. In the **Opening a Content Analysis File** window, navigate to desired location and select an existing CAS file.
- 3. Click Open. The CAS file appears in the Single Mailbox Recovery Target pane.

#### **Opening a Live Microsoft Exchange Server as a Target**

You can open live Exchange Servers as a Target within Single Mailbox Recovery. This means you can connect to one live Exchange Server at a time, establishing a single mailbox connection or connecting to all accessible mailboxes and displaying a list of the mailboxes found in that Exchange Server. A status indicator tells you if you have permission rights to view a mailbox.

*Note:* The Exchange Server as a Target feature is only supported if the system running Single Mailbox Recovery is on the same domain as the Exchange Server.

#### **MAILBOX ACCESS**

When connecting to a single mailbox, the Target pane populates with only the specified single mailbox. When connecting to all mailboxes on an Exchange Server, the Target pane populates with the list of mailboxes found in that Exchange Server.

*Note:* You can connect to only one live Exchange Server at a time. If you attempt to connect to an additional live Exchange Server while a server is already open, the current server connection closes.

#### **PREFERENCE SETTING**

When Single Mailbox Recovery connects to an Exchange Server, it can display both accessible and inaccessible mailboxes. You can set the preferences so that all mailboxes are displayed regardless of their permission status or only those mailboxes that you are permitted to view. See "Setting Preferences" on page 154 for more information.

| Preferences ?X                                                                                                    |
|----------------------------------------------------------------------------------------------------|
| Options       Security       Warnings         Image: Comparison of the state of the state of the st |
| OK Cancel Apply Help                                                                                                    |

Figure 4-21. List inaccessible mailboxes preference

*Note:* Deselecting this option while you have mailboxes open prompts the mailbox list to refresh and redisplay without the inaccessible mailboxes showing.

#### **MAILBOX FUNCTIONS**

Paste, Paste Special, folder creation, folder renaming, and the search functions are available for the accessible mailboxes. A mailbox or server cannot be renamed.

#### To open a single mailbox in a live Exchange Server as a Target

- 1. Do one of the following to display the Connect To Exchange Server window:
  - On the File menu, click Open\Create Target, then click Open Target Exchange Server.
  - On the toolbar, click the Open Target Exchange Server icon 3.

#### USING SINGLE MAILBOX RECOVERY

.

Opening the Source Database and Target Mailboxes from the Main Window

| 🔹 Connect To Excha                                          | nge Server  |        |
|-------------------------------------------------------------|-------------|--------|
| Connect options<br>Connect to a sing<br>C Connect to all ma |             | ·      |
| Exchange Information                                        |             | •      |
| Server Name:                                                | pc2000      | •      |
| 🔽 Connect To Pub                                            | lic Folders |        |
|                                                             | ок          | Cancel |

Figure 4-22. Connect To Exchange Server

- 2. Under Connect options, click Connect to a single mailbox.
- 3. Enter Exchange Information:
  - Mailbox Name: The mailbox name must match exactly what is in the Exchange Server.
  - Server Name: The Server Name must match the existing Exchange Server.
- 4. Select Connect To Public Folders if desired.
- 5. Click OK. The Opening Target process begins. This may take several minutes.
- 6. The **Opening Target** progress report can be printed or saved if desired. Otherwise, click **Close** to close the progress window and display the opened mailboxes in the Target pane.

#### To open mailbox(es) in a live Exchange Server using the Data Wizard

- 1. Open the Data Wizard by doing one of the following:
  - On the File menu, click Use Wizard.
  - Press Ctrl+W.
- 2. Click Next and then Skip to reach the Target Type & Path Selection page.

| Data Wizard                                                                                                    |
|----------------------------------------------------------------------------------------------------|
| Target Type & Path Selection<br>Please select the type and path of the target file you will be using as your container for<br>the restored data.                                                                                                    |
| Please select the type of target you wish to open. The target is where you plan to copy<br>messages to and may be a PST file, Content Analysis Store or a live Exchange server.<br>Select Target<br>PST File<br>Connect To Exchange Server (Single Mailbox)<br>Connect To Exchange Server (All Mailboxes)<br>Content Analysis Store |
| Target Exchange Server                                                                                                    |
| Mailbox Name: pc                                                                                                    |
| Server Name: pc2000                                                                                                    |
| Connect To Public Folders                                                                                                    |
|                                                                                                    |
| < Back Next > Skip >> Cancel                                                                                                    |

Figure 4-23. Connect To Exchange Server using the Data Wizard

- 3. Select Connect To Exchange Server (Single Mailbox) or Connect To Exchange Server (All Mailboxes).
- 4. Do one of the following:
  - For Single Mailbox, using the drop-down arrows, select the correct Mailbox Name and Server Name.
  - For All Mailboxes, using the drop-down arrows, select the Domain Controller and Server Name.
- 5. Select or deselect Connect To Public Folders as desired.
- 6. Click **Next**. The **Opening Target** progress window is displayed. If Microsoft Office Outlook does not recognize the Mailbox Name, a **Check Name** window appears.

Opening the Source Database and Target Mailboxes from the Main Window

| licrosoft Office Outlook does not recognize: | jbowen  |     |
|----------------------------------------------|---------|-----|
| Change to                                    |         |     |
| Jane Bowen                                   | Propert | ies |
| jane e.bowen                                 |         |     |
|                                              |         |     |
|                                              |         |     |
| 2                                            |         |     |

Figure 4-24. Check Name

- 7. Select a new Mailbox Name from the **Change to** list and click **OK**. The connection completes and the **Completing the Data Wizard** page appears.
- 8. Click Finish.

#### To open a multiple mailboxes in a live Exchange Server as a Target

- 1. Do one of the following to display the **Connect To Exchange Server** window:
  - On the File menu, click Open\Create Target, and then click Open Target Exchange Server.
  - On the toolbar, click the **Open Target Exchange Server** icon 💕.
- 2. Under Connect options, click Connect to all mailboxes on server.
- 3. Enter Exchange Information:
  - **Domain Controller:** The domain controller is needed to retrieve the list of mailboxes from Active Directory. It must match the existing Exchange Server.
  - Server Name: The Server Name must match the existing Exchange Server.
- 4. Select Connect To Public Folders if desired.
- 5. Click **OK**. If the server is already open, a message appears asking you if you want to close the current server and continue.

| open                       |
|----------------------------|
| is already open. Only one  |
| en at a time. Continue and |
| s message again            |
|                            |
| Cancel                     |
|                            |

Figure 4-25. Exchange Server already open message

**Tip:** If you do not want this message to display every time you already have an Exchange Server open, select **Do not show this message again**. Selecting this option deselects the Show warning setting in **Preferences - Warnings** tab.

|                  |                                     | <u>.</u>           |
|------------------|-------------------------------------|--------------------|
| )ptions Security | y Warnings                          |                    |
| 🔽 Show warni     | ng when logs specified but not four | nd                 |
| 🔽 Show warni     | ng when no log file path specified  |                    |
| 🗸 Show warni     | ng when copying to Exchange Serve   | er root            |
|                  | ng when opening an Exchange Serv    | er and an Exchange |
| Server is alt    | ready open                          |                    |
| Server is all    | ready open                          |                    |
| Server is all    | ready open                          |                    |

Figure 4-26. Deselected warning message

Clicking **OK** in the **Exchange Server already open** message begins the **Opening Target** process. This may take several minutes.

|                  | nnect to Mailbox - Evno4wiaa<br>Mailbox - Evno4wiaa Succeeded |    |
|------------------|---------------------------------------------------------------|----|
| Connection to    | Malibox - Evno4vvlaa Succeeded                                |    |
| ttempting to Cor | nnect to Mailbox - Evno4v3iaa                                 | 80 |
| 22107            |                                                               |    |
|                  |                                                               | >  |
|                  |                                                               |    |
|                  |                                                               |    |
| atal Time Remain | ina: 00h-08m-05s                                              |    |
| otal Time Remain | ing: 00h:08m:05s                                              |    |

Figure 4-27. Opening Target progress window

6. To stop the opening process from completing, click **Cancel**. A cancel confirmation message appears. Until you click **Yes** or **No**, the opening process continues in the background.

*Note:* If you click **Yes** to confirm the cancel operation, all mailboxes opened up to this point appear in the Target pane after the progress window is closed.

7. The **Opening Target** progress report can be printed or saved if desired. Otherwise, click **Close** to close the progress window and display the opened mailboxes in the Target pane.

#### **Opening Multiple Sources and Targets**

You can display multiple Sources in the Source pane and multiple Targets in the Target pane. Sources include EDB, PST, and CAS files. Targets include PSTs, CAS, and Exchange Servers. See the instructions for using the Data Wizard or the Single Mailbox Recovery main window to open one Source or one Target at a time.

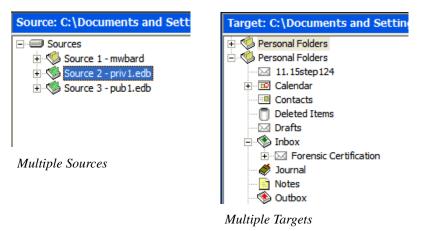

Figure 4-28. Multiple Sources can be displayed

#### **Closing Sources and Targets**

You can close Sources and Targets from the Single Mailbox Recovery main window.

Avoid maintaining a connection to a LUN in a snapshot during a period when the NetApp storage system volume in which that LUN is contained is scheduled for update snapshots.

**Caution:** If a LUN in a snapshot is mounted, and while it is mounted one or more snapshots are taken of the filer volume in which it is contained, a "busy snapshot" will result, and you will not be able to unmount or delete that LUN until all the more recent snapshots are deleted. The chances of this situation are increased in configurations where a single secondary storage volume is used to coalesce snapshots from numerous primary storage trees.

#### To close a Source

- 1. In the Source pane, select a Source EDB, PST, or CAS file.
- 2. Do one of the following:
  - On the File menu, click Close Store.
  - Right-click the selection, and on the context menu click Close Store.
- 3. If the source is an EDB file in a SnapManager-based backup snapshot, unmount the LUN as soon as your Single Mailbox Recovery restore operation is completed.

#### To close all Sources

- 1. In the Source pane, right-click the Sources root node.
- 2. On the context menu, click Close All Stores.

3. If the source is an EDB file in a SnapManager-based backup snapshot, unmount the LUN as soon as your Single Mailbox Recovery restore operation is completed.

#### To close a Target

- 1. In the Target pane, select a PST file, Exchange database, or CAS file.
- 2. Do one of the following:
  - On the File menu, click Close Store.
  - Right-click the selection, and on the context menu click Close Store.

#### **Deleting Items in the Target Pane**

Using the Delete key to remove an item (e.g., folder, message) from the Single Mailbox Recovery Target pane permanently deletes the item, similar to using Shift+Delete in Microsoft Outlook.

Note: Messages within a content analysis store profile folder cannot be deleted.

# **Using the Mailbox Creation Wizard**

#### 

You can create new mailboxes either by using a wizard or the Copy and Paste functions. Possible uses for this new function are migrating user accounts from Exchange Server 2000 to an Exchange Server 2003 or Exchange Server 2007 Target or archiving legacy data.

#### **User Permission**

You must have the necessary Active Directory permissions to create a mailbox on the selected Exchange Server. Both the user account logons and the Name field must be unique to create a new user account and mailbox. If you are creating a mailbox for an existing user, the Name field must match the full name of the existing user.

*Tip:* It is recommended that anyone creating mailbox-enabled users have fundamental knowledge of Exchange administration and Active Directory.

#### **Creating Mailboxes**

You can create mailboxes with the wizard manually or by copying a single mailbox or the root of a Source EDB onto the root of a Target Exchange Server.

Note: Mailbox creation on disabled user accounts is not supported.

*Note:* The Target Exchange Server must be on the same domain as the Single Mailbox Recovery computer.

#### **CREATING MAILBOXES USING THE WIZARD**

You can create a new mailbox by using the wizard which steps you through the process.

Using the Mailbox Creation Wizard

#### To create a mailbox using the wizard

- 1. Open a Target Exchange Server in Single Mailbox Recovery.
- 2. Right-click the Target Exchange Server root and click **New Mailbox**, or on the **Edit** menu, click **New Mailbox**. The **New Mailbox** form appears.

| User Information                                                     |           |        |                   |          |
|----------------------------------------------------------------------|-----------|--------|-------------------|----------|
| Enter the user name and account                                      | informati | 00     |                   |          |
| Organizational unit:<br>company.com/Users                            |           |        |                   | Browse   |
| First name:                                                          | Initial   | s:     | Last name:        |          |
| Name:                                                                | - I       |        | 1                 |          |
|                                                                      |           |        |                   |          |
| User logon name (User Principal N                                    | lame):    | UPN Su | ffix:             |          |
| User logon name (User Principal N                                    | lame):    | _      | ffix:<br>pany.com | <u> </u> |
| User logon name (User Principal N<br>User logon name (pre-Windows 2) |           | _      | 19976             | •        |
|                                                                      |           | @ com  | 19976             | <b>_</b> |
| User logon name (pre-Windows 2)                                      |           | @ com  | pany.com          |          |

Figure 4-29. New Mailbox form

- 3. Enter the User Information and click Next to display the Mailbox Settings window.
  - **Organizational unit:** This field is pre-populated but you can change it by clicking Browse.
  - **First name: (Optional)** Enter the first name of the user. If a user account already exists without a mailbox based on this Name, the mailbox is created on the existing user account.
  - Initials: (Optional) Enter the initials of the user.
  - Last name: (Optional) Enter the last name of the user. If a user account already exists without a mailbox based on this Name, the mailbox is created on the existing user account.
  - **Name:** This field auto-populates as the First name, Initials, and Last name are entered. This field can also be modified.
  - User logon name (User Principal Name): Create a user logon name for the new account. If this name matches the same field of an existing user account, an error is displayed indicating that it is a duplicate.
  - **UPN suffix:** This field adds the Organizational Unit selected as the second half of the logon name email address.
  - User logon name (pre-Windows 2000): A user logon name for older versions of Windows.

- **Password and Confirm Password: (Optional)** These fields are optional. It must meet the minimum domain password requirements.
- Save as default password: Select this check box to designate the entered password as the default.

| Mailbox Settings                      |               |                |           |   |
|---------------------------------------|---------------|----------------|-----------|---|
| Enter the alias for the mailbox user, | and then sele | ct the mailbo> | location. |   |
| Alias:                                |               |                |           |   |
| bjohnson                              |               |                |           | 1 |
| Server:                               |               |                |           |   |
| pcvx2000                              |               |                |           |   |
| Storage group:                        |               |                |           |   |
| First Storage Group                   |               |                |           | • |
| Mailbox database:                     |               |                |           |   |
| Mailbox Store                         |               |                |           | - |
|                                       |               |                |           |   |
|                                       |               |                |           |   |
|                                       |               |                |           |   |
|                                       |               |                |           |   |
|                                       |               |                |           |   |

Figure 4-30. Mailbox Settings window

- 4. Ensure the **Storage group** and **Mailbox database** settings are correct. The **Alias** and **Server** fields are auto-populated, however, **Alias** can be edited if necessary.
- 5. Click Finish.
- 6. If the mailbox creates successfully or unsuccessfully, a message displays. Click **OK**. If it was created successfully, the new mailbox automatically appears in the Target directory and is expanded.

Using the Mailbox Creation Wizard

•

| jbowen              |                               |   |
|---------------------|-------------------------------|---|
| Server:<br>pc2000   |                               |   |
| Storage group:      | Mailbox Creation Wizard 🛛     |   |
| First Storage Group | Mailbox created successfully. | - |
| Mailbox database:   |                               |   |
| Mailbox Store       | ОК                            | • |
|                     |                               |   |
|                     |                               |   |

Figure 4-31. Mailbox created successfully

Note:

- If your Preferences are set to display inaccessible mailboxes, they are displayed in the Target directory but are inaccessible.
- If the mailbox was created successfully but it cannot be connected to, the new mailbox is displayed in the Target directory as inaccessible.
- If the mailbox creation fails, the mailbox does not appear in the Target directory.

#### CREATING MAILBOXES USING COPY-PASTE

You can create new mailboxes by using the Copy function. Mailbox creation through copying can be made available or unavailable through the Preferences window under the Options tab.

#### To create a new single mailbox using Copy-Paste

- 1. Verify that Allow mailbox creation during copy option in Preferences is selected.
- 2. Right-click the single mailbox in the Source pane and click Copy.
- 3. Highlight the Target Exchange Server and click **Paste**. The **New Mailbox** window opens with certain fields auto-populated.

#### Note: If Paste is not available, you do not have access rights to the Source mailbox.

- 4. Click Next.
- 5. Confirm **Mailbox Settings** are correct and click **Finish**. The **Copy Progress** window displays and creates a report when the copying is finished.

| Copy Progress                                                                               |   |
|---------------------------------------------------------------------------------------------|---|
| Total number of associated messages to be processed: 10                                     | • |
| 0 of 6 folders successfully copied                                                          |   |
| 406 of 1395 messages successfully copied<br>0 of 10 associated messages successfully copied |   |
| Copy canceled on 11/7/2007 at 4:11 PM                                                       |   |
|                                                                                             | ~ |
| Copy finished                                                                               |   |
| 00h:00m:00s                                                                                 |   |
|                                                                                             |   |
| Print Save Close                                                                            | ] |

Figure 4-32. Copy Progress complete

6. Click **Print** to print the report, **Save** to save the report to your hard drive, or **Close** to close the Copy Progress window. Each mailbox from the Source EDB you copied is now a new mailbox in the Target pane.

#### Note:

- If the mailbox already exists and is accessible, it is added to the Target directory and shown as accessible.
- If the Source mailbox did not exist in the Target directory, a new mailbox is created on either a new user account or an existing user account.
- If the mailbox you just created is not accessible, it displays in the Target directory and shown as inaccessible.

#### To create multiple mailboxes using copy-paste

- 1. Verify that Allow mailbox creation during copy and Prompt whether to create mailboxes during copy options in Preferences are selected.
- 2. Right-click the entire Source EDB and click Copy.
- 3. Highlight the Target Exchange Server and click **Paste**. A confirmation message appears.

|                            | and a second second    | and water and an area     |
|----------------------------|------------------------|---------------------------|
| )o you want mailboxe       | s to be created for ma | ilboxes that do not exist |
|                            |                        |                           |
|                            |                        |                           |
| <b>— — — — — — — — — —</b> |                        |                           |
| 🗖 Do not sho               | w this message again   |                           |

Figure 4-33. Mailbox Creation confirmation message

Using the Mailbox Creation Wizard

.

- 4. Clicking **Yes** opens the **User Information** window with the fields auto-populated based on the information from the Source mailbox. Entering a password is optional, but it must meet the minimum domain password requirements. You can still select a different Organizational Unit, UPN Suffix, and Password.
- 5. Click Next.

| New Mailbox                                                                                                  | <u>×</u>                     |   |
|----------------------------------------------------------------------------------------------------|------------------------------|---|
| User Information<br>Enter the user name and account information<br>Organizational unit:<br>company.com/Users | Browse                       |   |
| First name: Initials: Name: Journal                                                                          | Last name:                   |   |
| User logon name (User Principal Name):<br>Journal<br>User logon name (pre-Windows 2000):                     | UPN Suffix:<br>@ company.com |   |
| Journal Password: Save as default password                                                                   | Confirm password:            |   |
|                                                                                                    | < Back Next > Cancel         | _ |

Figure 4-34. User Information window for multiple mailboxes

6. Confirm that the **Mailbox Settings** are correct. The **Alias** field is auto-populated based on the information from the Source mailbox.

| New Mailbox                                                                                                    |
|----------------------------------------------------------------------------------------------------|
| Mailbox Settings<br>Enter the alias for the mailbox user, and then select the mailbox location.<br>Alias:<br>Dournal |
| Server:<br>pc2000<br>Storage group:                                                                                  |
| First Storage Group                                                                                                  |
| Mailbox Gatabase:                                                                                                    |
| < Back Finish Cancel                                                                                                 |

Figure 4-35. Mailbox Settings for multiple mailboxes

7. Click **Finish**. The **Copy Progress** window appears and creates a report when the copying is finished.

| Copy Progress                                                                                                    |
|----------------------------------------------------------------------------------------------------|
| Copy started on 11/1/2007 at 1:24 PM<br>Copying:<br>Total number of messages to be processed: 1<br>All messages successfully copied<br>Copy finished on 11/1/2007 at 1:24 PM |
| Copy finished                                                                                                    |
| 00h:00m:00s                                                                                                    |
| Print Save Close                                                                                                    |

Figure 4-36. Copy Progress complete

8. Click **Print** to print the report, **Save** to save the report to your hard drive, or **Close** to close the Copy Progress window.

The EDB Source you copied is now a new mailbox in the Target pane.

#### Note:

- If the mailbox already exists and is accessible, it is added to the Target directory and shown as accessible.
- If the Source mailbox did not exist in the Target directory, a new mailbox is created on either a new user account or an existing user account.
- If the mailbox you just created is not accessible, it displays in the Target directory and shown as inaccessible.

#### **Preference Settings**

Two options have been added to the Options tab of the Preferences window regarding mailbox creation through copy. See "Setting Preferences" on page 154 for more information.

- Allow mailbox creation during copy
- · Prompt whether to create mailboxes during copy

# **Auditing Failure**

If your Administrator is running the Single Mailbox Recovery Administrative Server auditing service, any failure of the audit log warns you with a message, giving you the option to retry, reconnect, or abort Single Mailbox Recovery or Single Mailbox Recovery ExtractWizard. Once the audit log is confirmed to have failed, Single Mailbox Recovery or Single Mailbox Recovery ExtractWizard starts the process of shutting down.

Contact your Administrator if restarting the applications is not successful.

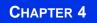

USING SINGLE MAILBOX RECOVERY Auditing Failure

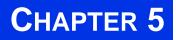

# FINDING MESSAGES

# **Overview**

#### 

The Find in Source window lets you search a Source EDB, PST, or CAS file for message items that are defined by such criteria as keywords, message senders and recipients, and message creation dates. In addition, this window lets you define the scope of your search: an EDB, PST, or CAS file, one or more mailboxes or folders (e.g., Inbox), dates, or even previous search results.

The Find in Exchange Server Target window adds the ability to search a live Exchange Server Target and perform actions on the search results.

# **Guidelines for Using the Find Window**

#### 

- The **Find Now** button only becomes available if *at least one* of the following conditions is met:
  - At least one **Search in** check box is selected.
  - The Sent from or Sent to box contains at least one character.
  - The Created Dated after or Created Dated before check box is selected.
- Each **Search in** check box that you select is run as a separate query, and the results of the query are combined (i.e., OR'd together). For example, if you enter "solution" in the **Search for words** box, and then select the **Message Subject** and **Message Body** check boxes, Single Mailbox Recovery will return message items that contain "solution" in either the message subject or message body.
- If you select one or more **Search in** check boxes, but specify no additional search criteria, Single Mailbox Recovery will return all of the message items in the folder(s) undergoing the search.
- Single Mailbox Recovery can search multiple information stores at the same time. In the **Find in Source** window, click **Browse** and you will see a tree view of all of the open Source data stores. You can then select multiple mailboxes or folders to include in your search.
- Single Mailbox Recovery does not return duplicates of a message item during a search as long as the "Check for duplicate messages during search" preference is selected. For example, if the same message item exists in two or more data stores, only the first message item found is listed in the search results. For more information, see "Setting Preferences" on page 154.

• The contents of an inaccessible EDB mailbox cannot be searched.

# **Searching Sources**

The Find in Source window provides the ability to search single or multiple mailboxes and perform actions on the search results.

*Tip:* CAS and PST files are searchable in the Source pane but not in the Target pane.

The actions allowed to perform on search results are copying or exporting message items, performing Integrity Checks, and viewing message items using the Message Views options. You can have several Find in Source windows open at a time.

#### To search for message items in Sources

- 1. In the Source pane, select the folder (e.g., EDB or PST file, mailbox, Inbox) you want to search. The folder(s) you select defines the scope of your search.
- 2. Do one of the following:
  - Click **Find**  $\wp$  in the toolbar to display the **Find in Source** window. The name of the folder you selected appears next to the **Search in folder** box.
  - Right-click the file and click **Find**.
  - On the **Tools** menu, click **Find**.
  - Press F3.

*Note:* The first time you search for a message item, the **Search in folder** option is automatically selected. For information on using the **Search in results** option, see "Searching Within Results" on page 199.

3. To search multiple mailboxes or folders, click **Browse**. In the **Select Folder(s)** window, select the items you want to search. In the illustration below, two mailboxes have been selected.

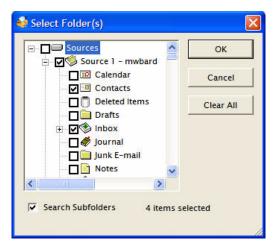

Figure 5-1. You can select multiple folders or mailboxes to search.

:

*Note:* If you select the Search Subfolders check box, Single Mailbox Recovery includes subfolders in the search.

4. Click **OK** to return to the **Find in Source** window.

In the following illustration, the Search in folder box now displays "Multiple folders selected."

| Search in f   | older: Multiple Sources Selected Browse                                                                             | Find Now              |
|---------------|----------------------------------------------------------------------------------------------------|-----------------------|
| C Search in r | esults:                                                                                                    | Stop                  |
| Search for wo | rds:                                                                                                    | Previous              |
| Exclude word: | s:                                                                                                    | Clear Fields          |
| Search in:    | <ul> <li>Message Subject</li> <li>Attachment File Name(s)</li> <li>Message Body</li> <li>Attachment Text</li> </ul> | Clear Results<br>Help |
| ent from:     |                                                                                                    |                       |
| ent to:       |                                                                                                    | Preview               |
|               | te after: 8/20/2007 - Created Date before: 8/20/2007 -                                                              | Save Report           |

Figure 5-2. Result when multiple folders are selected

- 5. In the Search for words box, enter one or more words or phrases if you want to execute a keyword search. Keep in mind the following points:
  - Put a <u>space</u> between words or phrases to perform an <u>AND</u> operation (i.e., all words must be matched in order to include a message item with the search results).
  - Put a <u>comma</u> between words or phrases to perform an <u>OR</u> operation (i.e., only one of the words must be matched in order to include a message item with the search results).
  - Put <u>quotation marks</u> around word phrases (i.e., the exact phrase must be matched in order to include a message item with the search results).

Example:Search for words: dog cat mouse, rat

**Search results:** Message items that contain ["dog" AND "cat" AND "mouse"] OR ["rat"] are included in the search results.

6. In the **Exclude words** box, enter words or phrases if you want to perform a <u>NOT</u> operation. If matched, these words or phrases will exclude a message item from the search results. The rules for using spaces, commas, and quotation marks apply when excluding words from a search.

Example:Search for words: dog cat mouse, rat

Exclude words: bird

**Search results:** Message items that contain ["dog" AND "cat" AND "mouse"] OR ["rat"] BUT NOT ["bird"] are included in the search results.

 For Search in, select one or more of the following check boxes: Message Subject, Message Body, Attachment File Name(s), or Attachment Text. Each Search in check box that you select is run as a separate query, and the results of the query are combined (i.e., OR'd together).

*Note:* Single Mailbox Recovery has the ability to search multiple levels of embedded message items. Select Attachment Text in the Select in check box. See "Searching Embedded Message Items" on page 199 for more information.

Note about searching within attachments: Single Mailbox Recovery does not search within archive file types such as .zip or .rar files. For more information, see "Searching Within Attachments" on page 206.

- 8. In the **Sent from** and **Sent to** boxes, enter the appropriate names, if desired. Using the **Sent to** box is particularly useful if you are trying to find a message item sent to multiple people. The rules for using spaces, commas, and quotation marks apply when using the **Sent from** and **Sent to** boxes.
- 9. For **Created Dated after** and **Created Dated before**, select the appropriate check box, if desired. You may select both check boxes. Then type or select the part of the date you want to change.
  - Created Dated after: Searches for documents created on or after the selected date.
  - Created Dated before: Searches for documents created on or before the selected date.
- 10. When you have finished specifying search criteria, click **Find Now**. The results of your search appear in the message item list.
- 11. To preview the message items returned by the search, click the Preview check box.

#### FINDING MESSAGES

Searching Sources

•

| e Edit Tools                                                |                   |                                                             |                                                                |                 |                                                                           |
|-------------------------------------------------------------|-------------------|-------------------------------------------------------------|----------------------------------------------------------------|-----------------|---------------------------------------------------------------------------|
| Search in folder                                            | : Multiple Sourc  | ces Selected                                                |                                                                | Browse          | Find Now                                                                  |
| Search in result                                            | 'S'               |                                                             |                                                                |                 | Stop                                                                      |
| earch for words:                                            |                   |                                                             |                                                                |                 | Previous                                                                  |
| Exclude words:                                              |                   |                                                             |                                                                |                 | Clear Fields                                                              |
| earch in:                                                   | 🗸 Message Subject | 🗖 Attachment File Na                                        | me(s)                                                          |                 | Clear Result:                                                             |
| I                                                           | 🗖 Message Body    | 🔽 Attachment Text                                           |                                                                |                 | Help                                                                      |
| ent from:                                                   |                   |                                                             |                                                                |                 | $\bigcirc$                                                                |
|                                                             |                   |                                                             |                                                                |                 |                                                                           |
| ent to:                                                     |                   | _                                                           |                                                                |                 | Preview                                                                   |
| Created Date aft                                            |                   | Created Da                                                  |                                                                | )/2007 <u>*</u> | Save Report.                                                              |
| Created Date afi<br>sults                                   | ter: 8/20/2007    | Subject                                                     | Create Date                                                    | Source #        | Save Report.                                                              |
| <br>Created Date af<br>sults<br>       From                 |                   | Subject<br>TYFbSrXvQ-opf                                    | Create Date<br>Mon 8/22/2005                                   | Source #        | Save Report.<br>Folder<br>pub1.edb\PCVX                                   |
| <br>Created Date af<br>sults<br> <br> <br> <br>             |                   | Subject<br>TYFbSrXvQ-opf<br>wiUTZkQMs-opf                   | Create Date<br>Mon 8/22/2005<br>Mon 8/22/2005                  | Source #        | Save Report.                                                              |
| Created Date aft<br>suits<br>) Ø From                       |                   | Subject<br>TYFbSrXvQ-opf                                    | Create Date<br>Mon 8/22/2005                                   | Source #        | Save Report.<br>Folder<br>pub1.edb\PCVX                                   |
| Created Date aff<br>suits<br>) Ø From                       |                   | Subject<br>TYFb5rXvQ-opf<br>wiUTZkQMs-opf<br>jBiZWHflW-opf2 | Create Date<br>Mon 8/22/2005<br>Mon 8/22/2005<br>Mon 8/22/2005 | Source #        | Save Report.<br>Folder<br>pub1.edb\PCVX<br>pub1.edb\PCVX<br>pub1.edb\PCVX |
| Created Date aff                                            |                   | Subject<br>TYFb5rXvQ-opf<br>wiUTZkQMs-opf<br>jBiZWHflW-opf2 | Create Date<br>Mon 8/22/2005<br>Mon 8/22/2005<br>Mon 8/22/2005 | Source #        | Save Report.                                                              |
| Created Date aff<br>sults<br>الله From<br>الله<br>m<br>rom: |                   | Subject<br>TYFb5rXvQ-opf<br>wiUTZkQMs-opf<br>jBiZWHflW-opf2 | Create Date<br>Mon 8/22/2005<br>Mon 8/22/2005<br>Mon 8/22/2005 | Source #        | Save Report.                                                              |
| Created Date afficient                                      | To                | Subject<br>TYFb5rXvQ-opf<br>wiUTZkQMs-opf<br>jBiZWHflW-opf2 | Create Date<br>Mon 8/22/2005<br>Mon 8/22/2005<br>Mon 8/22/2005 | Source #        | Save Report.                                                              |

Figure 5-3. Find window with results and message pane

#### Searching Embedded Message Items

You can search multiple levels of embedded message items in Single Mailbox Recovery.

*Note:* Searching attachments (email and non-email) is available only when the Single Mailbox Recovery Agent for Advanced Searching is enabled. See "Viewing and enabling agents" on page 14.

#### To search embedded message items

- 1. Perform steps 1 through 6 in "Searching Sources" on page 196.
- 2. For Search in, click Attachment Text.
- 3. Continue with step 8 in the "Searching Sources" process.

#### **Searching Within Results**

The Search in results option lets you refine the search process using the previous search results.

#### To search within results

- 1. To make the Search in results option available, you must perform at least one search.
- 2. Modify the search criteria as desired. For information on specifying search criteria, see "Searching Sources" on page 196.
- 3. Select the Search in results option at the top left of the Find in Source window.
- 4. Click Find Now. The results of your new search appear in the message item list.
- 5. To preview the message items returned by the search, click the **Preview** check box.

| Find in Source                                                                                                    |                                                                               |                                                                                 |                                                                |           |                                                                                  |
|----------------------------------------------------------------------------------------------------|-------------------------------------------------------------------------------|---------------------------------------------------------------------------------|----------------------------------------------------------------|-----------|----------------------------------------------------------------------------------|
| ile Edit Tools                                                                                                    |                                                                               |                                                                                 |                                                                |           |                                                                                  |
| Search in folder:                                                                                                    | Multiple Sour                                                                 | ces Selected                                                                    |                                                                | Browse    | Find Now                                                                         |
| C Search in results:                                                                                                    |                                                                               |                                                                                 |                                                                |           | Stop                                                                             |
| Search for words:                                                                                                    |                                                                               |                                                                                 |                                                                |           | Previous                                                                         |
| Exclude words:                                                                                                    |                                                                               |                                                                                 |                                                                |           | Clear Fields                                                                     |
| Search in: 🔽 I                                                                                                    | Message Subject                                                               | 🔲 Attachment File Na                                                            | ime(s)                                                         |           | Clear Results                                                                    |
| <b></b> _                                                                                                    | Message Body                                                                  | 🔽 Attachment Text                                                               |                                                                |           | Help                                                                             |
| ent from:                                                                                                    |                                                                               |                                                                                 |                                                                |           |                                                                                  |
|                                                                                                    |                                                                               |                                                                                 |                                                                |           |                                                                                  |
| sencio:                                                                                                    |                                                                               |                                                                                 |                                                                |           | Preview                                                                          |
| Created Date after:                                                                                                    | 8/20/2007                                                                     | Created D                                                                       | ate before: 8/                                                 | 20/2007 👻 | Save Report                                                                      |
| Created Date after:                                                                                                    | 8/20/2007                                                                     | Created D                                                                       | ate before: 87                                                 | 20/2007 💌 |                                                                                  |
| Created Date after:<br>esults                                                                                                    | 8/20/2007<br>To                                                               | ▼ Created D                                                                     | ate before: 8/                                                 | 20/2007 💌 |                                                                                  |
| Created Date after:<br>sults                                                                                                    |                                                                               | Subject<br>TVFbSrXvQ-opf                                                        | Create Date                                                    | Source #  | Save Report<br>Folder<br>pub1.edb\PCVX                                           |
| Created Date after:                                                                                                    |                                                                               | Subject<br>TYFbSrXvQ-opf<br>wiUTZkQMS-opf<br>segwurfuw opf2                     | Create Date                                                    | Source #  | Save Report                                                                      |
| Created Date after:                                                                                                    |                                                                               | Subject<br>TYFbSrXvQ-opf<br>wiUTZkQMs-opf                                       | Create Date<br>Mon 8/22/2005<br>Mon 8/22/2005                  | Source #  | Save Report<br>Folder<br>pub1.edb\PCVX<br>pub1.edb\PCVX                          |
| Created Date after:<br>esults                                                                                                    |                                                                               | Subject<br>TYFbSrXvQ-opf<br>wiUTZkQMS-opf<br>segwurfuw opf2                     | Create Date<br>Mon 8/22/2005<br>Mon 8/22/2005                  | Source #  | Save Report<br>Folder<br>pub1.edb\PCVX<br>pub1.edb\PCVX                          |
| Created Date after:                                                                                                    |                                                                               | Subject<br>TYFbSrXvQ-opf<br>wiUTZkQMs-opf<br>BRZUUERW opf2<br>III               | Create Date<br>Mon 8/22/2005<br>Mon 8/22/2005                  | Source #  | Save Report<br>Folder<br>pub1.edb\PCVX<br>pub1.edb\PCVX                          |
| Created Date after:                                                                                                    | То                                                                            | Subject<br>TYFbSrXvQ-opf<br>wiUTZkQMs-opf<br>BRZUUERW opf2<br>III               | Create Date<br>Mon 8/22/2005<br>Mon 8/22/2005                  | Source #  | Save Report<br>Folder<br>pub1.edb\PCVX<br>pub1.edb\PCVX                          |
| Created Date after:<br>sults<br>From<br>rom:<br>subject: TYFbSr                                                                              | То                                                                            | Subject<br>TYFbSrXvQ-opf<br>wiUTZkQMs-opf<br>BRZUUERW opf2<br>III               | Create Date<br>Mon 8/22/2005<br>Mon 8/22/2005                  | Source #  | Save Report<br>Folder<br>publ.edb\PCVX<br>publ.edb\PCVX<br>publ.edb\PCVX         |
| Created Date after:                                                                                                    | To                                                                            | Subject<br>TYFbSrXvQ-opf<br>wiUTZkQMs-opf<br>BRZUUERW opf2<br>III               | Create Date<br>Mon 8/22/2005<br>Mon 8/22/2005<br>Mon 8/22/2005 | Source #  | Save Report<br>Folder<br>pub1.edb\PCVX<br>pub1.edb\PCVX<br>pub1.edb\PCVX         |
| Created Date after:<br>esuits<br>U From<br>rom:<br>subject: TYFbSr<br>1k Message<br>I'm using Word to determ<br>count surely doesn't inclu   | To<br><b>XvQ-opf1k.msg</b><br>inne exactly feeling p<br>ide noe that we reall | Subject<br>TYFbSrXvQ-opf<br>wiUTZkQMs-opf<br>wiUTZkQMs-opf2<br>iii<br>To:       | Um, actually, that's of goou                                   | Source #  | Save Report Folder pub1.edb\PCVX pub1.edb\PCVX pub1.edb\PCVX k, Word's character |
| Created Date after:<br>esults<br>0 0 From<br>rom:<br>subject: TYFbSr<br>1k Message<br>I'm using Word to determ<br>count surely doesn't inclu | To<br><b>XvQ-opf1k.msg</b><br>inne exactly feeling p<br>ide noe that we reall | Subject<br>TYFbSrXvQ-opf<br>wiUTZkQMs-opf<br>wiUTZkQMs-opf2<br>mi<br>To:<br>To: | Um, actually, that's not gocou<br>d of typing.88.              | Source #  | Save Report Folder publ.edb\PCVX publ.edb\PCVX publ.edb\PCVX k, Word's character |

Figure 5-4. Checking the Preview option adds a message Preview pane

#### VIEWING PREVIOUS SEARCH RESULTS

You can click the Previous button multiple times to return to any previous search criteria and search results. This button becomes unavailable when there are no more previous results.

#### To view previous search results

- 1. Perform at least two searches so the Previous button becomes available.
- 2. Click **Previous**. The results of the previous search appear in the in the message item list.

3. You can now view the previous search, or you can modify the search criteria and conduct a new search. For information on specifying search criteria, see "Searching Sources" on page 196.

#### **CLEARING FIELDS AND RESULTS**

If you click the Clear Fields button, all of the search criteria that you entered in the Find in Source window are returned to the default settings. If you click the Clear Results button, all current and past search results are cleared.

# Searching Microsoft Exchange Server Target

You can search a live Exchange Server Target and delete, move, copy, or export the search results. This means you can search and delete, or move specific message items from an Exchange Server Target. You can have only one search session Find in Exchange Target window open at one time.

Note: Only accessible mailboxes and public folders of the Exchange Server can be searched.

*Tip:* CAS and PST files are not searchable in the Target pane but are searchable in the Source pane.

#### To search an Exchange Server Target

- 1. Do one of the following to display the Find in Exchange Target window:
  - Right-click the valid object in the Target pane and click **Find**.
  - On the **Tools** menu, click **Find**.
  - On the toolbar, click the **Find** icon  $\checkmark$ .
  - Press F3.
- 2. Conduct search as described in "Searching Sources" on page 196.

*Tip:* Exchange Server Target search results can have an Integrity Check performed either by right-clicking the message or click Integrity Check in the Tools menu.

#### Managing Message Items

Once you have performed a Target search, several functions are available on the search results including cut, move, export, copy, and delete.

#### **MOVING MESSAGE ITEMS**

Moving message items from the search results to another folder within the Target directory removes the message items from the original location. You can move message items by using the Move To Folder function, or by dragging and dropping to the destination folder.

#### Move to Folder

Single Mailbox Recovery presents you with a Move To Folder option and a corresponding Move Items destination selection window.

Note: Message items cannot be moved to a Content Analysis Store (CAS).

#### To move to folder using Move To Folder

- 1. Do one of the following to display the **Move Items** window:
  - Right-click the message item(s) in the search results and click Move To Folder.
  - On the Edit menu, click Move To Folder.
- 2. Select a folder as the destination and click OK. The Copy Progress window appears.
- 3. Select **Print** to print the progress report, **Save** to save the progress report to your hard drive, or **Close** to close the window.

#### Moving Message Item using Drag and Drop

Drag and drop from a Find in Target search result list has a "Move" option. This option behaves in the same manner as the Move to Folder function or cut and paste.

#### To move to folder using drag and drop

- 1. Right-click the message item in the search results and drag to a mailbox in the Target pane.
- 2. At the destination mailbox, a shortcut menu appears with the options of **Paste**, **Move**, **Paste Special**, or **Cancel**. Select one and the **Copy Progress** window appears.

| 🗊 Task<br>Sersonal Fol |               |   |
|------------------------|---------------|---|
|                        |               |   |
| Contac                 | Paste         | 1 |
| 🗌 🗍 Delete             | Move          | - |
| - 🖾 Drafts -           | Paste Special |   |
| 🦽 lourna               | Cancel        | ~ |

Figure 5-5. Drag and drop context menu

3. Click **Print** to print the progress report, **Save** to save the progress report to your hard drive, or **Close** to close the window.

#### **COPYING MESSAGE ITEMS**

You can copy message items to Exchange Server and PST file Targets. Only valid Targets are displayed in the Copy Items window.

#### Copy to Folder

Single Mailbox Recovery presents you with a Copy To Folder option which copies the item and keeps it in its original location to be pasted in a designated location.

#### To copy to folder

- 1. On the Edit menu, click Copy To Folder. The Copy Items window appears.
- 2. Select a folder as the destination and click **OK**. The message item is now copied and pasted to the designated location.
- 3. In the **Copy Progress** window, click **Print** to print the progress report, **Save** to save the progress report to your hard drive, or **Close** to close the window.

.

#### CUTTING AND DELETING MESSAGE ITEMS

The Target search results has two new actions, cutting message items and deleting message items, which are only available in the Target search results window.

#### **Cutting Message Items**

Cutting a message item moves the item from the original location to a given target.

#### **Deleting Message Items**

Deleting a message item in the search results works in a similar manner as deleting message items from the main Target list. When you delete message items from the search results list, they are also deleted from the main Target list if the same message item is currently displayed.

*Note:* You cannot delete message items from the main Target list if the Find in Exchange Target window is open.

# **Saving and Using Search Profiles**

Single Mailbox Recovery allows you to save search criteria to a text file for the purpose of using the search criteria in future searches. There are two menu commands that allow you to perform these functions: "Save Criteria" and "Use Previous Criteria." In addition, if you want to modify the search criteria in a search profile, you can edit the text file with a text editor.

| 🔑 Find in Sour                   | rce            |                                            |               |
|----------------------------------|----------------|--------------------------------------------|---------------|
| File Edit Tools                  |                |                                            |               |
| Save Criteria<br>Use Previous Cr | iteria         | 2 - Third Priv.edb\dbagent\Inbox Browse    | Find Now      |
| Save Report                      |                | -                                          | Stop          |
| Exit                             | Alt+F4         |                                            |               |
| Search for word                  | ls:            | -                                          | Previous      |
| Exclude words:                   |                |                                            | Clear Fields  |
| Search in:                       | 🔽 Message Si   | ubject 🦵 Attachment File Name(s)           | Clear Results |
| -                                | Message B      | ody 🔽 Attachment Text                      | Help          |
| Sent from:                       |                |                                            | $\rho$        |
| Sent to:                         |                |                                            | Preview       |
| Created Date                     | e after: 8/20, | /2007 💌 🔽 Created Date before: 8/20/2007 💌 | Save Report   |
| Ready                            |                |                                            |               |

Figure 5-6. Use the File menu to access the Save Criteria command

When creating a search profile, you can save the following search criteria. The "Search For," "Exclude Words," "Sent from," and "Sent to" fields have a maximum of 4,095 characters.

- Search for words
- Exclude words
- Search in
- Sent from
- Sent to
- Created Dated after
- Created Dated before

*Note:* The saved criteria of a content analysis store profile folder can be used for a search. Conversely, the saved criteria for a search can be used to create a content analysis store profile folder. For more information on content analysis stores, see "Content Analysis Store" on page 257.

#### To create a search profile

- 1. Open the Find in Source window, and enter search criteria.
- 2. On the File menu in the Find in Source window, click Save Criteria.
- 3. In the Save As window, specify a name and location for the search profile text file.

4. Click Save.

#### To edit a search profile

1. Locate and open the search profile that you want to edit.

| File Edit Format View Help                          |
|-----------------------------------------------------|
| <pre>;;Single Mailbox Recovery Search Profile</pre> |

Figure 5-7. Search profile

2. Modify the search criteria as desired and save the text file.

#### To use a search profile when performing a search

- 1. Open the **Find in Source** window.
- 2. On the File menu in the Find in Source window, click Use Previous Criteria.
- 3. In the **Open** window, locate and open the search profile that you want to use for your search.
- 4. Click **Open**. The **Find in Source** window is populated with the search criteria specified in the search profile.

# **Using Multiple Search Windows**

#### 

Single Mailbox Recovery allows you to open multiple instances of the Find in Source window to search any combination of information stores at the same time. There is no limit other than system resources for the number of concurrent searches you can initiate.

When searching on a live Exchange Server Target, you are able to have only one instance of a search session Find in Exchange Target window at one time.

*Note:* If you are using multiple instances of the Find in Source window to search within the same mailbox, you may notice a slowdown in performance.

# **Searching Within Attachments**

In both the Find in Source and Find in Exchange Target windows, you can search the text of email attachments. The Searching within Attachments feature supports Unicode text and is available for EDB, PST, CAS Sources, and Exchange Targets. Single Mailbox Recovery supports Microsoft Office documents and many other popular file types.

Note about the licensing agent: The "Agent for Advanced Searching" must be enabled in order to search attachments. For more information, see "Task III: Enable Any Optional Agents" on page 14.

| 🔑 Find in Sour  | ce                                                    |               |
|-----------------|-------------------------------------------------------|---------------|
| File Edit Tools |                                                       | 12            |
| Search in fol   | der: Source 2 - Third Priv.edb\dbagent\Inbox Browse   | Find Now      |
| C Search in res | sults:                                                | Stop          |
| Search for word | s:                                                    | Previous      |
| Exclude words:  |                                                       | Clear Fields  |
| Search in:      | Message Subject 🔲 Attachment File Name(s)             | Clear Results |
|                 | Message Body 🔽 Attachment Text                        | Help          |
| Sent from:      |                                                       | $\mathcal{Q}$ |
| Sent to:        |                                                       | Preview       |
| Created Date    | after: 8/20/2007 💌 🔽 Created Date before: 8/20/2007 💌 | Save Report   |
| Ready           |                                                       |               |

Figure 5-8. Select the Attachment Text option to include in your search

#### To search within attachments

- 1. In the **Find in Source** or **Find in Exchange Target** window, select the **Attachment Text** check box.
- 2. Specify other desired search criteria. For more information, see "Searching Sources" on page 196.
- 3. Click **Find Now**. If Single Mailbox Recovery matches a keyword or phrase in the text of the attachment, it will return a "Hit" just as it would if it found a keyword or phrase in the body or subject of a message item.

#### **Exceptions When Searching Within Attachments**

Single Mailbox Recovery does not search for the following items:

- Archive files (e.g., .zip, .rar)
- Binary files (e.g., .dll, .exe, .jpg,)
- Metadata associated with files (e.g., author and company information in an .xls file)

# Other Single Mailbox Recovery Features Available Through the Find Window

#### 

In addition to the search features described in the previous sections, there are several Single Mailbox Recovery features available through the Find window.

#### **Opening and Saving Attachments in the Find Window**

For instructions on opening and saving attachments, see "Opening Attachments" on page 147 and "Saving Attachments" on page 147.

Keep in mind that you must have an application on your computer that can open the attachment's file type. If no associated program is available for the attachment file type, Single Mailbox Recovery will present a message dialog box saying the attachment cannot be viewed.

#### Exporting Message Items from the Find Window

The Export feature allows you to copy individual message items from the Find window to a local or network drive destination. You can choose to save exported message items as plain text files (.txt) or Microsoft Outlook files (.msg). For more information, see "Exporting Messages" on page 211.

#### **Restoring Message Items from the Find Window**

The results of conducting a search appear in the message item list in the Find window. You can restore the message items in this list by dragging them or copying and pasting them into the Target folder. If you want to maintain the directory structure of restored individual message items, use the Paste Special command.

You can also restore message items by browsing in the Single Mailbox Recovery main window and dragging and dropping or copying and pasting from the main window to the Target. You do not need to search to restore message items. For more information, see "Restoring Exchange Data" on page 219.

#### Performing an Integrity Check on Message Items in the Find in Source Window

The Find in Source window allows you to perform an integrity check on one or more message items in the Results area. During the integrity check, Single Mailbox Recovery verifies that it can read all of the properties of the message items.

Note: Only accessible mailboxes can have an Integrity Check performed.

#### To perform an integrity check on message items in the Find in Source window

- 1. In the Find in Source window, perform a search.
- 2. In the **Results** area, select the message items for which you want to perform an integrity check.
- 3. On the **Tools** menu in the **Find in Source** window, click **Integrity Check**. The **Integrity Check** window appears.

# **Search Results Report**

#### \*\*\*\*\*

You can save a text-based report of the search results to your local drive without having to copy or export any of the search results. The search results report is saved into a file that includes the search criteria, date/time the search was started, and a report of message items that matches the criteria.

#### **Save Report**

You can save the search results report once a search has been performed and either completed or stopped.

The Save Report button creates two text-based reports. One report contains a search session summary (**Summary Report**) and the other report contains search session message item results (**Message Report**).

#### SUMMARY REPORT

The information included in the Summary report is the search session details and the user-defined search criteria for the search.

#### MESSAGE REPORT

The information included in the Message report is based on the column headings in the search results, message type, attachments, From and To, etc.

#### To save the report

- 1. After conducting the search, click Save Report. The Browse For Folder window appears.
- 2. Select the destination for the report and click **OK**. The search results reports creates both a Message Report and a Summary Report, and are saved on your hard drive in a .txt format.

| 😂 Search Results Report   |                                                 |      |               |                   |
|---------------------------|-------------------------------------------------|------|---------------|-------------------|
| File Edit View Favorite:  | s Tools Help                                    |      |               |                   |
| 🔇 Back 🔹 🕥 🕤 🏂            | Search 🎼 Folders                                |      |               |                   |
| Address 🗁 C:\Documents an | d Settings (My Documents \Search Results Report |      |               | 💌 🄁 Go            |
| Folders                   | × Name 🔺                                        | Size | Туре          | Date Modified     |
| ktop                      | SearchResults_2007820_Messages                  | 2 KB | Text Document | 8/20/2007 1:03 PI |
| My Documents              | 🧾 🗊 SearchResults_2007820_Summary               | 1 KB | Text Document | 8/20/2007 1:03 PI |
| Search Results Report     | <b>v</b>                                        |      |               |                   |
| <                         | > <                                             |      |               |                   |

Figure 5-9. Summary and Messages Reports

The files are named using the date of the search and a suffix indicating the type of report. For example, if you run a search on 5/8/2007, the report names are: *SearchResults\_20070508\_Summary.txt* for the summary report, or *SearchResults\_20070508\_Messages.txt* for the message report.

For cases where you choose to create more than one set of reports on the same date, files are named using an incremental numbering convention starting with "1." If you run a second search on 5/8/2007, the report names are:

SearchResults\_20070508(1)\_Summary.txt for the summary report, or SearchResults\_20070508(1)\_Messages.txt for the message report.

•

3. Clicking **Cancel** during the report generation progress terminates the process and any reports created for this Save Report action are deleted from the report destination.

#### USING THE REPORT

The text summary or message report is tab delimited and can be imported into a spreadsheet if desired. Simply drag the .txt file from its location into a blank spreadsheet. The Source # in the search results is replaced with the full path to its location in the report.

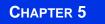

FINDING MESSAGES Search Results Report

# **EXPORTING MESSAGES**

### **Overview**

#### 

You can export mail from an EDB, PST, or CAS Source file to a local or network drive destination. Exported messages can be saved as Microsoft Outlook files (.msg) or plain text files (.txt). This can assist you in copying old email backups into an alternate or non-email system. You can export at all levels: an EDB file, a PST file, a CAS file, a CAS profile folder, a mailbox, a folder, and individual messages. EDB files can be exported to PSTs.

# **General Information about Exporting Messages**

#### 

- The **file name** for an exported message is its subject. A duplicate subject name will create a file with the same name but with an (x) appended to the filename: x = 1 for the first duplicate, x = 2 for the next duplicate, and so on. If the subject contains illegal file name characters, the offending characters will be replaced with an underscore.
- Associated messages and folder properties will not be exported.
- When **exporting individual messages**, you have the option to keep the folder/mailbox hierarchy, similar to the paste special feature. When **exporting a mailbox or folder**, you have the option to also export the subfolders.

# About Message (.msg), Text (.txt), and PST Export

The file type for an exported message can be either Microsoft Outlook (.msg) or plain text (.txt). EDB files can be exported to a PST.

#### Message (.msg) export

A .msg file (OLE compound document) can be imported directly into Microsoft Outlook. This file type encapsulates the entire message including attachments.

#### Text (.txt) export

A .txt file is created with the following information. Note that neither message attachments nor message properties are exported.

#### **PST** export

The Export to PST option allows you to generate PST files for one or all users' mailboxes from an off-line EDB file. Single Mailbox Recovery generates a single PST file for each user's mailbox. See "Exporting to PST" on page 215 for more information.

# **Exporting Messages**

The following instructions show you how to export an EDB file, a PST file, a CAS file, a CAS profile folder, mailboxes, folders, and messages from the Source pane in the Single Mailbox Recovery main window. They also show you how to export messages from the Find in Source or Find in Exchange Target window.

*Note:* Only accessible mailbox items can be exported. If you are exporting a CAS file, only accessible mailboxes are included in the export.

#### To export an entire EDB file

- 1. In the Source pane, select the EDB file.
- 2. Do one of the following:
  - On the **Tools** menu, click **Export**.
  - On the toolbar, click the **Export** icon 🕹.
  - Right-click the EDB file, and on the shortcut menu, click **Export**. The **Export EDB** window appears.

| Format:    | 🔽 Export Subfolders | Export |
|------------|---------------------|--------|
| MSG 👤      |                     | Cancel |
|            |                     | Help   |
| Export To: |                     | 1.     |

Figure 6-1. MSG or TXT format can be selected for Export

- 3. In the Format box, select MSG or TXT.
- 4. In the Export To box, specify the location for the exported EDB file.
- 5. Click Export.
- 6. In the **Export Progress** window, verify the EDB file was successfully exported, and click **Close**.

#### To export a PST file, a mailbox, or a folder

- 1. In the Source pane, select a PST file, a mailbox or a folder (e.g., Inbox).
- 2. Do one of the following:
  - On the Tools menu, click Export.

Exporting Messages

•

- On the toolbar, click the **Export** icon 🗳.
- Right-click the mailbox or folder, and on the shortcut menu, click **Export**. The **Export Mailbox** or **Export Folder** window appears.

| Format:    | Export Subfolders | Export |
|------------|-------------------|--------|
| MSG 🗾      |                   | Cancel |
|            |                   | Help   |
| Export To: |                   |        |

Figure 6-2. Export Mailbox window

| Format:    | Export Subfolders | Export |
|------------|-------------------|--------|
| MSG 👤      |                   | Cancel |
|            |                   | Help   |
| Export To: |                   |        |

*Figure 6-3. Export Folder window* 

- 3. In the **Format** box, select MSG or TXT.
- 4. In the **Export To** box, specify the location for the exported mailbox or folder.
- 5. Select the **Export Subfolders** check box if you want to export all of the subfolders for the selected mailbox or folder.
- 6. Click **Export**.
- 7. In the **Export Progress** window, verify the mailbox or folder was successfully exported, and click **Close**. The mailbox or folder appears in the specified location. In the illustration below, the exported folder is the Inbox.

| Name 🔺             |
|--------------------|
| My Documents       |
| 🗑 My Computer      |
| SMy Network Places |
| 🕑 Recycle Bin      |
| 🛅 Development Info |
| Engineering Client |
| 🛅 Inbox            |
|                    |

Figure 6-4. The exported Inbox appears in the specified location

#### To export individual messages

- 1. In the Source pane, select one or more messages from the message list.
- 2. Do one of the following:
  - On the **Tools** menu, click **Export**.
  - On the toolbar, click the **Export** icon 🔩.
  - Right-click the selection, and on the shortcut menu, click **Export**. The **Export Messages** window appears.

| Format:    | Maintain Message Path | Export |
|------------|-----------------------|--------|
| MSG 🗾      |                       | Cancel |
|            |                       | Help   |
| Export To: |                       |        |

Figure 6-5. MSG or TXT format can be exported

- 3. In the **Format** box, select MSG or TXT.
- 4. In the **Export To** box, specify the location for the exported messages.
- 5. Select the **Maintain Message Path** check box if you want to maintain the directory structure of the exported messages.
- 6. Click Export.
- 7. In the **Export Progress** window, verify your messages were successfully exported, and click **Close**. The messages appear in the specified location. In the illustration below, the exported messages come from the "User 1" mailbox.

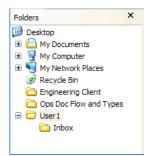

Figure 6-6. Messages appear in specified location

#### To export individual messages from the Find window

- 1. In the **Find in Source** or **Find in Exchange Target** window, select one or more messages from the message list.
- 2. Right-click the selection, and on the shortcut menu, click Export.
- 3. Perform steps 3-7 in the preceding section.

| • |
|---|
| • |
| • |

#### To export individual messages from the Source content analysis store profile folders

- 1. In the Source message pane, select a profile folder, then select one or more messages from the message list.
- 2. Do one of the following:
  - On the Tools menu, click Export.
  - On the toolbar, click the **Export** icon 🕹.
  - Right-click the selection, and on the shortcut menu, click **Export**. The **Export Messages** window appears.

| Format:    | Maintain Message Path | Export |
|------------|-----------------------|--------|
| MSG 👤      |                       | Cancel |
|            |                       | Help   |
| Export To: |                       |        |

Figure 6-7. MSG or TXT format can be exported

- 3. In the Format box, select MSG or TXT.
- 4. In the **Export To** box, specify the location for the exported messages.
- 5. Select the **Maintain Message Path** check box if you want to maintain the directory structure of the exported messages.
- 6. Click Export.
- 7. In the **Export Progress** window, verify your messages were successfully exported, and click **Close**.

# **Exporting to PST**

The Export to PST option allows you to generate PST files for one or all users' mailboxes from an

off-line EDB file. Single Mailbox Recovery generates a single PST file for each user's mailbox. If Outlook 2003 or greater is installed on your computer, you have the option of creating either Outlook 97-2002 style PST files or Outlook 2003 style PST files.

This feature is available with the following Source selections in the Source pane:

- EDB Source(s)—Export all mailboxes to PST files
- One mailbox within an EDB Source—Export EDB mailbox to PST files

Note: EDB Sources that are a result of a search cannot be exported to PST.

*Note:* Before exporting to PST, ensure that you have sufficient disk space available at the destination of the PST export.

#### To export to PST

- 1. Highlight the item to export.
- 2. Do one of the following:
  - Right-click and click Export
  - On the toolbar, click the Export icon 🕹.
  - On the Tools menu, click Export.
- 3. Select **PST** in the **Format** drop-down list.
- 4. Select the destination in Export To field.
- 5. Click Export. The Outlook Version window appears.

*Note:* If your system has Outlook 2003 or later installed, then Single Mailbox Recovery has the capability to create either Outlook 97-2002 or Outlook 2003 style PST files. If this is the case, you are presented with a window prompting you to select which style of PST you want to create.

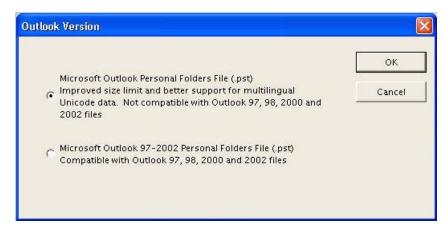

Figure 6-8. Select Outlook Version

- Select the appropriate version of Outlook and click OK. The Export Progress window is displayed.
- 7. After the export has completed, click **Print** to send to printer, **Save** to save a .txt report of the export to your local drive, or **Close** to close the window.

#### To use exported PST

- 1. Navigate to the location where the PST was created.
- 2. Drag and drop the PST into Single Mailbox Recovery in either the Source or the Target pane. The **Select Source Files** window appears.
- 3. Click **OK**. The PST now appears in the Target or Source directory.

#### Output

*Note:* By default, the limit for a .pst file in Outlook 2003 and in Outlook 2007 is configured to be 20 GB. As a result, exporting Outlook 2003 or Outlook 2007 .pst files larger than 20 GB is not supported.

The PST files generated are named according to the mailbox name and placed in a folder named after the EDB. For example, if you wanted to export all the mailboxes from Priv1.edb (John Doe, Jane Doe, and User5), and you selected C:\PST as the "Export To:" folder, the exported folders and PST files would look like:

C:

PST

Priv1.edb

John Doe.pst Jane Doe.pst User5.pst

#### **ALREADY EXISTING FILES**

If any of the exported PST files already exist, Single Mailbox Recovery adds a number in parenthesis to the file name so that it does not conflict with an existing file. For example, if John Doe.pst already exists, then the exported PST for John Doe would be named "John Doe(1).pst." If John Doe(1).pst also exists, then the exported PST would be named "John Doe(2).pst."

*Note:* There is a 2 GB limit for Outlook 97-2002 style PSTs. See "Limits for PST and Folder Targets" on page 220 for more information.

# **About the Export Progress Window**

.....

Each time you attempt to export messages, the **Export Progress** window appears. This window displays the following information:

- Source and Target
- Export start time
- Number of folders to export
- · Number of messages to export
- Warnings or errors encountered during the export process. If an error occurs on a message, the message subject and Source path along with an error message will be displayed. If the message does not have a subject, the date (created) and message sender will be displayed instead.
- · Total folders and messages successfully exported

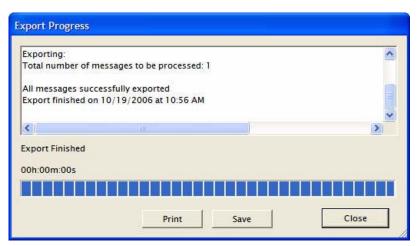

Figure 6-9. The export progress is shown

#### Note:

- If an error occurs that Single Mailbox Recovery can recover from, such as a corruption that prevents it from getting a message property, Single Mailbox Recovery will log an error, stop processing that message, and continue.
- If an error occurs from which Single Mailbox Recovery cannot recover, such as a major corruption error, Single Mailbox Recovery will log an error to the Export Progress window and stop exporting.

# Saving and Printing the Report

The contents of the export report can be saved by clicking **Save**. This brings up a Save File dialog box allowing you to select the location and name of the file. The default name of the report is "ExportProgress.txt."

The export report can also be printed by clicking **Print**.

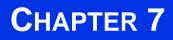

# **RESTORING EXCHANGE DATA**

### **Overview**

This chapter describes how to restore Exchange data (an EDB file, a PST file, a mailbox, or a folder) to an Exchange server. The following topics are covered:

**Quick look at restoring your Exchange data.** The first part of this chapter provides you with a quick look at restoring your Exchange database, so you can begin to use Single Mailbox Recovery immediately.

**Examples of restoring your Exchange data.** The second part of this chapter provides examples of restoring messages, folders, mailboxes, and even an entire EDB file to the desired destination.

*Note:* The concepts in this chapter apply to EDB, PST, and CAS files (unless otherwise noted), even though all of the examples of Sources are EDB files.

# Quick Look at Restoring Your Exchange Data

Restoring data from a Source EDB, PST, or CAS file to a Target destination is a simple process. Just drag and drop or use the Copy and Paste/Paste Special commands.

- "Restoring Your Exchange Data in Three Easy Steps" on page 219
- "Limits for PST and Folder Targets" on page 220
- "About Restoring Messages to an Exchange Server" on page 221
- "About the Copy Progress Window" on page 221
- "Creating, Renaming, and Deleting Folders in the Target Pane" on page 222
- "Copying and Pasting or Dragging and Dropping" on page 223

#### **Restoring Your Exchange Data in Three Easy Steps**

If you copy an EDB file, a PST file, a mailbox, or a folder from the Source pane and paste it to any Target destination, Single Mailbox Recovery will preserve the directory structure of all restored messages. When restoring individual messages, you must use the Paste Special command to preserve their directory structure.

#### To restore individual messages with Copy-Paste

- 1. In the Source pane or Find in Source window, copy messages from the message list.
- 2. In the Target pane, paste the messages into a folder.
- 3. In the **Copy Progress** window, verify that your messages were successfully copied, and click **Close**.

#### To restore individual messages with Copy-Paste Special

- 1. In the Source pane or Find in Source window, copy messages from the message list.
- 2. In the Target pane, use **Paste Special** to paste the messages into a folder, mailbox, PST root, or Exchange Server root.
- 3. In the **Copy Progress** window, verify that your messages were successfully copied, and click **Close**.

**Tip:** Use the **Paste Special** command to retain the directory structure of messages copied from the **Find in Source** or **Find in Exchange Target** window, because messages in this window often come from several Source locations.

#### To restore a folder, a mailbox, an EDB file, a CAS file, or a PST file

- 1. In the Source pane, copy a folder, a mailbox, an EDB file, a CAS file, or a PST file.
- 2. In the Target pane, paste the copied item into a folder, mailbox, PST root, or Exchange Server root.
- 3. In the **Copy Progress** window, verify that your messages were successfully copied, and click **Close**.

*Note:* You cannot open the same PST as a Source and Target. In addition, you cannot restore messages from a PST file to an Exchange Server root node.

#### To restore data even faster, use drag-and-drop

• Example: To restore an entire EDB file, drag it to the Target Exchange Server root.

#### Limits for PST and Folder Targets

When restoring Exchange Data to a Target PST or folder, Outlook 97-2002 style PSTs have the following limits:

#### 2 GB PST Limit

When a Target PST file reaches 1.8 GB, Single Mailbox Recovery creates a new PST for the additional messages. The new PST file has the same name as the original Target PST file, plus an appended number in parentheses: Personal Folders (1), Personal Folders (2), and so on. Single Mailbox Recovery creates the folder path in the new PST and continues to restore Exchange data where it left off.

*Note: The 1.8 GB limit applies only to PST files created by Microsoft Outlook 2002 and earlier. This limit does not apply to the new type of PST files created by Microsoft Outlook 2003/2007.* 

#### 16,383 Messages Per Folder (e.g., Inbox) Limit

When a Target folder (e.g., Inbox) reaches 16,383 messages, Single Mailbox Recovery creates a new PST folder for the additional messages. The new folder has the same name as the original Target folder plus an appended number in parentheses: Inbox (1), Inbox (2), and so on. Single Mailbox Recovery creates the folder path in the new folder and continues to restore Exchange data where it left off.

*Note:* If you have upgraded the PST file to a large table format, the PST can hold 64,000 messages per folder. However, when a Target folder (e.g., Inbox) reaches 16,383 messages, Single Mailbox Recovery still creates a new PST folder for the additional messages.

#### To turn off the preference setting for the PST messages per folder limit

If you do not want Single Mailbox Recovery to create new folders when the number of messages reaches 16,383, do the following:

- 1. On the **Edit** menu, click **Preferences**.
- 2. In the **Preferences** window, click the **Options** tab, and then deselect the **Create new PST folders when PST message/folder limits are reached** check box.

*Note:* If you turn off the preference, all messages above the messages per folder limit will fail to copy correctly, and the PST file may become corrupt.

#### About Restoring Messages to an Exchange Server

You must have sufficient access rights to all of the Exchange mailboxes you are trying to restore messages to. Keep in mind that you can connect to only one mailbox at a time.

#### Restoring Messages to Exchange Server 2000/2003/2007

In Exchange Server 2000/2003/2007, the permission that controls whether or not any mailbox can be copied to is Full Mailbox Access. You must have Full Mailbox Access set to "Allow" in order to copy to a mailbox other than the one you logged in under.

#### **Restoring Messages to Exchange Server 5.5**

In Exchange Server 5.5, the account you are logged in under needs an Exchange Service Account Administrator rights or role. As long as you copy this role to your account, you can restore messages to any mailbox.

#### About the Copy Progress Window

Each time you attempt to restore messages to the Target pane, the **Copy Progress** window appears. This window displays the following information about the copy operation:

- Time of copy operation
- · Number of messages, associated messages, and folders
- Errors, if any
- Mailboxes that Single Mailbox Recovery connected to or failed to connect to when copying to an Exchange Server
- Copy results

| Copy Progress       |                          |      |       |
|---------------------|--------------------------|------|-------|
| Copying:            | lders to be processed: 1 |      |       |
| All folders success | fully copied             |      |       |
|                     | 0/19/2006 at 10:57 AM    |      |       |
| Copy Finished       |                          |      |       |
| 00h:00m:00s         |                          |      |       |
|                     |                          |      |       |
|                     | Print                    | Save | Close |

Figure 7-1. Copy Progress Window

**Important:** Viewing the copy results in Copy Progress window is especially important when attempting to restore multiple mailboxes to an Exchange Server root node. That is because Single Mailbox Recovery displays only one mailbox at a time in the Target pane; therefore, the only way you will know if all of the mailboxes were successfully copied to the Exchange Server will be to look at the copy results listed in this window.

If you do not have full access rights to the mailboxes you are trying to restore messages to, Single Mailbox Recovery will be unable to connect to the mailboxes. For more information, see "About Restoring Messages to an Exchange Server" on page 221.

#### Creating, Renaming, and Deleting Folders in the Target Pane

The Target pane has folders in which you can place your restored messages. However, you may wish to create new folders for your messages. You can also rename or delete any folder in the Target pane.

#### To create a new folder in the Target pane

- 1. In the Target pane, select a folder, a PST root node, or an Exchange mailbox.
- 2. Do one of the following:
  - On the Edit menu, click New Folder.
  - Right-click and on the shortcut menu, click New Folder.
  - Press Ctrl+N.
- 3. In the **Create New Mail Folder** window, name the folder and click **OK**. A subfolder is created in the Target folder.

#### To rename a folder in the Target pane

- 1. In the Target pane, select a folder.
- 2. Do one of the following:
  - On the Edit menu, click Rename.
  - Right-click and on the shortcut menu, click **Rename**.

#### :

#### • Press Ctrl+R.

3. Type a new name for the folder.

Note: You can also rename a PST root.

#### To delete a folder in the Target pane

- 1. In the Target pane, select a folder.
- 2. Do one of the following:
  - On the **Edit** menu, click **Delete**.
  - Press the **Delete** key.

#### **Copying and Pasting or Dragging and Dropping**

In Single Mailbox Recovery, you can restore data to the Target pane by using Copy-Paste, Copy-Paste Special, or Drag-and-Drop.

#### To copy an item in the Source pane or Find window

1. In the Source pane or **Find in Source** window, select messages, a folder, a mailbox, or the entire EDB file.

Note: In the Find in Source window, you can only select messages.

- 2. Do one of the following:
  - On the **Edit** menu, click **Copy**.
  - Right-click the selected item(s), and on the shortcut menu, click Copy.
  - Click the Copy Mail Item icon ion the toolbar.
  - Press Ctrl+C.

#### To paste an item in the Target pane

- 1. In the Target pane, select a folder, a mailbox, the PST root node, or the Exchange root node.
- 2. Do one of the following:
  - On the Edit menu, click Paste.
  - Right-click the selected item, and on the shortcut menu, click **Paste** or **Paste Special**. For more information on using the Paste Special command, see "Restoring Messages with Paste Special" on page 225.
  - Click the **Paste** icon 💧 on the toolbar.
  - Press Ctrl+V (Paste) or Ctrl+Y (Paste Special).

#### To use drag-and-drop

• Drag an item from the Source pane into a folder in the Target pane. Dragging and dropping achieves the same results as copying and pasting.

#### To use drag-and-drop when right-clicking a Source item

- 1. In the Source pane, select one or more messages.
- 2. Right-click the selected messages and drag them to a folder in the Target pane.

3. When you let go of the mouse, a shortcut menu appears. On the shortcut menu, click **Paste** or **Paste Special**. For more information on using the Paste Special command, see "Restoring Messages with Paste Special" on page 225.

# **Examples of Restoring Your Exchange Data**

This section provides examples of restoring messages, folders, mailboxes, and even an entire EDB file to the desired destination. In each case, it provides guidelines for restoring messages.

- "Restoring Messages with Copy-Paste" on page 224
- "Restoring Messages with Paste Special" on page 225
- "Restoring a Folder" on page 230
- "Restoring a Mailbox" on page 232
- "Restoring an EDB File" on page 233

*Note:* The concepts in this chapter apply to both EDB and PST files (unless otherwise noted), even though all of the following examples are EDB files.

#### **Restoring Messages with Copy-Paste**

The following instructions show you how to restore individual messages to a *folder* in a Target PST file or Exchange Server by using Copy-Paste. Keep in mind that using Drag-and-Drop achieves the same results.

#### **Guidelines for Restoring Messages**

- You can copy messages from the message list in the Source pane or the **Find in Source** window.
- You can use **Drag-and-Drop** or **Copy-Paste** to restore individual messages to a *folder* in the Target pane.
- You cannot use **Drag-and-Drop** or **Copy-Paste** to restore individual messages to a PST root node, an Exchange Server root node, or an Exchange mailbox. However, you can use **Paste Special** to restore individual messages to these locations.
- Using **Drag-and-Drop** or **Copy-Paste** to restore individual messages does not preserve the directory structure of the restored messages. If you want to preserve the directory structure of restored individual messages, use **Paste Special**.
- You cannot copy-paste inaccessible mailboxes.

*Tip:* For information on *Paste Special*, see "Restoring Messages with Paste Special" on page 225.

#### To restore messages with Copy-Paste

1. In the Source pane or Find in Source window, copy messages from the message list.

Examples of Restoring Your Exchange Data

| - 🔝 Calend 🔨 | 0         | 0       | From                                                                                                    | Subject   |                 | Create Da  | ite   | Status | ^ |
|--------------|-----------|---------|----------------------------------------------------------------------------------------------------|-----------|-----------------|------------|-------|--------|---|
| Contac       |           | 0101010 | Teste Engr                                                                                                    | another   | meeting         | Eri 4/20/2 | 001 3 |        |   |
| 🗄 🖂 Deleter  |           |         | Teste Engr                                                                                                    | meet      | Integrity Check | Ctrl+I     | 01 3  |        |   |
| Drafts       | ٢         | U       | Teste Engr                                                                                                    | Task      | Open            | Ctrl+O     | 01 3  |        |   |
|              | $\square$ | U       | Teste Engr                                                                                                    | mess      | 🕈 Сору          | Ctrl+C     | 101 3 |        |   |
| Notes        |           |         | Test Engr                                                                                                    | Read      |                 | AND COLUMN | 01 3  |        |   |
|              |           |         | System Administrator                                                                                                    | Deliv     | Select All      | Ctrl+A     | 01 3  |        |   |
| + Sent It    |           |         | Teste Engr                                                                                                    | mess 6    | Export          | Ctrl+P     | 01 3  |        |   |
| Tasks        |           |         | Teste Engr                                                                                                    | test      |                 | 12         | 01 3  |        |   |
| 🧳 Journal    |           |         | Teste Engr                                                                                                    | testi     | Message Views   |            | 01 3  |        |   |
| 1 Notes      |           |         | Teste Engr                                                                                                    | recall te | st 2            | Fri 4/20/2 | 001 3 |        |   |
| Outbox       |           |         | Teste Engr                                                                                                    | 1 recall  | test            | Fri 4/20/2 | 001 3 |        |   |
| Sent Items   |           |         | Teste Engr                                                                                                    | test rec  | all             | Fri 4/20/2 | 001 3 |        | - |
| 🗐 Tasks 🤍    |           | U       | Teste Engr                                                                                                    | FW: stu   | ff              | Fri 4/20/2 | 0013  |        | ~ |
|              | 7         |         | Construction of the second second sec |           |                 |            |       | 1      |   |

Figure 7-2. The shortcut menu in the message pane reveals the Copy command

- 2. In the Target pane, paste the messages into a folder (e.g., Inbox) in the Target PST file or Exchange Server.
- 3. In the **Copy Progress** window, verify that your messages were successfully copied. You can also print or save the copy report by doing one of the following.
  - Click **Print** to print the copy report.
  - Click **Save** to save the copy report as a text file.
- 4. In the **Copy Progress** window, click **Close** to return to the Single Mailbox Recovery main window.

#### **Results of Restoring Messages with Copy-Paste**

All unduplicated messages appear in the Target folder.

| Calend  | lar 🔥                                 | 0 0    | From           | Subject        | Create Date     |
|---------|---------------------------------------|--------|----------------|----------------|-----------------|
| - Conta | 507 X                                 |        | Exch55B User 1 | made some cha  | Tue 3/11/2003   |
| 9       | d Items                               |        | Microsoft      | Welcome to Mic | Fri 8/09/2002 3 |
| Drafts  |                                       |        | Evno4v3zaa PC  | GugMasRWI-ou   | Thu 4/14/2005   |
| Evno4   | 100000                                |        | Evno4vnzaa PC  | cwoXFMcLK-ou   | Thu 4/14/2005   |
|         | lder 10 📃                             |        | Evno4vfcaa PC  | uGdTrjqdf-oups | Thu 4/14/2005   |
| Ø Jou   |                                       | Ctrl+V | Evno4vvnaa PC  | WBKyDIapx-ou   | Thu 4/14/2005   |
| No      | Paste Special                         | Ctrl+Y | Evno4vv2aa PC  | EOPTRXZjQ-ou   | Thu 4/14/2005   |
| S Ou    | 2 2 2 2 2 2 2 2 2 2 2 2 2 2 2 2 2 2 2 |        | Evno4v3waa P   | HsOwXWeIU-o    | Thu 4/14/2005   |
| Per     | Delete                                | DEL    | Evno4vv2aa PC  | sFhvbfmiD-oup  | Thu 4/14/2005   |
| Ser     | Rename                                | Ctrl+R |                |                |                 |
| 🕄 Tas   | New Folder                            | Ctrl+N |                |                |                 |

Figure 7-3. Pasting messages into a folder (Inbox) in the Target pane

#### **Restoring Messages with Paste Special**

You can use the Paste Special command to preserve the directory structure of restored individual messages. The Paste Special command is especially useful when restoring messages from the message list in the Find window, since these messages often come from several Source locations.

#### **Guidelines for Restoring Messages with Paste Special**

- You can use the Paste Special command to restore individual messages to any Target destination. Using the Paste Special command preserves the directory structure of the restored messages.
- You can use the Paste Special command to restore *individual messages* only. You cannot use the Paste Special command to restore an entire EDB file, a mailbox, or a folder.
- You cannot use Paste Special to restore messages to a public folder.
- If the Target is a PST root node or folder, Single Mailbox Recovery creates a folder to represent each mailbox. Each mailbox is a subfolder of the folder the user selected for the Paste Special operation.
- If the Target is an Exchange Server mailbox or folder, Single Mailbox Recovery copies all messages to the Target. Each mailbox is a subfolder of the folder the user selected for the Paste Special operation.
- If the Target is an Exchange Server root node, the Paste Special code attempts to connect to each mailbox one at a time and copies each message to its corresponding mailbox and folder. If the folder does not exist, it will be created. If the mailbox does not exist, Single Mailbox Recovery logs an error in the copy results, skips the entire mailbox, and continues the Paste Special operation.

*Note:* You cannot restore messages from a PST file to an Exchange Server root node.

#### To restore messages to a PST root or folder with Paste Special

If the Target is a PST root node or folder, Single Mailbox Recovery creates a folder to represent each mailbox. Each mailbox is a subfolder of the folder you selected for the Paste Special operation.

1. In the Source pane or Find in Source window, copy messages from the message list.

In this example, messages from three different mailboxes (PC User 1, PC User 2, and PC User 3) are copied from the message list in the **Find in Source** window.

| 0 |   | From                                                 | To                                                            | Subjec                         | t                                 | Create Date                              | Source #          | Folder                                                                   | ^ |
|---|---|------------------------------------------------------|---------------------------------------------------------------|--------------------------------|-----------------------------------|------------------------------------------|-------------------|--------------------------------------------------------------------------|---|
|   | 0 | Teste Engr<br>Teste Engr<br>Teste Engr<br>Teste Engr | Test Engr; Test<br>Test Engr; Test<br>Testb Engr<br>Test Engr | anothe<br>meet<br>Task<br>mess | r meeting<br>Integrity Ch<br>Open | Fri 4/20/2001 3<br>neck Ctrl+I<br>Ctrl+O | . 3<br>. 3<br>. 3 | Personal Folder<br>Personal Folder<br>Personal Folder<br>Personal Folder |   |
|   | U | Test Engr                                            | Teste Engr                                                    | Read                           | Сору                              | Ctrl+C                                   |                   | Personal Folder                                                          |   |
|   |   | System Adminis<br>Teste Engr                         | Test Engr<br>Test Engr                                        | Deliv<br>mess                  | Select All<br>Export              | Ctrl+A<br>Ctrl+P                         | . 3<br>. 3        | Personal Folder<br>Personal Folder                                       |   |
|   |   | Teste Engr                                           | Test Engr; Test                                               | test                           | Message Vie                       | ews 🕨                                    | 3                 | Personal Folder                                                          | 5 |
|   |   | Teste Engr                                           | Testb Engr                                                    | test me                        | essage /                          | Fri 4/20/2001 3                          | 3                 | Personal Folder                                                          |   |
|   |   | Teste Engr                                           | Test Engr                                                     | recall t                       | est 2                             | Fri 4/20/2001 3                          | . 3               | Personal Folder                                                          |   |
|   |   | Teste Engr                                           | Test Engr                                                     | 1 recal                        | l test                            | Fri 4/20/2001 3                          | . 3               | Personal Folder                                                          |   |
|   |   | Teste Engr                                           | Testd Engr                                                    | test re                        | call                              | Fri 4/20/2001 3                          | . 3               | Personal Folder                                                          |   |

Figure 7-4. Copying messages from the Find in Source window

- 2. In the Target pane, use Paste Special to paste the messages into a PST root node or folder.
- 3. In the **Copy Progress** window, verify that your messages were successfully copied. You can also print or save the copy report by doing one of the following.
  - Click **Print** to print the copy report.
  - Click **Save** to save the copy report as a text file.

4. In the **Copy Progress** window, click **Close** to return to the Single Mailbox Recovery main window.

#### Results of Restoring Messages to a PST Root Node or Folder with Paste Special

All unduplicated messages appear in the Target destination, and their directory structure will be preserved.

| er  | 1 - 11        |        | 0 | U | From           | Subject        | Create Date     |
|-----|---------------|--------|---|---|----------------|----------------|-----------------|
| 30  | Paste         | Ctrl+V | 8 |   | Exch55B User 1 | made some cha  | Tue 3/11/2003   |
| 5   | Paste Special | Ctrl+Y | 2 |   | Microsoft      | Welcome to Mic | Fri 8/09/2002 3 |
|     | Rename        | Ctrl+R |   |   | Evno4v3zaa PC  | GugMasRWI-ou   | Thu 4/14/2005   |
|     | New Folder    | Ctrl+N | 3 |   | Evno4vnzaa PC  | cwoXFMcLK-ou   | Thu 4/14/2005   |
|     | Close Store   | Ctrl+L | 3 |   | Evno4vfcaa PC  | uGdTrjqdf-oups | Thu 4/14/2005   |
| LUP | 104V3Uaa      | CUIH   | 2 |   | Evno4vvnaa PC  | WBKyDIapx-ou   | Thu 4/14/2005   |
| 1.1 | Folder 10     |        |   |   | Evno4vv2aa PC  | EOPTRXZjQ-ou   | Thu 4/14/2005   |
| Inb |               |        |   | 0 | Evno4v3waa P   | HsOwXWeIU-o    | Thu 4/14/2005   |
|     | irnal         | ~      |   |   | Evno4vv2aa PC  | sFhvbfmiD-oup  | Thu 4/14/2005   |

Figure 7-5. Using Paste Special on a Target

#### To restore messages to an Exchange Server mailbox or folder with Paste Special

If the Target is an Exchange Server mailbox or folder, Single Mailbox Recovery copies all messages to the Target. Each mailbox is a subfolder of the folder you selected for the Paste Special operation.

1. In the Source pane or Find in Source window, copy messages from the message list.

In this example, messages from three different mailboxes (PC User 1, PC User 2, and PC User 3) are copied from the message list in the **Find in Source** window.

| D | 0 | From                         | То                                 | Subject        | t i                  | Create Date           | Source #   | Folder                             | ^ |
|---|---|------------------------------|------------------------------------|----------------|----------------------|-----------------------|------------|------------------------------------|---|
|   | a | Teste Engr<br>Teste Engr     | Test Engr; Test<br>Test Engr; Test | anothe<br>meet | r meeting<br>-       | Fri 4/20/2001 3.      | . 3<br>. 3 | Personal Folder<br>Personal Folder |   |
|   | Û | Teste Engr<br>Teste Engr     | Testb Engr<br>Test Engr            | Task<br>mess   | Integrity Cl<br>Open | heck Ctrl+I<br>Ctrl+O | . 3        | Personal Folder<br>Personal Folder |   |
|   | 0 | Test Engr                    | Teste Engr                         | Read           | Copy<br>Select All   | Ctrl+C<br>Ctrl+A      | . 3        | Personal Folder                    | 1 |
|   |   | System Adminis<br>Teste Engr | Test Engr<br>Test Engr             | Deliv<br>mess  | Export               | Ctrl+P                | . 3<br>. 3 | Personal Folder<br>Personal Folder |   |
|   |   | Teste Engr                   | Test Engr; Test                    | test           | Message Vi           | ews 🕨                 | 3          | Personal Folder                    | 5 |
|   |   | Teste Engr                   | Testb Engr                         | test me        | essage /             | Fri 4/20/2001 3.      |            | Personal Folder                    |   |
|   |   | Teste Engr                   | Test Engr                          | recall te      | 1000                 | Fri 4/20/2001 3.      |            | Personal Folder                    |   |
|   |   | Teste Engr                   | Test Engr                          | 1 recall       | 1000                 | Fri 4/20/2001 3.      |            | Personal Folder                    |   |
|   |   | Teste Engr                   | Testd Engr                         | test red       | call                 | Fri 4/20/2001 3.      | . 3        | Personal Folder                    |   |

Figure 7-6. Copying messages from the **Find in Source** window

- 2. In the Target pane, use **Paste Special** to paste the messages into an Exchange mailbox or folder.
- 3. In the **Copy Progress** window, review your results to make sure all the messages were copied to the Target destination. You can also print or save the copy report by doing one of the following.

- Click **Print** to print the copy report.
- Click **Save** to save the copy report as a text file.
- 4. In the **Copy Progress** window, click **Close** to return to the Single Mailbox Recovery main window.

#### Results of Restoring Messages to an Exchange Server Mailbox or Folder with Paste Special

Each mailbox is a subfolder of the Target destination, and all unduplicated messages are restored. In addition, their directory structure is preserved.

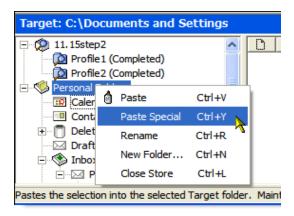

Figure 7-7. Using Paste Special on a Target Exchange mailbox

| Folder 10                                                                                                    |  |   | From                                                                                               | Subject                                                                                                    | Create Date                                                                                                    |
|----------------------------------------------------------------------------------------------------|--|---|----------------------------------------------------------------------------------------------------|----------------------------------------------------------------------------------------------------|----------------------------------------------------------------------------------------------------|
| Comparison of the second second |  |   | Exch55B User1<br>Microsoft                                                                         | made some cha<br>Welcome to Mic                                                                                | Tue 3/11/2003<br>Fri 8/09/2002 3                                                                                    |
| Folder 1     Folder 1     Forensic certification     Forensic certification     Forensic Certification     Generate     Contacts     Deleted Items     Deleted Items     Drafts                                                                                                    |  | Ø | Evno4v3zaa PC<br>Evno4vnzaa PC<br>Evno4vfcaa PC<br>Evno4vvnaa PC<br>Evno4vv2aa PC<br>Evno4vv2aa PC | GugMasRWI-ou<br>cwoXFMcLK-ou<br>uGdTrjqdf-oups<br>WBKyDIapx-ou<br>EOPTRXZjQ-ou<br>HsOwXWeIU-o<br>sFhvbfmiD-oup | Thu 4/14/2005<br>Thu 4/14/2005<br>Thu 4/14/2005<br>Thu 4/14/2005<br>Thu 4/14/2005<br>Thu 4/14/2005<br>Thu 4/14/2005 |

Figure 7-8. Results of using Paste Special on a Target Exchange mailbox

#### To restore messages to an Exchange Server root node with Paste Special

If the Target is an Exchange Server root node, Single Mailbox Recovery attempts to connect to each mailbox one at a time and copies each message to its corresponding mailbox and folder. If the folder does not exist, it is created. If the mailbox does not exist, Single Mailbox Recovery logs an error in the Copy Progress window, skips the entire mailbox, and continues the Paste Special operation.

**Important:** The Source mailbox must exist on the Target Exchange Server, and you must have full mailbox access rights to all of the Exchange mailboxes to which you are trying to restore messages. For more information on access rights, see "About Restoring Messages to an Exchange Server" on page 221.

- 1. Select one or more messages from the message list in the **Find in Source** window or the Source pane.
- 2. In the Source pane or Find in Source window, copy messages from the message list.

In this example, messages from three different mailboxes (PC User 1, PC User 2, and PC User 3) are copied from the message list in the **Find in Source** window.

| D      | 0 | From                         | То                                 | Subject                        | Create Date                        | Source # | Folder                             | ^ |
|--------|---|------------------------------|------------------------------------|--------------------------------|------------------------------------|----------|------------------------------------|---|
|        |   | Teste Engr<br>Teste Engr     | Test Engr; Test<br>Test Engr; Test | another meeting<br>meetics     | Fri 4/20/2001 3                    | 3<br>3   | Personal Folder<br>Personal Folder |   |
|        | U | Teste Engr<br>Teste Engr     | Testb Engr<br>Test Engr            | Task Integrity<br>mess Open    | Check Ctrl+I<br>Ctrl+O             | 3        | Personal Folder                    |   |
|        | U | Test Engr                    | Teste Engr                         | Read Copy                      | Ctrl+C<br>Ctrl+A                   | 3        | Personal Folder                    |   |
| $\leq$ |   | System Adminis<br>Teste Engr | Test Engr<br>Test Engr             | Deliv<br>mess Export           | CRI+P                              | 3<br>3   | Personal Folder<br>Personal Folder |   |
|        |   | Teste Engr                   | Test Engr; Test                    | test Message                   | views ► ··                         | 3        | Personal Folder                    | 5 |
|        |   | Teste Engr                   | Testb Engr                         | test message /                 | Fri 4/20/2001 3                    | 3        | Personal Folder                    |   |
|        |   | Teste Engr<br>Teste Engr     | Test Engr<br>Test Engr             | recall test 2<br>1 recall test | Fri 4/20/2001 3<br>Fri 4/20/2001 3 | 3        | Personal Folder<br>Personal Folder |   |
|        |   | Teste Engr                   | Testd Engr                         | test recall                    | Fri 4/20/2001 3                    | 3        | Personal Folder                    |   |

Figure 7-9. Copying messages from the Find in Source window

- 3. In the Target pane, use **Paste Special** to paste the messages into an Exchange Server root node.
- 4. In the **Copy Progress** window, verify your results to make sure that your messages from all mailboxes were copied to the Target destination. You can also print or save the copy report by doing one of the following:
  - Click **Print** to print the copy report.
  - Click **Save** to save the copy report as a text file.
- 5. In the **Copy Progress** window, click **Close** to return to the Single Mailbox Recovery main window.

#### Results of Restoring Messages to an Exchange Server Root Node with Paste Special

All unduplicated messages are restored in each mailbox that Single Mailbox Recovery can connect to, and the directory structure of the messages is preserved.

When attempting to restore multiple mailboxes to an Exchange Server root node, you must look at the Copy Progress window to verify that your messages from all mailboxes were successfully copied to the Exchange Server. That is because Single Mailbox Recovery displays only one mailbox at a time in the Target pane.

| Copy Progress                         |                                          |      |       |
|---------------------------------------|------------------------------------------|------|-------|
| Copying:<br>Total number of           | folders to be processed: 1               |      |       |
| All folders succe<br>Copy finished or | ssfully copied<br>10/19/2006 at 10:57 AM |      |       |
| <                                     |                                          |      | >     |
| Copy Finished<br>00h:00m:00s          |                                          |      |       |
|                                       |                                          |      | Close |
|                                       | Print                                    | Save | Close |

Figure 7-10. The Copy Progress window reports that Single Mailbox Recovery was able to connect to all mailboxes and successfully copy all messages to Exchange Server.

#### **Restoring a Folder**

The following instructions show you how to restore a folder to any Target destination by using Copy-Paste. Keep in mind that using Drag-and-Drop achieves the same results.

#### **Guidelines for Restoring a Folder**

- You can use **Drag-and-Drop** or **Copy-Paste** to restore a folder to a Target PST root node or folder, or to an Exchange Server mailbox or folder. If the folder does not exist in the Target destination, it is created.
- You *cannot* restore a folder to an Exchange Server root node.
- You *cannot* restore a private folder to a public folder. But you *can* restore messages from a private folder to a public folder.
- You *cannot* use the **Paste Special** command to restore a folder. You can use the **Paste Special** command to restore individual messages only.

#### To restore a folder

1. In the Source pane, copy a folder (e.g., Inbox).

Source: X:\testfile.pst Sent Items D 0 ~ From Subject Tasks  $\square$ Teste Engr another mee Source 3 - Personal Folde Teste Engr meeting Calendar ١ Ø Teste Engr Task Reques Contacts  $\square$ 0 Teste Engr message 11 Deleted Items  $\square$ Test Engr Read: messa Drafts  $\sum$ System Administrator Delivered: m - Contraction Teste Engr message 10 Integrity Check Ctrl+I - M Teste Engr test messag 🔅 Сору Ctrl+C Teste Engr test messag P Find Ctrl+F Teste Engr recall test 2 🚨 Export... Ctrl+P Target: C:\Doc wn\My Documents\Mondays File Properties Evno4v From Subject

Figure 7-11. The shortcut menu reveals the Copy command

- 2. In the Target pane, paste the folder into a folder, mailbox, or PST root node.
- 3. In the **Copy Progress** window, verify your results to make sure that your messages from all mailboxes were copied to the Target destination. You can also print or save the copy report by doing one of the following.
  - Click **Print** to print the copy report.
  - Click Save to save the copy report as a text file.
- 4. In the **Copy Progress** window, click **Close** to return to the Single Mailbox Recovery main window.

#### **Results of Restoring a Folder**

All unduplicated messages in the folder are restored and their directory structure is preserved. If the folder does not exist in the Target destination, it is created.

| Evno4 | v                                                                                                    | ~                    | 0         | Ű | From           | S  |
|-------|----------------------------------------------------------------------------------------------------|----------------------|-----------|---|----------------|----|
| Fo    | lder 10                                                                                                    |                      |           |   | Exch55B User 1 | m  |
|       | Paste                                                                                                    | Ctrl+V               |           |   | Microsoft      | W  |
|       | A AND A AND | Sector Sector Sector | 3         |   | Evno4v3 PC     | Gu |
|       | Paste Special                                                                                                    | Ctrl+Y               | 3         |   | Evno4vn PC     | CV |
|       | Delete                                                                                                    | DEL                  | $\square$ |   | Evno4vPC       | uG |
|       | Rename                                                                                                    | Ctrl+R               | 3         |   | Evno4vvnPC     | W  |
|       | New Folder                                                                                                    | Ctrl+N               | 3         |   | Evno4vv2PC     | EC |
|       | Contacts                                                                                                    | Guint                |           | Ű | Evno4v3P       | Hs |
| F-D-  | Deleted Items                                                                                                    |                      |           |   | Evno4vv2 PC    | sF |

Figure 7-12. Pasting a folder in a Target destination (e.g., Exchange mailbox)

*Note:* No folder is created because the copied folder (Inbox) already exists in the Target Exchange mailbox.

#### **Restoring a Mailbox**

The following instructions show you how to restore a mailbox to any Target destination by using Copy-Paste. Keep in mind that using Drag-and-Drop achieves the same results.

#### **Guidelines for Restoring a Mailbox**

- You can use **Drag-and-Drop** or **Copy-Paste** to restore a mailbox to a Target PST root node or folder, or to an Exchange Server root node, mailbox, or folder.
- If you restore a mailbox to a Target PST root node: Messages from folders in the Source PST are restored to corresponding folders in the Target PST (e.g., messages from the Source Inbox are restored to the Target Inbox). If a corresponding folder does not exist in the Target destination, it is created.
- If you restore a mailbox to a to a Target PST folder, or to an Exchange Server, mailbox, or folder: If the mailbox does not exist in the Target destination, a folder with its name is created.

**Important:** If you want to restore a mailbox to a Target Exchange Server root node, the Source mailbox must exist on the Target Exchange Server, and you must have full mailbox access rights to all of the Exchange mailboxes you are trying to restore messages to. For more information on access rights, see "About Restoring Messages to an Exchange Server" on page 221.

- You *cannot* restore a mailbox to a public folder. But you *can* restore messages from a mailbox to a public folder.
- You *cannot* use the **Paste Special** command to restore a mailbox. You *can* use the Paste Special command to restore individual messages only.

#### To restore a mailbox

1. In the Source pane, copy a mailbox (e.g., PC User 1).

| Sent Items                                                                                        | ^     | D      | 0 | From                                                                                      | Subject                                                                   |
|---------------------------------------------------------------------------------------------------|-------|--------|---|-------------------------------------------------------------------------------------------|---------------------------------------------------------------------------|
| Calendar<br>Calendar<br>Contacts<br>Contacts<br>Contacts<br>Contacts<br>Deleted Items<br>Contacts | olde  |        | U | Teste Engr<br>Teste Engr<br>Teste Engr<br>Teste Engr<br>Test Engr<br>System Administrator | another meeting<br>Task Reque<br>message 11<br>Read: mess<br>Delivered: n |
|                                                                                                   | Check | Ctrl+  | I | Teste Engr                                                                                | message 10                                                                |
| Copy                                                                                              |       | Ctrl+C |   | Teste Engr<br>Teste Engr                                                                  | test messag<br>test messag                                                |
| Target: C:\Doc                                                                                    | Find  |        |   | Teste Engr recall test wn\My Documents\Mondays Fil                                        |                                                                           |
| Propertie                                                                                         | es    |        |   | 0 From                                                                                    | Subject                                                                   |

Figure 7-13. The shortcut menu reveals the Copy command

2. In the Target pane, paste the mailbox into a folder, mailbox, PST root node, or Exchange Server root node.

- 3. In the **Copy Progress** window, verify your results to make sure that your messages from all mailboxes were copied to the Target destination. You can also print or save the copy report by doing one of the following.
  - Click **Print** to print the copy report.
  - Click **Save** to save the copy report as a text file.
- 4. In the **Copy Progress** window, click **Close** to return to the Single Mailbox Recovery main window.

#### Results of restoring a mailbox

All unduplicated messages in a mailbox are restored and their directory structure is preserved.

If the mailbox does not exist in the Target destination, a folder with its name is created. However, if you restore a mailbox to a Target PST root node, a mailbox is not created. Instead, messages from folders in the Source PST are restored to corresponding folders in the Target PST.

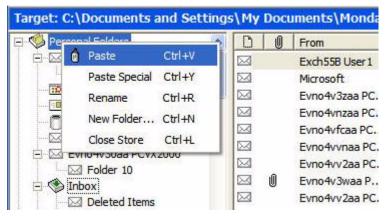

Figure 7-14. Pasting a mailbox into a PST root node

*Note:* A folder is created because the copied mailbox (PC User 1) does not exist in the target PST file.

#### **Restoring an EDB File**

The following instructions show you how to restore an entire EDB file to any Target destination with Copy-Paste. Keep in mind that using Drag-and-Drop achieves the same results.

#### **Guidelines for Restoring an EDB File**

- It is recommended that you restore an EDB file to a Target Exchange Server root node.
- You can use **Drag-and-Drop** or **Copy-Paste** to restore an entire EDB file. You cannot use the **Paste Special** command to restore an EDB file. You can use the Paste Special command to restore individual messages only.

**Important:** If you restore an EDB file to a Target Exchange Server root node, the Source mailbox must exist on the Target Exchange Server, and you must have full mailbox access rights to all of the Exchange mailboxes to which you are trying to restore messages. For more information on access rights, see "About Restoring Messages to an Exchange Server" on page 221.

#### To restore an EDB file

- 1. In the Source pane, select the EDB file.
- 2. On the Edit menu, click Copy.
- 3. In the Target pane, select the Exchange Server root node.
- 4. On the Edit menu, click Paste.
- 5. In the **Copy Progress** window, review your results to make sure all the messages were copied to the Target destination. You can also print or save the copy report by doing one of the following.
  - Click **Print** to print the copy report.
  - Click **Save** to save the copy report as a text file.
- 6. In the **Copy Progress** window, click **Close** to return to the Single Mailbox Recovery main window.

#### Results of restoring an EDB file

Single Mailbox Recovery attempts to connect to each mailbox in the Target pane one at a time and copies each message to its corresponding mailbox and folder. If the folder does not exist, it will be created. If the mailbox does not exist, Single Mailbox Recovery logs an error in the Copy Progress window, skips the entire mailbox, and continues the operation.

#### **Restoring to Public Folders**

The following instructions show you how to restore messages or public folders to a public folder Target. An option to open public folders is available upon connection to an Exchange Server.

*Important:* Single Mailbox Recovery opens public folders and your mailbox when you connect to an Exchange Target. You will see those folders that you have permission to see.

#### **Guidelines for Restoring to Public Folders**

- You can restore folders from a pub.edb database to a public folder Target. All public folder permissions are transferred to the Target folders. However, folder permissions may not transfer if the version of the Source Exchange Server is different than the version of the Target Exchange Server.
- You *can* restore messages from any database Source or search results to a public folder Target.
- You *cannot* restore a folder or mailbox from a private database to a public folder Target. But you *can* restore messages in a folder or mailbox to a public folder.
- You cannot use Paste Special when restoring messages to a public folder Target.

*Note:* The ability to restore to public folders is also available at the command line.

#### To restore messages to a Target Public Folders

- 1. In the Source pane or Find in Source window, copy messages from the message list.
- 2. In the Target pane, paste the messages into the Target root public folder or a folder in the public folder.
- 3. In the **Copy Progress** window, verify that your messages were successfully copied. You can also print or save the copy report by doing one of the following.
  - Click **Print** to print the copy report.

- Click **Save** to save the copy report as a text file.
- 4. In the **Copy Progress** window, click **Close** to return to the Single Mailbox Recovery main window.

#### To restore a folder from a public database to a Target Public Folders

- 1. In the Source pane copy a folder from a public database.
- 2. In the Target pane, paste the folder into the Target root public folder or a folder in the public folder.
- 3. In the **Copy Progress** window, verify that your messages were successfully copied. You can also print or save the copy report by doing one of the following.
  - Click **Print** to print the copy report.
  - Click **Save** to save the copy report as a text file.
- 4. In the **Copy Progress** window, click **Close** to return to the Single Mailbox Recovery main window.

#### **Results of Restoring to Public Folders**

When you restore folders from a pub.edb database to a public folder Target, the following occurs:

- All public folder permissions are transferred to the Target folders. However, folder permissions may not transfer if the version of the Source Exchange Server is different than the version of the Target Exchange Server.
- The Exchange user doing the restore will be added to all public folder permissions with owner rights.
- If you have IFS (also known as "M:drive") enabled on your Exchange Server, permissions for child folders may be merged with permissions for parent folders.

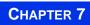

**RESTORING EXCHANGE DATA** *Examples of Restoring Your Exchange Data* 

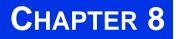

# USING THE COMMAND LINE

### **Overview**

The command line feature allows you to easily batch repetitive processes such as multiple copy and export tasks without initiating the Single Mailbox Recovery user interface. This feature is extremely beneficial in Single Mailbox Recovery production environment implementations.

# **Command Line Syntax**

The syntax is as follows:

. . . . . . . . . . . . . . . .

<<>> Required for all operations

<> Required for copy/export operations

[] Optional

#### **Command Line Syntax**

smbr [Program Options] <<Operation>> [Operation options] <<Source Store>> [Source options]
<Source Folder Path> <Target Store> <Target Folder Path>

#### [Program Options]

-Server[=Address]

This program option provides control of the choice of Single Mailbox Recovery Administrative Server. Without an address the switch forces the display of the Single Mailbox Recovery Administrative Server Connection Point Manager dialog box. This dialog box allows you to use a server different from the server advertised in the Active Directory. Without an address this option is only valid when running in GUI mode.

Address:

(address=<address>);(port=<port>) - forces a connection attempt at the specified address and port. For example: "-server=(address=<192.168.0.2>);(port=<49152>)" forces a connection to a server running on IP address 192.168.0.2 on port 49152.

#### <Operation>

-Copy -Export

```
-List (report information about the database)-Integ (Integrity Check)-h (help)
```

#### [Operation options]+

-f <format>

format:

msg - messages will be exported as .msg (.msg is the default)

:txt - message will be exported as .txt

:pst - messages will be exported to a PST

#### -p <format>

:97 - create a 97-2002 style PST for export/copy

:2003 - create a 2003 style PST for export/copy

-r

export/copy subfolders

-o <filename>

name of file to output progress information to default is CON

*Note:* If the file exists, Single Mailbox Recovery will append to the output progress file. If the file does not exist, Single Mailbox Recovery will create it.

-da <mm/dd/yyyy>

Process messages dated on or after this date

-db <mm/dd/yyyy >

Process message dated on or before this date

-v <verbose>

#### <Source Store>

Full path of EDB file, CAS file, or PST file

#### [Source options]

-l <Log file path>

-t <Temp file path>

#### < Source Folder Path >

full path, including mailbox to the Source folder, or profile folder to be copied/exported or \$ROOT for root datastore folder

#### <Target Store>

ServerName; mailbox or Full path of PST

Ex. Pcpdc; jJones

#### Command Line Syntax

•

## Pcpdc;hJohnson

 $C:\ \ archive.pst$ 

Note: The Target Store is not needed for export.

#### [Target options]

-pub public folders

#### <Target Folder Path>

Full path, including mailbox to the Target folder to be copied/exported to or \$ROOT for root datastore folder

*Note:* Only message containers (i.e., mailboxes, folders, entire EDB) can be selected for copy/export. All messages contained are copied/exported. Individual messages can not be selected from the command line.

# **Command Line Parameters**

| Parameter                                                                                                    | Description                                                                                                    |
|----------------------------------------------------------------------------------------------------|----------------------------------------------------------------------------------------------------|
| <operation> — required for all ope</operation>                                                                        |                                                                                                    |
| -Copy                                                                                                    |                                                                                                    |
| -Export                                                                                                    |                                                                                                    |
| -List                                                                                                    | Report information about the database                                                                                                    |
| -Integ                                                                                                    | Database integrity check                                                                                                    |
| -h                                                                                                    | Help                                                                                                    |
| [Operation options]                                                                                                   |                                                                                                    |
| -f :msg                                                                                                    | Messages will be exported as .msg (the default)                                                                                                    |
| -f :txt                                                                                                    | Messages will be exported as .txt                                                                                                    |
| -r                                                                                                    | Export/copy subfolders                                                                                                    |
| -o <filename></filename>                                                                                              | Name of file to output progress information to default is CON <i>NOTE:</i> If the file exists, Single Mailbox Recovery appends to the output progress file. If the file does not exist, Single Mailbox Recovery creates it. |
| -da <dd mm="" yyyy=""></dd>                                                                                           | Process messages dated on or after this date                                                                                                    |
| -db <dd mm="" yyyy=""></dd>                                                                                           | Process messages dated on or before this date                                                                                                    |
| -V                                                                                                    | Verbose                                                                                                    |
| <source store=""/> — required for all                                                                                 | operations                                                                                                    |
| Full path of EDB file or PST file                                                                                     |                                                                                                    |
| [Source options]                                                                                                    |                                                                                                    |
| -1 <log file="" path=""></log>                                                                                        |                                                                                                    |
| -t <temp file="" path=""></temp>                                                                                      |                                                                                                    |
| <source folder="" path=""/> — required                                                                                | for copy and export operations                                                                                                    |
| full path, including mailbox to the<br>source, folder to be copied/exported or<br>\$ROOT for root datastore folder    |                                                                                                    |
| <target store=""></target>                                                                                            |                                                                                                    |
| ServerName;mailbox or Full path of PST                                                                                | Examples. Pcpdc;jJones, Pcpdc;hJohnson, C:\archive.pst<br><i>NOTE:</i> The Target Store is not needed for export.                                                                                                    |
| [Target Options]                                                                                                    |                                                                                                    |
| -pub public folders                                                                                                   |                                                                                                    |
| <target folder="" path=""> — required fe</target>                                                                     |                                                                                                    |
| Full path, including mailbox, to the<br>target folder to be copied/exported to or<br>\$ROOT for root datastore folder | <i>NOTE:</i> Only message containers (i.e., mailboxes, folders, entire EDB) can be selected for copy/export. All messages contained will be copied/exported. Individual messages can not be selected from the command line. |

.

# **Examples of Using the Command Line**

The following examples are for copy, export, and list (i.e., report information about the database).

**Example 1:** Copy pcuser1's Inbox and all subfolders from c:\pcdata.edb to the Inbox in c:\target.pst. c:\out1.txt will contain the copy report.

#### smbr -copy -r -o c:\out1.txt c:\pcdata.edb —l c:\edb -t c:\edb pcuser1\inbox c:\target.pst \$ROOT

| <operation></operation>             | Explanation                               |
|-------------------------------------|-------------------------------------------|
| -сору                               | Perform a copy operation                  |
| [Operation options]                 | Explanation                               |
| -1                                  | copy subfolders                           |
| -o c:\out1.txt                      | output report file name                   |
| <source store=""/>                  | Explanation                               |
| c:\p cdata.edb                      | path to the database file name            |
| [Source options]                    | Explanation                               |
| -t c:\edb                           | temporary file path                       |
| <source folder="" path=""/>         | Explanation                               |
| pcuser1\inbox                       | source folder to copy                     |
| <target store=""></target>          | Explanation                               |
| c:\target.pst                       | target data store                         |
| <target folder="" path=""></target> | Explanation                               |
| \$ROOT                              | copy to the root folder of the data store |

**Example 2:** Copy pcuser1's Inbox and all subfolders from c:\pcdata.edb to user1's Inbox on Exchange Server pcpdc. c:\out1.txt will contain the copy report.

| smbr -copy -r - | o c:\out2.txt | c:\pcdata.edb | -t c:\ | pcuser1\inbox | pcpdc;user1 | inbox |
|-----------------|---------------|---------------|--------|---------------|-------------|-------|
|-----------------|---------------|---------------|--------|---------------|-------------|-------|

| <operation></operation> | Explanation              |
|-------------------------|--------------------------|
| -сору                   | perform a copy operation |
| [Operation options]     | Explanation              |
| -r                      | copy subfolders          |
| -o c:\out2.txt          | output report file name  |
| <source store=""/>      | Explanation              |

| <operation></operation>             | Explanation                                           |
|-------------------------------------|-------------------------------------------------------|
| c:\p cdata.edb                      | path to the database file name                        |
| [Source options]                    | Explanation                                           |
| -t c:\                              | temporary file path                                   |
| <source folder="" path=""/>         | Explanation                                           |
| pcuser1\inbox                       | source folder to copy                                 |
| <target store=""></target>          | Explanation                                           |
| pcpdc;user1                         | target data store (Exchange Server name and logon ID) |
| <target folder="" path=""></target> | Explanation                                           |
| inbox                               | copy to the inbox                                     |

**Example 3:** Export pcuser1's mailbox and all subfolders from pcdata.edb as text to c:\export smbr -export -r -f:txt -o c:\out3.txt c:\pcdata.edb -t c:\ pcuser1 c:\export

| <operation></operation>             | Explanation                       |
|-------------------------------------|-----------------------------------|
| -export                             | perform an export operation       |
| [Operation options]                 | Explanation                       |
| -r                                  | export subfolders                 |
| -f:txt                              | messages will be exported as .txt |
| -o c:\out3.txt                      | export report file name           |
| <source store=""/>                  | Explanation                       |
| c:\p cdata.edb                      | path to the database file name    |
| [Source options]                    | Explanation                       |
| -t c:\                              | temporary file path               |
| <source folder="" path=""/>         | Explanation                       |
| pcuser1                             | source folder to copy             |
| <target store=""></target>          | Explanation                       |
| NA                                  | target data store                 |
| <target folder="" path=""></target> | Explanation                       |
| c:\export                           | Root folder of the export         |

**Example 4:** Provides information on the databases including a list of mailboxes.

•

*Tip:* When performing the -list operation, use the -o filename option in order to see the mailboxes. Otherwise, the operation will proceed so fast that you won't be able to see the mailboxes.

#### smbr -list -o c:\mblist.txt c:\priv1.edb

| <operation></operation> | Explanation                    |
|-------------------------|--------------------------------|
| -list                   | perform a list operation       |
| [Operation options]     | Explanation                    |
| -o c:\mblist.txt        | output report file name        |
| <source store=""/>      | Explanation                    |
| c:\priv1.edb            | path to the database file name |

**Example 5:** Perform an integrity check on and entire EDB.

smbr -integ -r -o c:\output.txt c:\priv1.edb \$ROOT

| <operation></operation>     | Explanation                              |
|-----------------------------|------------------------------------------|
| -integ                      | Perform an integrity check on a database |
| [Operation options]         | Explanation                              |
| -o c:\\output.txt           | output report file name                  |
| <source store=""/>          | Explanation                              |
| c:\priv1.edb                | path to the database file name           |
| <source folder="" path=""/> | Explanation                              |
| \$ROOT                      | Root of the EDB (entire EDB)             |

**Example 6:** Copy a folder from a pub EDB to public folders (only copy messages dated after 01/01/2000)

smbr -copy -r -o c:\out2.txt -da 01/01/2000 c:\pub1.edb newsgroups "pcvx2000;administrator" -pub \$ROOT

| <operation></operation> | Explanation                                          |
|-------------------------|------------------------------------------------------|
| -сору                   | perform a copy operation                             |
| [Operation options]     | Explanation                                          |
| -r                      | copy subfolders                                      |
| -o c:\out2.txt          | output report file name                              |
| -da 01/01/2000          | Only copy messages that were created after this date |

| <operation></operation>             | Explanation                                           |
|-------------------------------------|-------------------------------------------------------|
| <source store=""/>                  | Explanation                                           |
| c:\pub1.edb                         | path to the database file name                        |
| <source folder="" path=""/>         | Explanation                                           |
| newsgroups                          | source folder to copy                                 |
| <target store=""></target>          | Explanation                                           |
| "pcvx2000;administrator"            | target data store (Exchange Server name and logon ID) |
| <target options=""></target>        | Explanation                                           |
| -pub                                | Copy to public folders                                |
| <target folder="" path=""></target> | Explanation                                           |
| \$ROOT                              | Public folders root                                   |

Important:

- All paths with spaces need to be in quotes.
- If a PST does not exist in the Target, Single Mailbox Recovery will create a PST file compatible with Outlook 97, 98, 2000, and XP.

nmand Line

•

**Example 7:** Perform an integrity check on an entire Content Analysis Store.

smbr -integ -r -o "c:\out1.txt" "c:\source.cas" \$ROOT

| <operation></operation>     | Explanation                                  |
|-----------------------------|----------------------------------------------|
| -integ                      | Perform an integrity check on a database     |
| [Operation options]         | Explanation                                  |
| -r                          | check subfolders                             |
| -o "c:\out1.txt"            | output report file name                      |
| <source store=""/>          | Explanation                                  |
| "c:\source.cas"             | Path to the Content Analysis Store file name |
| <source folder="" path=""/> | Explanation                                  |
| \$ROOT                      | Root of the CAS (entire CAS)                 |

**Example 8:** Copy Profile1 from c:\source.cas to the root in c:\target.pst.

smbr -copy -r -o c:\out2.txt c:\source.cas "Profile1" c:\target.pst \$ROOT

| <operation></operation>             | Explanation                                  |
|-------------------------------------|----------------------------------------------|
| -сору                               | perform a copy operation                     |
| [Operation options]                 | Explanation                                  |
| -r                                  | copy subfolders                              |
| -o c:\out2.txt                      | output report file name                      |
| <source store=""/>                  | Explanation                                  |
| c:\source.cas                       | path to the Content Analysis Store file name |
| <source folder="" path=""/>         | Explanation                                  |
| "Profile1"                          | source folder to copy                        |
| <target store=""></target>          | Explanation                                  |
| c:\target.pst                       | target data store                            |
| <target folder="" path=""></target> | Explanation                                  |
| \$ROOT                              | copy to the root folder of the data store    |

**Example 9:** Export Profile2 from source.cas as text to c:\export

smbr -export -r -f:txt -o c:\out3.txt c:\source.cas "Profile2" c:\export

| <operation></operation>             | Explanation                                  |
|-------------------------------------|----------------------------------------------|
| -export                             | perform a export operation                   |
| [Operation options]                 | Explanation                                  |
| -r                                  | export subfolders                            |
| -f:txt                              | messages will be exported as .txt            |
| -o c:\out3.txt                      | export report file name                      |
| <source store=""/>                  | Explanation                                  |
| c:\source.cas                       | path to the Content Analysis Store file name |
| <source folder="" path=""/>         | Explanation                                  |
| "Profile2"                          | source folder to copy                        |
| <target store=""></target>          | Explanation                                  |
| NA                                  | target data store                            |
| <target folder="" path=""></target> | Explanation                                  |
| c:\export                           | Root folder of the export                    |

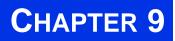

# REPORTING

# 

# **Overview**

#### 

This section shows you how to create reports, view the statistics in the generated reports, and save the reports as either tab-delimited or comma-delimited text files. Any data store opened as a Source can be the Source of a report.

# **Creating Reports**

#### 

You can generate reports on an EDB, PST, or CAS Source data store in Single Mailbox Recovery. The reports contain statistics about the data store such as sizes and counts for attachments and messages, and may be generated per attachment type, domain, mailbox, database, and date. The Mailbox and Date reports are available for Priv EDB data Sources only.

Note: Only accessible mailboxes can generate a report.

#### To create one or more reports

1. In the Source pane, select an EDB, PST, or CAS data Source.

- 2. On the Tools menu, click Create Reports. The Create Reports window appears.
  - If you selected a Priv EDB as the Source for the report, the list pane displays all mailboxes in the EDB.
  - If you selected a PST or Pub EDB as the Source, the list pane displays all folders immediately under the root of the PST or Pub EDB.

| Select folders to include in reports                                                                   | Reports                                                                                                    |
|----------------------------------------------------------------------------------------------------|----------------------------------------------------------------------------------------------------|
| Folders<br>Calendar<br>Contacts<br>Deleted Items<br>Drafts                                             | Attachment Statistics     Domain Statistics     Messages by Database                                                                                                    |
| Drafts     Inbox     Journal     Journal     Notes     Outbox     Sent Items     Sync Issues     Tasks | Messages by Mailbox Messages by Date Include messages with a received date in the range On or after 10/19/2006 On or before 10/19/2006 Group statistics by <select group=""></select> |
|                                                                                                    | Message Options Include messages in deleted item retention Include messages not in deleted item retention                                                                             |
| Select All Deselect All                                                                                | Generate Reports Cancel Help                                                                                                    |

Figure 9-1. The Create Reports window

| Select profile folders to include in reports Profile Folders | Reports          Attachment Statistics         Domain Statistics         Messages by Database         Messages by Profile Folder                       |
|--------------------------------------------------------------|----------------------------------------------------------------------------------------------------|
|                                                              | Messages by Date Include messages with a received date in the range On or after On or before T0/19/2006 Croup statistics by <select group=""></select> |
|                                                              | Message Options<br>Include messages in deleted item retention<br>Include messages not in deleted item retention                                        |
| Select All Deselect All                                      | Generate Reports Cancel Help                                                                                                    |

Figure 9-2. The Create Reports window for a CAS

- 3. Do one of the following:
  - For Priv EDB: Under Mailboxes, select the mailboxes to be included in the report(s). All mailboxes are selected by default.
  - For Pub EDB or PST: Under Folders, select the folders to be included in the report(s). All folders are selected by default.

- For CAS: Under Profile Folders, select the folders to be included in the report(s). All folders are selected by default.
- 4. Under **Reports**, select one or more reports that you would like to create:
  - Attachment Statistics
  - Domain Statistics
  - Messages by Database
  - Messages by Profile Folder: This report is available for CAS data Sources only.
  - Messages by Mailbox: This report is available for Priv EDB data Sources only.
  - **Messages by Date:** If you select this report, then specify the appropriate options for received date range and date unit (e.g., hour, day, week, month). This report is available for Priv EDB and CAS data Sources only.
- 5. Under **Message Options**, select the appropriate deleted item retention option(s). Both options are selected by default. For PST Sources, the first option is deselected. You cannot modify the default options for PST Sources.
  - **Include messages in deleted item retention:** Select this option to include messages in deleted item retention.
  - **Include messages not in deleted item retention:** Select this option to include messages that are not in deleted item retention. In most cases, this option represents most of the messages in the Source data store.
- 6. Click **Generate Reports**. The **Reports** window appears. For more information the contents of the reports, see "Viewing Reports" on page 250.

# **Viewing Reports**

The Reports window shows the progress of the report generation and also shows the reports themselves. This window consists of a tabbed view of the reports, with each tab containing a single report. For information on the statistics provided in each report, see the following sections.

| pub1.edb | 1,848 |                  |              | Cumulative Size of Attachments | DID DILL |
|----------|-------|------------------|--------------|--------------------------------|----------|
|          | 1,010 | 24,369,589 bytes | 13,187 bytes | 14,860,031 bytes               | 14       |
|          |       |                  |              |                                |          |
|          |       |                  |              |                                |          |
|          |       |                  |              |                                |          |
|          |       |                  |              |                                |          |
|          |       |                  |              |                                |          |
|          |       |                  |              |                                |          |
|          |       |                  |              |                                |          |
| (        |       |                  |              | )`)                            | >        |
| items    |       |                  |              |                                |          |

Figure 9-3. The Reports progress window

# Single Instance Storage (SIS) vs. Cumulative Counts

The Attachment Statistics and Messages by Database reports use the terms "SIS" (Single Instance Storage) and "Cumulative" when referring to the number and size of attachments in the data store. The term "SIS" counts attachments only once and does not include their duplicates. The term "cumulative" refers to all of the attachments or messages, including their duplicates.

**Example:** An attachment of type .DOC of size 100 KB is being shared by three messages. As the table shows, the SIS size more closely estimates how much of the EDB size is attributed to the attachment.

The cumulative size more closely estimates how much of the EDB size is attributed to attachments if the data store did not have SIS.

| Method of Counting<br>Attachments/Messages | Total # of .DOC<br>Attachments | Total Size of .DOC Files |
|--------------------------------------------|--------------------------------|--------------------------|
| SIS Count                                  | 1                              | 100 KB                   |
| Cumulative Count                           | 3                              | 300 KB                   |

•

# **Attachment Statistics Report**

The Attachment Statistics report provides statistics on all of the attachments contained in messages in the selected Source. The attachments are categorized by extension, which appears in upper case letters (e.g., .DOC, .XLS). Attachments without extensions are put into a separate row called "No Extension."

| Column Heading                                           | Description                                                                                                    |
|----------------------------------------------------------|----------------------------------------------------------------------------------------------------|
| Attachment Extension                                     | Attachment type by extension (e.g., .DOC, .PPT, .PDF).                                                                        |
| Cumulative Number of<br>Attachments Found in<br>Messages | Cumulative number of attachments of each type found in the processed messages.                                                |
| Cumulative Size of<br>Attachments                        | Cumulative size of attachments of each type found in messages.                                                                |
| Average Attachment Size                                  | Cumulative size of attachments of each type divided by the cumulative number of attachments found in messages.                |
| Percent of Total by Number                               | Number of attachments of each type divided by total attachments of all types.                                                 |
| Percent of Total by Size                                 | Total size of attachments of each type divided by the total size of attachments of all types.                                 |
| SIS Number of Attachments                                | SIS number of attachments of each type. NA for PST Sources.                                                                   |
| SIS Size of Attachments                                  | SIS size of attachments of each type. NA for PST Sources.                                                                     |
| SIS Percent of Total by Size                             | SIS size of attachments of each type divided by SIS size of attachments of all types in attachment table. NA for PST Sources. |

# **Domain Statistics Report**

The Domain Statistics report provides statistics on messages grouped by the domain from which the messages were sent.

The domain is determined using the PR\_SENDER\_ADDRTYPE in combination with the PR\_SENDER\_EMAIL\_ADDRESS as follows:

- If PR\_SENDER\_ADDRTYPE is "EX" or "SYSTEM," then it is an Exchange message and the domain is "internal."
- If PR\_SENDER\_ADDRTYPE is "SMTP", then the domain is whatever follows the @ in the PR\_SENDER\_EMAIL\_ADDRESS property.
- If PR\_SENDER\_ADDRTYPE is something else, then the domain is "unknown."

| Column Heading             | Description                                                                                                    |
|----------------------------|----------------------------------------------------------------------------------------------------|
| Domain                     | The name of the domain (e.g., netapp.com) from which<br>the message was sent. All messages whose domain cannot<br>be determined are placed into an "unknown" domain. All<br>Exchange messages are placed into an "internal" domain. |
| Number of Messages         | Total count of messages that were received from each domain.                                                                                                    |
| Total Size of Messages     | Total size of all messages that were received from each domain.                                                                                                    |
| Percent of Total by Number | Number of messages from each domain divided by the total number of messages from all domains.                                                                                                    |
| Percent of Total by Size   | Total size of messages from each domain divided by the total size of messages from all domains.                                                                                                    |

# **Messages by Database Report**

The Messages by Database report provides statistics on the database that contains the processed messages. In the current version of Single Mailbox Recovery, reports are limited to a single EDB or PST, which means the database report has only one row of information. For example, the database report for Priv1.edb has one row of information listing all message statistics for Priv1.edb and its mailboxes.

| Column Heading                 | Description                                                                                                    |
|--------------------------------|----------------------------------------------------------------------------------------------------|
| Database (EDB, PST, or CAS)    | The database name (e.g., Priv1.edb, Pub1.edb, Outlook XP.pst, User1.cas).                                               |
| Cumulative Number of Messages  | Cumulative number of messages.                                                                                          |
| Cumulative Size of Messages    | Cumulative size of all messages processed.                                                                              |
| Average Size of Messages       | Cumulative size of messages divided by cumulative number of messages.                                                   |
| Cumulative Size of Attachments | Cumulative size of attachments in all messages processed.                                                               |
| SIS Size of Attachments        | SIS total size of attachments. This column applies only to EDB Sources. For PST and CAS data stores, this column is NA. |

**Important:** The statistics in the Database report refer only to the mailboxes (for a Priv EDB) or the folders (for a PST, Pub EDB, or CAS profile folders) you selected in the Create Reports window. The statistics also depend on the options you specified in the Message Options area. In other words, unless all mailboxes/folders are selected, the Database report does not provide statistics for the entire database.

:

| Folders 🔥                                     | T Attachment Statistics                           |
|-----------------------------------------------|---------------------------------------------------|
| ☑ matt                                        |                                                   |
| ☑ matt2                                       | Domain Statistics                                 |
| ✓ orig lots o security `~!@#\$%^&*()-=_+\ ][{ | Messages by Database                              |
| EXCH.00                                       |                                                   |
| EXCH.01                                       | Messages by Mailbox                               |
| EXCH.02                                       | Messages by Date                                  |
| EXCH.03                                       | I Messages by Date                                |
| EXCH.05                                       | Include messages with a received date in the rang |
| EXCH.06                                       | C On or after 10/19/2006                          |
| EXCH.07                                       | 1 0/19/2006                                       |
| EXCH.08                                       | C On or before 10/19/2006 +                       |
| EXCH.09                                       | 10/13/2000                                        |
| ✓ VX2000.Evno4v30aa                           | Group statistics by <select group=""> +</select>  |
| ✓ VX2003.00                                   |                                                   |
| ✓ publ.edb                                    |                                                   |
| ☑ test                                        | Message Options                                   |
| ✓ testsecurityfolder                          | ✓ Include messages in deleted item retention      |
| ☑ tom                                         |                                                   |
| <                                             | ✓ Include messages not in deleted item retention  |

Figure 9-4. The Create Reports window for a Priv EDB Source

# **Messages by Mailbox Report**

The Messages by Mailbox report provides message statistics for all selected mailboxes in a Priv EDB data store.

Note: This report is available only for a Priv EDB.

| Column Heading           | Description                                                                                                    |
|--------------------------|----------------------------------------------------------------------------------------------------|
| Mailbox                  | Name of the mailbox: Display name (alias)                                                                                                    |
| Number of Messages       | Total number of messages in the mailbox.                                                                                                    |
| Total Size of Messages   | Total size of all messages in the mailbox.                                                                                                    |
| Average Size of Messages | Total size of messages divided by number of messages.                                                                                                    |
| Total Attachment Size    | Total size of attachments in all messages in this mailbox.<br>Attachments in messages in this mailbox that are also in<br>messages in another mailbox are counted in both<br>mailboxes.                                 |
| Shared Attachment Size   | Size of attachments that are found more than once, either<br>multiple times in this mailbox or in this mailbox and other<br>mailboxes. Calculated as total size of attachments minus<br>the non-shared attachment size. |

| Column Heading                | Description                                                         |
|-------------------------------|---------------------------------------------------------------------|
| Non-shared Attachment<br>Size | Size of attachments that are <i>not</i> shared with other messages. |
| Internal Received Messages    | Received messages of type "EX" or "SYSTEM."                         |
| SMTP Received Messages        | Received messages of type "SMTP."                                   |
| Other Received Messages       | Received messages not of type "EX," "SMTP," or "SYSTEM."            |

Note: For a definition of "received message," see the "Glossary" on page 293.

## **Messages by Date Report**

The Messages by Date report provides statistics for messages in a date range, such as 1/1/2004 to 1/1/2005, and a unit of hours, days, weeks, or months. The report is keyed off of the received date of the message.

| Column Heading                              | Description                                                                                                    |
|---------------------------------------------|----------------------------------------------------------------------------------------------------|
| Hour/Day/Week/Month                         | The date unit that was selected in the Create Reports<br>window. Examples are:<br>Hour: "12/25/2004 - 9 PM"<br>Day: "12/25/2004"<br>Week: "12/26/2004 - 1/1/2005" (Weeks start on<br>Sunday and end on Saturday.)<br>Month: "12/2004" |
| Internal Received Messages                  | Received messages of type "EX" or "SYSTEM."                                                                                                    |
| Total Size of Internal<br>Received Messages | The sum of the internal received message sizes.                                                                                                    |
| SMTP Received Messages                      | Received messages of type "SMTP."                                                                                                    |
| Total Size of SMTP<br>Received Messages     | The sum of the SMTP received message sizes.                                                                                                    |
| Other Received Messages                     | Received messages <i>not</i> of type "EX," "SMTP," or "SYSTEM."                                                                                                    |
| Total Size of Other<br>Received Messages    | The sum of the other received message sizes.                                                                                                    |

Note: This report is available only for a Priv EDB and CAS files.

Note: For a definition of "received message," see the "Glossary" on page 293.

## **Messages by Profile Folder**

The Messages by Profile Folder report provides statistics for messages in a profile folder, the number of messages, total size of messages, average size of messages, total attachment size, shared attachment size, non-shared attachment size, internal received messages, SMTP received messages, and other received messages. The report is keyed off of the profile folder.

*Note:* The Messages by Profile Folder report only includes information gathered from accessible mailboxes.

| Column Heading                | Description                                                                                                    |
|-------------------------------|----------------------------------------------------------------------------------------------------|
| Profile Folder                | Title of the profile folder.                                                                                                    |
| Number of Messages            | Total number of messages in the profile folder.                                                                                                    |
| Total Size of Messages        | Total size of all messages in the profile folder.                                                                                                    |
| Average Size of Messages      | Total size of messages in the profile folder divided by number of messages.                                                                                |
| Total Attachment Size         | Total size of attachments in all messages in the profile folder.                                                                                           |
| Shared Attachment Size        | Size of attachments that are found more than once, either<br>multiple times in this profile folder or in this profile<br>folder and other profile folders. |
| Non-shared Attachment<br>Size | Size of attachments that are not shared with other messages.                                                                                               |
| Internal Received Messages    | Received messages of type "EX" or "SYSTEM."                                                                                                    |
| SMTP Received Messages        | Received message of type "SMTP."                                                                                                    |
| Other Received Messages       | Received messages not of type "EX," "SMTP," or "SYSTEM."                                                                                                   |

Note: This report is available only for a CAS.

Note: For a definition of "received message," see the "Glossary" on page 293.

# **Sorting Reports**

The Attachment Statistics and Messages by Database reports use the terms "SIS" (Single Instance Storage) and "Cumulative" when referring to the number and size of attachments in the data store. The term "SIS" counts attachments only once and does *not* include their duplicates. The term "cumulative" refers to all of the attachments or messages, including their duplicates.

**Example:** An attachment of type .DOC of size 100 KB is being shared by three messages. As the table shows, the SIS size more closely estimates how much of the EDB size is attributed to the attachment. The cumulative size more closely estimates how much of the EDB size is attributed to attachments if the data store did not have SIS.

| Method of Counting<br>Attachments/Messages | Total # of .DOC<br>Attachments | Total Size of .DOC Files |
|--------------------------------------------|--------------------------------|--------------------------|
| SIS Count                                  | 1                              | 100 KB                   |
| Cumulative Count                           | 3                              | 300 KB                   |

#### To sort the statistics in a report

- 1. Click a column heading to sort the statistics based on that heading. An arrow appears indicating the sort direction. An up arrow indicates the statistics appear in ascending (A-Z) order. A down arrow indicates that the statistics appear in descending (Z-A) order.
- 2. To reverse the order of the statistics based on that column heading, click the column heading again. The arrow reverses directions.

#### An Example of Sorting

The Attachment Statistics report is originally sorted based on the ascending order of attachment extensions (e.g., .DOC precedes .TXT). If you click the Attachment Extension heading, the down arrow appears and statistics are sorted in descending order (e.g., .TXT precedes .DOC).

If you click the "Number of Attachments Found in Messages" column heading, the up arrow appears and statistics are sorted based on ascending order. This means that the attachment extension occurring least frequently in the data Source appears first in the report.

# **Saving Reports**

You may save the currently active report as either a tab-separated or comma-separated text file. The report name defaults to the name shown on the report tab, without the spaces and with a .txt extension (e.g., MailboxReport.txt). The file type defaults to a tab-separated text file.

#### To save a report

- 1. In the **Reports** window, make the desired report active by clicking its tab (e.g., Attachment Report, Database Report).
- 2. Click Save.
- 3. In the **Save Report** window, specify the name, location, and file type for the report. You may save the report as either a tab-separated or comma-separated text file.
- 4. Click Save to return to the Reports window.
- 5. Repeat steps 1-4 for each report you want to save.

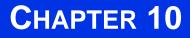

# CONTENT ANALYSIS STORE

. . . . . . . . . . . . . . . . .

# **Overview**

#### 

The content analysis store (CAS) enables you to automate and save search results by selecting Sources. Sources include entire EDB files, individual mailboxes from an EDB, or folders from an EDB. Any number of Sources is allowed, including multiple EDBs.

After selecting specific Sources, you can create profile folders as subfolders to the content analysis store. Each profile folder has the same criteria as the search criteria, such as, "From," "To," "Subject," etc. Only messages matching the criteria are contained in the profile. Multiple profile folders are possible. Every profile folder processes simultaneously. This allows you to make many separate searches (profiles) for the same set of Sources.

After the processing is complete, you can open the content analysis store as a Source. This allows you to use the CAS for searching, copying, exporting, and integrity checks. It allows you to copy the data out of the CAS into PSTs or to an Exchange Server. It allows you to repeatedly use a specific set of profile results without having to rerun the profile processing. The results of the profile can be saved between sessions using the CAS. You can also save the CAS on one computer and reopen it on a different computer to share the results of a profile.

Content analysis stores provide a method for an email administrator to perform content analysis offline from their production server. This feature:

- Minimizes the time it takes to detect/filter out emails that include specific content.
- Minimizes the time it takes to detect/filter out a specific type of email file that is being sent or received (e.g., specific extension, subject, date).
- Analyzes the number of emails being sent/received that contain what could be legally damaging content (e.g., admission of guilt).
- Analyzes the number of emails being sent/received that contain politically incorrect content (e.g., tasteless jokes, pornography).
- Analyzes the number of emails with confidential content that go out unprotected unencrypted.
- Minimizes the time it takes to determine if someone is using the system for unauthorized activity (e.g., spamming, inappropriate downloads, starting a business).

# **Creating a Content Analysis Store**

A new content analysis store can be created from the File menu, from the toolbar, or from the Data Wizard. After the CAS file is created, a new content analysis store shows in the Target pane.

#### To create a content analysis store using the toolbar

1. On the toolbar, click the **Create/Open Target Content Analysis Store** icon 💝 located on the toolbar. The **Opening a Content Analysis File** window appears.

| Opening a Content Analysis File                                                                                                    |
|----------------------------------------------------------------------------------------------------|
| Look in: 🔁 Datawizard 💽 🔶 🛱                                                                                                    |
| I1.15step1.cas       I1.15step125.cas         I1.15step2.cas       I1.15step12.cas         I1.15step12.cas       I1.15step12.cas         I1.15step124.cas       I1.15step124.cas |
| File name:     Open       Files of type:     CAS Files                                                                                                    |

Figure 10-1. The Opening a Content Analysis File window

- 2. Enter a File name and in the Look in box, select a destination.
- 3. Click **Open**. The name of the store defaults to the file name you entered in step 2. It can be renamed as any other Target folder.

#### To open or create a Target Content Analysis Store using the menu

1. To display the **Opening a Content Analysis File** window, on the **File** menu, point to **Open Target Content Analysis Store** and click **Open Existing** or **Create New**.

| File E | dit View   | Tools    | Help | 5                |                     |         |          |            |       |      |
|--------|------------|----------|------|------------------|---------------------|---------|----------|------------|-------|------|
| 😚 Оре  | n Source   | . Ctrl+S | I.   |                  |                     |         |          |            |       | 20   |
| Ope    | n\Create T | arget    | ×    | Open Target PS   | ST                  | Ctrl+T  | <b>N</b> | , New York | Jun - | 7    |
| Clos   | e Store    | Ctrl+L   |      | Open Target Co   | ontent Analysis Sto | ore 🕨 🕨 | 🌮 0      | pen Exis   | ting  |      |
| Use    | Wizard     | Ctrl+W   | 1    | 🛞 Open Target Ex | xchange Server      | Ctrl+E  | C        | reate Ne   | w     | e Da |
| Exit   |            | Alt+F4   |      |                  |                     |         |          |            |       |      |
|        |            |          | _    |                  |                     |         |          |            |       |      |

*Figure 10-2. The File menu leads to the Open Target Content Analysis Store and Open Existing or Create New commands* 

Creating a Content Analysis Store

| Opening a Content Analysis File | ? 🔀     |
|---------------------------------|---------|
| Look in: 🗀 MFiles               | - 🖬 🏪 - |
| ा search.cas                    |         |
| File name:                      | Open    |
| Files of type: CAS Files        | Cancel  |

Figure 10-3. The Opening a Content Analysis File window

- 2. If creating a new Target CAS, enter a File name and click Open.
- 3. If opening an existing Target CAS, select the CAS from the list and click Open.

#### To open or create a Target Content Analysis Store using the Data Wizard

- 1. On the File menu, click Use Wizard. The Data Wizard appears.
- 2. Click Next. The Source Path Selection page opens.

| Data Wizard                                                                                                    |
|----------------------------------------------------------------------------------------------------|
| Source Path Selection<br>Please browse for the EDB or PST file you will be using as your source.                                                                                                    |
| Click the Browse button to find the correct source file to open using this wizard. If<br>you would not like to open a source file at this time, click the Skip button to move<br>on to your next selection.<br>Source File (*.edb, *.pst, *.cas) |
| Log File Path (*.log, *.pat, *.chk)                                                                                                    |
| Browse                                                                                                    |
|                                                                                                    |
| Temporary File Path (*.idx, *.dat, *.lkp)                                                                                                    |
| C:\DOCUME~1\LOCALS~1\Temp\PC\                                                                                                    |
|                                                                                                    |
| < Back Next > Skip >> Cancel                                                                                                    |

Figure 10-4. Selecting a CAS file in the Source Path Selection

- 3. In the **Source File** box, click **Browse** to find the Source EDB you wish to search. If you do not want to open a Source EDB file at this time, click **Skip**.
- 4. Click Next. The Target Type & Path Selection page of the Data Wizard appears.

| Data Wizard                                                                                                    |
|----------------------------------------------------------------------------------------------------|
| Target Type & Path Selection<br>Please select the type and path of the target file you will be using as your container for<br>the restored data.                                                                                                    |
| Please select the type of target you wish to open. The target is where you plan to copy<br>messages to and may be a PST file, Content Analysis Store or a live Exchange server.<br>Select Target<br>PST File<br>Connect To Exchange Server (Single Mailbox)<br>Connect To Exchange Server (All Mailboxes)<br>Content Analysis Store<br>Target PST File<br>Target PST File<br>Browse |
| < Back Next > Skip >> Cancel                                                                                                    |

Figure 10-5. The Target Type & Path Selection window

5. Select Content Analysis Store.

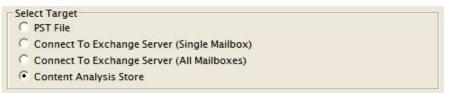

Figure 10-6. Select the Content Analysis Store option

- 6. Do one of the following:
  - If you know the Target CAS file path, type it in the Content Analysis Store Path box.
  - Click **Browse** to open the **Create Content Analysis Store** window, and navigate to the desired location. Then create a new CAS file by typing a name in the **File name** box, or select an existing CAS file. Then click **Open**. The path of the Target CAS file appears in the **Content Analysis Store Path** box.
- 7. Click Next. The Completing the Data Wizard page of the Data Wizard appears.
- 8. Click Finish.

Important: For more details, see "Running the Data Wizard" on page 160.

#### **Creating and Processing Content Analysis Store Profile Folders**

A content analysis store profile folder is created as a subfolder of the content analysis store to filter EDB messages (only) based on the profile criteria.

When the profile folder is created, a folder appears under the content analysis store and Single Mailbox Recovery searches all the Sources in the content analysis store for messages that match the criteria for the profile folder.

During processing (searching), the profile folder is green and its status will indicate that processing is taking place. The status bar at the lower left also indicates the status. The message pane on the right populates with the results when the profile folder is selected or when the screen is refreshed.

Deduplication can be performed on a per profile basis and if selected does not return duplicates of a message during a search. For example, if the same message exists in two or more data stores, only the first message found is listed in the search results. Selecting this option may result in slower search performance.

*Note:* Only accessible mailboxes in the EDB Source can populate the CAS Target profile with messages.

#### To create and process a content analysis store profile folder

- 1. Select a Target content analysis store root.
- 2. In the **Profile** menu on the menu bar, click **Create Profile**. The **Create Profile** window opens with "Profile1" as the default **Profile Name**. Once created, the content analysis store profile folder can be renamed just as any folder would be.
- 3. Enter the criteria for the content analysis. This window offers similar search options as the **Find** window. For more information, see "Finding Messages" on page 195.

| P Create Profil  | e Folder                                                                                      |                               |
|------------------|-----------------------------------------------------------------------------------------------|-------------------------------|
| File             |                                                                                               |                               |
| Name:            | Profile 1                                                                                     | Ok                            |
| Search for words | 52                                                                                            | Cancel                        |
| Exclude words:   |                                                                                               | Clear Fields                  |
| Search in:       | Message Subject          Attachment File Name(s)        Message Body          Attachment Text | Help<br>Exclude<br>Duplicates |
| Sent from:       |                                                                                               |                               |
| Sent to:         |                                                                                               |                               |
|                  | after: 10/15/2007 - Created Date before: 10/15/2007 -                                         |                               |

Note: The profile criteria can be saved and imported.

Figure 10-7. The Create Profile Folder window is used to enter profile criteria

- 4. Click **OK**. Single Mailbox Recovery indicates that a profile is processing when the color of the profile folder is green and its status states "Processing." When the profile is selected, the status shown in the status bar at the lower left of the main window indicates that the profile is processing. For more information, see "Profile Processing Statuses" on page 263.
- 5. When the processing for a profile is complete, the color of the profile icon changes from green to blue and its status states "Completed." All messages from the content analysis store EDBs that match the criteria are contained in the profile folder.

| 😥 11.15step3         | ~ | D | 0 | From         | Subject        | Create Date   | DB a |
|----------------------|---|---|---|--------------|----------------|---------------|------|
| Profile1 (Completed) |   | Ø |   | System Admin | Undeliverable: | Tue 2/03/2004 | 1    |
| Profile2 (Completed) |   |   |   | System Admin | Undeliverable: | Tue 2/03/2004 | 1    |
| Personal Folders     |   |   | U | SYSCHECK@c   | LEASE COI      | Tue 2/03/2004 | 1    |
| E Srad Carne         |   |   | U | SYSCHECK@c   | LEASE COL      | Tue 2/03/2004 | 1    |
|                      |   |   | U | SYSCHECK@c   | LEASE COL      | Tue 2/03/2004 | 1    |
| Calendar<br>Contacts | - |   | U | SYSCHECK@c   | LEASE COI      | Tue 2/03/2004 | 1    |
| Deleted Items        |   |   | U | SYSCHECK@c   | LEASE COI      | Tue 2/03/2004 | 1    |
| Drafts               |   |   | U | SYSCHECK@c   | LEASE COI      | Tue 2/03/2004 | 1    |
|                      |   |   |   |              |                | Tue 2/03/2004 | 1    |
| Folder 10            |   |   | Ű | SYSCHECK@c   | LEASE COI      | Tue 2/03/2004 | V    |

*Note:* A content analysis store cannot be opened as a Source until all profile processing has completed.

Figure 10-8. Messages displayed after profile folder created

**Note:** If the same Source is added to the content analysis store twice for processing, Single Mailbox Recovery ignores the second copy. The Source is not listed twice nor is an error message displayed.

#### **DB # COLUMN**

The content analysis store profile folder message views include a column to display a database number to enable you to trace back to the actual database in the content analysis store. This number does not correlate to the profile folder number or Source #, i.e., "Profile1" or "Source 1" does not necessarily correlate with DB #1. The correlation is between the profile folder message and the Source database.

Creating a Content Analysis Store

#### •

## Example:

| D                                  |                 | From                                                                     | Subject                                                                                               | Create Date                                                                                                   | DB #                | Folder                                                                         | Stat |
|------------------------------------|-----------------|--------------------------------------------------------------------------|----------------------------------------------------------------------------------------------------|----------------------------------------------------------------------------------------------------|---------------------|--------------------------------------------------------------------------------|------|
| 2                                  | Û               | System Attendant                                                         | The Microsoft E                                                                                       | Sat 6/17/2006                                                                                                 | 1                   | priv1.edb\Admi                                                                 |      |
| 2                                  | Û               | System Attendant                                                         | The Microsoft E                                                                                       | Sat 6/10/2006                                                                                                 | 1                   | priv1.edb\Admi                                                                 |      |
| 2                                  | Û               | System Attendant                                                         | The Microsoft E                                                                                       | Sat 6/03/2006                                                                                                 | 1                   | priv1.edb\Admi                                                                 |      |
| 3                                  | Û               | System Attendar                                                          | Profile Folder                                                                                        | Massaga                                                                                                    | 1                   | priv1.edb\Admi                                                                 |      |
| 3                                  | Û               | System Attendar                                                          | FIONETOIDET                                                                                           | message .                                                                                                    | 1                   | priv1.edb\Admi                                                                 |      |
| 2                                  | 0               | System Attendant                                                         | The Microsoft E                                                                                       | Sat 5/13/2006                                                                                                 | 1                   | priv1.edb\Admi                                                                 |      |
| 2                                  | U               | System Attendant                                                         | The Microsoft E                                                                                       | Fri 2/03/2006 1                                                                                               | 1                   | priv1.edb\Admi                                                                 |      |
|                                    | ۰.              | Contant Attandant                                                        | The Mission Ar                                                                                        | F-: 1 /27/2006 1                                                                                              |                     | تسليفه فالباب وريتيت                                                           |      |
| 23                                 |                 |                                                                          |                                                                                                    |                                                                                                    | 2                   |                                                                                |      |
|                                    |                 | \Desktop\PCCA                                                            |                                                                                                    |                                                                                                    | d\11.1              |                                                                                |      |
|                                    |                 |                                                                          |                                                                                                    |                                                                                                    | d\1.1.1<br>DB #     |                                                                                | Stat |
| <b>)</b>                           | Brown           | Desktop\PCCA                                                             | S Test Data\CAS                                                                                       | Files\Datawizar                                                                                               |                     | 15step3.cas                                                                    |      |
| s <b>\)</b> ₽                      | Brown           | NDesktop\PCCA                                                            | STest Data\CAS                                                                                        | Files \ Datawizar                                                                                             | DB #                | Folder                                                                         |      |
| <b>a()</b><br><b>D</b><br><b>X</b> | Brown           | h <b>Desktop\PCCA</b><br>From<br>System Adminis                          | STest Data\CAS<br>Subject<br>Undeliverable:                                                           | Files\Datawizar                                                                                               | DB #                | L5step3.cas<br>Folder<br>priv1.edb\User                                        |      |
| <b>C</b><br>N<br>N<br>N            | Brown           | h <b>Desktop\PCCA</b><br>From<br>System Adminis<br>System Adminis        | S Test Data \CAS<br>Subject<br>Undeliverable:<br>Undeliverable:<br>LEASE COMM I                       | Files Datawizar           Create Date           Tue 2/03/2004           Tue 2/03/2004           Tue 2/03/2004 | DB #<br>1<br>1<br>1 | Estep3.cas<br>Folder<br>priv1.edb\User<br>priv1.edb\User                       |      |
|                                    | Brown           | From<br>System Adminis<br>System Adminis<br>SYSCHECK@csi                 | S Test Data \CAS<br>Subject<br>Undeliverable:<br>Undeliverable:<br>LEASE COMM I                       | Files\Datawizar           Create Date           Tue 2/03/2004           Tue 2/03/2004                         | DB #<br>1<br>1<br>1 | Folder<br>priv1.edb\User<br>priv1.edb\User<br>priv1.edb\User                   |      |
| s/JE                               | Brown<br>0<br>0 | From<br>System Adminis<br>System Adminis<br>SYSCHECK@csi<br>SYSCHECK@csi | S Test Data \CAS<br>Subject<br>Undeliverable:<br>Undeliverable:<br>LEASE COMM I<br>LE<br>Content Anal | Files Datawizar           Create Date           Tue 2/03/2004           Tue 2/03/2004           Tue 2/03/2004 | DB #<br>1<br>1<br>1 | Folder<br>priv1.edb\User<br>priv1.edb\User<br>priv1.edb\User<br>priv1.edb\User |      |

*Figure 10-9. The Database numbers are tied to the actual database.* 

*Note:* Database (DB) numbers are tied to the actual database, not the folder so each folder from the same EDB will have the same DB number. DB numbers increment from 1 for each different database added to the content analysis store, not for each folder.

## **PROFILE PROCESSING STATUSES**

When the profile is processing, there are four possible statuses that are displayed: **Processing**, **Suspended**, **Completed**, and **Completed with errors**.

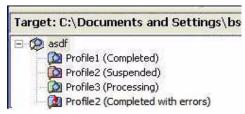

Figure 10-10. Profile Processing Status folders are indicated by different colors

#### Processing

After entering the profile criteria, the profile is created and is represented by a folder under the content analysis store. During processing (searching), the profile folder is green and its status states "Processing." Selecting the profile folder or pressing F5 populates the message pane with messages when the processing is complete.

Processing occurs when a new profile is created, when removing a Source, when adding a Source, when editing a profile, when copying a Source profile folder to a Target content analysis store, or when resuming a suspended profile.

*Note:* If unrecoverable errors are encountered during processing then the profile is not fully processed and is blue in color with a red ! indicating the error.

#### Suspended

Processing can be suspended (see "Suspending and Resuming Content Analysis Store Profile Folders" on page 265) on any profile folder during processing. Suspended profile folders are red in color. The status also indicates that the profile is suspended.

#### Completed

Once the processing is complete, the profile folder turns blue and its status states "Completed."

#### **Completed with errors**

If Single Mailbox Recovery detects corruption or some other issues while processing, the profile folder status states "Completed with errors." To obtain details on the error, view the Properties on the profile folder by right-clicking on the profile folder and selecting Properties.

| Properties of Profile1              |                                                                                                    |
|-------------------------------------|----------------------------------------------------------------------------------------------------|
| Full Path:                          | Content Analysis Store\Profile1                                                                                 |
| Number of Messages:                 | 127                                                                                                    |
| Approximate Total Size of Messages: | 0 Bytes                                                                                                    |
| Number of Messages Processed:       | 641                                                                                                    |
| Status:                             | Finished counting.                                                                                              |
| Processing State:                   | Completed processing with errors. Errors were encountered when writing the Content Analysis Store. (0x00000000) |
|                                     | OK Help                                                                                                    |

Figure 10-11. An error message displays when processing cannot be completed

#### SAVING AND IMPORTING PROFILE CRITERIA

Profile criteria can be saved and later imported into a new profile in the Create Profile window to save time.

#### To save a profile criteria

1. On the File menu, click Save Criteria.

| ave Criteria      | ×.      |
|-------------------|---------|
| lse Previous Crit | teria 🧏 |
| xit               | Alt+F4  |

Figure 10-12. The File menu leads to the Save Criteria command

2. In the **Save As** window, enter a **File name** and click **Save**. Be sure to note where the criteria file is being saved in the **Look in:** box.

*Note: The profile folder name is not saved.* 

#### To import saved profile criteria

1. On the File menu, click Use Previous Criteria.

| Save Criteria  |           |
|----------------|-----------|
| Jse Previous C | riteria 🔉 |
| Exit           | Alt+F4    |

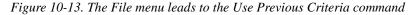

2. In the Open window, select the previously saved profile criteria .txt file.

| Open                                             |                                                                                                    | ? 🚺        |
|--------------------------------------------------|----------------------------------------------------------------------------------------------------|------------|
| Look in: 🔲 My Documents                          | - 🗲 🖻 (                                                                                                    | * 📰 •      |
| Requirements Profile 1 Retrospectives Sent Items | <ul> <li>IntegrityCheckReport.txt</li> <li>keywords.txt</li> <li>My Profile Criteria.txt</li> <li>My Search criteria.txt</li> </ul> | 🗐 Saved Se |
| File name: My Profile Criteria                   | a.bd                                                                                                    | Open >     |
| Files of type: Profile Folder Cri                | teria File (* txt)                                                                                                    | Cancel     |

Figure 10-14. The Open window allows you to select previous saved criteria to use in a new profile

- 3. Click **Open**. All previously saved profile criteria, except for the Profile Name, reads from the file and is placed into the **Create Profile** fields.
- 4. Enter a new Profile Name.

*Note:* Search criteria from previous and current versions of Single Mailbox Recovery can be imported into Single Mailbox Recovery 5.0 for find and profile criteria.

#### Suspending and Resuming Content Analysis Store Profile Folders

You can pause the processing of one or more profile criteria folders and then resume processing at a later time. Suspended profile folders are red in color and then turn to green when processing is resumed. The folder then turns to blue when processing is complete. For more information, see "Profile Processing Statuses" on page 263.

*Important:* Processing of all profiles is suspended automatically if you exit Single Mailbox Recovery or if you close the content analysis store before processing is complete.

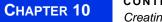

#### To suspend the processing on profiles

- 1. Do one of the following:
  - Select the profile folder, click the Profile menu and click Suspend Processing.
  - Right-click the profile folder and click **Suspend Processing**.

| Target: C:\Documents and Settings\J |                                       |  |  |
|-------------------------------------|---------------------------------------|--|--|
| 🖃 😥 11. 15step2                     |                                       |  |  |
| Profile1                            | (Processing)<br>View Profile Folder   |  |  |
| Profile                             | Edit Profile Folder                   |  |  |
|                                     | Rename Ctrl+R                         |  |  |
|                                     | Suspend Processing                    |  |  |
| -                                   | · · · · · · · · · · · · · · · · · · · |  |  |
|                                     | Resume Processing                     |  |  |
|                                     | Properties                            |  |  |
|                                     | Delete DEL                            |  |  |
|                                     |                                       |  |  |

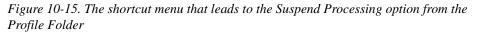

#### To suspend processing on all profiles

- 1. Do one of the following:
  - Select the content analysis store root, click the **Profile** menu and click **Suspend Processing**.
  - Right-click the content analysis store root and click Suspend Processing.

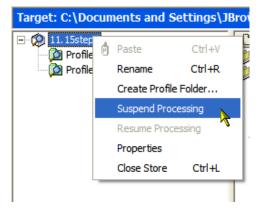

Figure 10-16. The shortcut menu that leads to the Suspend Processing option from the CAS root

*Note:* Suspended profiles are red in color. The status also indicates that the profile is suspended.

#### To resume processing on profiles

- 1. Do one of the following:
  - Select a profile folder, click the **Profile** menu and click **Resume Processing**.
  - Right-click the profile folder and click Resume Processing.

# Creating a Content Analysis Store

#### To resume processing of all profiles

- 1. Do one of the following:
  - Select the content analysis store root, click the **Profile** menu and click **Resume Processing**.
  - Right-click the profile folder and click **Resume Processing**.

#### Adding Sources to Content Analysis Stores

Only EDB store objects, EDB mailboxes, or EDB folders can be drag and dropped or copied and pasted from the Source into the new content analysis store root to prepare for analysis.

Note: Messages or folders cannot be copied directly to a profile folder (results folder).

#### To add a folder, a mailbox, or an EDB file with Copy-Paste

- 1. In the Source pane, select a folder, a mailbox, or an EDB file.
- 2. Do one of the following:
  - On the Edit menu, click Copy.
  - Right-click the selected item(s), and on the shortcut menu, click Copy.
  - Click the Copy Mail Item icon in on the toolbar.
  - Press **Ctrl+C** (Copy).
- 3. In the Target pane, click the content analysis store root and do one of the following:
  - On the Edit menu, click Paste.
  - Right-click the selected item, and on the shortcut menu, click Paste.
  - Click the **Paste** icon **()** on the toolbar.
  - Press **Ctrl+V** (Paste).
- 4. In the **Copy Progress** window, verify that your messages were successfully copied, and click **Close**.

#### To add data even faster, use drag-and-drop

 To move entire EDB store objects, EDB mailboxes, or EDB folders, drag to the Target content analysis store root. Dragging and dropping achieves the same results as copying and pasting.

#### To use drag-and-drop when right-clicking a Source item

- 1. In the Source pane, select one or more messages.
- 2. Right-click the selected message containers and drag them to a content analysis store in the Target pane.
- 3. When you let go of the mouse, a shortcut menu appears. On the shortcut menu, click Paste.

**Important:** If a new Source (Inbox, Deleted items, Outbox, etc.) is dropped into the content analysis store or the user removes a Source store from the content analysis store, all profiles automatically process the new Source.

# **Editing and Deleting Profiles**

Deleting a profile stops any processing on that profile and removes that profile and all data associated with it from the content analysis store. Deleting a profile does not modify the EDB Sources.

#### To edit a profile

1. To edit a profile, right-click the profile folder and click **Edit Profile** or click on the **Profile** menu and click **Edit Profile**.

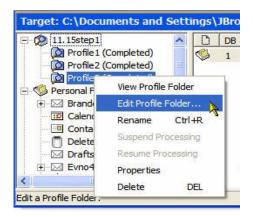

Figure 10-17. The Edit Profile Folder command allows you to edit the criteria

2. The **Edit Profile Folder** window appears. Edit any or all of the criteria. When new criteria is entered, all messages in the profile are deleted, the icon changes to its processing color (green), the profile status will update, and the process begins.

#### To delete a profile

- 1. Do one of the following:
  - Right-click the profile folder and click **Delete**.
  - Click profile folder, and on the Edit menu, click Delete.
  - Select the profile folder and press the **Delete** key on the keyboard.

## **Closing a Content Analysis Store**

Closing a content analysis store root closes the root as well as all of the profile folders created under that root.

#### To close a content analysis store (CAS)

- 1. Do one of the following:
  - Right-click the CAS and click Close Store.
  - Click the CAS and on the File menu, click Close Store.

## **Opening a Content Analysis Store as Source**

When all profile processing has completed, you can open the content analysis store as a Source, for which the following Source operations can be performed: Copy/Paste, Paste Special, Export, Find, Integrity Check, Properties, and Create Reports. Use Copy/Paste to copy Source profile search criteria to a Target content analysis store.

If a content analysis store is opened as a Source and it has not completed processing all profiles, a window indicates that the content analysis store has not completed its processing. There is then an option to open the CAS as a Target. If that option is selected, Single Mailbox Recovery opens it as a Target and resumes processing on all remaining profiles.

#### To open a content analysis store as Source

1. One the File menu, click Open Source. The Select Source Files window opens.

| Data Wizard                                                                                                    |
|----------------------------------------------------------------------------------------------------|
| Source Path Selection<br>Please browse for the EDB or PST file you will be using as your source.                                                                                                    |
| Click the Browse button to find the correct source file to open using this wizard. If you would not like to open a source file at this time, click the Skip button to move on to your next selection. |
| Browse                                                                                                    |
| Log File Path (*.log, *.pat, *.chk)                                                                                                    |
| Browse                                                                                                    |
| Temporary File Path (*.idx, *.dat, *.lkp)                                                                                                    |
| C:\DOCUME~1\LOCALS~1\Temp\PC\  Browse                                                                                                    |
|                                                                                                    |
| < Back Next > Skip >> Cancel                                                                                                    |

Figure 10-18. The Source Path Selection window is used to open a CAS as Source

- 2. Click Browse to the right of Source File (\*.edb, \*.pst, \*.cas). The Open window appears.
- 3. Select a .cas file and click Open.
- 4. In the **Select Source Files** window, click **OK**. A Source content analysis store appears in the left pane of **Source**.

| Target: C:\Documents and Settings\Desktop\test.pst |   |   |   |            |                  |
|----------------------------------------------------|---|---|---|------------|------------------|
|                                                    | ~ | D | U | From       | Subject          |
| Profile 1 (Completed)                              |   |   |   | Testa engr | RE: test meeting |
| Profile2 (Completed)                               |   |   |   | Testa engr | RE: message 2    |
| 🕒 🧖 Content Analysis Store                         |   |   |   | -          | 2                |
| E V Personal Folders                               |   |   |   |            |                  |
| Calendar                                           |   |   |   |            |                  |
| Contacts                                           |   |   |   |            |                  |
| 🗉 🗍 Deleted Items                                  | _ |   |   |            |                  |

Figure 10-19. A Source content analysis store root and profile folders

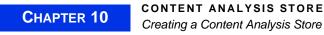

# **Viewing Properties of a Content Analysis Store**

#### To view the properties of a content analysis store

1. To display the **CAS File Properties** window, right-click the CAS in either the Source or Target pane and click **Properties**.

|                                                     | 1.0.0      |                                           | 00                                   | From |
|-----------------------------------------------------|------------|-------------------------------------------|--------------------------------------|------|
| E 😥 Source 1 - Bran<br>Drofile1 (Co<br>Drofile2 (Co | <b>ゆ</b> ゆ | Integrity Check<br>Copy<br>Find<br>Export | Ctrl+I<br>Ctrl+C<br>Ctrl+F<br>Ctrl+P |      |
|                                                     |            | Properties                                |                                      |      |
|                                                     |            | Create Reports<br>Close Store             | Ctrl+Q<br>Ctrl+L                     |      |

Figure 10-20. Right-click the CAS file to reveal the Properties command

| Number of Source Containers: | 0                   |
|------------------------------|---------------------|
| Number of Profile Folders:   | 2                   |
| Number of Messages:          | 248                 |
| CAS Creation Time:           | 10/12/2006 13:50:43 |
| Size of CAS File:            | 0 MB                |

Figure 10-21. The Properties of the selected CAS file

To view the properties of a content analysis store profile folder

1. Right-click the profile folder and click Properties.

| Full Path:                          | 11.15step125\Profile1 |
|-------------------------------------|-----------------------|
| Number of Messages:                 | 0                     |
| Approximate Total Size of Messages: | 0 Bytes               |
| Number of Messages Processed:       | 0                     |
| Status:                             | Finished counting.    |
| Processing State:                   | Completed Processing  |
|                                     | OK Help               |

Figure 10-22. The Properties of the CAS profile folder

## **Creating Reports in Content Analysis Store**

You can create reports of the Source content analysis store by right-clicking the Source content analysis store root. The reports are:

- Attachment statistics
- Domain statistics
- Messages by Database
- Messages by Profile Folder
- Messages by Date

See "Reporting" on page 247 for instructions on creating reports.

## **Viewing Profiles in Content Analysis Store**

The Viewing Profiles option allows you to view what profile criteria has been used for a specific content analysis. All fields are read only.

#### To view a profile

- 1. Do one of the following to display the **Profile Folder Properties** page:
  - Right-click the profile folder in either the Source pane or Target pane and point to **View Profile Folder**.
  - Click the profile in either the Source pane or Target pane, click the **Profile** menu and click **View Profile Folder**.

| Name:         | Profile1                      |   |
|---------------|-------------------------------|---|
| Search For:   |                               | 2 |
|               |                               | 5 |
| Exclude:      |                               | 2 |
|               |                               |   |
| Search In:    | Message Subject               | 4 |
| Sent From:    |                               |   |
| Sent To:      | Ĵ                             |   |
| Dated After:  |                               |   |
| Dated Before: |                               |   |
| Duplicates:   | Check for duplicate messages. |   |

Figure 10-23. Profile Folder Properties

**CONTENT ANALYSIS STORE** Creating a Content Analysis Store

2. Click OK to exit.

#### **Missing Database Files**

If an EDB or log file that belongs to a content analysis store is moved and then the content analysis store is opened, there is a prompt to find or remove the missing database files. If the EDB is located but the STM is missing, Single Mailbox Recovery displays an error indicating that the STM needs to be located in the same directory as the EDB.

#### **MISSING EDB**

When there is a wrong EDB, you are prompted to locate the file.

| Missing Database File                                                           |        |
|---------------------------------------------------------------------------------|--------|
| PowerControls cannot open the store because the following file cannot be found: | Browse |
| f:\wrong edb\priv1.edb                                                          | Remove |
| Click "Browse" to update the store with the new location.                       |        |

Figure 10-24. This message appears if the EDB file is missing

#### To locate the missing EDB

- 1. On the Missing Database File error message, click Browse. The Open window appears.
- 2. Navigate to the EDB files and double-click the appropriate file.
- 3. Click OK. The Source pane now populate with files.
- 4. If you are unable to locate the EDB file, click **Remove** on the **Missing Database File** error message. A message asking you to confirm your decision to remove the file is displayed.

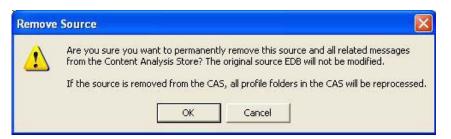

Figure 10-25. This message confirms that you want to remove the Source from the CAS.

5. Click OK.

*Important:* When an EDB is removed, the complete Source EDB is removed from the CAS as well as any Source folders or mailboxes that also reference that EDB.

#### **MISSING LOG FILES**

When there are missing log files, you are prompted to locate the log directory. The Browse button opens a Browse for Folder dialog and defaults to the last known location of the logs.

#### To locate the missing log files

- 1. On the Missing Database File error message, click Browse. The Open window appears.
- 2. Navigate to the directory containing the logs and click **OK**. The Source pane now populates with files.

*Important:* When logs are removed, the complete Source EDB is removed from the CAS as well as any Source folders or mailboxes that also reference that EDB and logs.

#### **MISSING STM FILES**

When there are missing .stm files, you are prompted to remove the files.

#### To remove missing .stm files

- 1. On the Missing Database File error message, click Remove.
- 2. A message asking you to confirm your decision to remove the file is displayed. Click OK.

*Important:* When the .stm is removed, the complete Source EDB is removed from the CAS as well as any Source folders or mailboxes that also reference that EDB and .stm.

#### **MISSING TEMP FILES DIRECTORY LOCATION**

When there are missing temp file directory locations, you are prompted to locate the temp file directory location. The Browse button opens a Browse for Folder window and defaults to the current temporary path set by Single Mailbox Recovery.

| Missing Database File                                                                        |        |
|----------------------------------------------------------------------------------------------|--------|
| PowerControls can not open the store because the temporary file location<br>cannot be found: | Browse |
| C:\DOCUME~1\user11\LOCALS~1\Temp                                                             |        |
| Click "Browse" to update the store with the new location.                                    |        |

Figure 10-26. This message appears when the temporary file location cannot be found

#### To locate missing temp file directory location

- 1. On the Missing Database File error message, click Browse. The Open window appears.
- 2. Navigate to the directory containing the temp files.
- 3. Click OK. The Source pane now populates with files.

Note: If just the temp files are missing but the directory exists, it recreates the temp files.

#### Wrong Database Files

When Single Mailbox Recovery finishes opening the EDB, it checks the database for the correct file in the content analysis store. If it does not locate the correct file, it determines that there is a different EDB at the original location than when the CAS was originally created. An error is displayed and prompts you to remove the file from the CAS.

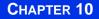

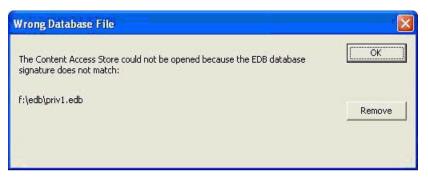

Figure 10-27. This message appears when the EDB database signature does not match.

#### To remove wrong files

- 1. On the **Wrong Database File** error message, click **Remove**.
- 2. A message appears asking if you are sure you want to remove the Source and all related messages from the content analysis store. Click **OK**.

| Remove | Source                                                                                                    |
|--------|----------------------------------------------------------------------------------------------------|
|        | Are you sure you want to permanently remove this source and all related messages from the Content Analysis Store? The original source EDB will not be modified.<br>If the source is removed from the CAS, all profile folders in the CAS will be reprocessed. |
|        | OK Cancel                                                                                                    |

Figure 10-28. This message confirms that you want to remove the Source from the CAS

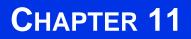

## **Message Views**

. . . . . . . . . . . . . . . . . . .

## **Overview**

You can view all instances of a given message or attachment in the EDB Source(s) within the same database as well as messages related by conversation in the Message Views option. This option is particularly useful in assisting with administrative tasks such as database cleanup activities, determining the history or dissemination of a message, or grouping messages by conversation thereby allowing you to view them together in context without missing a reply or forward.

Message views are available for messages in the Source pane, find results pane, and also from another message view. Message views are available only on single messages. If multiple messages are selected in the message pane, the message view menu items and toolbar buttons are unavailable.

You can view a message in various ways, depending on the message view option selected. Upon option selection, you are presented the following:

- Message Table View—all the messages that are referenced by the same message table row as the selected message.
- Attachment Table View—all the messages that have an attachment that are referenced by the same attachment table row as the selected attachment.
- **Conversation View**—messages that are related by conversation, with the sorting order of the email thread based on who replied to whom within the thread. Messages are indented to show the thread timeline of when replies occurred.

## **Message Views Menus and Toolbars**

The message views are accessible via the Tools menu, toolbar buttons, and a sub-menu on the shortcut menu in the message panes.

## **Message Views Menus**

The Tools menu contains a sub-menu with menu items for each message view.

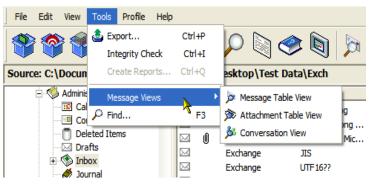

Figure 11-1. The Tools menu leads to the Message Views options

## **Message Views Toolbar Icons**

A toolbar button exists for each message view: Message Table View, Attachment Table View, and Conversation View.

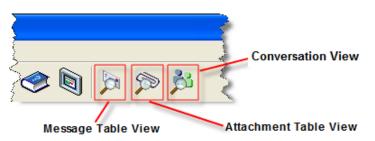

Figure 11-2. The Toolbar provides another option for accessing the Message Views

## **Message View Shortcut Menu**

The Source pane shortcut menu has a Message Views sub-menu with menu items for each message view. As with the main menu, the new Message Views menu items provides status bar text when they are highlighted.

.

| D | U           | From         | Su                                              | ubject  | Create Date                                                                                                  | Status     |
|---|-------------|--------------|-------------------------------------------------|---------|----------------------------------------------------------------------------------------------------|------------|
|   | 0<br>0<br>0 | Eaaa Qexch55 | Integrit<br>Open<br>Copy<br>Select A<br>Export. |         | ie 10/05/200<br>je 10/05/200<br>je 10/05/200<br>je 10/05/200<br>je 10/05/200<br>je 10/05/200<br>je 10/05/200 |            |
|   |             | Aaaa Mexch55 | Messag                                          | e Views | <ul> <li>Message Ta</li> <li>Attachment</li> <li>Conversation</li> </ul>                                     | Table View |

Figure 11-3. The Message View options can be reached by right-clicking an EDB message in the upper message pane.

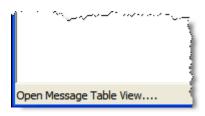

Figure 11-4. The Status Bar

## **Message View Pane**

### 

The Message View Pane is the area that hosts the various message views. The pane provides you the ability to view the related messages and perform various actions (e.g., viewing messages in alternate views, exporting messages to your directory, checking the integrity).

## Other Options Available in the Message View

Other actions can be performed within a Message View, such as Exporting messages, Integrity Check, copying messages, and viewing a message in another Message View.

| jet ( | Conve | rsation View - Welcome                  | to Microsoft Outlook 2000 | )! [    |
|-------|-------|-----------------------------------------|---------------------------|---------|
| File  | Edit  | Tools                                   |                           |         |
| Mes   | sage  | Export Ctrl+P<br>Integrity Check Ctrl+I | ok 2000!                  |         |
| D     | 0     | Message Views 💦 🕅                       | Message Table View        | Folder  |
|       | 0     | Microsoft Outl                          | Attachment Table View     | priv1.e |
|       | U     | Microsoft Outl                          | Conversation View         | priv1.e |
|       | 0     | Microsoft Outl                          | Welcome to Mi             | priv1.e |

Figure 11-5. Other options available in the Tools menu are Copy, Export, and Integrity Check

These options are available in any Message View:

- **Copying Messages**—Messages within a Message View can be copied and pasted into folders in the Target pane via the **Edit** menu or shortcut menu. For more information about copying messages, see "Restoring Exchange Data" on page 219.
- **Exporting Messages**—Messages within a Message View can be exported as any message can via the Tools menu or shortcut menu. For more information, see "Exporting Messages" on page 211.
- **Integrity Check**—Messages within a Message View can have an integrity check performed on them via the Tools menu or shortcut menu. For more information, see "Looking at the Interface" on page 139.
- **Message Views**—Messages within a Message View can be viewed in any of the three Message View options, Message Table View, Attachment Table View, or Conversation View. The message view options are only available if a single message is selected.

## **Message View Options**

#### 

You have the option of viewing all instances of a given message or attachment in the EDB Source(s) in three different ways—Message Table, Attachment Table View, and Conversation View.

### Message Table View

Choosing the Message Table View option displays all the messages from the same EDB that reference the same message table row (Single Instance Storage).

#### **Example:**

A message is sent to User1, User2, and User3. The message is stored in the message table once. If a user opens up the database and right-clicks the message in User1's Inbox and chooses Message Table View, a table opens with three messages in it: One in User1's Inbox (or deleted items), one in User2's Inbox, and one in User3's Inbox as long as they are all in the same Exchange database (EDB). If User 1, 2, or 3 are in a different EDB, those messages will not appear in this view.

### Sample

| D        | 0 | From                | Subject        | Create Date   | Status  |
|----------|---|---------------------|----------------|---------------|---------|
| <b>3</b> | Ū | Aaaa Mexch55b-outl0 | IRGEReHAE-ou   | Tue 10/05/200 |         |
|          | Û | Haaa Texch55b-outl7 | wggfIvjky-oups | Tue 10/05/200 |         |
|          | Û | Baaa Nexch55b-outl1 | PmpGxhHeq-ou   | Tue 10/05/200 |         |
|          |   | Baaa Nexch55b-outl1 | YxrjEQbxS-oup  | Tue 10/05/200 | Deleted |
|          | U | Eaaa Qexch55b-outl4 | FyiACraJd-oups | Tue 10/05/200 | Deleted |
|          |   | Eaaa Qexch55b-outl4 | VPYgqRYQr-ou   | Tue 10/05/200 | Deleted |
|          | U | Faaa Rexch55b-outl5 | CXTCIoSMI-oup  | Tue 10/05/200 |         |
|          |   | Aaaa Mexch55b-outl0 | FbMURxGFg-ou   | Tue 10/05/200 |         |

Figure 11-6. The Message Table View displays messages that have been deleted.

The message pane displays the related messages in a report format showing the Message Type, Attachment, From, To, Subject, Folder, Date, and Status (indicating if message has been deleted).

### Note:

- Only messages within the same EDB can be viewed in the Message Table View.
- Message Table Views in Exchange 2007 only return as a single instance of the message you have selected.

#### To open and view messages in the Message Table View

1. In the message pane, select an EDB message.

- 2. Do one of the following to display the Message Table View:
  - Click the **Message Table View** icon 🔊 on the toolbar.
    - Right-click a message and point to Message Views, then click Message Table View.
    - Click the Tools menu, point to Message Views, then click Message Table View.

*Note:* The first time opening a view on this EDB, a message appears stating that a Message View file needs to generated.

### **Attachment Table View**

Choosing the Attachment Table View option displays all of the messages in the same EDB that have an attachment referencing the same attachment table row as the selected attachment (Single Instance Storage). If the message contains multiple attachments, a sub-menu listing each individual attachment allows the selection of an individual attachment.

#### **Example:**

A message with an attachment is sent from User1 to User2 and User3. User3 forwards the email to User4. The attachment is stored in the attachment table only once (single instance storage). A user opens up the Exchange database (EDB) containing these messages and creates an Attachment Table View on the message in User1's "Sent Items" folder. The Attachment Table View contains five messages: one in User1's Sent Items, one in User2's Inbox, one is User3's Inbox, one in User3's Sent Items and one in User4's Inbox as long as they are all in the same EDB.

As in the Message Table View, the Attachment Table View shows the related messages in a report format with Message Type, Attachment, From, To, Subject, Folder, Date, and Status (including indicating if message has been deleted).

#### Note:

- Only messages with attachments can be viewed in the Attachment Table View.
- Only attachments within the same EDB can be viewed in the Attachment Table View.
- Attachments within inaccessible mailboxes cannot be viewed in the Attachment Table View.

#### To open the Attachment Table View

- 1. In the message pane, select a message.
- 2. Do one of the following to display the Attachment Table View:
  - Click the Attachment Table View icon 🔊 on the toolbar.
  - Right-click a message and point to **Message Views**, then click **Attachment Table View**.
  - Click the Tools menu, point to Message Views, then click Attachment Table View.

*Note:* The first time opening a view in this EDB, a message appears stating that a Message View file needs to generated.

### Message View Options

•

| A.C.III. | nge.g | if             |    |               |              |
|----------|-------|----------------|----|---------------|--------------|
| 0        | 0     | From           | То | Subject       | Folder       |
| 3        | 0     | Microsoft Outl | 5  | Welcome to Mi | priv1.edb\Ad |
|          |       |                |    |               |              |
|          |       |                |    |               |              |
|          |       |                |    |               |              |
|          |       |                |    |               |              |
|          |       |                |    |               |              |
|          |       |                |    |               |              |
|          |       |                |    |               |              |
|          |       |                |    |               |              |
|          |       |                |    |               |              |

Figure 11-7. The Attachment Table View displays messages with attachments

- 3. To view a message within the **Attachment Table View**, right-click a message, point to **Message Views** and select one of the following options:
  - Message Table View
  - Attachment Table View
  - Conversation View
- 4. Any message in the Attachment Table View can be opened by double-clicking the message in the table.

## **Conversation View**

Choosing the Conversation View option displays the messages that are related by conversation showing the Message Type, Attachment, From, To, Subject, Folder, Date, and Status (including indicating if message has been deleted). Messages are indented to show the chain of replies and forwards.

#### **Example:**

If a user composes and sends Email 1 to another user, and that user sends Email 2, a reply to Email 1, then Email 1 has no indention and Email 2 is indented one level. If the first user then replies to Email 2 with Email 3, then Email 3 is indented two levels.

#### Note:

- Only conversation threads within the same EDB can be viewed in the Conversation View.
- Messages within inaccessible mailboxes cannot be viewed in the Conversation View.

#### To open a Conversation View

- 1. In the message pane, select a message.
- 2. Do one of the following to display the **Conversation View**:
  - Click the Conversation View icon 💑 on the toolbar.

- Right-click a message and point to Message Views, then click Conversation View.
- Click the Tools menu, point to Message Views, then click Conversation View.

| Mess | age - | Long meeting  |             |               |               |   |
|------|-------|---------------|-------------|---------------|---------------|---|
| D    | Ű     | From          | То          | Subject       | Folder        | 1 |
|      |       | . Exchange 20 | Exchange 20 | Updated: Long | priv1.edb\Evn | 1 |
|      |       | . Exchange 20 | Exchange 20 | Updated: Long | priv1.edb\Evn |   |
|      |       | . Exchange 20 | Exchange 20 | Updated: Long | priv1.edb\Evn |   |
|      |       | . Exchange 20 | Exchange 20 | Updated: Long | priv1.edb\Evn |   |
|      |       | . Exchange 20 | Exchange 20 | Updated: Long | priv1.edb\Evn |   |
|      |       | . Exchange 20 | Exchange 20 | Updated: Long | priv1.edb\Evn |   |
|      |       | . Exchange 20 | Exchange 20 | Updated: Long | priv1.edb\Evn |   |
|      |       | . Exchange 20 | Exchange 20 | Updated: Long | priv1.edb\Evn |   |
|      |       | . Exchange 20 | Exchange 20 | Updated: Long | priv1.edb\Evn |   |
| :0   |       | Exchange      | Exchange 20 | Updated: Long | priv1.edb\Bob |   |
| :0   |       | Exchange      | Exchange 20 | Updated: Long | priv1.edb\Ad  |   |
| <    |       |               |             |               | >             | - |

*Figure 11-8. The Conversation View displays the conversation threads which are indicated by indentions.* 

#### Note:

- The first time opening a view on this EDB, a message appears stating that a Message View file needs to generated.
- If the first message is missing, the next message in the thread is still indented indicating that it is not the original message.
- 3. To view a message within the **Conversation View**, right-click a message, point to **Message Views** and select one of the following options:
  - Message Table View
  - Attachment Table View
  - Conversation View
- 4. Any message in the Conversation View can be opened by double-clicking the message in the table.

## **Opening a View for the First Time**

### To create a Message View for the first time

1. The first time you create any Message Table View, Attachment Table View, or Conversation View, Single Mailbox Recovery creates a Message View file. If no file exists, you are prompted to create the file.

| No Message View File                                                      |    |                |
|---------------------------------------------------------------------------|----|----------------|
| No message view file exists. Would<br>This operation may take about 5 min |    | ige view file? |
| Yes                                                                       | No |                |

Figure 11-9. This message informs the user that an initial message view file does not exist

2. Click **Yes** to create the file. A progress window is displayed to indicate the stage, progress text, estimated time, elapsed time, and a grow bar.

There are 5 stages: Initializing file, Processing attachments, Processing messages, Processing rows, and Saving file.

After the message view file has been created, if creating a Message Table View, the **Creating Message View File** progress window is replaced by another progress dialog that tracks the progress of view preparation. A **Preparing Message Table View** progress window appears.

If you click **Cancel** during this process, the Message Table View is not shown.

- 3. To view a message within the **Message Table View**, **Attachment Table View**, or **Conversation View**, right-click a message, point to **Message Views** and select one of the following options:
  - Message Table View
  - Attachment Table View
  - Conversation View
- 4. To open a message in the Message Table View, Attachment Table View, or Conversation View, double-click on the message in the table.

## Find in Source Window in Message Views

You can open a message view from the Find in Source window by using the Message Views submenu on the Find Window's top-level Tools menu. The messages in the Find in Source window's results pane also have the Message Views shortcut menu by right-clicking on a message and pointing to Message Views.

### To open messages in Find in Source window result pane in different views

- 1. Click the **Find** icon  $\mathcal{P}$  on the toolbar. The **Find in Source** window is displayed.
- 2. Enter search criteria in the appropriate fields.
- 3. Click Find Now. The Results pane appears with the search results.

| le Edit        | Tools                                                                                                    |                                                                                                    |                                                                                          |                                                        |                                                                                                    |                                                                                                    |                                                                                                    |   |
|----------------|----------------------------------------------------------------------------------------------------|----------------------------------------------------------------------------------------------------|------------------------------------------------------------------------------------------|--------------------------------------------------------|----------------------------------------------------------------------------------------------------|----------------------------------------------------------------------------------------------------|----------------------------------------------------------------------------------------------------|---|
| Sear           | ch in folder:                                                                                                    | Source 7 - PUB                                                                                         | .EDB\Folder 1                                                                            |                                                        |                                                                                                    | Browse                                                                                                    | Find Now                                                                                                    | 1 |
|                | - interest in the                                                                                                    |                                                                                                    |                                                                                          |                                                        |                                                                                                    |                                                                                                    |                                                                                                    | _ |
| Sear           | ch in results:                                                                                                    |                                                                                                    |                                                                                          |                                                        |                                                                                                    |                                                                                                    | Stop                                                                                                    | _ |
| Search         | for words:                                                                                                    |                                                                                                    |                                                                                          |                                                        |                                                                                                    |                                                                                                    | Previous                                                                                                    |   |
| carcii         | ioi words. ]                                                                                                    |                                                                                                    |                                                                                          |                                                        |                                                                                                    |                                                                                                    |                                                                                                    |   |
| xclude         | words:                                                                                                    |                                                                                                    |                                                                                          |                                                        |                                                                                                    | Rd.                                                                                                    | Clear Fields                                                                                                    |   |
|                |                                                                                                    |                                                                                                    |                                                                                          |                                                        |                                                                                                    |                                                                                                    | Clear Results                                                                                                    |   |
| Search i       | in: 🔽 Messa                                                                                                    | ige Subject                                                                                            | T Attachment                                                                             | File Nam                                               | ne(s)                                                                                                    |                                                                                                    |                                                                                                    |   |
|                | ☐ Messa                                                                                                    | age Body                                                                                               | T Attachment                                                                             | Text                                                   |                                                                                                    |                                                                                                    | Help                                                                                                    |   |
| -              |                                                                                                    | 1899 - 199<br>1                                                                                        |                                                                                          |                                                        |                                                                                                    |                                                                                                    | 1                                                                                                    |   |
| ent fro        | m:                                                                                                    |                                                                                                    |                                                                                          |                                                        |                                                                                                    |                                                                                                    |                                                                                                    |   |
|                |                                                                                                    |                                                                                                    |                                                                                          |                                                        |                                                                                                    |                                                                                                    |                                                                                                    |   |
|                | 1                                                                                                    |                                                                                                    |                                                                                          |                                                        |                                                                                                    |                                                                                                    | $\sim$                                                                                                    |   |
| Sent to:       |                                                                                                    |                                                                                                    |                                                                                          |                                                        |                                                                                                    |                                                                                                    | ~                                                                                                    |   |
| Sent to:       |                                                                                                    |                                                                                                    |                                                                                          |                                                        |                                                                                                    |                                                                                                    | Preview                                                                                                    |   |
|                | tted Date after: 10                                                                                                    | /15/2007 👻                                                                                             | Crea                                                                                     | ted Date                                               | before: 10/15                                                                                                | /2007 -                                                                                                    | Preview                                                                                                    |   |
| T Crea         | I                                                                                                    | /15/2007 💌                                                                                             | ]                                                                                        | ted Date                                               | before: 10/15                                                                                                | /2007 💌                                                                                                    |                                                                                                    |   |
| Crea           | I                                                                                                    | /15/2007 <u>+</u>                                                                                      | ] 🔽 Crea                                                                                 | ted Date                                               | before: 10/15<br>Create Date                                                                                 | /2007 -                                                                                                    |                                                                                                    | - |
| Crea           | I<br>ated Date after: 10                                                                                                    | -                                                                                                    | Subject                                                                                  |                                                        |                                                                                                    |                                                                                                    | Save Report                                                                                                    |   |
| Crea           | I<br>ated Date after: 10                                                                                                    | To                                                                                                    | Subject<br>5 IRGEReHAU                                                                   | E-ou                                                   | Create Date                                                                                                  | Source #                                                                                                    | Save Report                                                                                                    |   |
| Crea           | tted Date after: 10                                                                                                    | To<br>Aaaa Mexch5                                                                                      | Subject<br>5 IRGEReHAI<br>b waaftviku-<br>Integrity Check                                | E-ou<br>Ctrl+I                                         | Create Date<br>Tue 10/05/200                                                                                 | Source #                                                                                                    | Save Report<br>Folder<br>PUB.EDB\Folder 1                                                                                                    |   |
| Creates        | I<br>tted Date after: 10<br>From<br>Aaaa Mexch55<br>Haaa Texch55b                                                                | To<br>Aaaa Mexch5<br>Baaa Nexch5<br>Jaaa Vexch                                                         | Subject<br>5 IRGEReHAt<br>b was Budar<br>Integrity Check<br>Open                         | E-ou<br>Ctrl+I<br>Ctrl+Q                               | Create Date<br>Tue 10/05/200<br>Tue 10/05/200                                                                | Source #<br>7<br>7                                                                                                   | Save Report<br>Folder<br>PUB.EDB\Folder 1<br>PUB.EDB\Folder 1                                                                                                    |   |
| Creates        | tted Date after: 10 From Aaaa Mexch55 Haaa Texch55b Baaa Nexch55b                                                                | To<br>Aaaa Mexch5<br>Baaa Nexch5<br>Jaaa Vexch                                                         | Subject<br>5 IRGEReHAI<br>5 IRGEReHAI<br>5 Integrity Check<br>Open<br>Copy               | E-ou<br>Ctrl+I<br>Ctrl+O<br>Ctrl+C                     | Create Date<br>Tue 10/05/200<br>Tue 10/05/200<br>e 10/05/200                                                 | <br>Source #<br>7<br>7<br>7                                                                                          | Save Report<br>Folder<br>PUB.EDB\Folder 1<br>PUB.EDB\Folder 1<br>PUB.EDB\Folder 1                                                                                 |   |
| Crea<br>esults | tted Date after: 10 From Aaaa Mexch55 Haaa Texch55b Baaa Nexch55b Baaa Nexch55b                                                  | To<br>Aaaa Mexch55<br>Baaa Nexch55<br>Jaaa Vexch<br>Baaa Nexch                                         | Subject<br>S IRGEReHAI<br>Sh. monfloder<br>Integrity Check<br>Open<br>Copy<br>Select All | E-ou<br>Ctrl+I<br>Ctrl+O<br>Ctrl+C<br>Ctrl+A           | Create Date<br>Tue 10/05/200<br>Tue 10/05/200<br>ie 10/05/200<br>ie 10/05/200                                | Source #<br>7<br>7<br>7<br>7<br>7                                                                                    | Save Report<br>Folder<br>PUB.EDB\Folder 1<br>PUB.EDB\Folder 1<br>PUB.EDB\Folder 1<br>PUB.EDB\Folder 1                                                             |   |
| Crea           | tted Date after: 10<br>From<br>Aaaa Mexch55<br>Haaa Texch55b<br>Baaa Nexch55b<br>Baaa Nexch55b<br>Eaaa Qexch55b                  | To<br>Aaaa Mexch55<br>Baaa Nexch55<br>Jaaa Vexch<br>Baaa Nexch<br>Eaaa Nexch<br>Eaaa Qexc              | Subject<br>S IRGEReHAI<br>Sh. monfloder<br>Integrity Check<br>Open<br>Copy<br>Select All | E-ou<br>Ctrl+I<br>Ctrl+O<br>Ctrl+C                     | Create Date<br>Tue 10/05/200<br>Tue 10/05/200<br>e 10/05/200<br>e 10/05/200<br>e 10/05/200                   | Source #           7           7           7           7           7           7           7           7           7 | Save Report<br>Folder<br>PUB.EDB\Folder 1<br>PUB.EDB\Folder 1<br>PUB.EDB\Folder 1<br>PUB.EDB\Folder 1<br>PUB.EDB\Folder 1                                         |   |
| Crea           | tted Date after: 10<br>From<br>Aaaa Mexch55<br>Haaa Texch55b<br>Baaa Nexch55b<br>Baaa Nexch55b<br>Eaaa Qexch55b<br>Eaaa Qexch55b | To<br>Aaaa Mexch55<br>Baaa Nexch55<br>Jaaa Vexch<br>Baaa Nexch<br>Eaaa Qexc<br>Eaaa Qexc               | Subject<br>S IRGEReHAI<br>Sh. monfloder<br>Integrity Check<br>Open<br>Copy<br>Select All | E-ou<br>Ctrl+I<br>Ctrl+C<br>Ctrl+C<br>Ctrl+A<br>Ctrl+A | Create Date<br>Tue 10/05/200<br>re 10/05/200<br>ie 10/05/200<br>ie 10/05/200<br>ie 10/05/200                 | Source #<br>7<br>7<br>7<br>7<br>7<br>7<br>7<br>7<br>7<br>7                                                           | Save Report<br>Folder<br>PUB.EDB\Folder 1<br>PUB.EDB\Folder 1<br>PUB.EDB\Folder 1<br>PUB.EDB\Folder 1<br>PUB.EDB\Folder 1<br>PUB.EDB\Folder 1                     |   |
| Crea           | tted Date after: 10<br>From<br>Aaaa Mexch55<br>Baaa Nexch55b<br>Baaa Nexch55b<br>Eaaa Qexch55b<br>Eaaa Qexch55b<br>Faaa Rexch55b | To<br>Aaaa Mexch55<br>Baaa Nexch55<br>Jaaa Vexch<br>Baaa Nexch<br>Eaaa Qexc<br>Eaaa Qexc<br>Faaa Rexch | Subject<br>S IRGEREHAI<br>Integrity Check<br>Open<br>Copy<br>Select All<br>Export        | E-ou<br>Ctrl+I<br>Ctrl+C<br>Ctrl+C<br>Ctrl+A<br>Ctrl+A | Create Date<br>Tue 10/05/200<br>ie 10/05/200<br>ie 10/05/200<br>ie 10/05/200<br>ie 10/05/200<br>ie 10/05/200 | Source #<br>7<br>7<br>7<br>7<br>7<br>7<br>7<br>7<br>7<br>8<br>View                                                   | Save Report<br>Folder<br>PUB.EDB\Folder 1<br>PUB.EDB\Folder 1<br>PUB.EDB\Folder 1<br>PUB.EDB\Folder 1<br>PUB.EDB\Folder 1<br>PUB.EDB\Folder 1<br>PUB.EDB\Folder 1 |   |

Figure 11-10. The Find results can be displayed in each of the Message Views

- 4. Do one of the following:
  - Click the Tools menu, point to Message Views, then click the desired view in the submenu.
  - Right-click the message, point to **Message Views**, then click the desired view in the sub-menu.

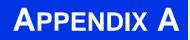

# BEFORE YOU OPEN AN EDB FILE AS A SOURCE

## **Overview**

This section describes information you need to know and tasks you need to perform to restore Exchange mail items from an EDB file:

- About the Exchange Database
- Organizing Files Extracted from Other Backup Applications
- Verifying Hard Drive Space for .idx and .dat Files

## About the Exchange Database<sup>1</sup>

\*\*\*\*\*

The Exchange database consists of the following files:

| File(s)   | Description                                                                                                    |
|-----------|----------------------------------------------------------------------------------------------------|
| .edb file | This is a <b>rich text database file</b> that contains data placed in the store through MAPI, as well as all the database tables that define mailboxes, messages, folders, and attachments.                                                                                                    |
| .stm file | This is a <b>streaming database file</b> that contains common Internet formatted content, such as Multipurpose Internet Mail Extensions (MIME) content, that protocols other than the MAPI protocol place in the store.<br><i>NOTE: The .stm file is new to Exchange 2000. Exchange 5.5 does not contain .stm files.</i> |

<sup>1.</sup> The information in this section is taken from *Microsoft Training and Certification: Implementing and Managing Microsoft Exchange 2000. Workbook.* Redmond, WA: Microsoft Press, 2001.

| .log files | These are <b>transaction logs</b> , or history files that record server activity. These files are useful in restoring and backing up Exchange data. All Exchange 2000 transaction logs are 5 MB in size. Each storage group uses its own set of transaction log files. For example, if a storage group contains five stores, all transactions for all five stores are recorded in a single series of transaction log files. You can determine where to locate the transaction log files for each storage group.                                           |
|------------|----------------------------------------------------------------------------------------------------|
| .chk files | These are <b>checkpoint files</b> used for recovering (playing back) data from<br>transaction logs into EDB files. The checkpoint is the place marker in the<br>EDB.CHK file that indicates which transactions have been committed.<br>Whenever data is written to an EDB file from the transaction log, the<br>EDB.CHK file is updated with information specifying that the transaction was<br>successfully committed to the respective EDB file. Separate Exx.chk files are<br>maintained for each storage group using ESE (Extensible Storage Engine). |
| .pat files | These are <b>patch files</b> that are used to record information on page splits in Exchange 5.5 through Exchange 2000 (SP1). In Exchange 2000 (SP2) and later, the functionality provided by .pat files is incorporated into Exchange log files.                                                                                                    |

## **Organizing Files Extracted from Other Backup Applications**

#### 

If the source EDB is in an offline backup or in an online incremental or differential backup (as opposed to a full online backup) created by an application other than SnapManager, then—after you have extracted the files to a location accessible from the Single Mailbox Recovery server—use the following guidelines for organizing the files according to the backup type.

If the source EDB is contained in an online incremental or differential backup: For best results, do the following:

- Put the .edb and .stm files in one directory.
- Put the associated log files (e.g., .log, .pat, .chk) in one directory.

The two directories can be different.

Single Mailbox Recovery does not require .stm or .log files, but you should include them to ensure that all email data is recovered. You may get corruption errors if these files are not present. In other words, the quality of the recovery is better if you include the .stm and log files.

If the source EDB is contained in an offline backup: You need to use the .edb and .stm files. To ensure that all email data is recovered, you should also include all .log files, as well as .pat and .chk files if they exist. Single Mailbox Recovery performs its own verification process and will include the .log and .pat files to determine if it needs them to recover the data.

*Note: Exchange 5.5 and Exchange Server 2007 do not use .stm files.* 

## Verifying Hard Drive Space for .idx and .dat Files

## 

Single Mailbox Recovery never modifies an .edb file or its associated files (.log, .stm, .pat, or .chk files). However, it does create **.idx** and **.dat** files the first time you open an .edb file from a directory that contains log files; the interface prompts you to accept the default location for .idx and .dat files or specify a new location if the files require more hard drive space. Be sure you have a sufficient amount of hard drive space for .dat and .idx files. These files may require hard drive space equal to the size of the .log files. Therefore, you may need to change the default file path for .idx and .dat files if you need more space.

Each time you reopen the .edb file, Single Mailbox Recovery uses the information in the .idx and .dat files so it can open the .edb file quicker.

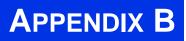

## **KNOWN ISSUES**

## **Overview**

The following are issues known to exist in Single Mailbox Recovery 5.0:

See also:

• "Duplicated Message"

. . . . . . . . . . . . . . . . .

- "New Mailbox Not Visible"
- "No Virus Checking"
- "Single Mailbox Recovery ExtractWizard Requires Windows Drivers"
- "Single Mailbox Recovery ExtractWizard Support of Tape Block Sizes Greater than 64 KB"
- "PST Files Do Not Support HTML Message Bodies"
- "Automatic Renaming of Mailboxes"
- "General Procedure"

## **Duplicated Message**

If you have ever copied or moved a message using Outlook, and later restored that same item with Single Mailbox Recovery, the message may be duplicated. This is because the message ID numbers differ between Single Mailbox Recovery and the Exchange Server.

## **New Mailbox Not Visible**

Newly created mailboxes on the Exchange Server do not become visible within Single Mailbox Recovery until someone has logged onto the mailboxes with Outlook, or at least one message is delivered (or copied) to the mailbox. Until one of these two events occurs, there is no physical mailbox, only directory information.

## **No Virus Checking**

### .....

Single Mailbox Recovery does not check messages or attachments for viruses when restoring them from the database. If your server antivirus program has current signature files, it should identify and protect against infected messages when the restored messages are on the live server.

## Single Mailbox Recovery ExtractWizard Requires Windows Drivers

The Single Mailbox Recovery ExtractWizard requires that the Windows drivers be installed and configured for the tape device.

## Single Mailbox Recovery ExtractWizard Support of Tape Block Sizes Greater than 64 KB

The Single Mailbox Recovery ExtractWizard can support tape block sizes greater than 64 KB as long as the SCSI HBA and its associated Windows drivers and settings support block transfers greater than 64 KB.

## **PST Files Do Not Support HTML Message Bodies**

.....

When Single Mailbox Recover restores an HTML message from an EDB to a PST file, the message does not appear as anticipated when opened in Outlook. When you view the PST file in Outlook, the message will display **plain text** or it will display the **HTML tags**. Whether you get plain text or HTML tags depends on the email client that sent the original message. In any case, the copied message will not resemble the original HTML message because PST files don't support HTML message bodies.

To overcome this issue, copy the message back to the Exchange 2000 Server. This will correctly generate the HTML message body as it appeared in the original message. Copying to an Exchange 5.5 Server will not generate the correct HTML message body.

## **Automatic Renaming of Mailboxes**

Single Mailbox Recovery might not display mailbox names as expected if there is a dash (-) in the mailbox name. As initially installed, Single Mailbox Recovery displays mailbox names as follows:

• If the text string "Mailbox - " is contained in the mailbox name, Single Mailbox Recovery will remove the string.

• If the text string "Mailbox - " is not found, Single Mailbox Recovery will look for a dash

(-). If a dash is found, Single Mailbox Recovery will remove the dash and the text before it. Examples:

| If the mailbox name is | Single Mailbox Recovery might display it as: |
|------------------------|----------------------------------------------|
| Mailbox – Joe Smith    | Joe Smith                                    |
| New York – Joe Smith   | Joe Smith                                    |
| Joe Smith - Princeton  | Princeton                                    |

To modify the way Single Mailbox Recovery handles mailbox names, you can create a string value registry entry under the registry key: **HKCU\Software\NetApp\SMBR**. There are two possible solutions:

• Create a registry entry with a value. This causes Single Mailbox Recovery to remove the specified text string if it exists in the mailbox name. For example, if you only want the text string "Mailbox - " removed from mailbox names, you would create a registry entry as follows:

Name: MailboxParseString Type: REG\_SZ

Value: "Mailbox - " (without quotes and with a trailing space after the dash)

In this example, Single Mailbox Recovery will NOT remove "New York - ", for example, if it exists in the mailbox name.

• Create a registry entry with no value. This causes Single Mailbox Recovery to not remove any text strings from mailbox names. The registry entry would be as follows:

Name: MailboxParseString Type: REG\_SZ Value: (no value entered)

## **General Procedure**

- Refer to the following Microsoft article for instructions and cautions on editing the Windows Registry: <u>http://support.microsoft.com/default.aspx?scid=kb;en-us;136393</u>.
- 2. Start Regedit.
- 3. In HKeyCurrentUser, highlight NetApp\SMBR, then right-click and select New, then String Value.
- 4. Rename the NewValue to MailboxParseString.
- 5. Highlight MailboxParseString, then right-click and select Modify.
- 6. In the Value Data field, enter the text string that you want Single Mailbox Recovery to remove from mailbox names.

KNOWN ISSUES General Procedure

| Description                                                                                                    |
|----------------------------------------------------------------------------------------------------|
| A table that displays all the messages that have an attachment<br>referenced by the same attachment table row as the selected<br>message.                                                                                                    |
| An .MTF format backup-to-disk file, which is similar to other<br>archive formats such as ZIP or ARJ. Backup software applications<br>that output this file format are NT Backup (the version that shipped<br>with Windows 2000), Windows Backup 2003 and XP, and Backup<br>Exec.                                                                                                    |
| See Content Analysis Store                                                                                                    |
| Checkpoint files (.chk files) are used for recovering (playing) data<br>from transaction logs into EDB files. The checkpoint is the place<br>marker in the EDB.CHK file that indicates which transactions have<br>been committed. Whenever data is written to an EDB file from the<br>transaction log, the EDB.CHK file is updated with information<br>specifying that the transaction was successfully committed to the<br>respective EDB file. Separate Exx.chk files are maintained for each<br>storage group using ESE (Extensible Store Engine). |
| A data store type where each message in the root level container<br>identifies a Source container. A Source container can either be an<br>EDB, an EDB mailbox, or an EDB folder. The CAS is used to<br>analyze messages based on profile criteria entered before<br>processing.                                                                                                    |
| A table that displays all messages in the database that are related by conversation. The conversation thread is indented to indicate replies.                                                                                                    |
| A unified collection of folders and messages contained in a single<br>storage medium. A PST file is a data store. An Exchange<br>Information Store is also a data store. In a basic case, Exchange has<br>two live data stores, one for the private mailboxes and one for the<br>public folders.                                                                                                    |
| The first time you start Single Mailbox Recovery, the Data Wizard<br>starts. The Data Wizard guides you through the loading of<br>Exchange Database (EDB), PST files, or content analysis store<br>(CAS) files into Single Mailbox Recovery, and shows you how to<br>specify the Target PST file or Exchange Server.                                                                                                    |
| An automated process of deleting an identical file during processing.                                                                                                    |
|                                                                                                    |
|                                                                                                    |

| Term                          | Description                                                                                                    |
|-------------------------------|----------------------------------------------------------------------------------------------------|
| EIS                           | See Exchange Information Store.                                                                                                    |
| Exchange Database             | This file, which usually has an EDB extension, contains the<br>mailbox, folders, and messages you see when connecting to an<br>Exchange Server. The Exchange Server reads and writes to this file<br>in response to incoming email and events from the clients. On<br>Exchange Server 2000, this is one of the two files that make up the<br>Exchange Information Store, the other being the STM file.                                             |
| Exchange Information<br>Store | This is the set of files that make up the data store for private<br>mailboxes and public folders on an Exchange Server. For Exchange<br>Server 5.5, this is the single Exchange Database file usually named<br>priv1.edb and pub1.edb. On Exchange Server 2000, 2003, and<br>2007, the private mailbox data store will consist of the files<br>priv1.edb and priv1.stm, and the public folder data store will consist<br>of pub1.edb and pub2.stm. |
| Log Files                     | Transaction log files (.log files) are history files recording server<br>activity. These files are useful in restoring and backing up Exchange<br>data. Transaction logs for Exchange Server 5.5, 2000, and 2003 are<br>5 MB in size. Transaction logs for Exchange Server 2007 are 1 MB<br>in size.                                                                                                    |
| Messages                      | Messages are found in the folders of an Exchange Information<br>Store. Messages can mean "email," but Outlook <i>Contacts</i> are also<br>messages, as are <i>Appointments, Journal Entries, Sticky Notes,</i> and<br><i>Tasks</i> .                                                                                                    |
| Message Table View            | A table that displays all messages that are referenced by the same<br>message table row as the selected message. For example: A<br>message that is sent to three different users is displayed three times,<br>one in each users Inbox.                                                                                                    |
| MTF                           | Microsoft Tape Format is the format defined by Veritas and<br>Microsoft used to record files in a backup using NTBackup (Backup<br>for NT4, 2000, XP) or BackupExec.                                                                                                    |
| РАТ                           | Patch files (.pat files) are used to record information on page splits<br>in Exchange Server 5.5 through Exchange Server 2000 (SP1). In<br>Exchange Server 2000 (SP2) and later, the functionality provided<br>by .pat files is incorporated into Exchange log files.                                                                                                    |
| Profile Folder                | A subfolder of the content analysis store containing the results of profile criteria entered for processing.                                                                                                    |
| PST                           | Personal Storage file. This file, used by Outlook, contains folders<br>and messages that have been retrieved from a user's Exchange<br>mailbox and copied locally.                                                                                                    |

•

| Term              | Description                                                                                                    |
|-------------------|----------------------------------------------------------------------------------------------------|
| Received Messages | Messages that have been sent through an Exchange Server to<br>another mailbox. Messages in the "Sent Items" folder are copies of<br>messages sent through an Exchange Server and are not considered<br>to be "received messages." Because messages in the "Drafts" folder,<br>"Notes" folder, and other similar items are not sent through an<br>Exchange Server, they too are not considered to be "received."<br><i>Note: Because recovery software such as Single Mailbox Recovery</i> |
|                   | restores messages from a source to an Exchange mailbox without<br>sending them, the messages that Single Mailbox Recovery restores<br>are not considered to be "received messages."                                                                                                    |
| Shortcut Menu     | This menu is accessed by right-clicking on an item.                                                                                                    |
| Source Data Store | This is the data store from which folders and messages are copied.<br>The Source is read-only, so items cannot be copied into, deleted<br>from, or changed in the Source.                                                                                                    |
| STM               | For Exchange Server 2000 and 2003, this is one of the two files that<br>make up the Exchange Information Store, the other being the EDB<br>file. The STM file stores certain data for emails that come into the<br>Exchange Server through the POP or SMTP port. This email data<br>may eventually get moved into the EDB file over time.                                                                                                    |
| Target Data Store | This is the data store to which folders and messages are copied. The Target is read-write allowing items to be added, deleted, and changed. The Target data store can be an Exchange Server or PST file.                                                                                                    |

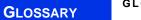

## INDEX

## A

access rights Exchange mailboxes 228, 232, 233 access rights to an Exchange server 221administrative rights to the Net-Worker server 43 Advanced Method 35 API Method for EMC NetWorker 43 API Method for IBM Tivoli Storage Manager 37 Emulation for UltraBac and Exchange 2000/2003 129 Exchange Emulation for CA ARCserve and Exchange 2000/2003 97 Exchange Emulation for CA ARCserve and Exchange 5.5 103 Exchange Emulation for CommVault Galaxy Backup & Recovery and Exchange 2000/2003 118 Exchange Emulation for HP OpenView Storage Data Protector and Exchange 2000/2003 65 Exchange Emulation for HP OpenView Storage Data Protector and Exchange 5.5 71 Exchange Emulation for NT Backup and Exchange 2000/2003 on Windows 2000/XP/2003 52 Exchange Emulation for NT Backup and Exchange 5.5 on Windows 2000/XP/2003 57 Exchange Emulation for NT Backup and Exchange 5.5 on Windows NT 4 61 Exchange Emulation for Symantec Backup Exec 8.6 and Exchange 2000/2003 88 Exchange Emulation for Symantec Backup Exec 8.6 and Exchange 5.5 93

Exchange Emulation for Symantec Backup Exec 9.1/10.1 and Exchange 5.5 85 Exchange Emulation for Ultra-Bac and Exchange 5.5 133 Exchange Emulation for Veritas NetBackup and Exchange 2000/2003 108 Exchange Emulation for Veritas NetBackup and Exchange 5.5 114 Advanced Searching licensing agent 206 All Mailboxes 182 API 37 API Method. See also Advanced Method requirements for using 36 using 37 attachment table view 280, 293 attachments opening and saving 147 opening and saving in the Find dialog box 207 searching for 206

## B

bkf 293

## С

CAS 293 СНК 293 closing a content analysis store 268 closing sources and targets 185 Command Line examples 241 syntax 237 completing the Data Wizard 170 Configuring Microsoft Outlook 12 Connect to Exchange Server dialog box 178 Connect to Public Folders 167, 168 content analysis store creating 258 creating reports 271

opening as Source 269 viewing profiles 271 viewing properties 270 content analysis store (CAS) 293 closing 268 content analysis store profile viewing properties 270 continue loading EDB file without logs 169 conventions in this manual menu commands and shortcuts 16 shortcut menu 6, 16 conversation view 281, 293 Copy Progress dialog box 221 copy results in Copy Progress window viewing 222 Copy To Folder 202 copying and pasting 223 create a mailbox wizard 187 create a new single mailbox Copy 189 Create a New Target PST command 177 Create Content Analysis File dialog box 169 create mailboxes 186 create multiple mailboxes Copy 190 Create New Mail Folder dialog box 222 creating content analysis store profile folders 260 creating a content analysis store 258 creating a new folder in the Target pane 222 creating reports content analysis store 271

## D

Data Wizard 293 Completing the Data Wizard 170 Now Processing Data File 169 opening a Target content analysis store 259 returning to 171 Source Path Selection 165 Target Type and Path Selection 166 Welcome page 164 deleting a folder in the Target pane 223 deleting profile 268 disabled user accounts 186 displaying a message in the preview pane 146 dragging and dropping 223

## E

EDB 293 searching for messages 196 EDB file exporting 212 guidelines for selecting 166 in Source pane 140 restoring a folder 230 restoring a mailbox 232 restoring an entire EDB file 233 restoring in three easy steps 219 restoring messages with Copy-Paste 224 restoring messages with Paste Special 225 restoring to an Exchange Server 221 editing a profile 268 EIS 294 embedded messages searching 198, 199 enabling licensing agent for 3 Enter Password dialog box 167, 168, 178 Exchange database 294 Exchange Emulation for Symantec Backup Exec 9.1/10.1 and Exchange 2000/2003 75, 80 Exchange Emulation. See also Advanced Method two steps for using 50 Exchange Emulation. See also Advanced Method two steps for using requirements for using

#### 51

Exchange information store 294 Exchange server opening a target 178 specifying as the target for restored data 167, 168 **Exchange Server Targets** searching 195, 201 exclude words 197 existing user account 193 export individual messages Source content analysis store 215export report printing 218 saving 218 Export to PST 215 exported PST output 216 using 216 exported PST files existing files 217 exporting a CAS file 212 a PST file, mailbox or folder 212 an EDB file 212 individual messages 214 individual messages from the Find dialog box 214 messages from the Find dialog box 207 exporting a mailbox or folder 211 exporting individual messages 211 exporting messages about MSG and TXT files 211 about the Export Progress dialog box 212 general information 211

## F

Find dialog box exporting messages from the Find dialog box 207 guidelines for using 195 performing an integrity check on messages 207 restoring messages 207 saving search profiles 205 searching within attachments 206 searching within results 200 selecting multiple mailboxes or folders to search 195 viewing previous search results 200 Find in Exchange Target 201, 205 Find in Source 196, 205 Find in Sources 195 Find window opening messages 284 Folders in the Target Pane creating 222 deleting 222 renaming 222

## G

guidelines for restoring messages 224 for restoring messages with Copy-Paste 224 for restoring messages with Paste Special 226 restoring a folder 230 restoring a mailbox 232 restoring an EDB file 233 restoring to public folders 234 using the Find dialog box 195

## H

Help online Help 8 hiding the preview pane 146 hiding the toolbar and status bar 148

## Ι

illustration 139 importing profile criteria 264 inaccessible mailbox 180, 189 inaccessible mailboxes 156 inputting saved profile criteria 265 Integrity Check 153

## K

Keyboard Shortcuts 14

## :

## L

live Exchange Server opening mailboxes 181 Live Microsoft Exchange Server 179 log files 294 organizing the Exchange database files for Single Mailbox Recovery 138

## M

mailbox access 179 mailbox creation 155, 193 mailbox or folder exporting 212 Mailbox Settings 189 mailbox-enabled user create 186 Main window menu bar 144 Source message list 142 Source pane 140 Target pane 142 toolbar 145 manual mailbox creation 155 menu bar 144 message (.msg) export 211 Message Report 208 message table view 279, 294 message view integrity check 278 message view options attachment table view 280 conversation view 281 message table view 278 message view pane 278 message views copying messages 278 exporting messages 278 menus and toolbars 276 messages cutting 203 deleting 203 exporting 212 moving 201 searching 196 missing database files missing temp files location 273 Move To Folder 201 moving messages 201

using drag and drop 202 using Move To Folder 202 moving or copying a folder, a mailbox, or an EDB file with Copy-Paste 267 MTF 294 multiple levels searching 199 multiple mailboxes opening 183 searching 196 multiple search windows 205

## N

new mailbox created 190 new mailboxes 186 Now Processing Data File 169

## 0

online Help 16 Open Existing Target PST command 177 open messages in Find window 284 Open Source command 175 **Open Target Content Analysis Store** command 179, 180, 183 Open Target Exchange Server command 178 opening a target content analysis store 179 a target Exchange Server 178 an Exchange database (EDB) file or PST file 175 an existing target PST 177 attachments 147 attachments in Find dialog box 206content analysis store as Source 269 conversation view 281 Data Wizard 164 message table view messages 279 messages 146 multiple sources 185 Target content analysis store using the Data Wizard 259 the preview pane 146

the source database and target mailboxes 175 Opening Target 184, 185

## P

Paste Special restoring messages 225 PAT 294 permission rights 179 permissions of public folders 234 preferences 154 preview pane displaying a message in 146 hiding 146 opening 146 opening attachments in 147 saving attachments in 147 previewing and opening messages 146 previous search results viewing 200 processing content analysis store profile folder 261 processing on profiles resuming 266 suspending 266 profile folder 294 properties of an EDB file, PST file, CAS file, CAS profile folder, mailbox, or folder 150 PST 294 PST and folder limits 220 PST export 212 PST file creating a new target 177 in Source pane 176 opening an existing target 177 restoring in three easy steps 219 searching for messages 196 PST files as displayed in Target pane 142 generate 215 generated 217 PST messages per folder limit turning off 221 public folders permissions 234

## R

refreshing the screen 149 renaming a folder in the Target pane 222 report saving 208 using 209 reporting attachment statistics report 251 creating reports 247 domain statistics report 251 mailbox report 253 messages by database report 252 messages by date report 254 messages by profile folder report 255 saving reports 256 sorting reports 255 reports. See reporting restore messages Exchange Server root node 228 restoring a folder guidelines 230 results 231 restoring a mailbox guidelines 232 results 233 restoring an EDB file guidelines 233 results 234 restoring Exchange data looking at the Target pane 142 restoring Exchange data to a PST file about the Copy Progress dialog box 221 looking at the Target message list 143 restoring a folder 230 restoring a folder, a mailbox, an EDB file, a CAS file, or a PST file 220 restoring a mailbox 232 restoring an EDB file 233 restoring individual messages with Copy-Paste 220 restoring individual messages with Paste Special 220 restoring Exchange data to an Exchange server

about the Copy Progress dialog box 221 restoring a folder 230 restoring a folder, a mailbox, an EDB file, a CAS file, or a PST file 220 restoring a mailbox 232 restoring an EDB file 233 restoring an Exchange server mailbox or folder with Copy-Paste 224 restoring individual messages with Copy-Paste 220 restoring individual messages with Paste Special 220 restoring messages to an Exchange server root node with Paste Special 228 restoring messages to Exchange 2000/2003 221 restoring messages to Exchange 5.5 221 restoring to public folders 234 restoring messages guidelines 224 Paste Special 225 restoring messages from the Find dialog box 207 restoring messages with Copy-Paste results 225 restoring messages with Paste Special guidelines 226 restoring PST and Folder Targets limits 220 restoring to public folders 234 guidelines 234 results 235 restoring your Exchange data in three easy steps 219 resuming processing on profiles 266 rights access rights to an Exchange server 221 administrative rights to the Net-Worker server 43 rights for using Exchange emulation 51

## S

saving attachments 147 attachments in the Find dialog box 207 profile criteria 264 reports 256 saving search profiles 204 search performing 205 search criteria report 208 search embedded messages 199 search for words 197 Search in Attachment File Name(s) 198 Attachment Text 198 Message Body 198 Message Subject 198 search profile creating 204 editing 205 search profiles 204 search results report 208 searching for attachments 198, 199 using multiple search windows 205within attachments 206 within results 199 searching for messages 196 searching within attachments exceptions 206 searching. See also Find dialog box for messages 196 Shortcut Menu 6, 16 single instance storage (SIS) vs. cumulative counts 250 Single Mailbox 182 single mailbox opening 180 searching 196 single mailbox copy 155 Single Mailbox Recovery five reasons for using 2 system requirements 9 Single Mailbox Recovery license agents 3 sorting messages in the message list 149

•

Source EDB or PST file 140 message list 142 pane 140 Source data store 295 source file opening 175 source mailbox 193 Source Path Selection 165

specifying a content analysis store 168 specifying target CAS file path 169 split bar, using to resize panes 148 STM 295 Summary Report 208 suspending the processing on profiles 266 system requirements 9

## T

Tamper-Proof Target 156 Target content analysis store opening 259 Target Exchange Server 189 Target message list 143 in main window 143 Target pane creating a new folder 222 deleting a folder 223 pasting an item 223 renaming a folder 222 Target Type and Path Selection 166 technical support 8 text (.txt) export 211 toolbar in main window 145

## U

Use Wizard command 171 User Information 187, 191 user permission 186 using Find window in message views 284 using multiple search windows 205 using search profiles 204

## V

view the properties of a content analysis store profile 270 viewing message table view messages 279 previous search results 200 the properties of a PST file, EDB file, folder, or mailbox 150 the toolbar or status bar 148 viewing profiles in content analysis store 271 viewing the properties of a content analysis store 270

## **Readers' Comments — We'd Like to Hear from You**

IBM System Storage N series Single Mailbox Recovery 5.0 Administrator's Guide

#### Publication No. GC26-7885-02

We appreciate your comments about this publication. Please comment on specific errors or omissions, accuracy, organization, subject matter, or completeness of this book. The comments you send should pertain to only the information in this manual or product and the way in which the information is presented.

For technical questions and information about products and prices, please contact your IBM branch office, your IBM business partner, or your authorized remarketer.

When you send comments to IBM, you grant IBM a nonexclusive right to use or distribute your comments in any way it believes appropriate without incurring any obligation to you. IBM or any other organizations will only use the personal information that you supply to contact you about the issues that you state on this form.

Comments:

Thank you for your support.

Send your comments to the address on the reverse side of this form.

If you would like a response from IBM, please fill in the following information:

Name

Address

Company or Organization

Phone No.

E-mail address

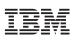

Fold and Tape

Please do not staple

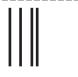

NO POSTAGE NECESSARY IF MAILED IN THE UNITED STATES

Fold and Tape

## **BUSINESS REPLY MAIL**

FIRST-CLASS MAIL PERMIT NO. 40 ARMONK, NEW YORK

POSTAGE WILL BE PAID BY ADDRESSEE

International Business Machines Corporation Information Development Dept. GZW 9000 South Rita Road Tuscon, AZ U.S.A. 85744-0001

Halahhahhahhahhallaalhaalhaalh

Fold and Tape

Please do not staple

Fold and Tape

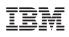

NA 215-03766\_A0, Printed in USA

GC26-7885-02

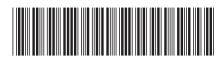